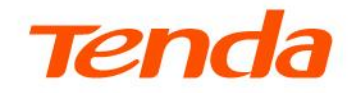

## **User Guide**

Outdoor CPE

Applicable to single and kit product

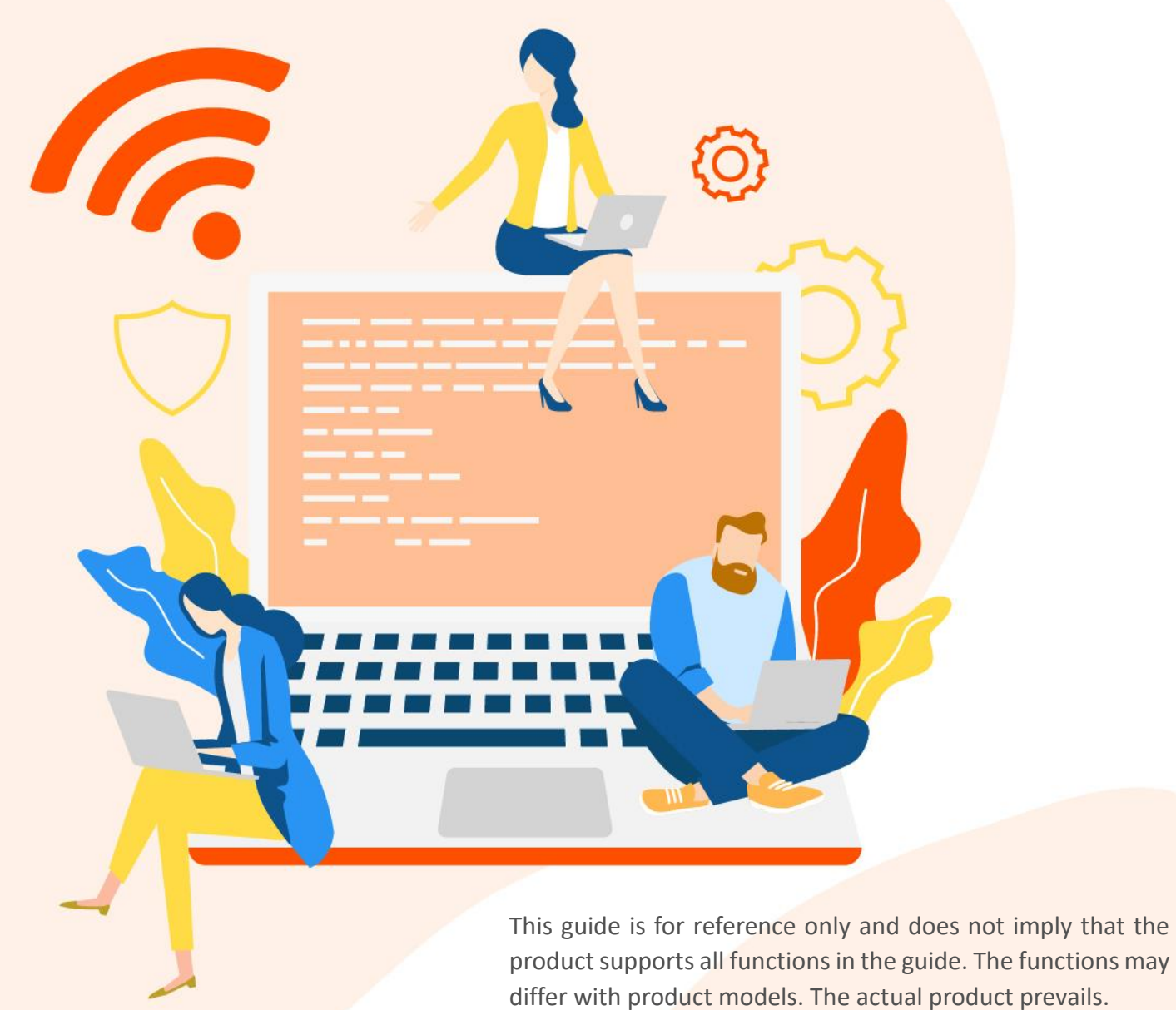

www.tendacn.com

Document Version: V2.1

#### **Copyright Statement**

© 2021-2023 Shenzhen Tenda Technology Co., Ltd. All rights reserved.

**Tenda** is a registered trademark legally held by Shenzhen Tenda Technology Co., Ltd. Other brand and product names mentioned herein are trademarks or registered trademarks of their respective holders. Copyright of the whole product as integration, including its accessories and software, belongs to Shenzhen Tenda Technology Co., Ltd. No part of this publication can be reproduced, transmitted, transcribed, stored in a retrieval system, or translated into any language in any form or by any means without the prior written permission of Shenzhen Tenda Technology Co., Ltd.

#### **Disclaimer**

Pictures, images and product specifications herein are for references only. To improve internal design, operational function, and/or reliability, Tenda reserves the right to make changes to the products without obligation to notify any person or organization of such revisions or changes. Tenda does not assume any liability that may occur due to the use or application of the product described herein. Every effort has been made in the preparation of this document to ensure accuracy of the contents, but all statements, information and recommendations in this document do not constitute a warranty of any kind, express or implied.

Document Version: V2.1

## **Preface**

Thank you for choosing Tenda! Please read this user guide before you start.

#### **Conventions**

This user guide applies to the Tenda CPEs (single and kit products). O4 is used for illustrations here unless otherwise specified.

This guide is for reference only and does not imply that the product supports all functions in the guide. The functions may differ with product models. The contained images and web UI screenshots are subject to the actual products.

The typographical elements that may be found in this document are defined as follows.

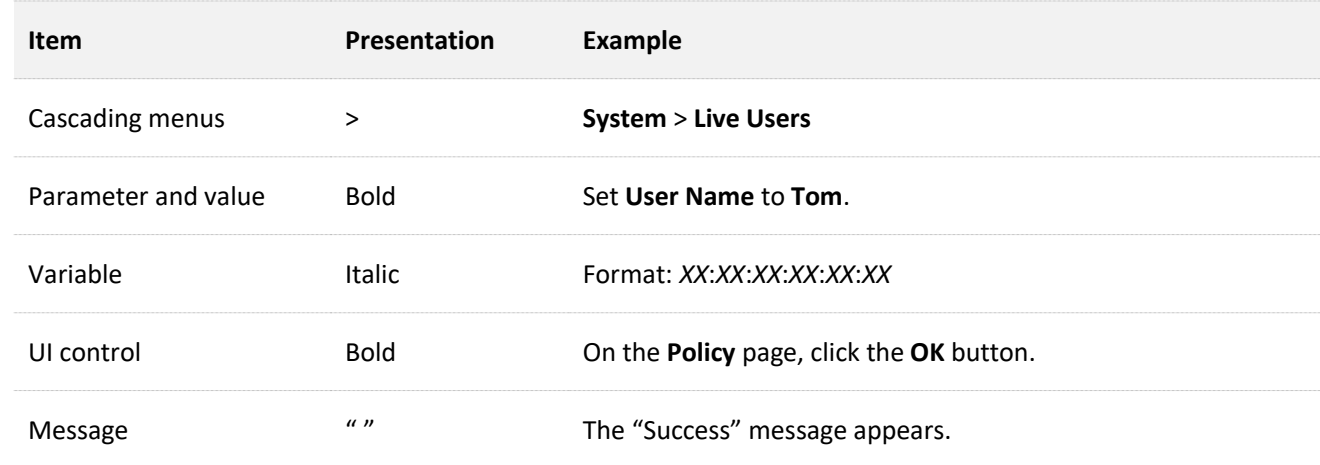

The symbols that may be found in this document are defined as follows.

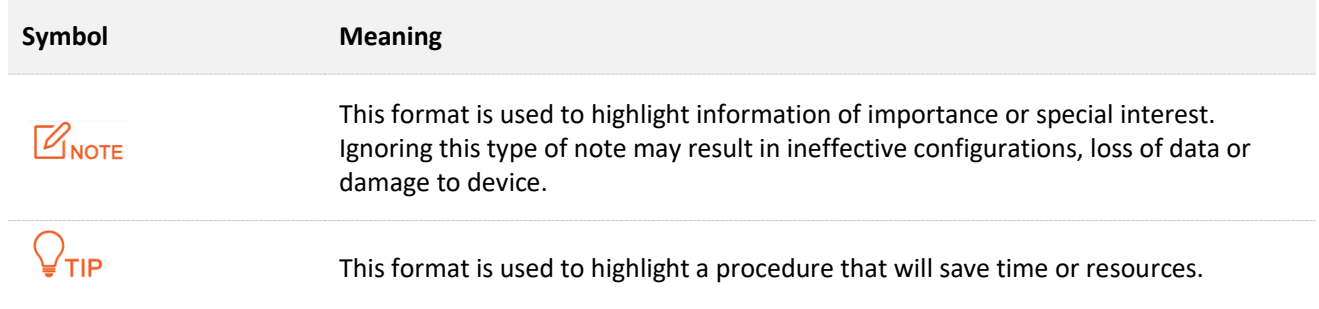

#### **For more documents**

If you want to get more documents about the device, visit [www.tendacn.com](http://www.tendacn.com/) and search for the corresponding product model.

Document Version: V2.1

#### **Technical support**

Contact us if you need more help. We will be glad to assist you as soon as possible.

Email address: [support@tenda.cn](mailto:support@tenda.cn)

Website: [www.tendacn.com](https://www.tendacn.com/)

#### **Revision history**

Tenda is constantly searching for ways to improve its products and documentation. The following table indicates any changes that might have been made since this guide was first published.

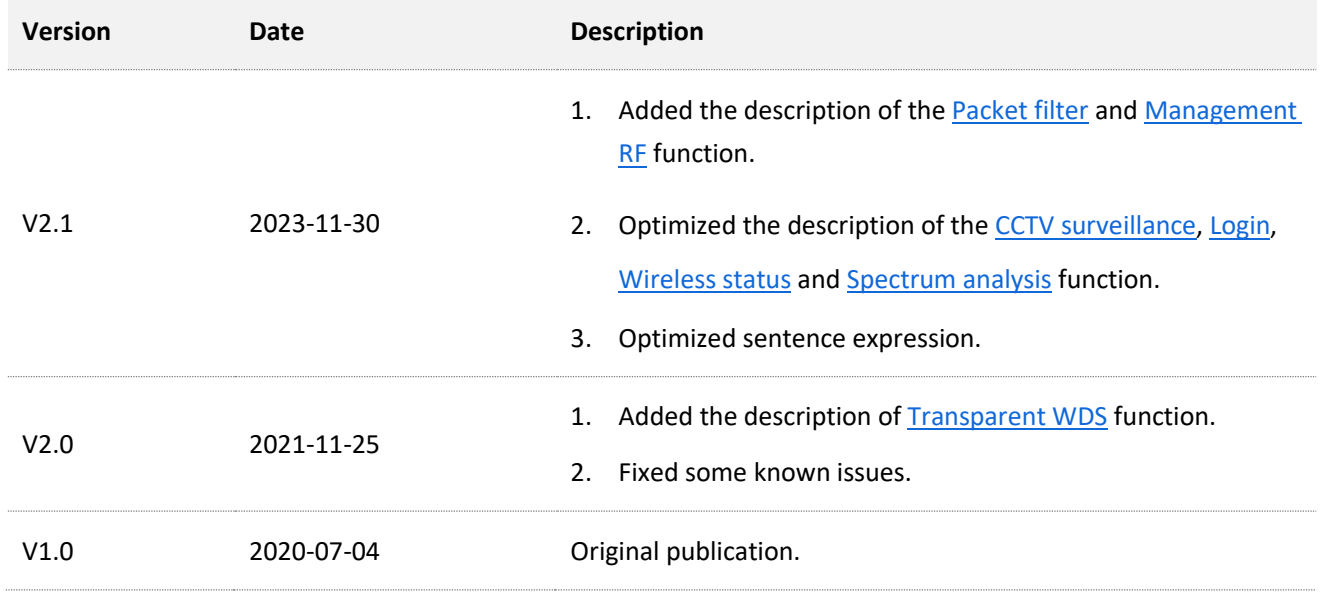

**Document Version: V2.1** 

## **Contents**

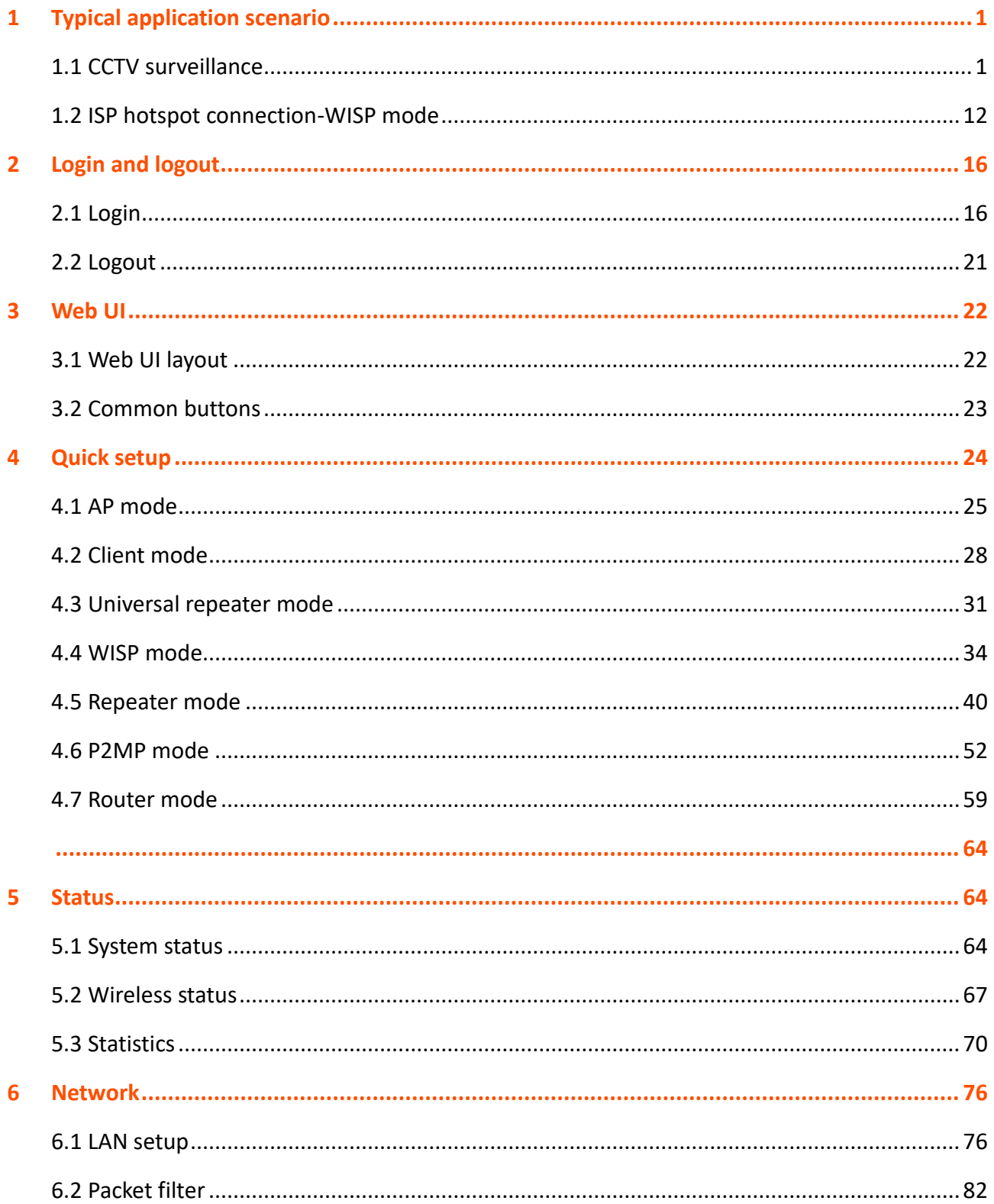

#### Document Version: V2.1

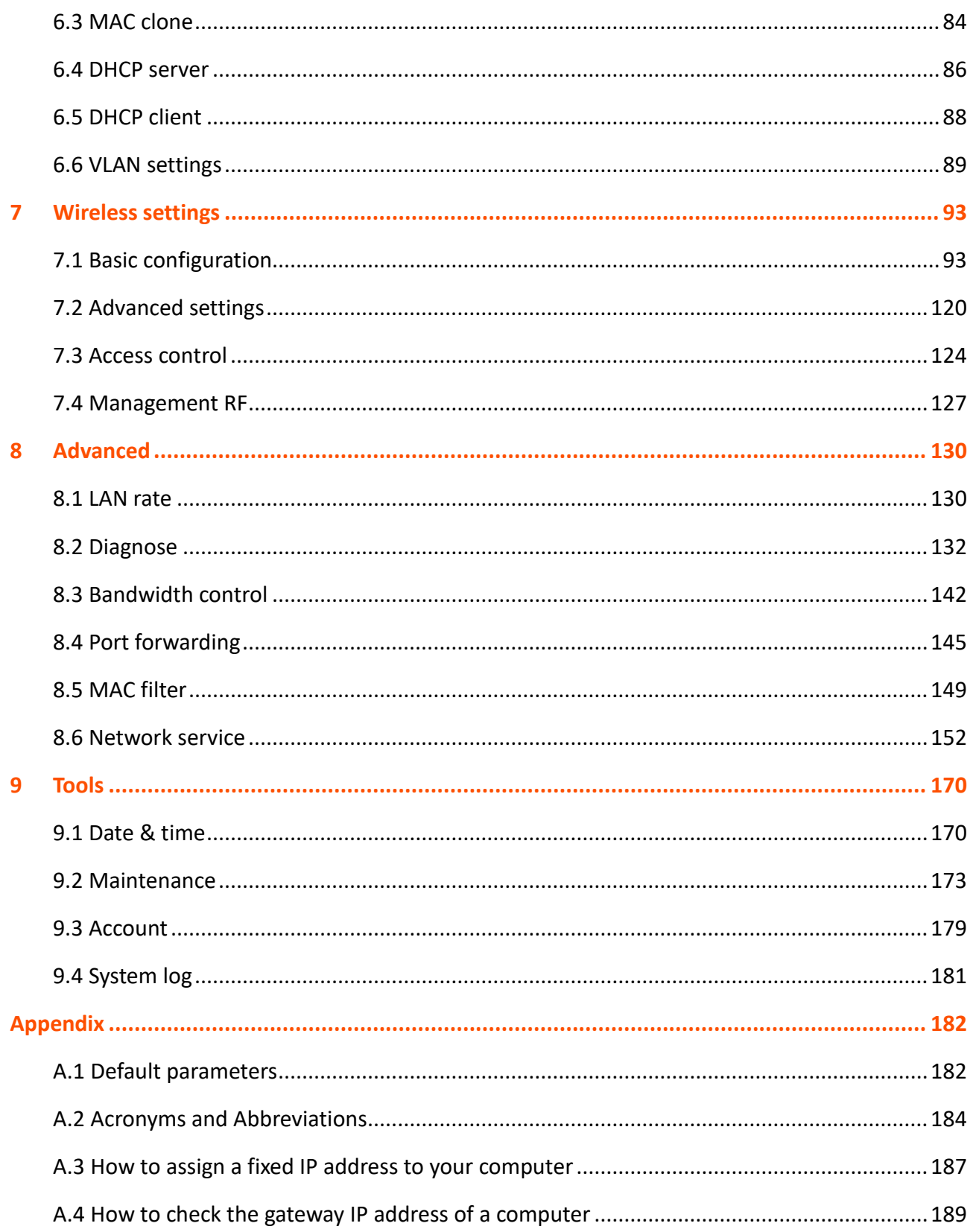

Document Version: V2.1

## <span id="page-6-1"></span>**1 Typical application scenario**

### $Q$ <sub>TIP</sub>

- At least two CPEs are required for bridging. Different application scenarios require different CPE models. For more information, visi[t www.tendacn.com.](https://www.tendacn.com/)
- − A CPE can use with multiple cameras. The specific number of cameras can be calculated by the formula (Number of Cameras = CPE Sending/Receiving Rate \* 70% ÷ Camera Stream).

## <span id="page-6-0"></span>**1.1 CCTV surveillance**

To ensure the personal and property safety of residents, a community needs to install surveillance cameras for real-time monitoring.

## **1.1.1 Solution**

- <sup>−</sup> Method 1: Use the CPE kit to set up a monitoring network, such as the CPE kit O1-5G. You only need to [install the CPEs](#page-15-0) to easily manage the CCTV surveillance for the community.
- <sup>−</sup> Method 2: Use two CPEs to set up a monitoring network, such as the CPE O4. You only need to [Set up the CPEs](#page-7-0) > [Install the CPEs t](#page-15-0)o easily manage the CCTV surveillance for the community.

#### $Q_{\text{TIP}}$

To facilitate you to quickly set up a monitoring network, it is recommended to set up the CPEs first and then install the CPEs.

Document Version: V2.1

## <span id="page-7-0"></span>**1.1.2 Set up the CPEs (Example: O4)**

#### **Option 1: Peer-to-peer automatic bridging (recommended)**

#### $\mathbb{Z}_{\text{NOTE}}$

- Automatic bridging is only applicable when the CPEs are in factory settings.
- When performing peer-to-peer bridging, ensure that only two CPEs are powered on nearby. Otherwise, the peer-to-peer bridging may fail.
- − After the bridging is successfully connected, the DHCP service of the CPE is automatically disabled. The IP address of the CPE working in AP mode remains unchanged (192.168.2.1), and the IP address of the CPE working in Client mode is changed to 192.168.2.2.

#### **Step 1** Place the two CPEs next to each other.

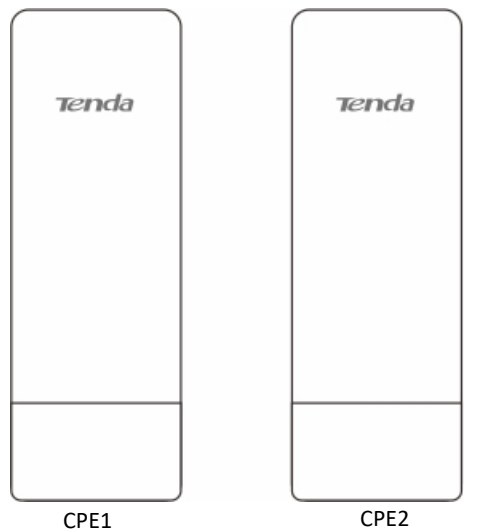

- **Step 2** Power on the CPEs (powered by PoE in this example).
	- **1.** Uncover the housing of the CPE.
	- **2.** Use an Ethernet cable (CAT5e or above is recommended) to connect the PoE/LAN port of the device to the PoE port of the PoE injector.
	- **3.** Use the included power cord to connect the PoE injector to a power socket. The PoE/LAN LED indicator of the CPE lights up.

Document Version: V2.1

 $Q_{\sf TIP}$ 

- − If the CPE supports DC power supply, you can use the correct power adapter to power on the CPE. The power parameters can be checked on the label of the CPE. If the power adapter is not included in the product package, you can purchase it by yourself (interface specification: 5.5\*2.1 mm).
- Some CPEs can use PoE power supply device with IEEE 802.3af standard. For details, visit [www.tendacn.com](https://www.tendacn.com/) to search for the specific product model, and check the relevant information on the details page.
- The maximum PoE power supply distance supported by each CPE is different. For details, visit [www.tendacn.com](https://www.tendacn.com/) to search for the specific product model, enter the **Download** page, and download the datasheet to check the maximum PoE power supply distance of the product.

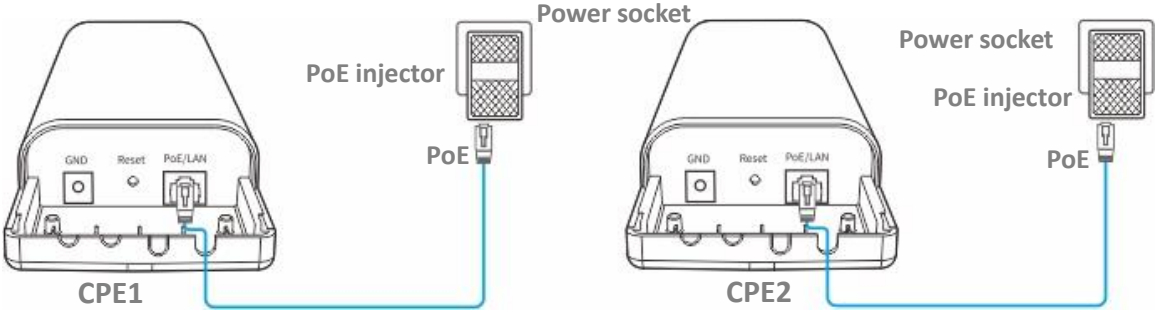

**----End**

After the two CPEs are powered on, they will bridge to each other automatically, and the LED1, LED2 and LED3 indicators of the two CPEs blink fast. When the LED1, LED2 and LED3 indicators of a CPE light solid on while the LED1, LED2 and LED3 indicators of the other CPE blink slowly, the peerto-peer bridging succeeds.

#### $Q_{\sf TIP}$

For O2 and O3, the peer-to-peer bridging procedure is as follows:

After the two CPEs are powered on, they will bridge to each other automatically. When the LED1, LED2 and LED3 indicators of a CPE light solid on while the LED1, LED2 and LED3 indicators of the other CPE keep blinking, the peer-to-peer bridging succeeds.

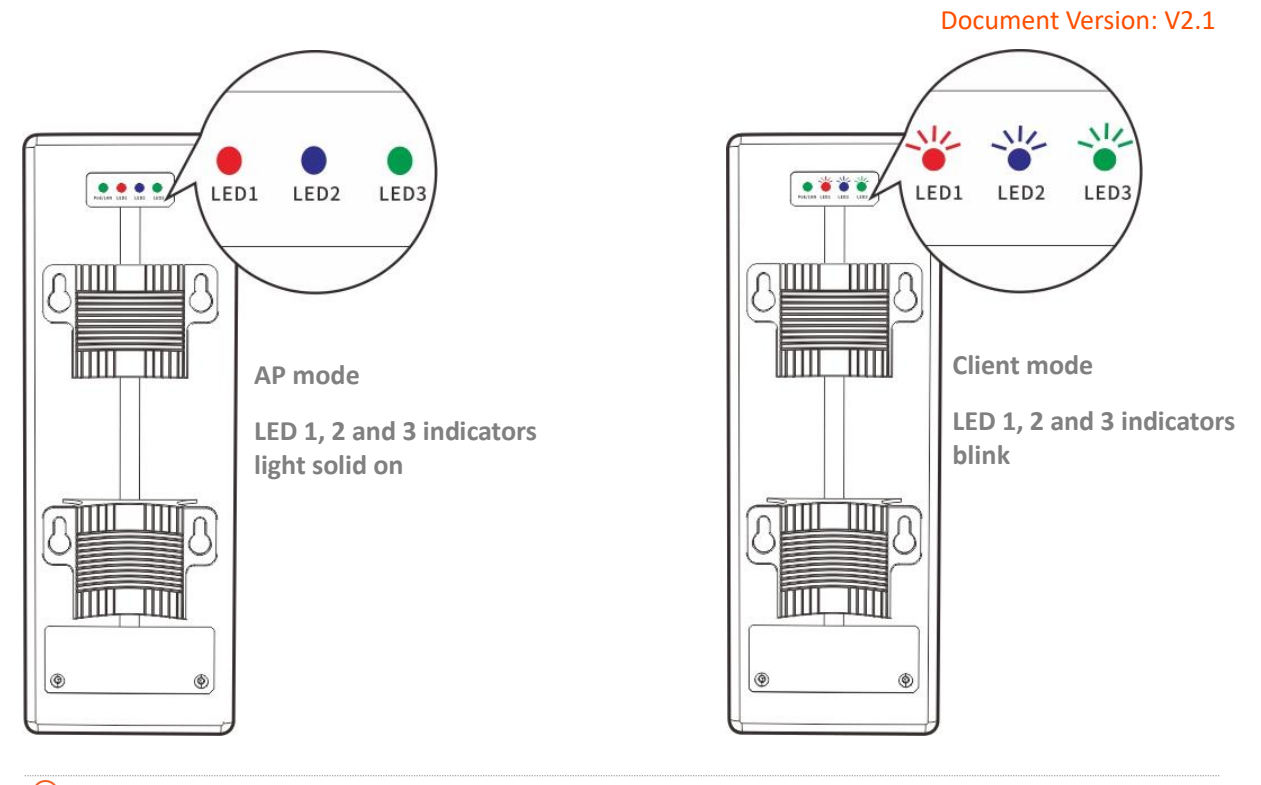

#### $Q_{\sf TIP}$

If the peer-to-peer automatic bridging fails, reset the two CPEs to factory settings, and try again. Reset method: After CPE completes startup, hold down the reset button (such as RST, RESET or Reset) for about 8 seconds, and then release it when all indicators light up.

#### **Option 2: Manual bridging**

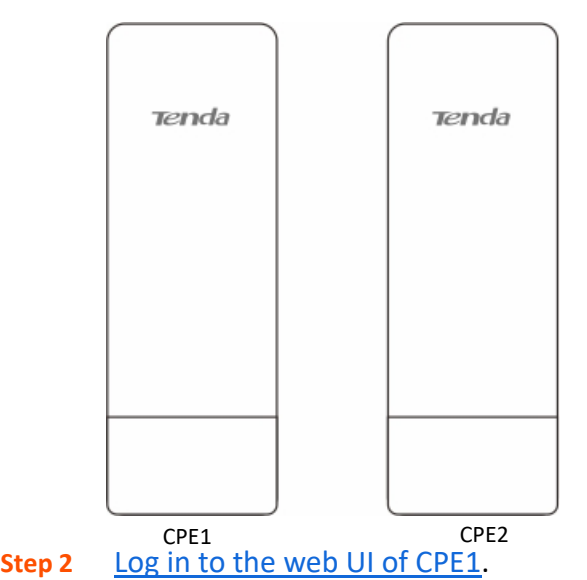

**Step 1** Place the two CPEs next to each other.

<span id="page-9-0"></span>**1.** Power on the CPE1 (powered by PoE in this example).

Uncover the housing of the CPE. Use an Ethernet cable (CAT5e or above is recommended) to connect the PoE/LAN port of the device to the PoE port of the PoE injector. Use the

Document Version: V2.1

included power cord to connect the PoE injector to a power socket. The PoE/LAN LED indicator of the CPE lights up.

 $Q_{\text{TIP}}$ 

- If the CPE supports DC power supply, you can use the correct power adapter to power on the CPE. The power parameters can be checked on the label of the CPE. If the power adapter is not included in the product package, you can purchase it by yourself (interface specification: 5.5\*2.1 mm).
- Some CPEs can use PoE power supply device with IEEE 802.3af standard. For details, visit [www.tendacn.com](https://www.tendacn.com/) to search for the specific product model, and check the relevant information on the details page.
- The maximum PoE power supply distance supported by each CPE is different. For details, visit [www.tendacn.com](https://www.tendacn.com/) to search for the specific product model, enter the **Download** page, and download the datasheet to check the maximum PoE power supply distance of the product.

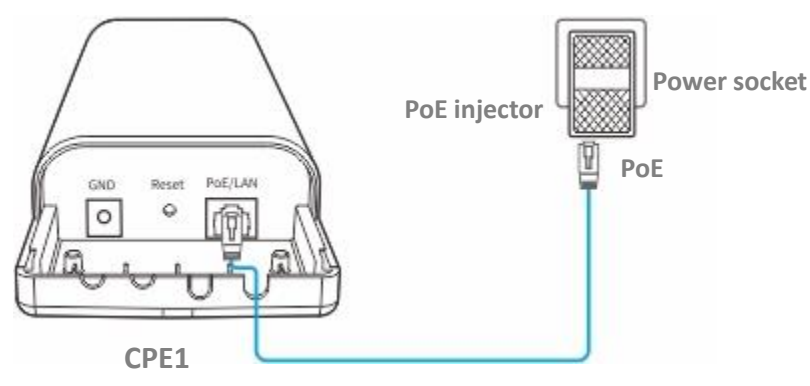

**2.** Connect the computer to the LAN port of the PoE power supply using an Ethernet cable.

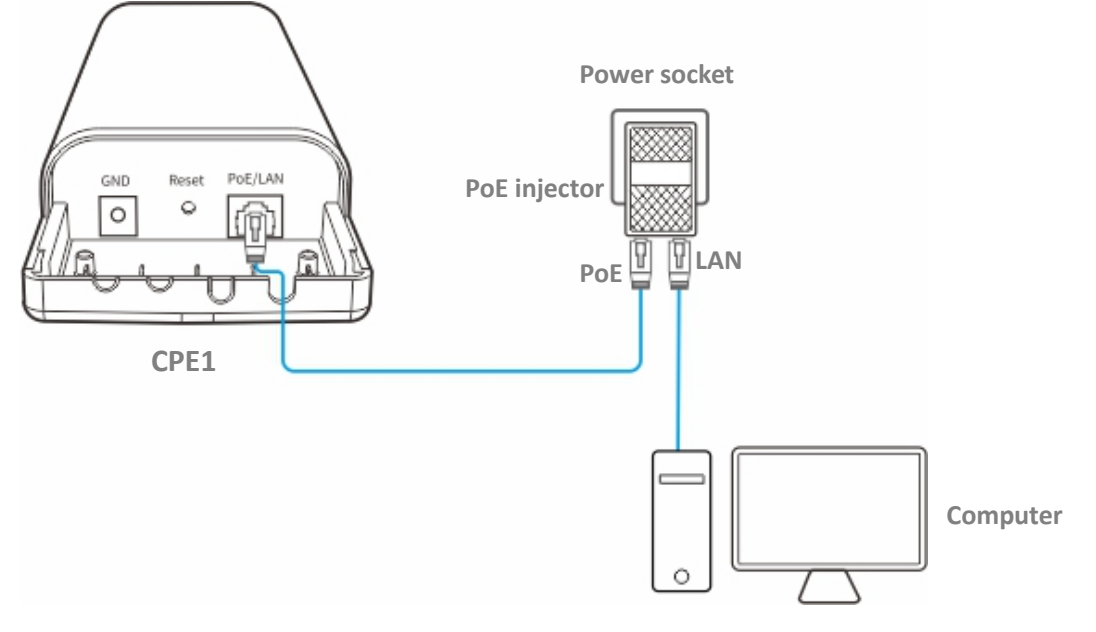

**3.** Start a web browser on your computer, visit the IP address of the CPE (**192.168.2.1** by default) in the address bar, and press the **Enter** (or **Return**) key on your keyboard.

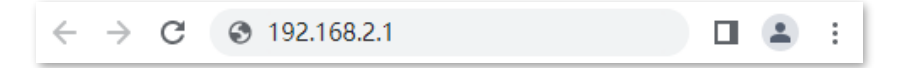

Document Version: V2.1

**4.** Enter your user name and password, and click **Login**.

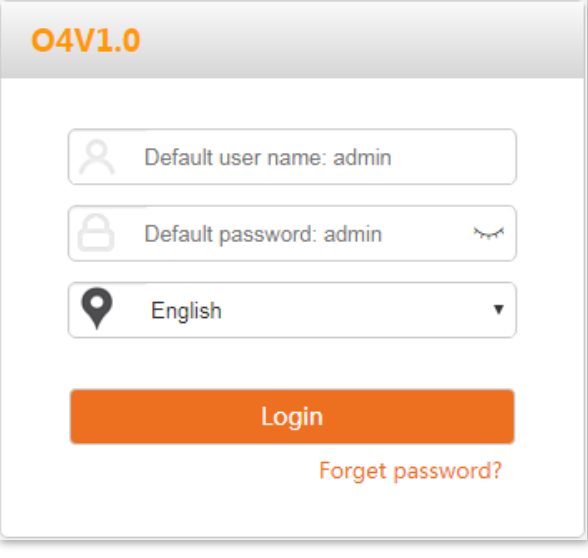

#### $Q_{\text{tip}}$

If the above page does not appear, try the following methods:

- − Ensure that the CPE is powered on properly.
- − Ensure that the computer is connected to the LAN port of the CPE properly.
- Ensure that the IP address of the computer is on the same network segment as that of the CPE's IP address. For example, if the IP address of the CPE is 192.168.2.1, you can set the IP address of the computer to 192.168.2.*X* (*X* ranges from 2 to 254 and is not occupied).
- If more than one CPE is connected, modify the IP address of each one to avoid the login failure due to IP address conflict.
- Reset the CPE to factory settings. Reset method: After CPE completes startup, hold down the reset button (such as RST, RESET or Reset) for about 8 seconds, and then release it when all indicators light up.

#### **Step 3** Set **CPE1** to **AP Mode**.

**1.** Navigate to **Quick Setup**. Select **AP** mode, and click **Next**.

#### Document Version: V2.1

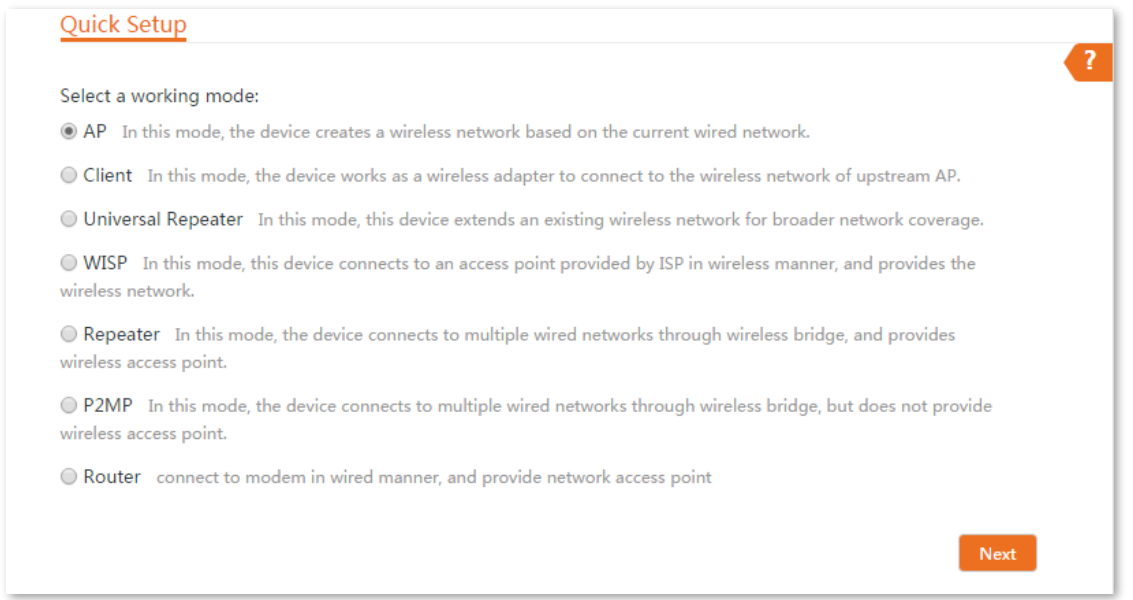

- **2.** Set an **SSID**, which is **Tenda\_123456** in this example.
- **3.** Set **Security Mode**, which is **WPA2-PSK** in this example.
- **4.** Set **Key**, and click **Next**.

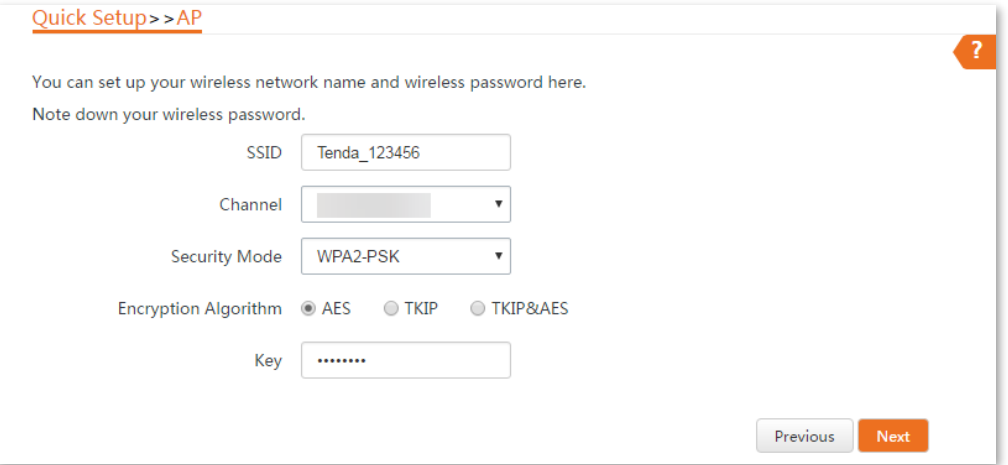

**5.** Click **Save**, and wait until the CPE reboots automatically to make the settings take effect.

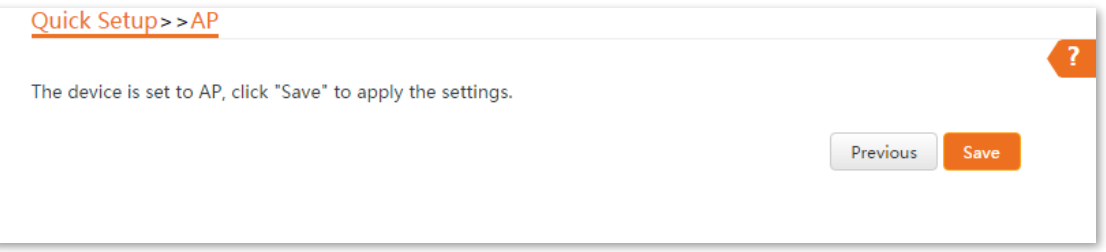

- **Step 4** Log in to the web UI of CPE2 and set to the Client mode.
	- **1.** Refer to **[Step 2](#page-9-0)** to log in to the web UI of CPE2.
	- **2.** Navigate to **Quick Setup.** Select **Client** mode, and click **Next.**

#### Document Version: V2.1

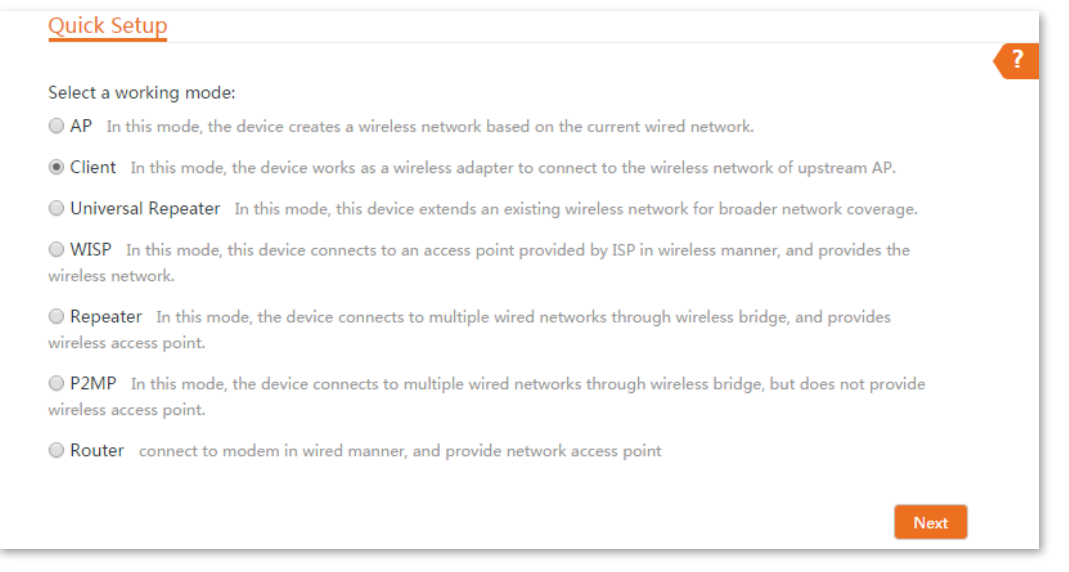

**3.** Select the wireless network to bridge from the list, which is **Tenda\_123456** in this example, and click **Next**.

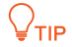

If you cannot find any wireless network from the list, navigate to **Wireless** > **Basic** and enable the wireless function. Then try again.

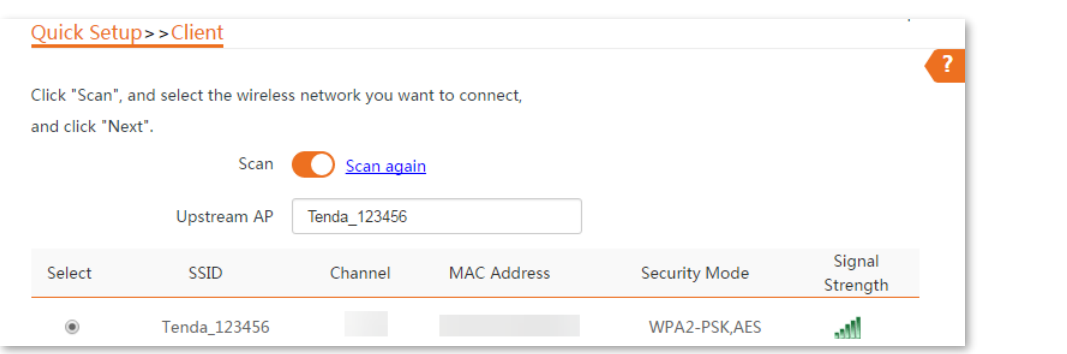

**4.** Enter the WiFi password of the upstream wireless network in the **Key**, and click **Next**.

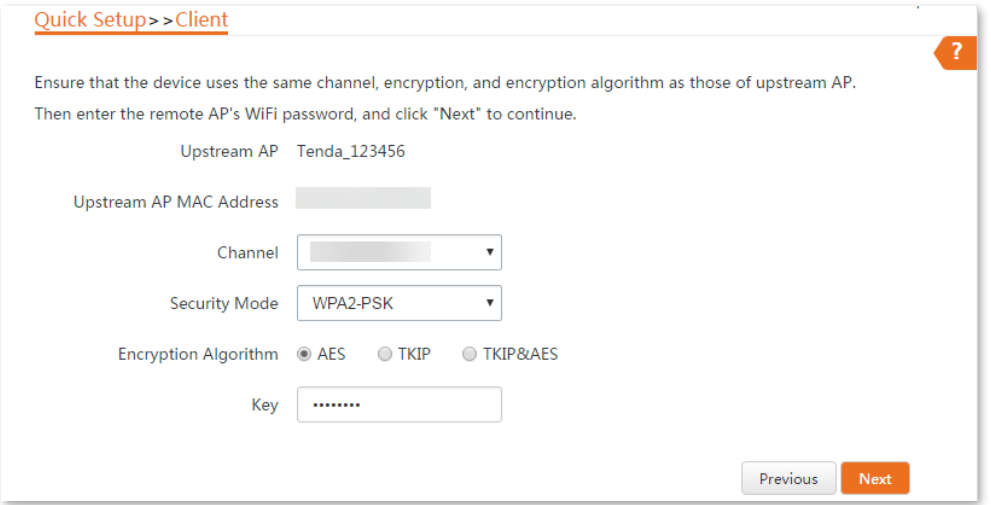

Document Version: V2.1

**5.** Set the **IP address** of this CPE to an unused IP address belonging to the same network segment as that of the first CPE. Then set the **Subnet Mask** to the same one of the first CPE, and click **Next**.

For example, if the IP address of CPE1 is 192.168.2.1, you can set this CPE's IP address to 192.168.2.*X* (*X* ranges from 2 to 254 and is not occupied). Then click **Next**.

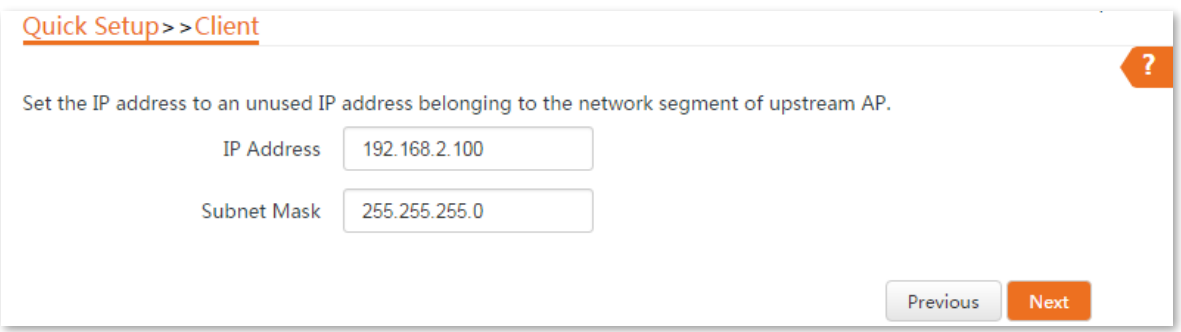

**6.** Click **Save**, and wait until the CPE reboots to make the settings take effect.

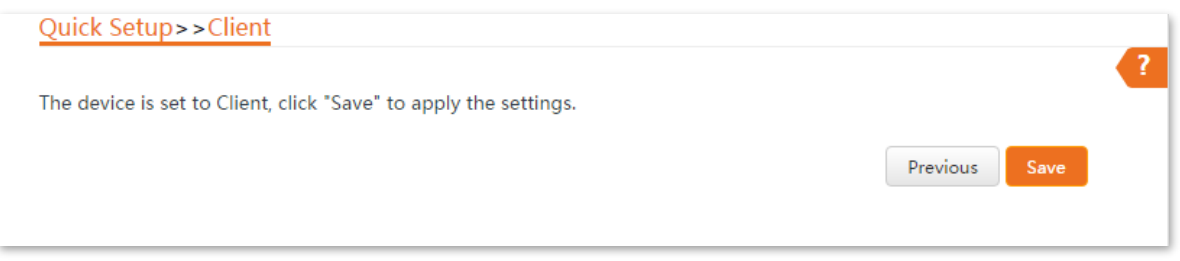

#### **----End**

When the two CPEs are bridging to each other, all the LED1, LED2 and LED3 indicators blink fast. When the LED1, LED2 and LED3 indicators of a CPE light solid on while the LED1, LED2 and LED3 indicators of the other CPE blink slowly, the bridging succeeds. To check the SSID and key of the CPE, you can log in to the web UI of the CPE and navigate to **Wireless** > **Basic**.

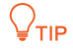

For O2 and O3, the bridging procedure is as follows:

When the two CPEs are bridging to each other, all the LED1, LED2 and LED3 indicators blink. When the LED1, LED2 and LED3 indicators of a CPE light solid on while the LED1, LED2 and LED3 indicators of the other CPE keep blinking, the bridging succeeds.

Document Version: V2.1

## <span id="page-15-0"></span>**1.1.3 Install the CPEs (Example: O4)**

Select any of the following scenarios according to the location of the monitoring room and install the CPE to the corresponding location.

- <sup>−</sup> When the monitoring room is located closer to the **bottom** of the elevator shaft, refer to **Scenario 1** for installation.
- <sup>−</sup> When the monitoring room is located closer to the **top** of the elevator shaft, refer to **Scenario 2** for installation.

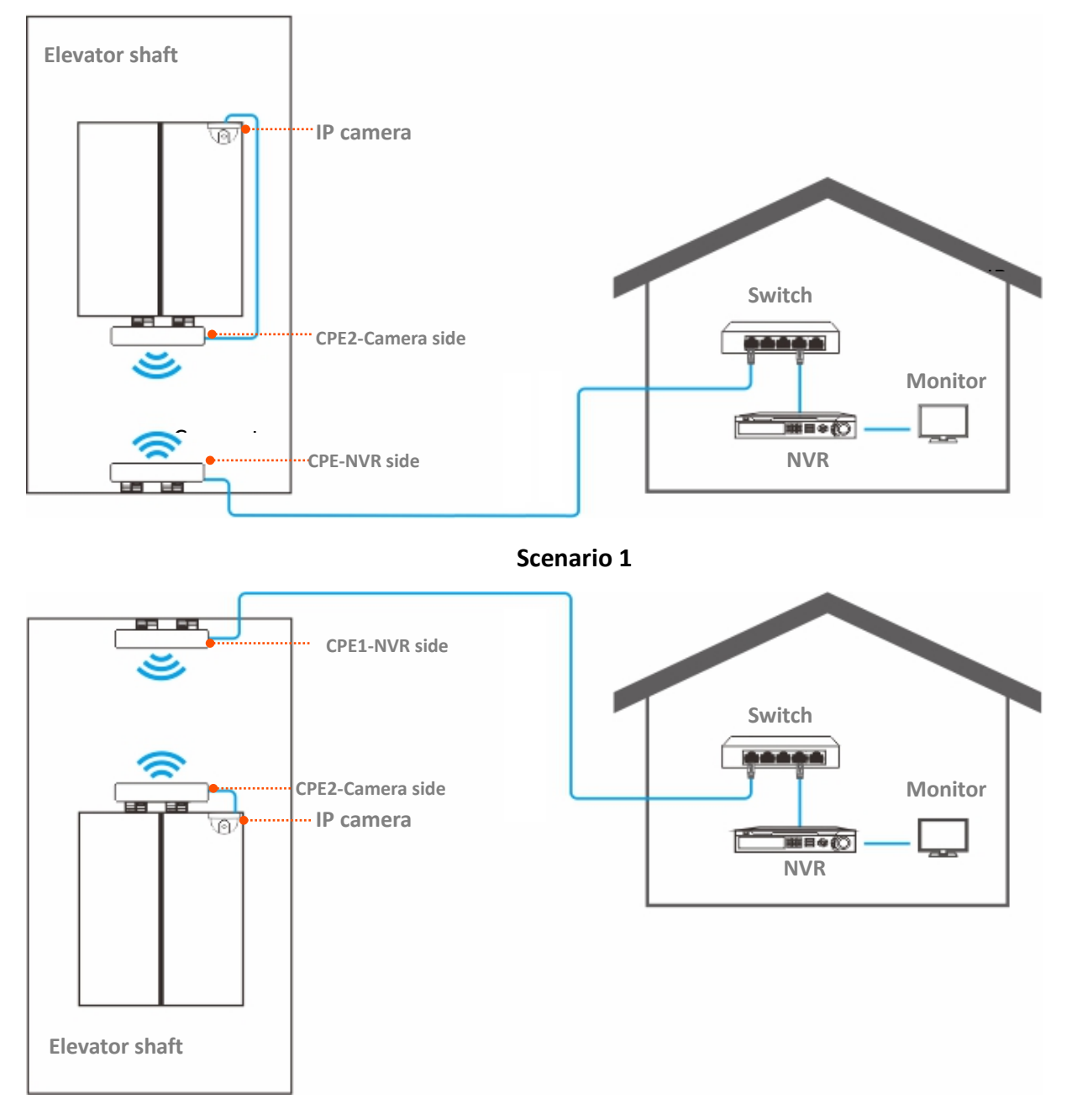

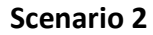

#### Document Version: V2.1

Check the LED1, LED2 and LED3 indicators of the CPEs to confirm whether the positions are proper. The more LED indicators light up, the better the connection quality is. The LED indicator descriptions of the CPEs below are for reference.

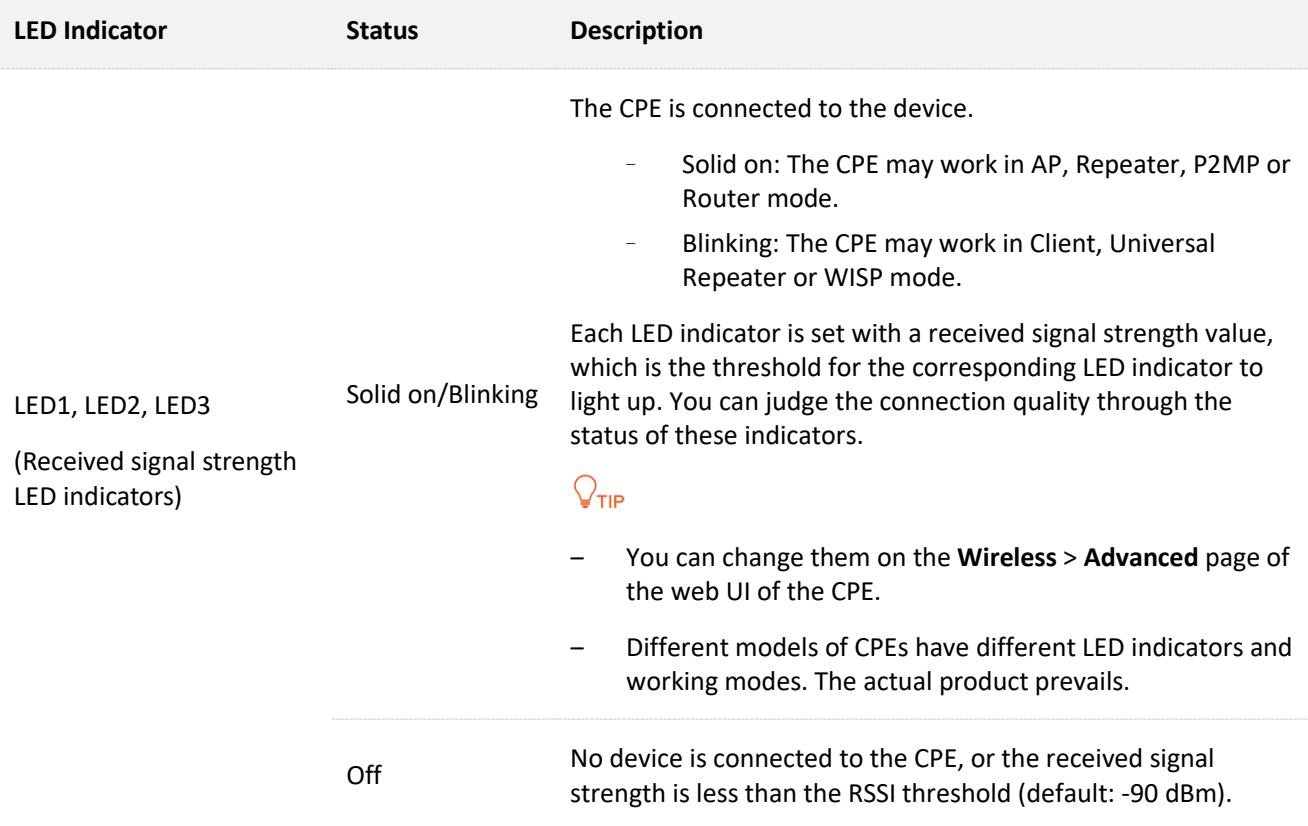

Document Version: V2.1

## <span id="page-17-0"></span>**1.2 ISP hotspot connection-WISP mode**

The internet access in an apartment needs to be achieved by connecting an Internet Server Provider (ISP) hotspot.

## **1.2.1 Solution**

O4 is used as an example to illustrate the installation procedures. Procedures for other CPEs are similar.

#### $Q_{\text{TIP}}$

To facilitate you to quickly set up a monitoring network, it is recommended to set up the CPEs first and then install the CPEs.

## **1.2.2 Set up the CPE**

**Step 1** Power on the CPE (powered by PoE in this example).

- **1.** Uncover the housing of the CPE.
- **2.** Use an Ethernet cable (CAT5e or above is recommended) to connect the PoE/LAN port of the device to the PoE port of the PoE injector.
- **3.** Use the included power cord to connect the PoE injector to a power socket. The PoE/LAN LED indicator of the CPE lights up.

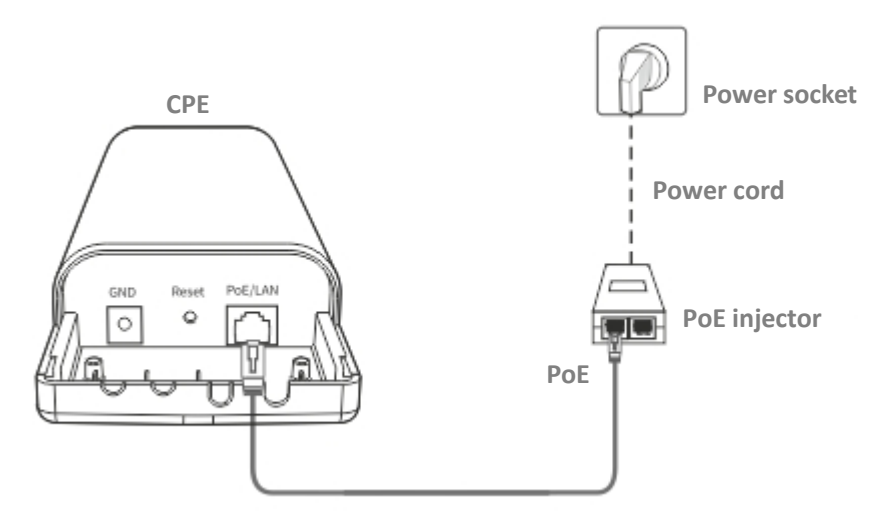

#### $Q$ <sub>TIP</sub>

Refer to your actual product for the proper PoE power supply distance.

#### **Step 2** Set the CPE to **WISP** mode.

**1.** Use an Ethernet cable to connect your computer to the LAN port of the PoE injector.

#### Document Version: V2.1

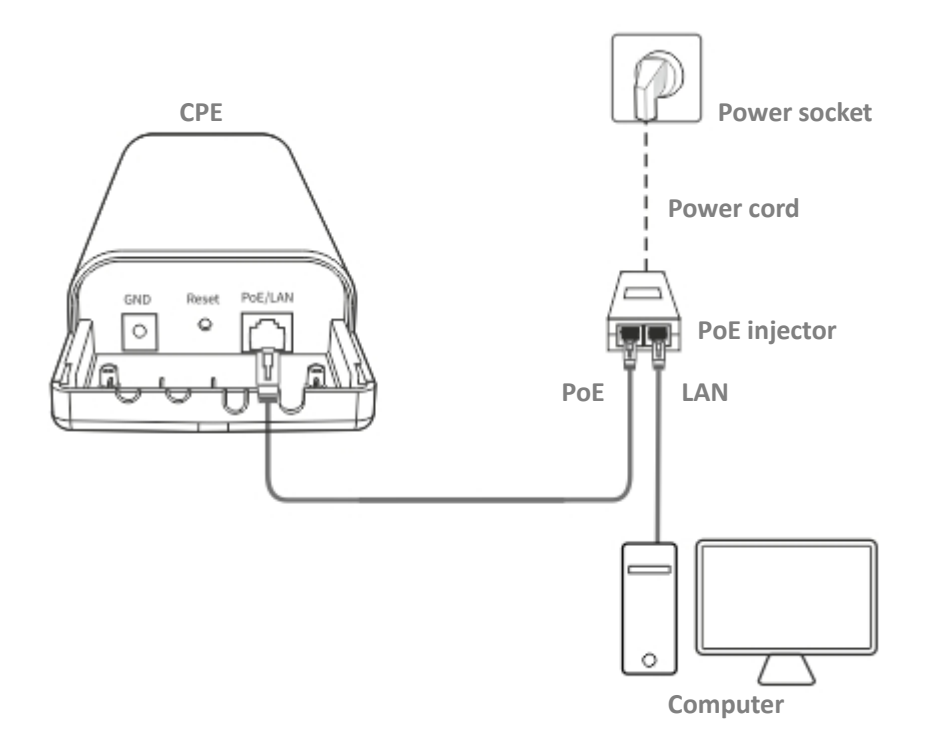

- **2.** [Log in to the web UI](#page-21-0) of CPE, and navigate to **Quick Setup**.
- **3.** Select **WISP** mode, and click **Next**.

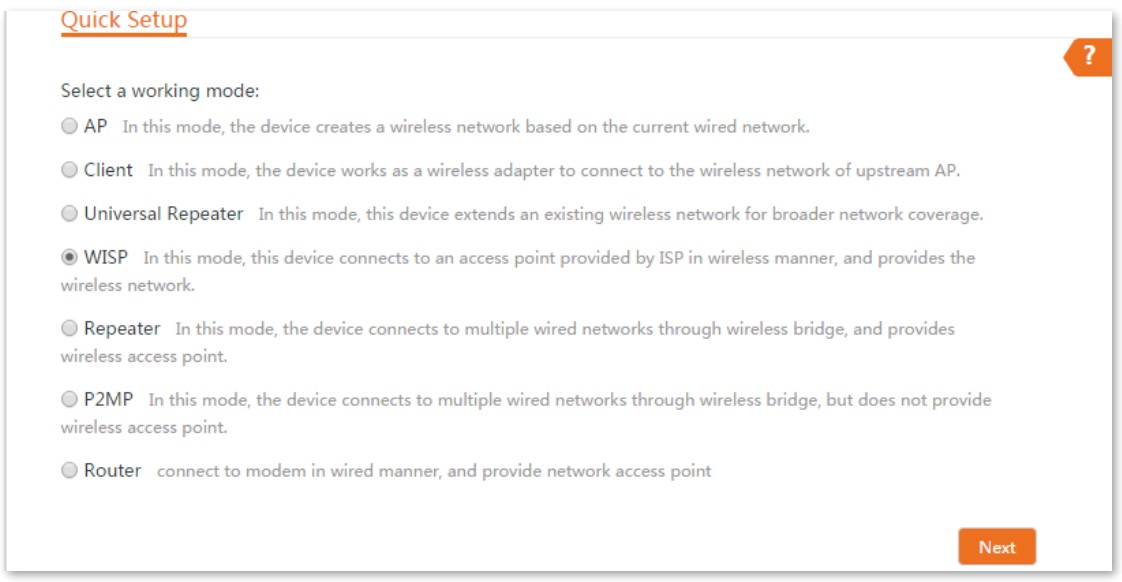

**4.** Select the wireless network of your ISP hotspot, which is **Tenda\_123456** in this example, and click **Next**.

Document Version: V2.1

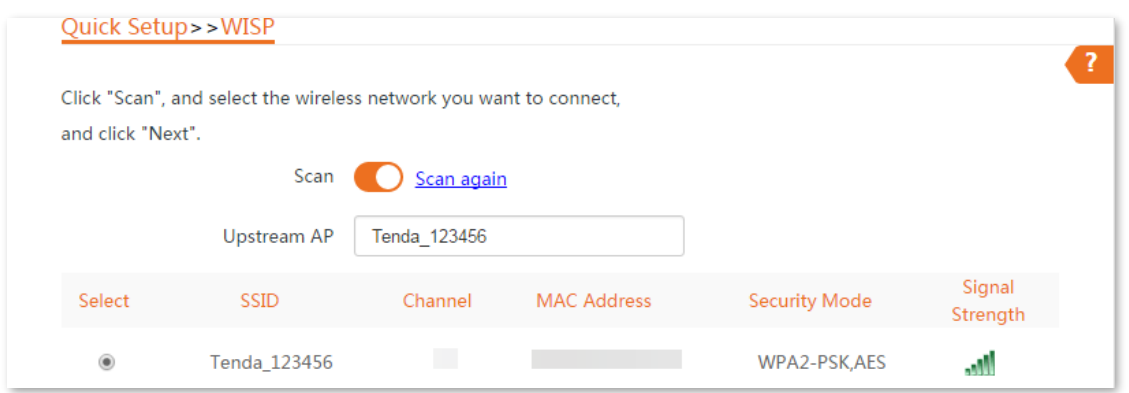

**5.** Enter the WiFi password of your ISP hotspot in the **Key**, and click **Next**.

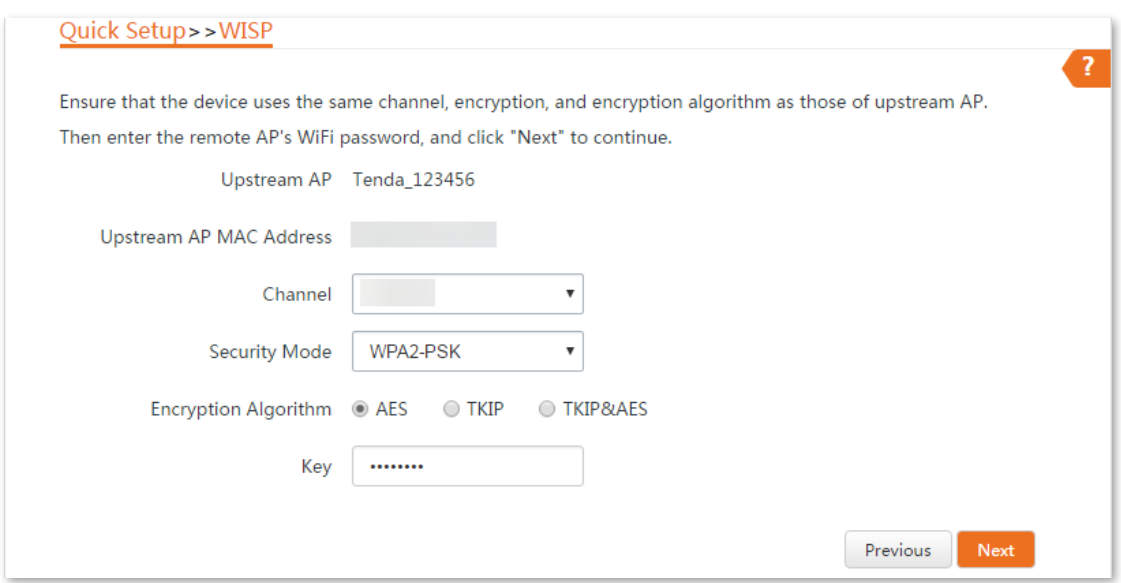

**6.** Select the **Internet Connection Type** of your ISP hotspot, which is **PPPoE** in this example. Enter the PPPoE user name and password provided by your ISP, and click **Next**.

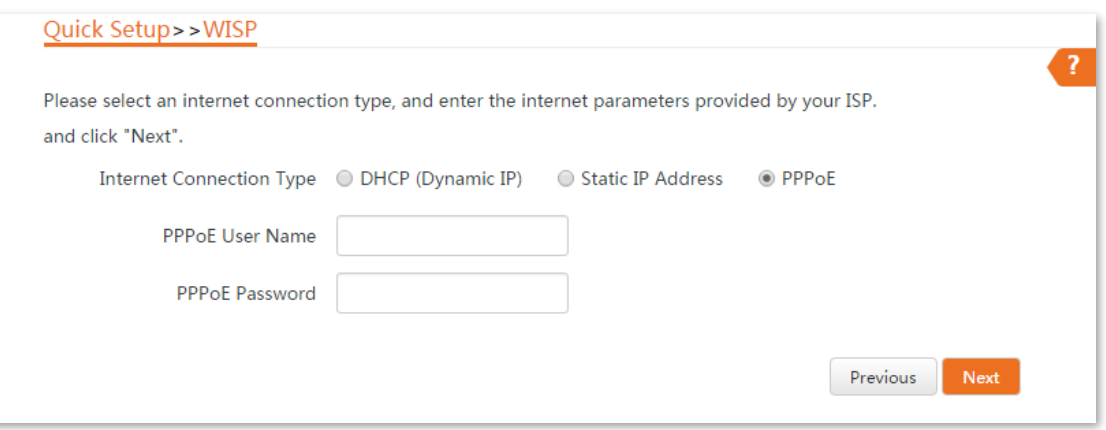

**7.** Customize the SSID and key, and click **Next**.

Document Version: V2.1

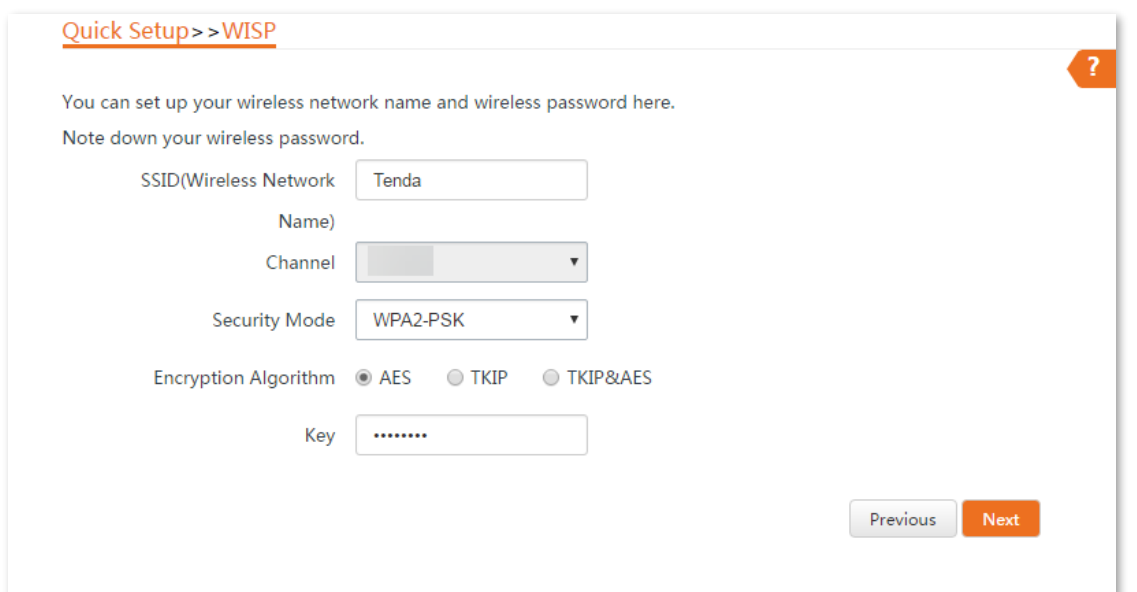

**8.** Set an IP address belonging to different network segment as that of your ISP hotspot. For example, if the IP address of your ISP hotspot is 192.168.2.1, you can set this device's IP address to 192.168.*X*.1 (*X* ranges from 0 to 254 excluding 2). Then click **Next**.

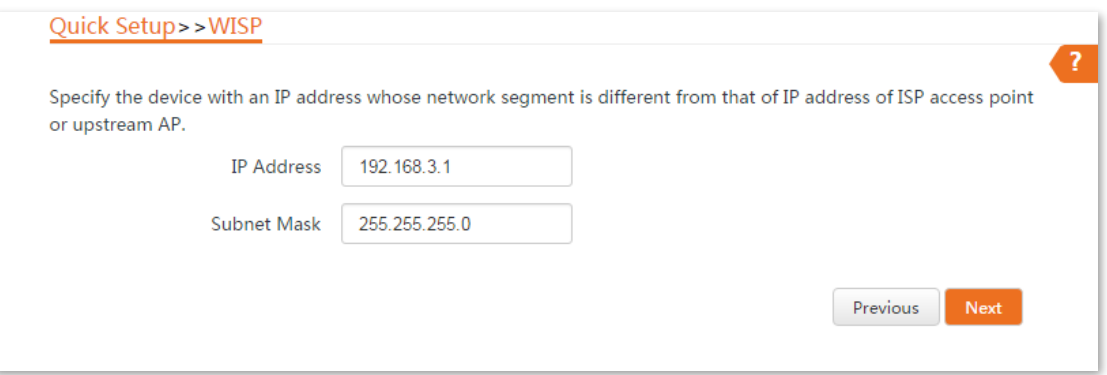

**9.** Click **Save**, and wait until the device reboots to make the settings take effect.

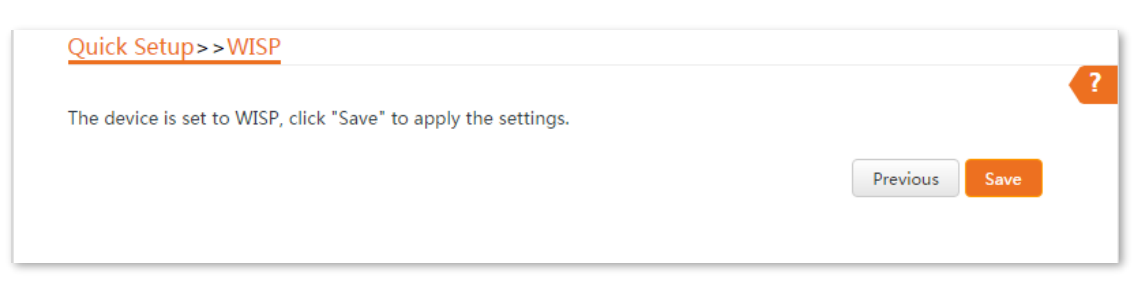

**----End**

When LED1, LED2, and LED3 indicators of the CPE are blinking, the CPE is connected to your ISP hotspot successfully.

Document Version: V2.1

# <span id="page-21-1"></span>**2 Login and logout**

## <span id="page-21-0"></span>**2.1 Login**

## **2.1.1 Login with computer**

- **Step 1** Connect the computer to the CPE or the switch connected to the CPE.
- **Step 2** Set the IP address of the computer to an unused one belonging to the same network segment of the IP address of the CPE. (If the DHCP of the CPE is enabled, skip this step)

For example, if the IP address of the CPE is 192.168.2.1, you can set the IP address of the computer to 192.168.2.*X* (*X* ranges from 2 to 254 and is not occupied), and subnet mask to 255.255.255.0.

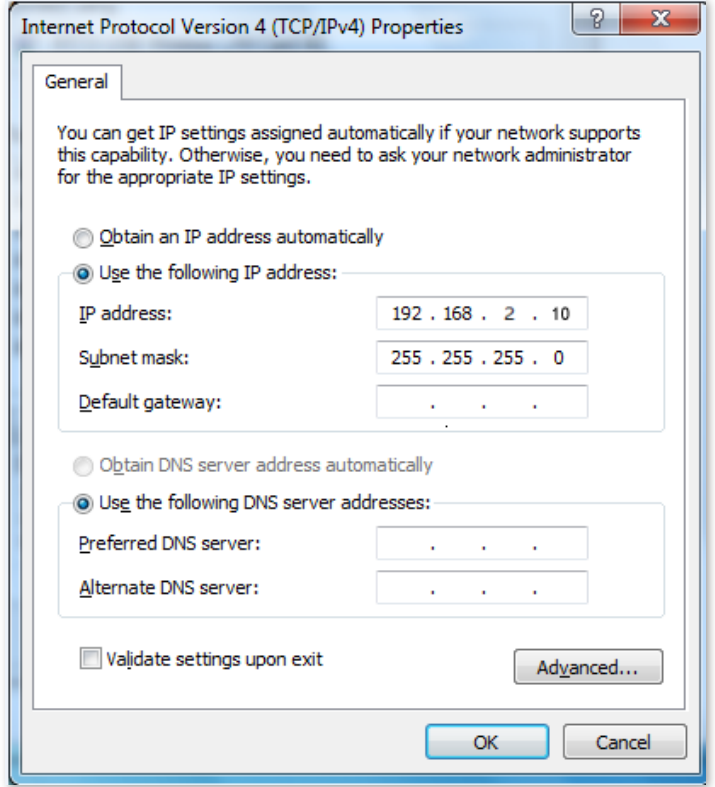

**Step 3** Start a web browser on your computer, visit the IP address of the CPE (By default, AP mode: **192.168.2.1.** Client mode: **192.168.2.2**), and press the **Enter** (or **Return**) key on your keyboard.

 $\rightarrow$  C  $\odot$  192.168.2.1  $\Box$   $\Box$ 

Document Version: V2.1

#### **Step 4** Enter your user name and password, and click **Login**.

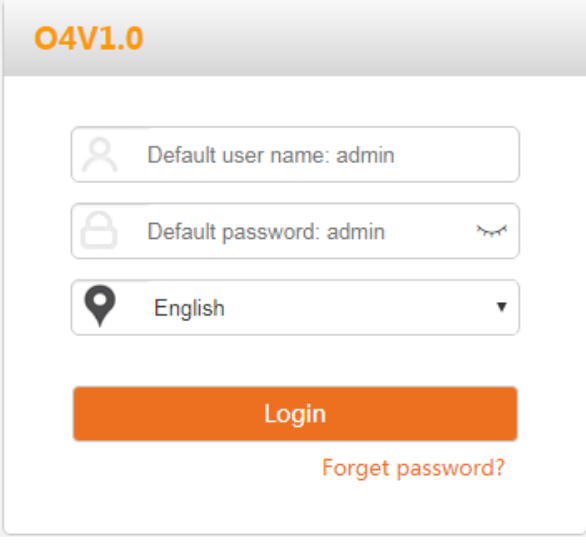

 $Q_{\text{TIP}}$ 

- If the above page does not appear, try the following methods:
- Ensure that the CPE is powered on properly.
- Ensure that the computer is connected to the LAN port of the CPE properly.
- Ensure that the IP address of the computer is on the same network segment as that of the CPE's IP address. For example, if the IP address of the CPE is 192.168.2.1, you can set the IP address of the computer to 192.168.2.*X* (*X* ranges from 2 to 254 and is not occupied).
- If more than one CPE is connected, modify the IP address of each one to avoid the login failure due to IP address conflict.
- Reset the CPE to factory settings. Reset method: After CPE completes startup, hold down the reset button (such as RST, RESET or Reset) for about 8 seconds, and then release it when all indicators light up.
- The default login user name and password of the CPE are **admin**. For the network security, refer to the [Account](#page-184-0) to change the login user name and password.

**----End**

#### Document Version: V2.1

#### After the successful login, the following page appears.

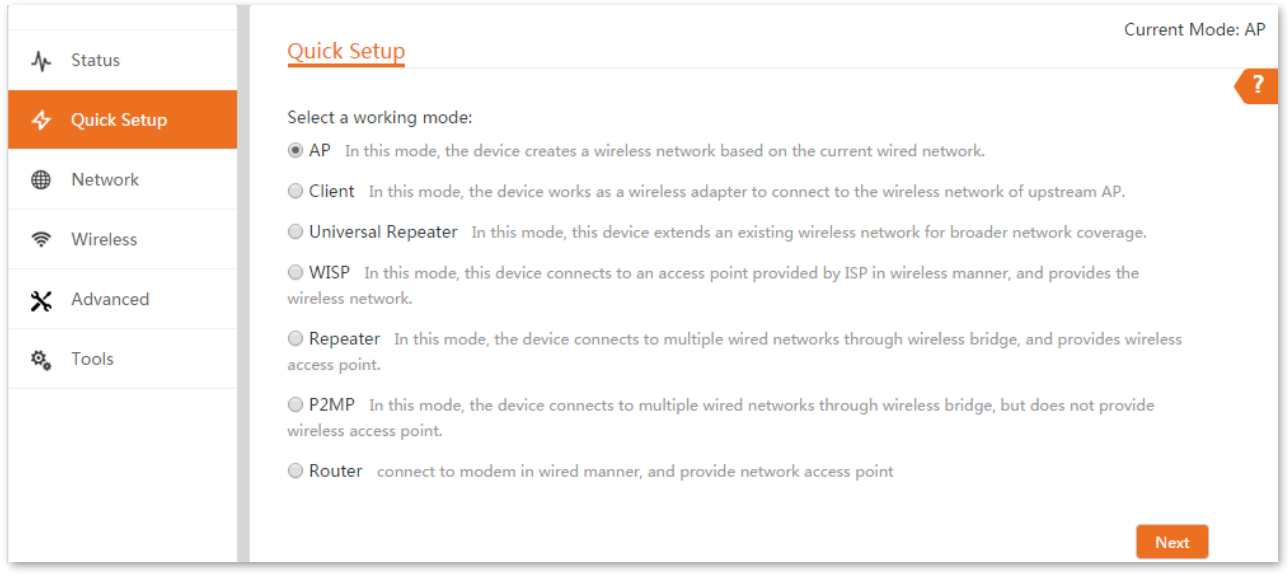

## **2.1.2 Login with smartphone or tablet**

Take iPhone as an example. Other mobile clients are similar.

**Step 1** Connect the smartphone to the wireless network of the CPE, which is **Tenda\_123456** in this example.

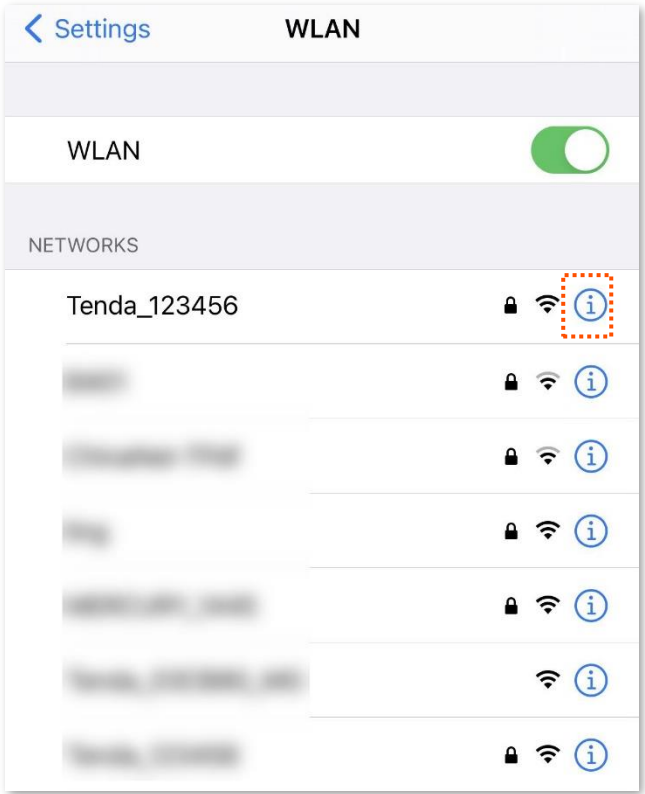

#### Document Version: V2.1

**Step 2** Set the IP address of the smartphone to an unused one belonging to the same network segment of the IP address of the CPE. (If the DHCP of the CPE is enabled, skip this step)

For example, if the IP address of the CPE is 192.168.2.1, you can set the IP address of the computer to 192.168.2.*X* (*X* ranges from 2 to 254 and is not occupied), and subnet mask to 255.255.255.0.

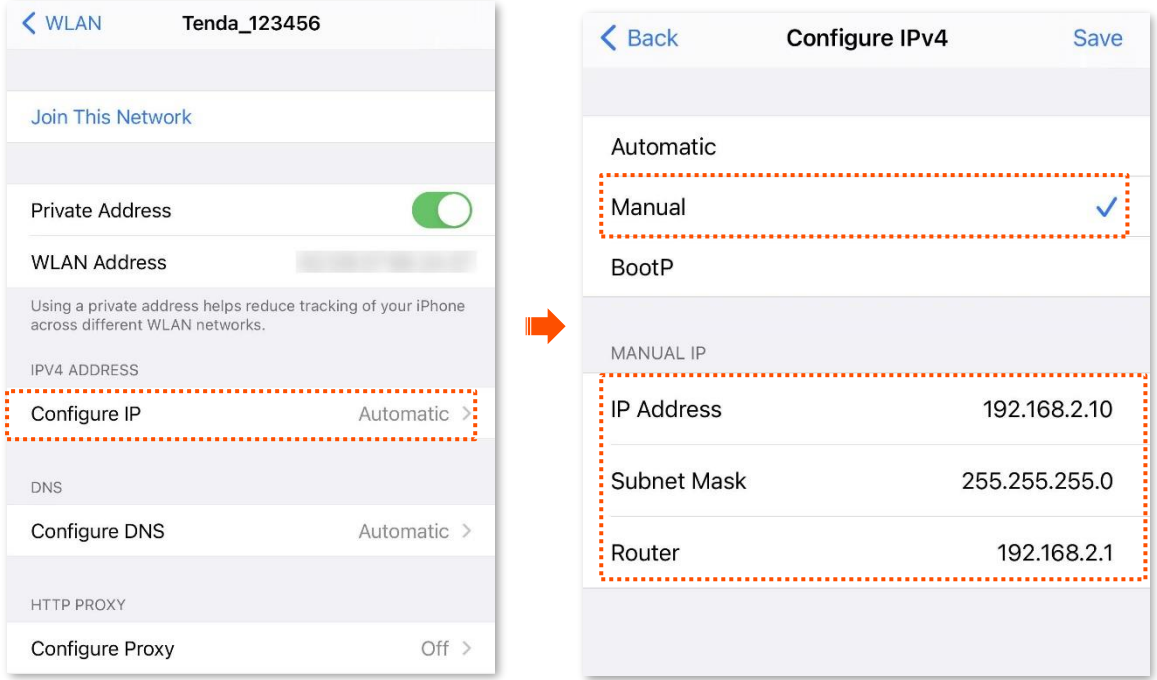

**Step 3** Connect to the CPE's wireless network successfully.

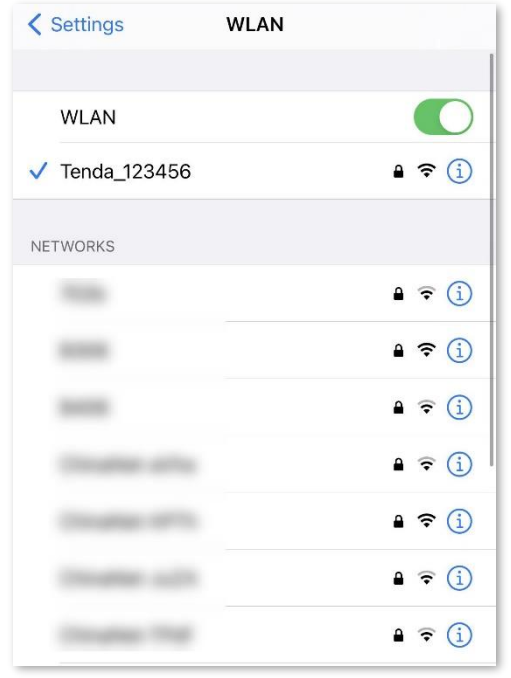

**Step 4** Start a browser on your smartphone, visit the CPE's management address (By default, AP mode: **192.168.2.1**. Client mode: **192.168.2.2**), and log in to the web UI of the CPE.

Document Version: V2.1

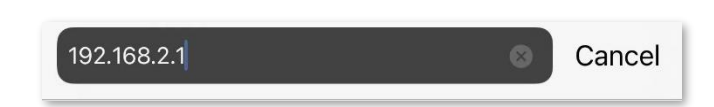

**Step 5** Enter your user name and password, and click **Login**.

The following figure is for reference only.

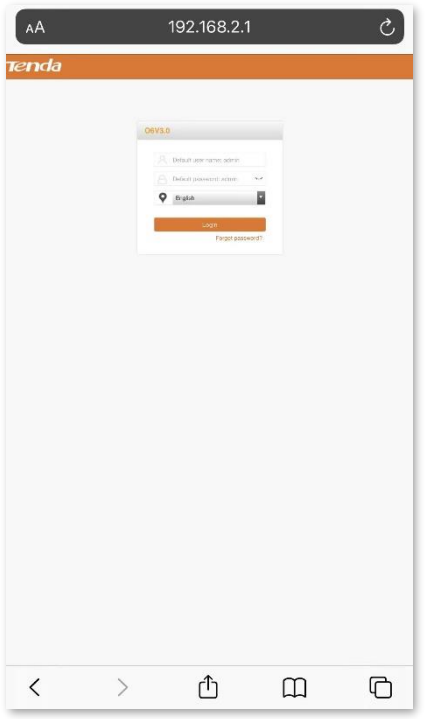

#### **----End**

After the successful login, the following page appears.

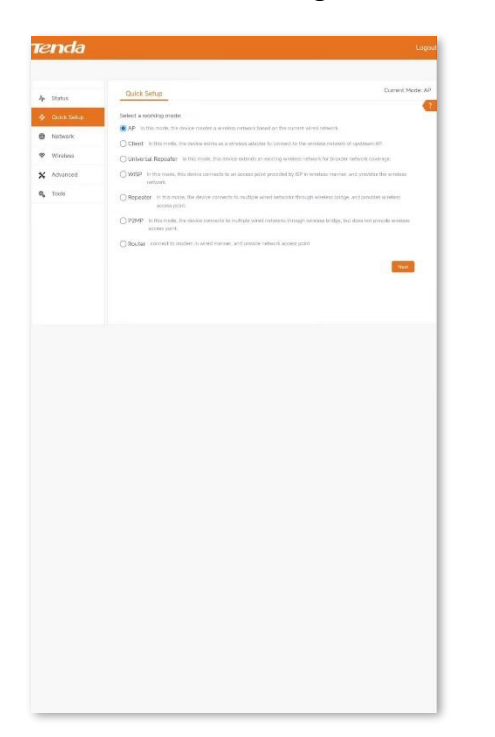

20

Document Version: V2.1

## <span id="page-26-0"></span>**2.2 Logout**

After you log in to the web UI of the router, the system will automatically log you out if there is no operation within the [login timeout interval](#page-163-0) (default: 5 minutes). Alternatively, you can directly click **Logout** on the upper right corner to exit the web UI.

Document Version: V2.1

# <span id="page-27-0"></span>**3 Web UI**

## <span id="page-27-1"></span>**3.1 Web UI layout**

The web UI of the CPE is composed of 4 parts, including the level-1 navigation tree, level-2 navigation tree, tab page area, and configuration area. See the following figure.

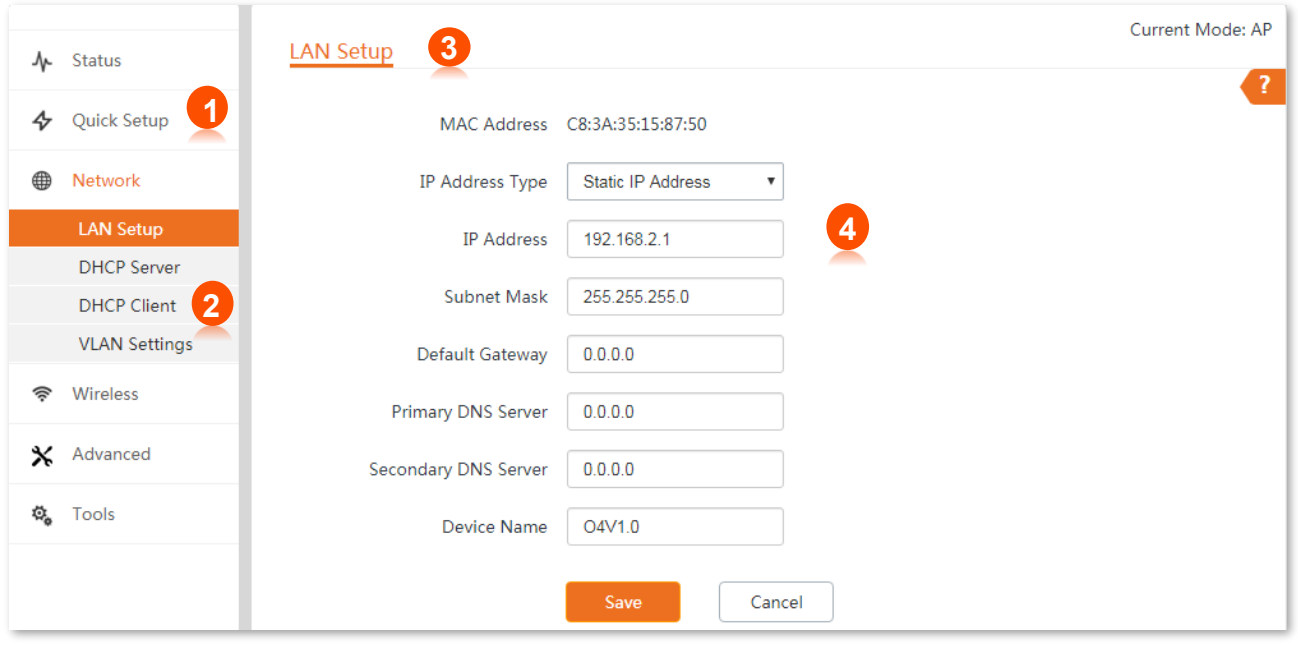

## $Q_{\text{TIP}}$

Functions or parameters in grey fields indicate that are not available for the CPE or they cannot be modified under the current configurations.

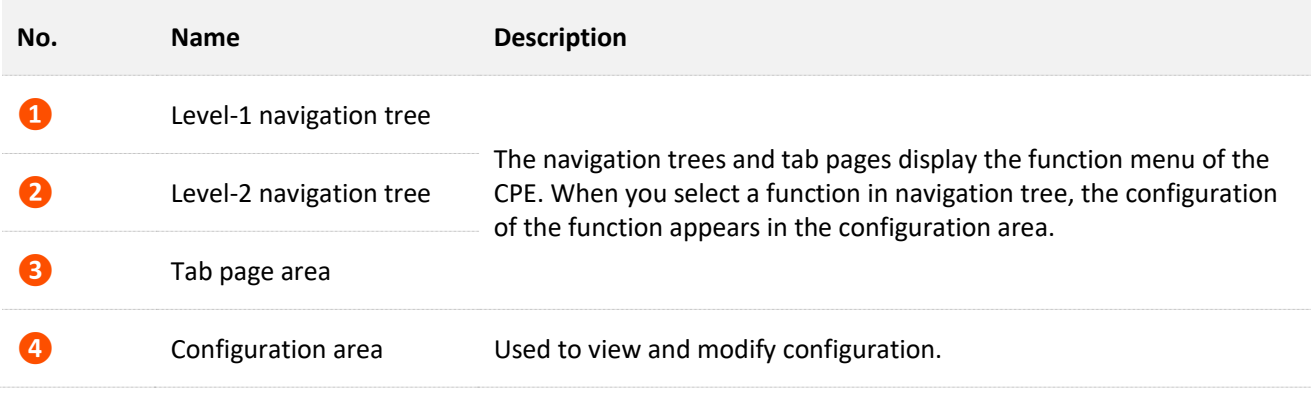

Document Version: V2.1

## <span id="page-28-0"></span>**3.2 Common buttons**

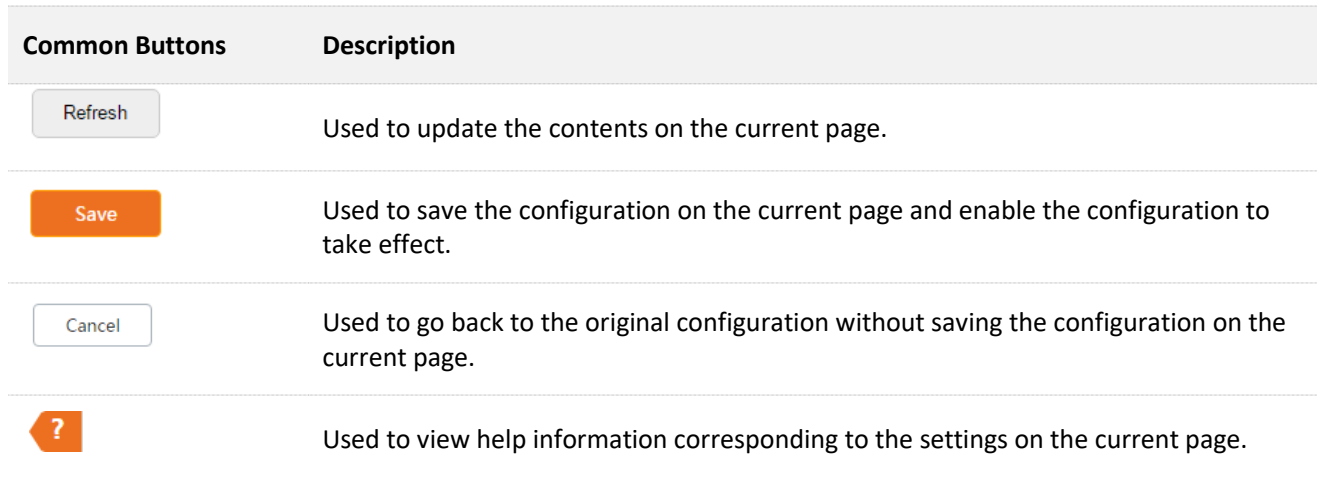

The following table describes the common buttons available on the web UI.

Document Version: V2.1

# <span id="page-29-0"></span>**4 Quick setup**

## $Q_{\text{tip}}$

If it is the CPE kit, the two CPEs are already bridged at the factory and can be installed directly.

This module enables you to quickly configure the CPE or change the working mode of the CPE to deploy your wireless network.

Refer to the following instructions to select the appropriate working mode:

- <sup>−</sup> [AP:](#page-30-0) In this mode, the CPE creates a wireless network based on the current wired network.
- <sup>−</sup> [Client:](#page-33-0) In this mode, the CPE works as a wireless adapter to connect to the wireless network of upstream AP. Working in Client mode, the CPE does not provide wireless access service, and a client needs to be connected to the CPE with an Ethernet cable.
- [Universal Repeater:](#page-36-0) In this mode, the CPE extends an existing wireless network for broader network coverage. The new wireless network has the same SSID, password, and related wireless information as the upstream wireless network.
- <sup>−</sup> [WISP:](#page-39-0) In this mode, the CPE connects to a hotspot provided by ISP in a wireless manner, and provides the wireless network. The CPE can also be connected to the LAN port of an upstream wireless router to obtain the IP address by DHCP (Dynamic IP), static IP address or PPPoE for internet access.
- <sup>−</sup> [Repeater:](#page-45-0) In this mode, the CPE connects multiple wired networks through wireless bridging, and provides wireless access point.
- [P2MP:](#page-57-0) In this mode, the CPE connects multiple wired networks through wireless bridging, but does not provide wireless access point.
- <sup>−</sup> [Router:](#page-64-0) In this mode, the CPE connects to a modem in wired manner to obtain the IP address by DHCP (Dynamic IP), static IP address or PPPoE for internet access.

Document Version: V2.1

## <span id="page-30-0"></span>**4.1 AP mode**

## **4.1.1 Overview**

In AP mode, the CPE connects to a wired network, and provides a wireless network for wireless clients.

The CPE in AP mode usually works with another CPE in [Client mode](#page-33-0) or [Universal Repeater mode](#page-36-0) to establish a video surveillance network. Client mode is used as an example here. Set one CPE to AP mode and connect it to the switch which is connected to the NVR, and the other to Client mode, and connect it to the switch which is connected to an IP camera. The network topology is shown as below.

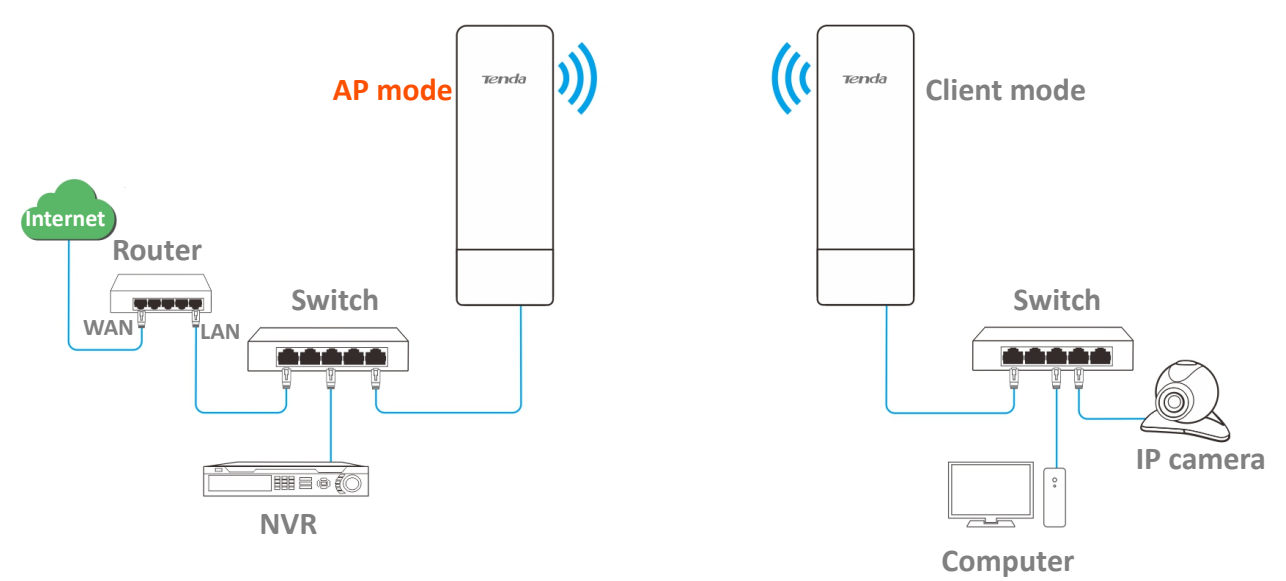

Document Version: V2.1

## **4.1.2 Set AP mode**

**Step 1** [Log in to the web UI](#page-21-0) of the CPE, and navigate to **Quick Setup**.

#### **Step 2** Select **AP** mode and click **Next**.

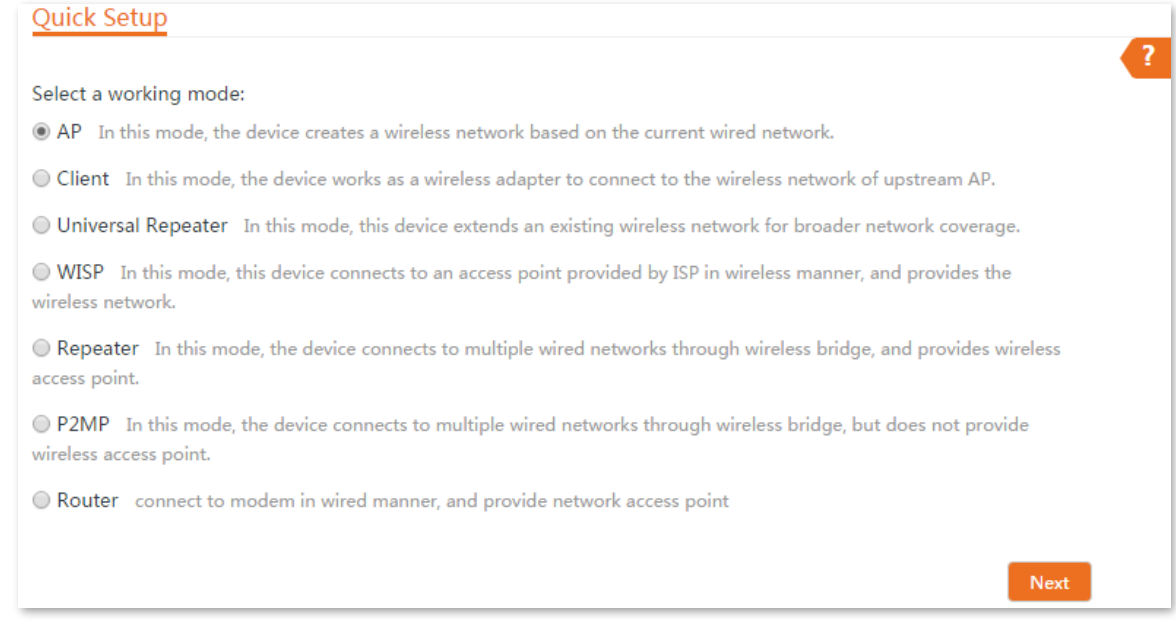

- **Step 3** Set **SSID**, which is **Tenda\_123456** in this example.
- **Step 4** Set **Security Mode**, which is **WPA2-PSK** in this example.
- **Step 5** Set **Encryption Algorithm**, which is **AES** in this example.
- **Step 6** Set **Key**, which is **UmXmL9UK** in this example. And click **Next**.

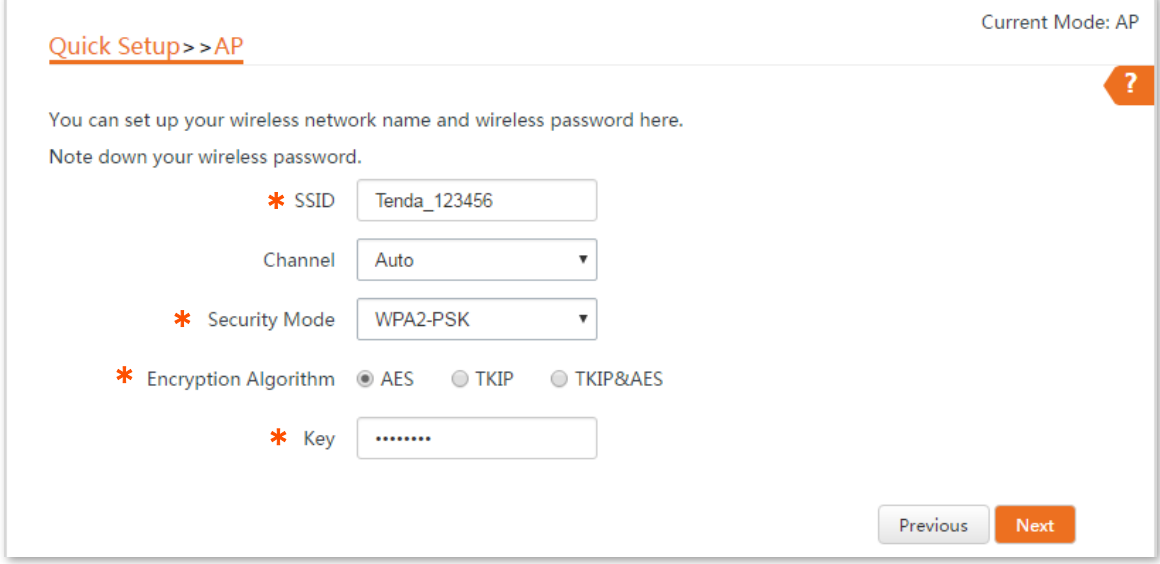

**Step 7** Click **Save**, and wait until the device reboots automatically to make the settings take effect.

Document Version: V2.1

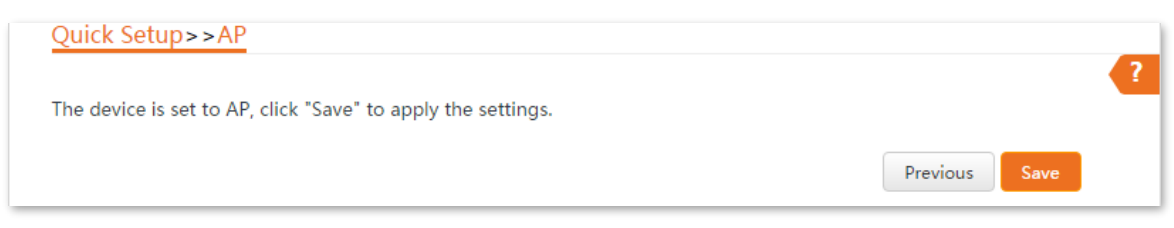

#### **----End**

#### **Parameters description**

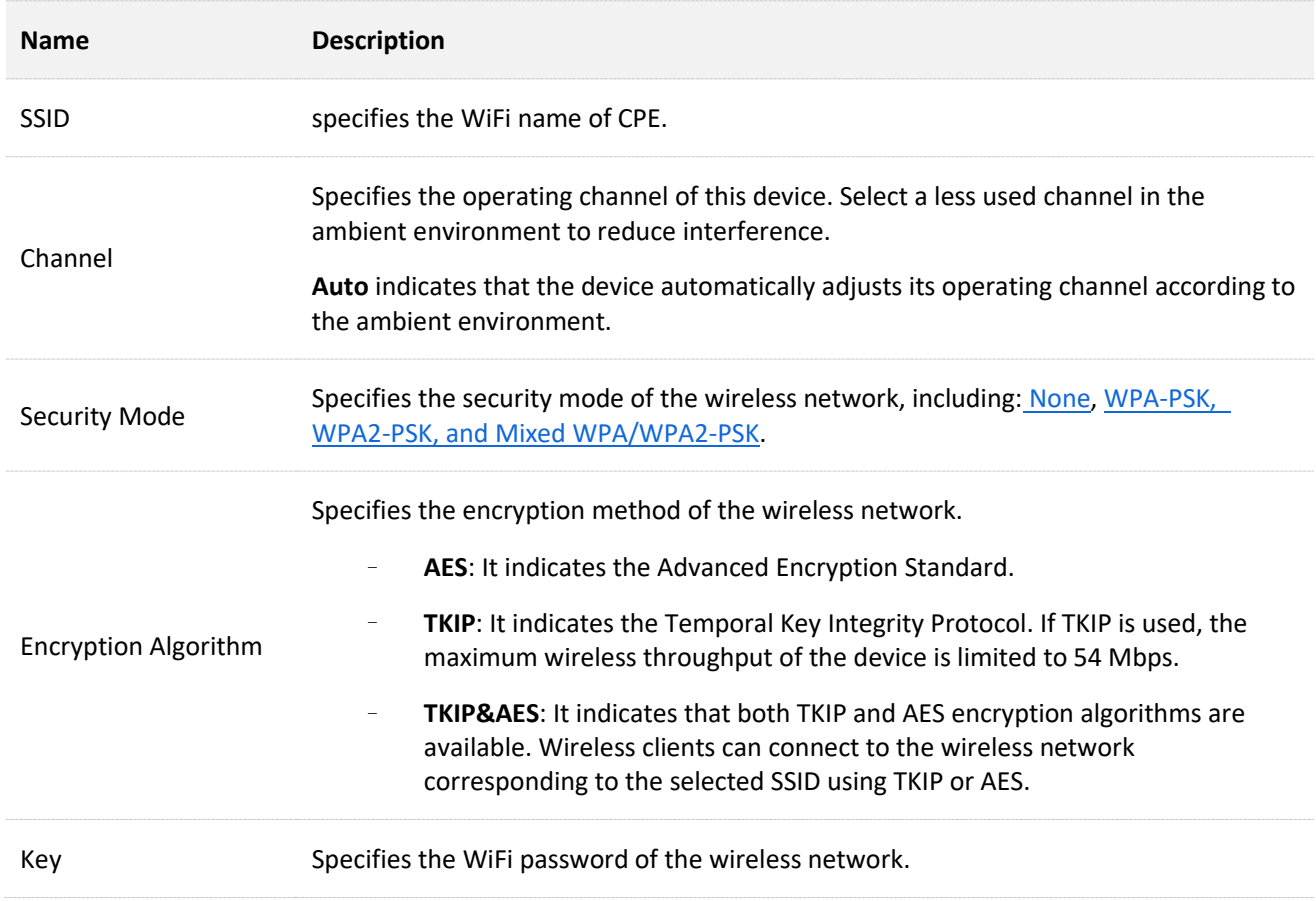

Document Version: V2.1

## <span id="page-33-0"></span>**4.2 Client mode**

### **4.2.1 Overview**

In Client mode, the CPE serves as a wireless adapter, and connects to a wireless network of upstream AP. The CPE does not provide wireless access service, and a client device needs to be connected to the CPE with an Ethernet cable.

The CPE in Client mode usually works with the CPE in [AP mode](#page-30-0) to establish a video surveillance network, and use the CPE in Client mode to connect to IP cameras. The network topology is shown as below.

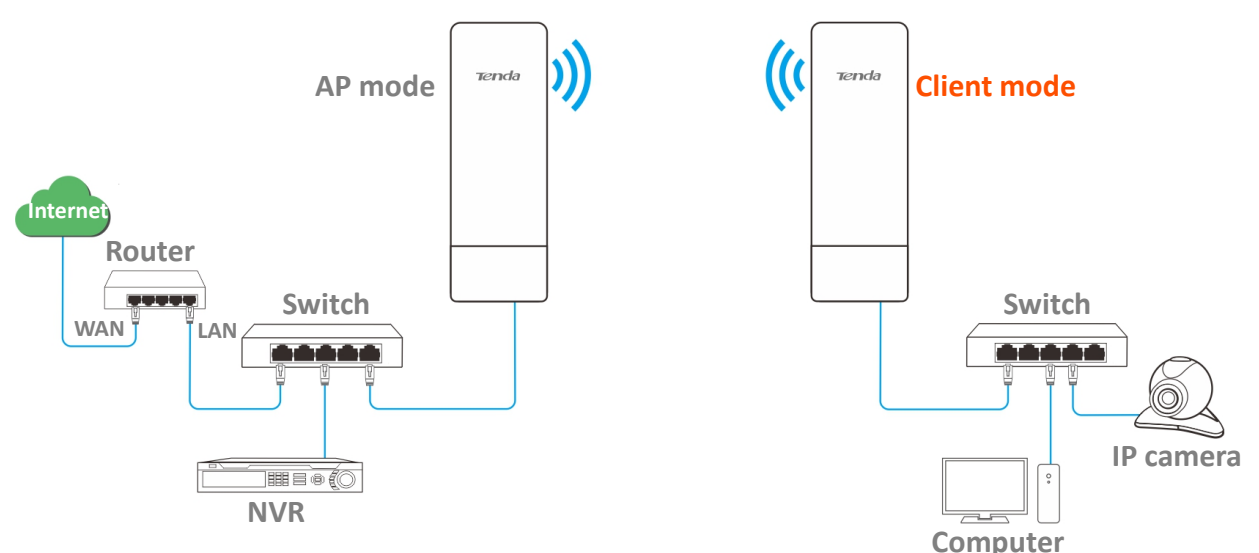

## **4.2.2 Set client mode**

- **Step 1** [Log in to the web UI](#page-21-0) of the CPE, and navigate to **Quick Setup**.
- **Step 2** Select **Client** mode, and click **Next**.

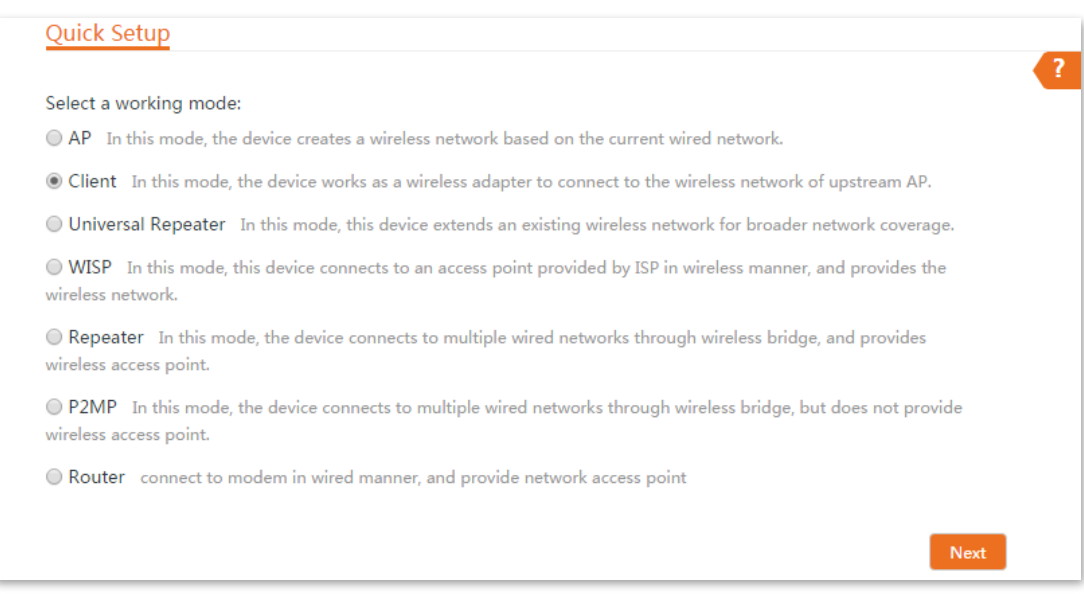

Document Version: V2.1

**Step 3** Select the wireless network to bridge from the list, which is **Tenda\_123456** in this example, and click **Next** at the bottom of the page.

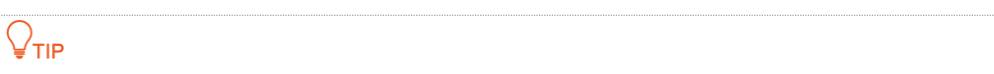

If you cannot find any wireless network from the list, navigate to **Wireless** > **Basic** and enable the wireless function. Then try again.

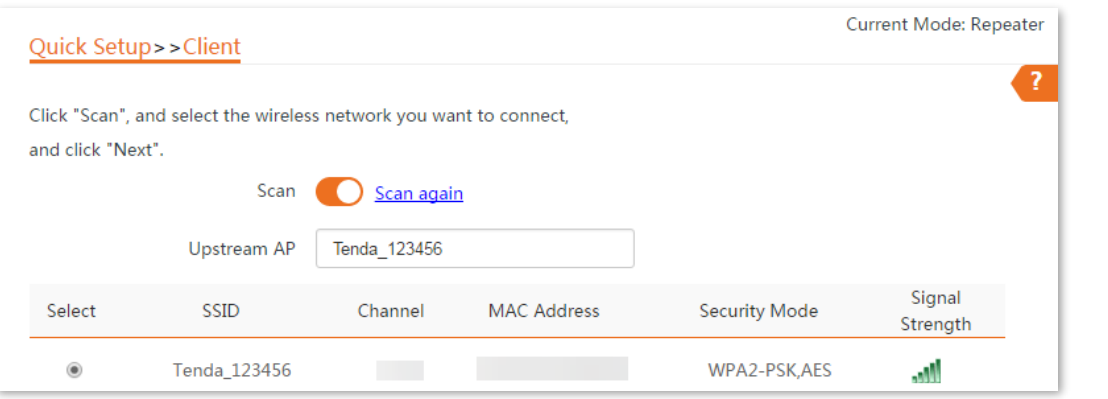

**Step 4** Enter the WiFi password for the selected wireless network **Tenda\_123456** in the **Key**, and click **Next**.

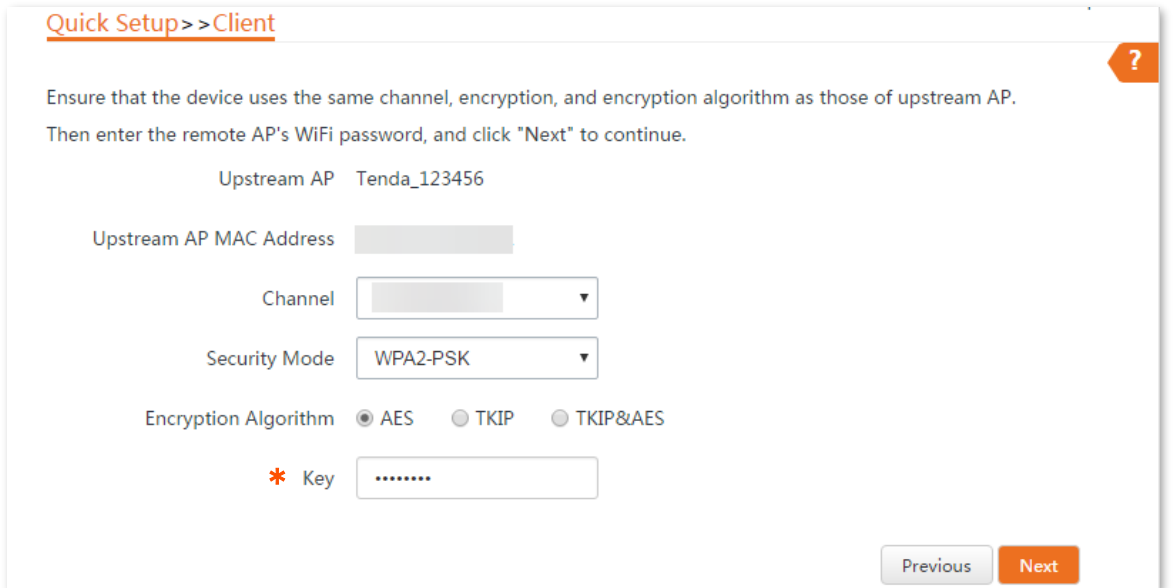

#### **Parameters description**

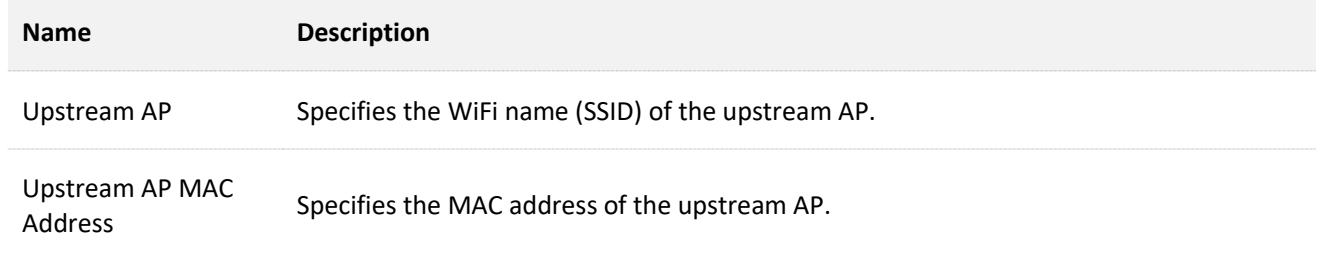

Document Version: V2.1

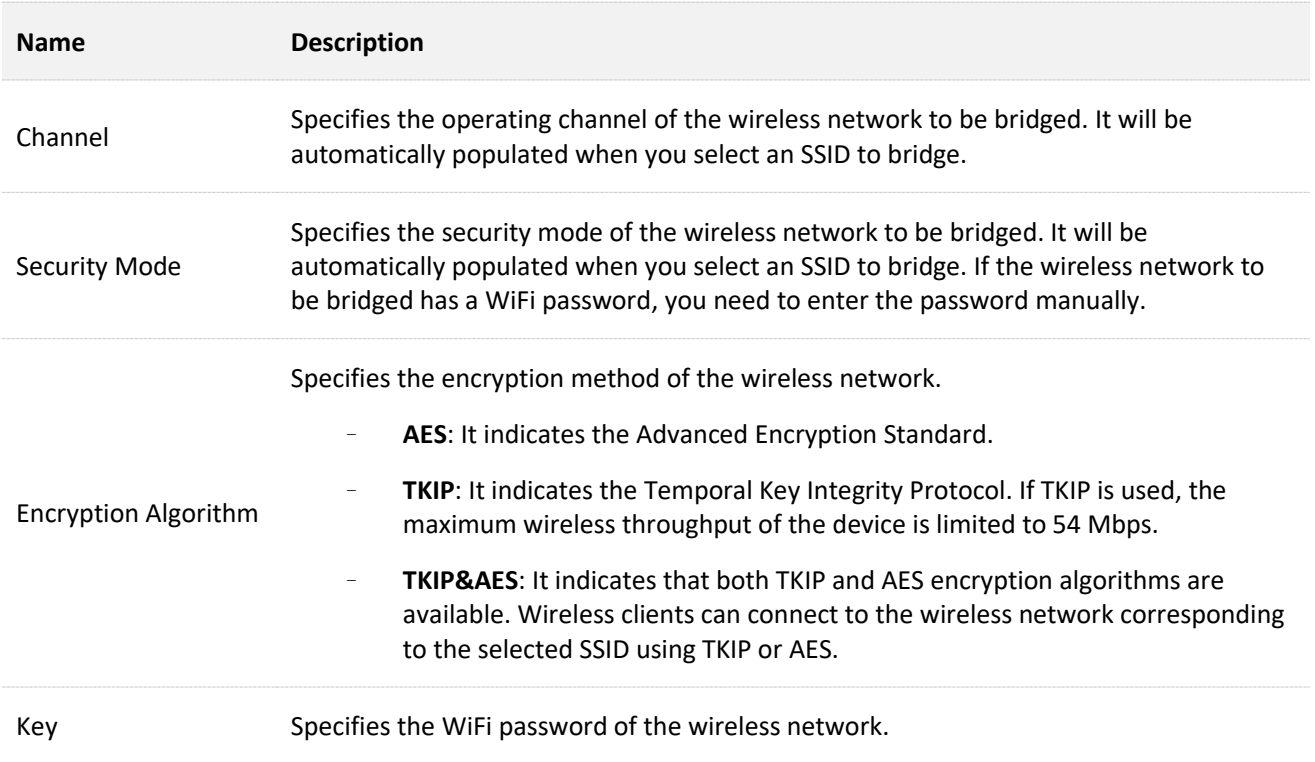

#### **Step 5** Set the **IP address** to an unused IP address belonging to the same network segment as that of the upstream AP. Then set the **Subnet Mask** to the same one of the upstream AP, and click **Next**.

For example, if the IP address of the upstream AP is 192.168.2.1, you can set the IP address of this device to 192.168.2.*X* (*X* ranges from 2 to 254 and is not occupied).

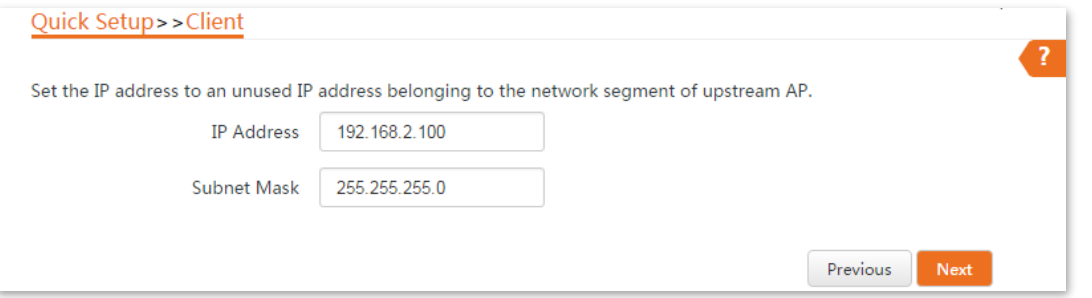

**Step 6** Click **Save**, and wait until the CPE reboots to make the settings take effect.

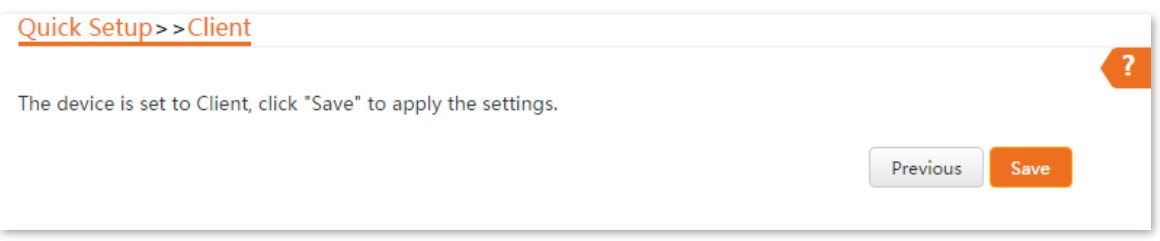

#### **----End**

After the CPE is rebooted, [log in to the web UI](#page-21-0) of the CPE and navigate to **Status**. On the **Wireless Status** module, when the **Working Mode** is the Client mode and the **AP's MAC Address** is the WLAN MAC address of the peer device, the configuration is successful.
Document Version: V2.1

# **4.3 Universal repeater mode**

## **4.3.1 Overview**

In Universal Repeater mode, the CPE expands your wireless network for broader network coverage. The wireless information (such as SSID and WiFi password) of the new wireless network is the same as those of the upstream wireless network.

The CPE in Universal Repeater mode usually works with the CPE in [AP mode](#page-30-0) to establish a video surveillance network. The network topology is shown as below.

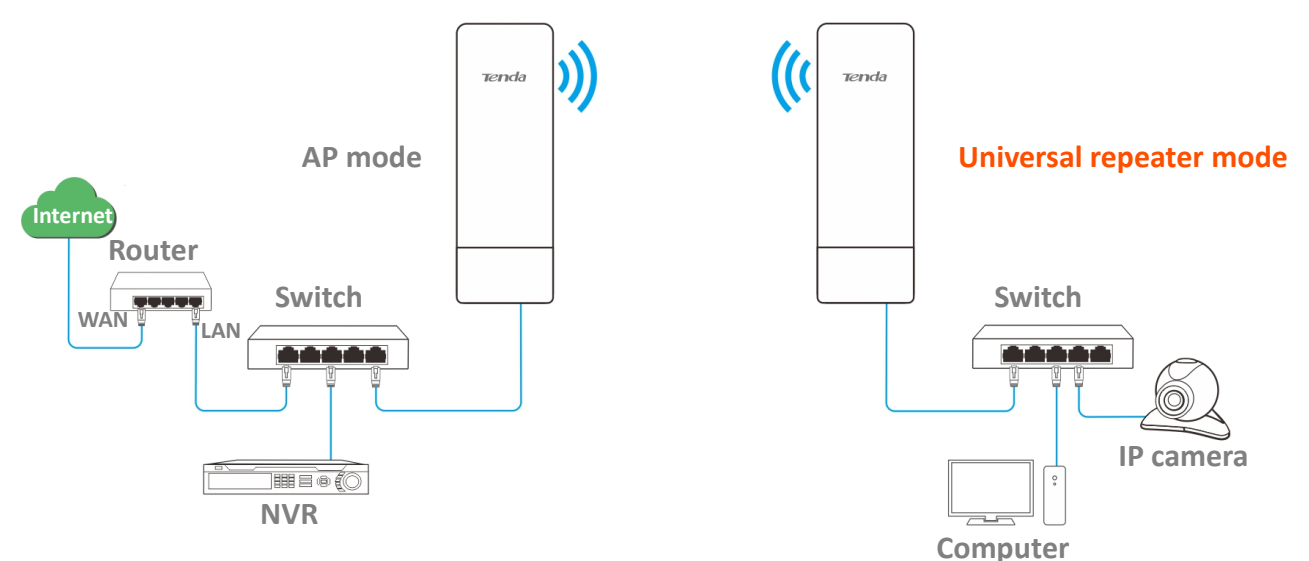

### **4.3.2 Set universal repeater mode**

- **Step 1** [Log in to the web UI](#page-21-0) of the CPE, and navigate to **Quick Setup**.
- **Step 2** Select **Universal Repeater**, and click **Next**.

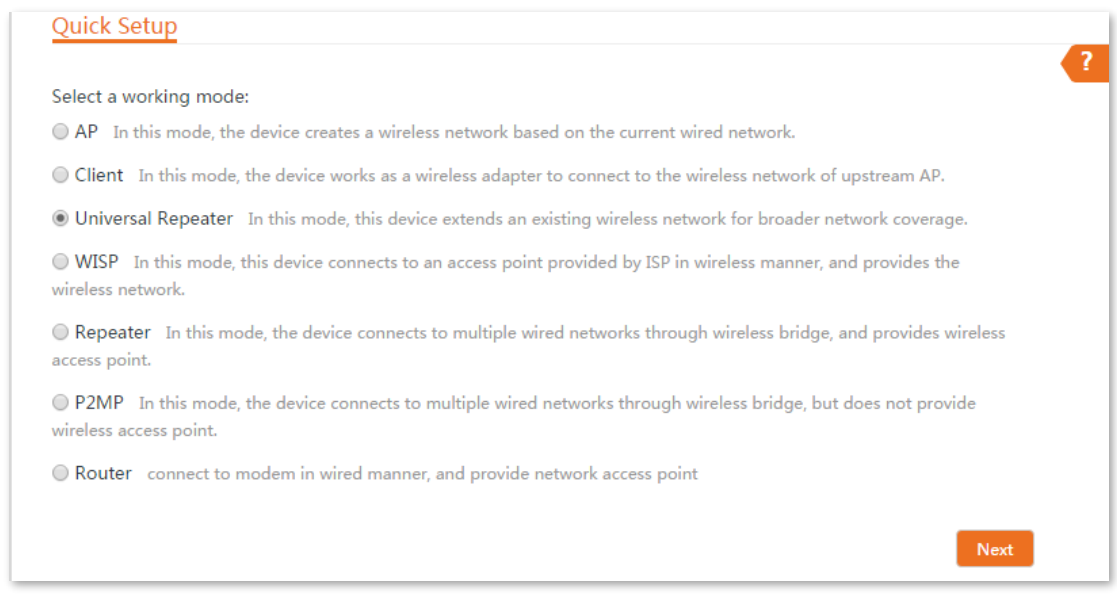

**Step 3** Select the wireless network to bridge from the list, which is **Tenda\_123456** in this example, and click **Next** at the bottom of the page.

Document Version: V2.1

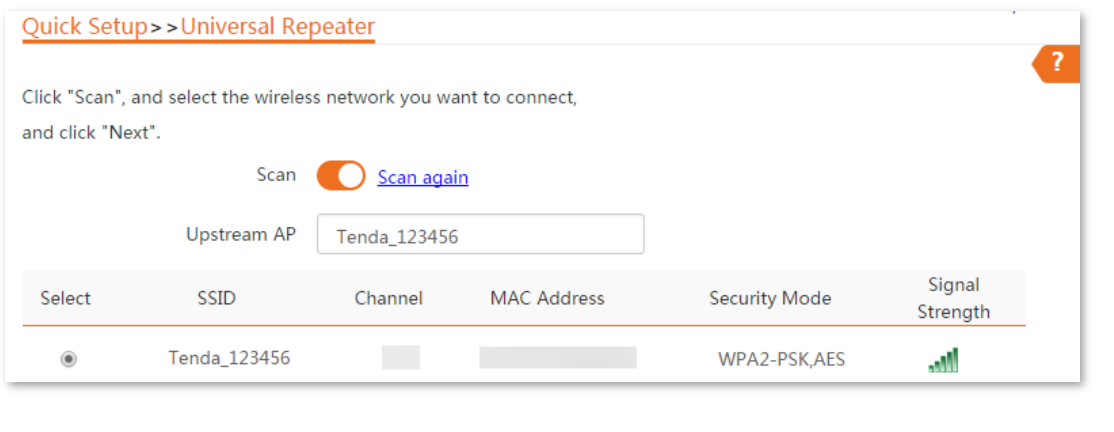

# $Q_{\text{TIP}}$

If you cannot find any wireless network from the list, navigate to **Wireless** > **Basic** and enable the wireless function. Then try again.

### **Step 4** Enter the WiFi password of the upstream AP in the **Key**, and click **Next**.

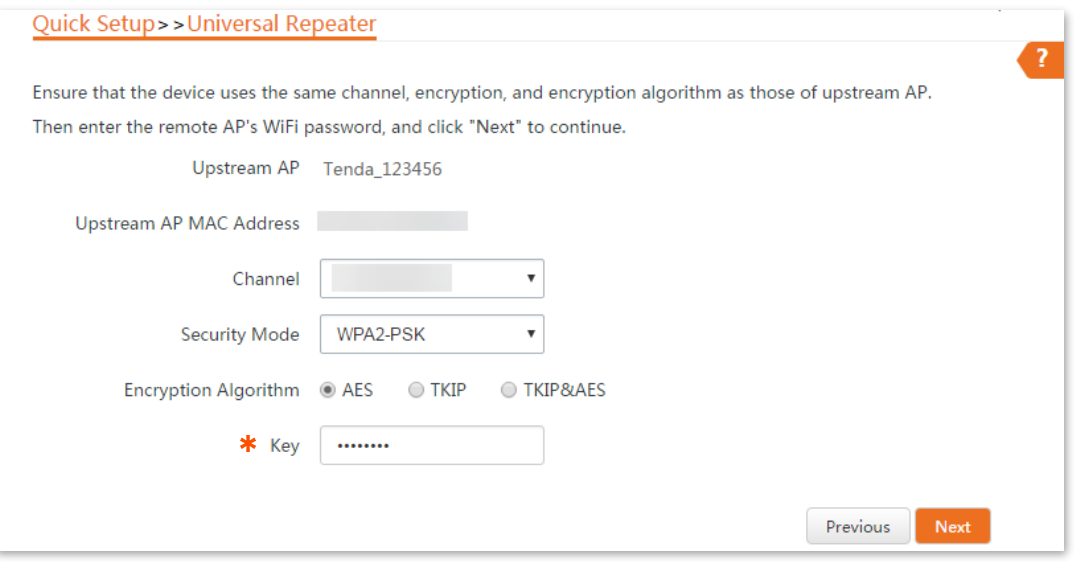

### **Parameters description**

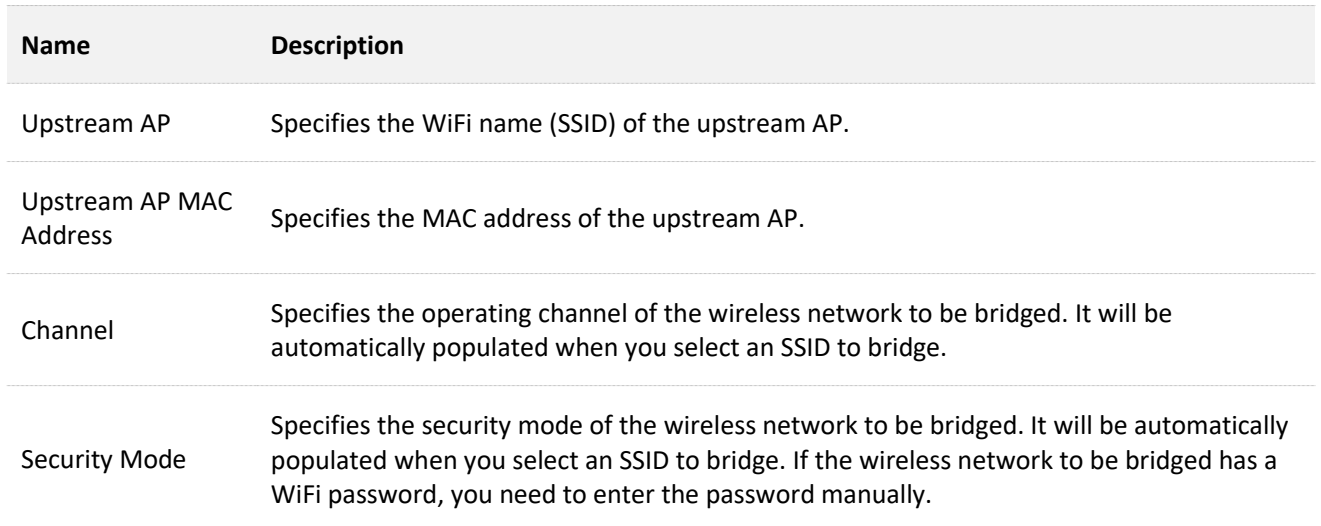

Document Version: V2.1

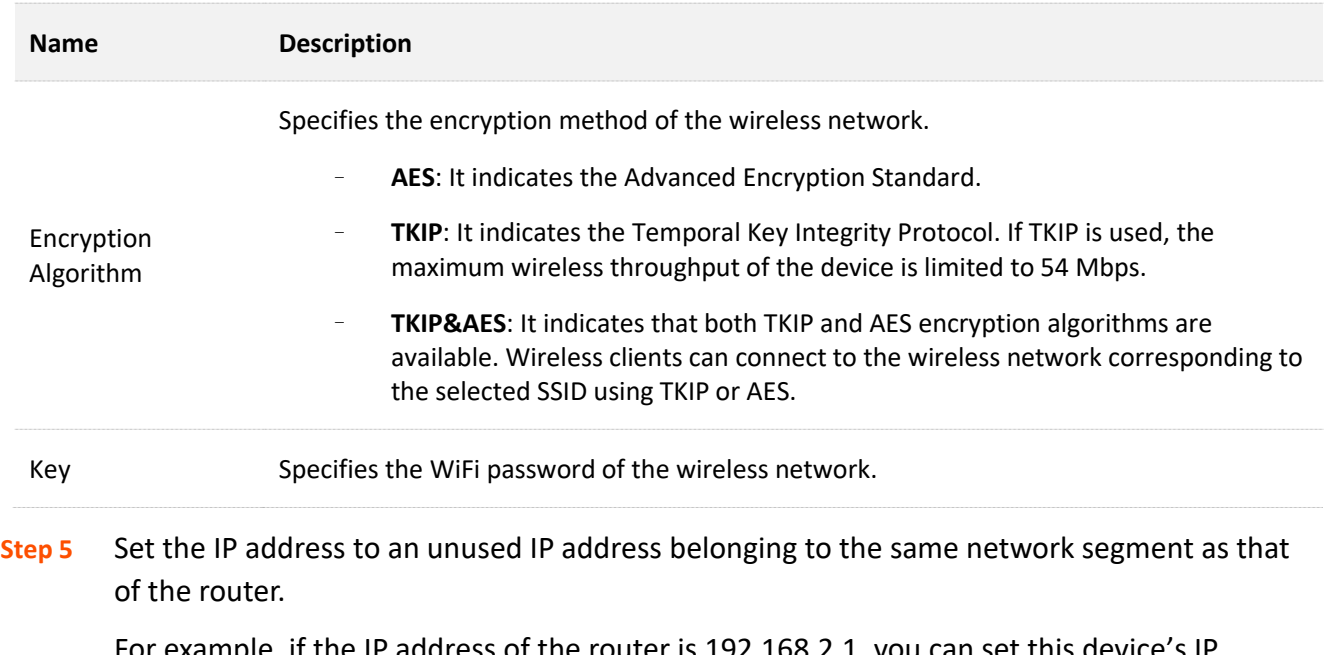

example, if the IP address of the router is 192.168.2.1, you can set this device's IF address to 192.168.2.*X* (*X* ranges from 2 to 254 and is not occupied). Then click **Next**.

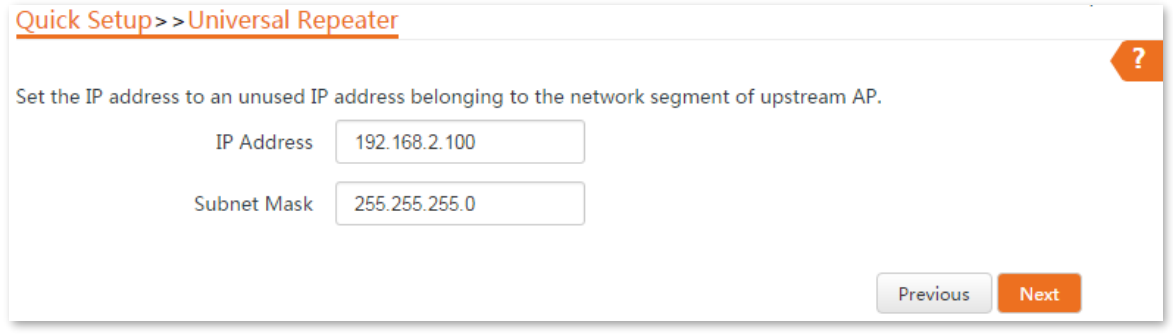

**Step 6** Click **Save**, and wait until the device reboots to make the settings take effect.

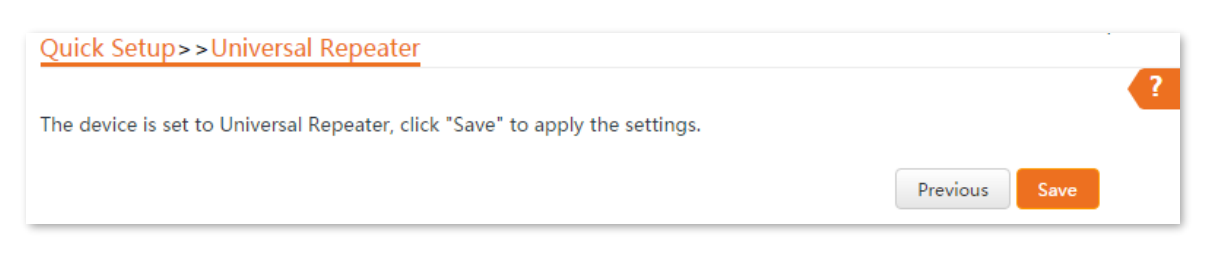

#### **----End**

After the CPE is rebooted, [log in to the web UI](#page-21-0) of the CPE and navigate to **Status**. On the **Wireless Status** module, with the **Working Mode** is the Universal Repeater mode, if the SSID of the CPE is the same as the peer CPE and the **AP's MAC Address** is the WLAN MAC address of the peer device, the configuration is successful.

 $Q_{\text{TIP}}$ 

After the bridging is successful, the SSID and key of the CPE will become the same as those of the peer CPE.

# **4.4 WISP mode**

## **4.4.1 Overview**

In WISP mode, the CPE connects to a hotspot provided by ISP in a wireless manner, and allows the wired and WiFi-enabled devices to connect the CPE for internet access.

The CPE is used to extend the ISP hotspot. The network topology is shown as below.

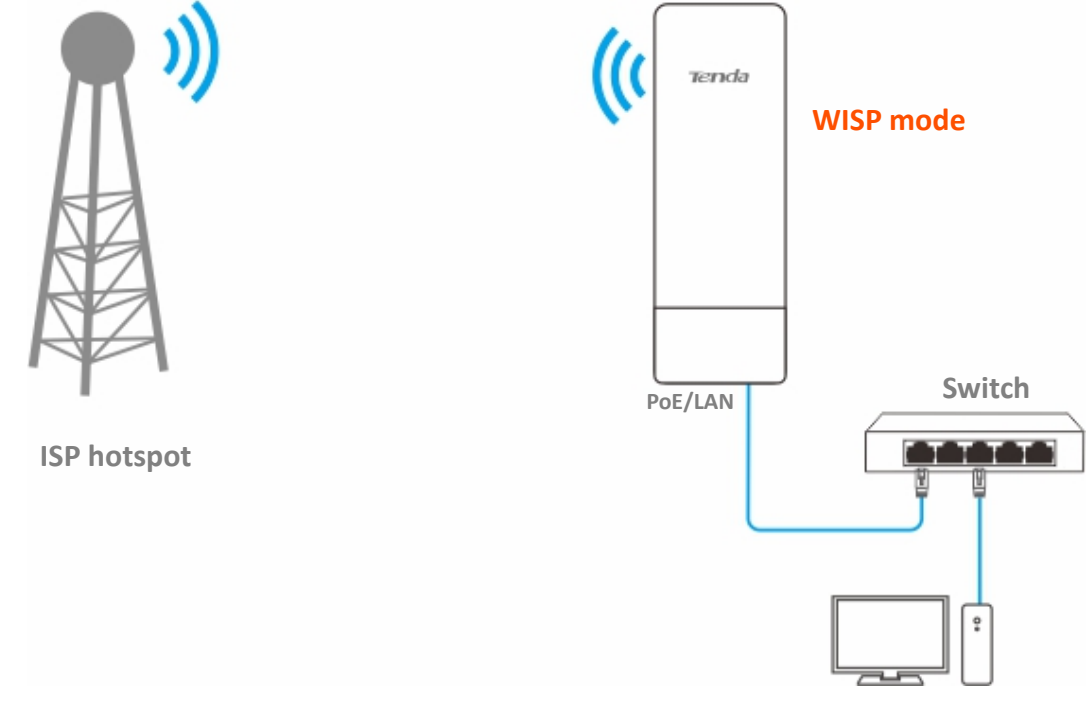

## **4.4.2 Set WISP mode**

**Computer**

- **Step 1** [Log in to the web UI](#page-21-0) of the CPE, and navigate to **Quick Setup**.
- **Step 2** Select **WISP** mode, and click **Next**.

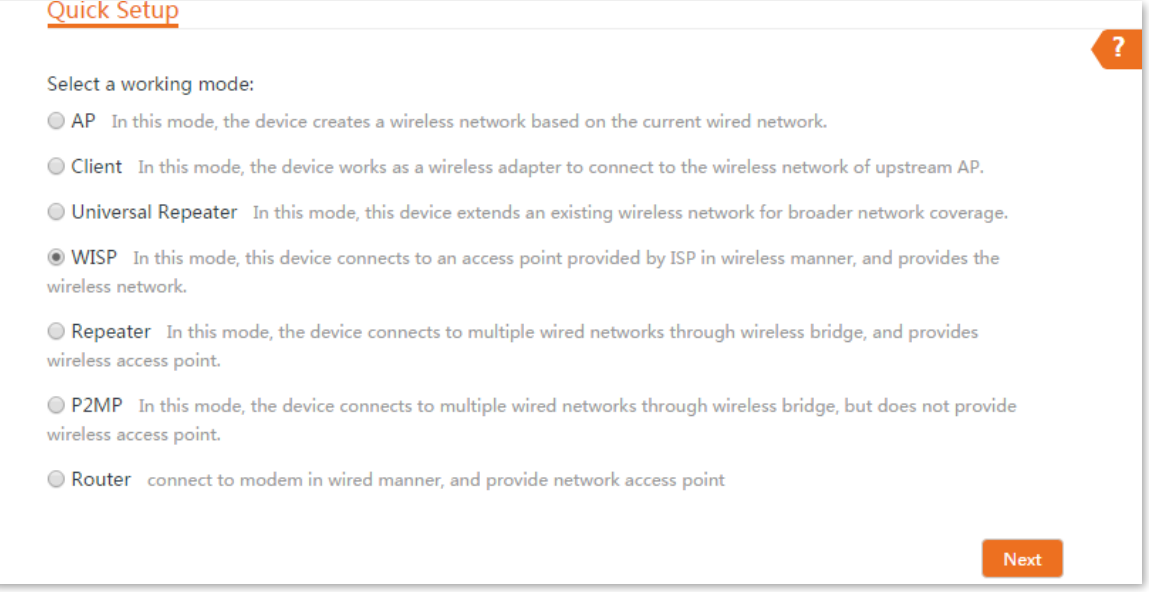

Document Version: V2.1

**Step 3** Select the wireless network to bridge from the list, which is **Tenda\_123456** in this example, and click **Next** at the bottom of the page.

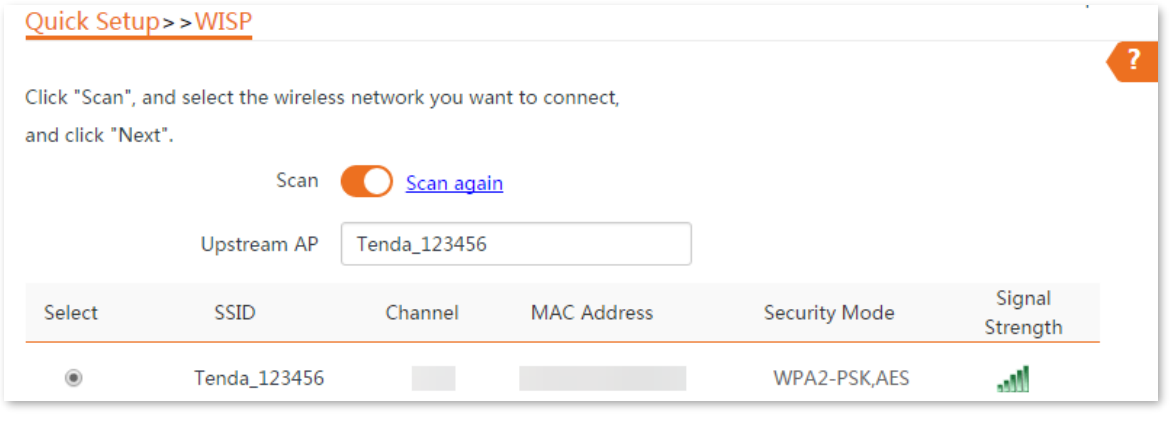

### $Q_{\text{TIP}}$

If you cannot find any wireless network from the list, navigate to **Wireless** > **Basic** and enable the wireless function. Then try again.

### **Step 4** Enter the WiFi password of the upstream AP in the **Key**, and click **Next**.

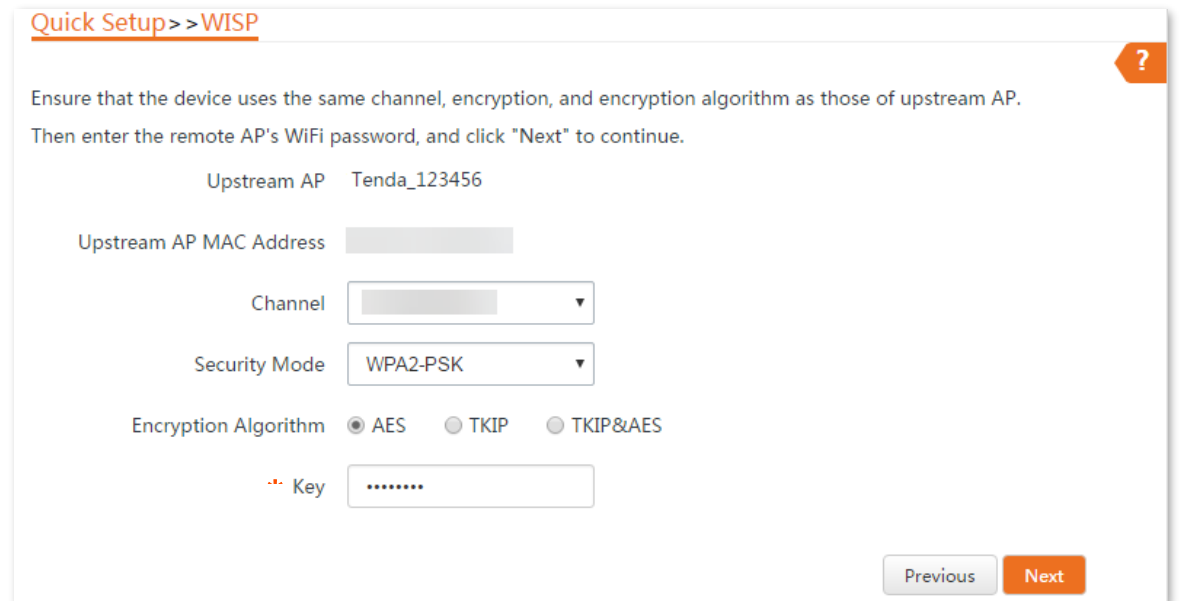

### **Parameters description**

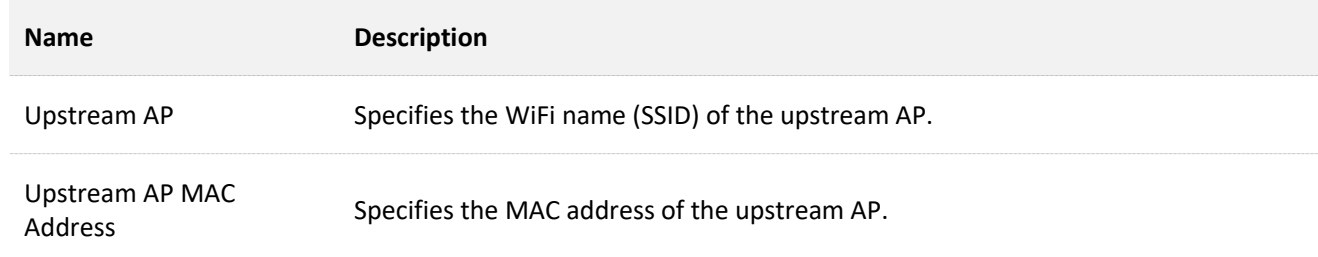

Document Version: V2.1

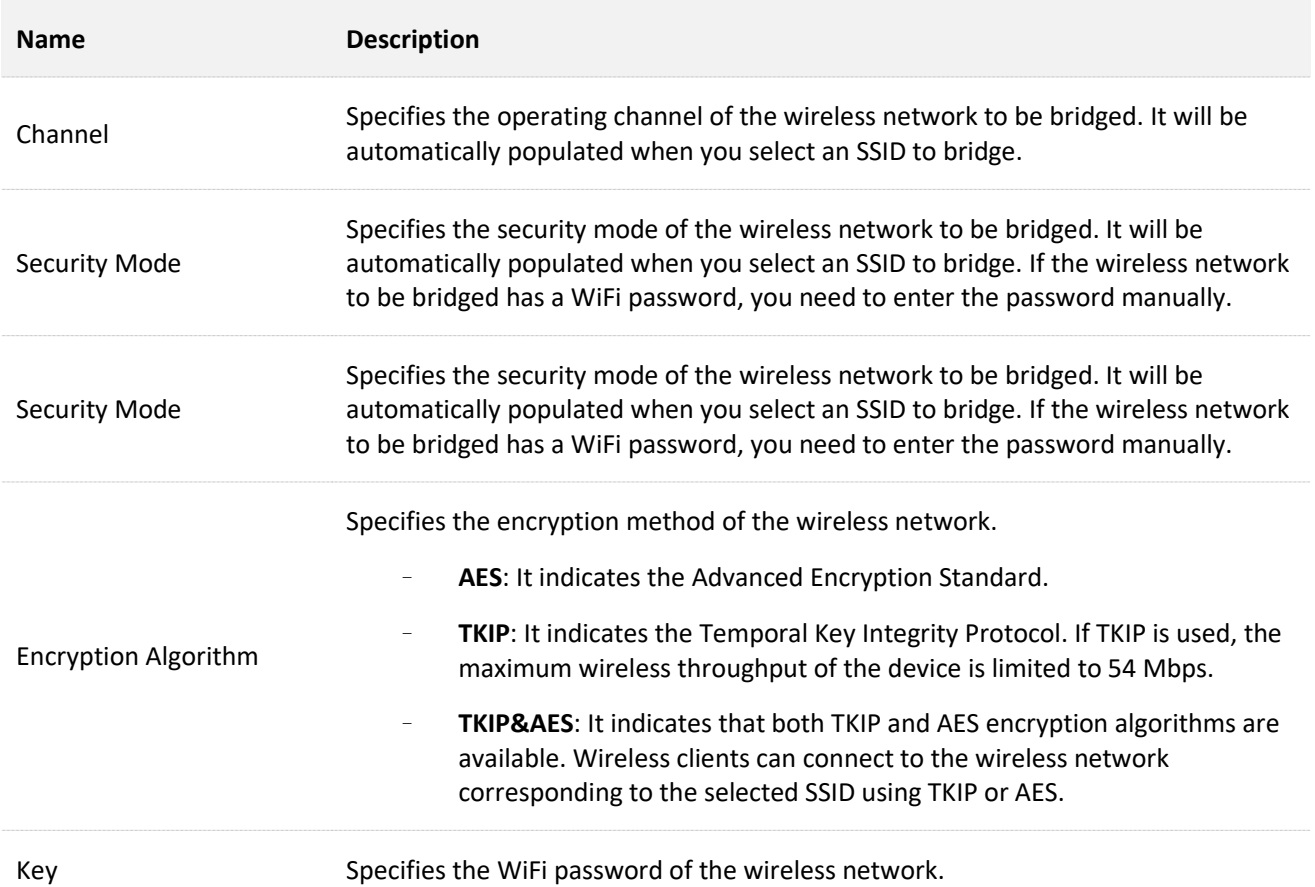

**Step 5** Select the **Internet Connection Type** of your ISP hotspot, which is **PPPoE** in this example. Enter the PPPoE user name and password provided by your ISP, and click **Next**.

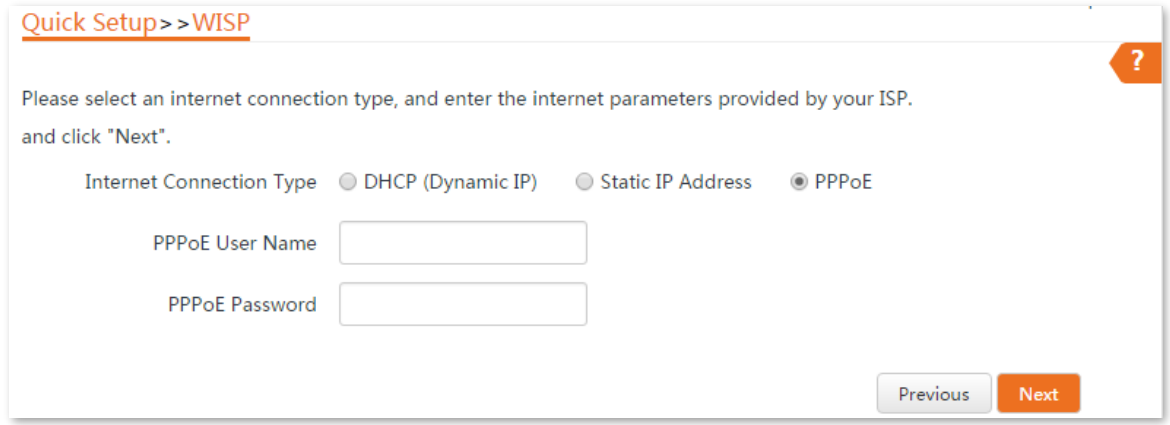

#### Document Version: V2.1

### **Parameter description**

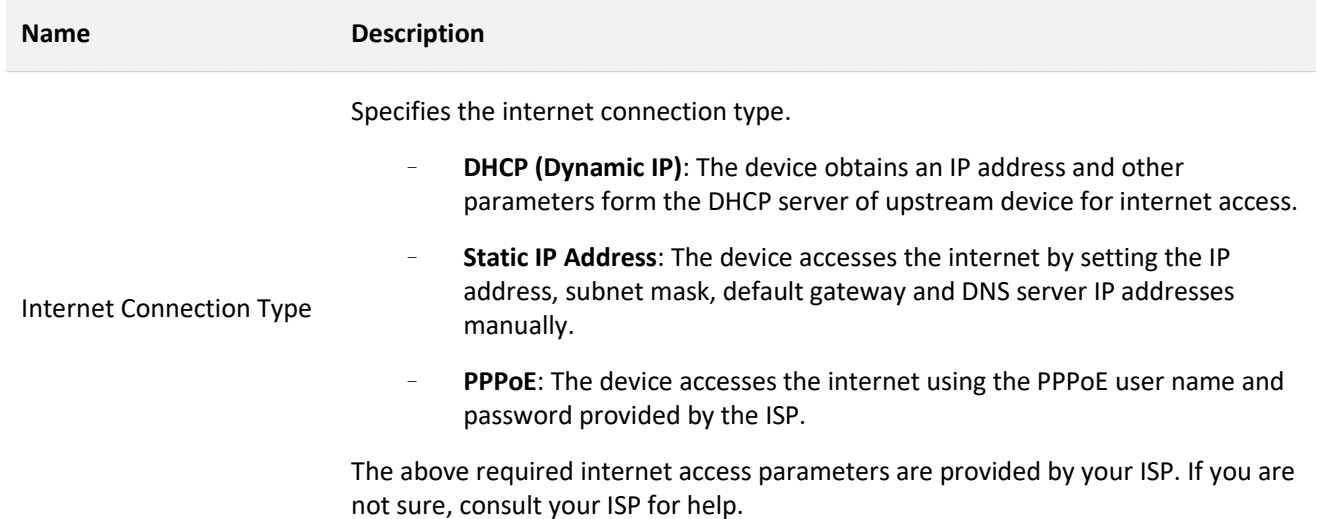

#### <span id="page-42-0"></span>**Step 6** Customize the **SSID**, set **Security Mode**, **Encryption Algorithm** and **Key**, and click **Next**.

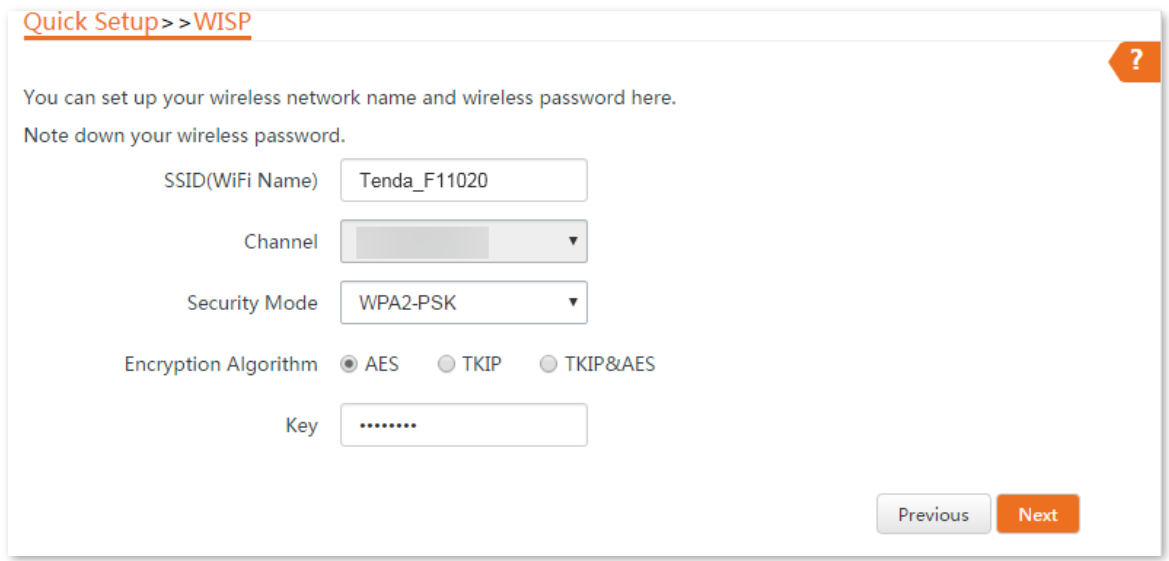

**Step 7** Set an IP address belonging to a different network segment as that of your ISP hotspot. For example, if the IP address of your ISP hotspot is 192.168.2.1, you can set this device's IP address to 192.168.*X*.1 (*X* ranges from 0 to 254 excluding 2) which is also the login IP address of the CPE. Then click **Next**.

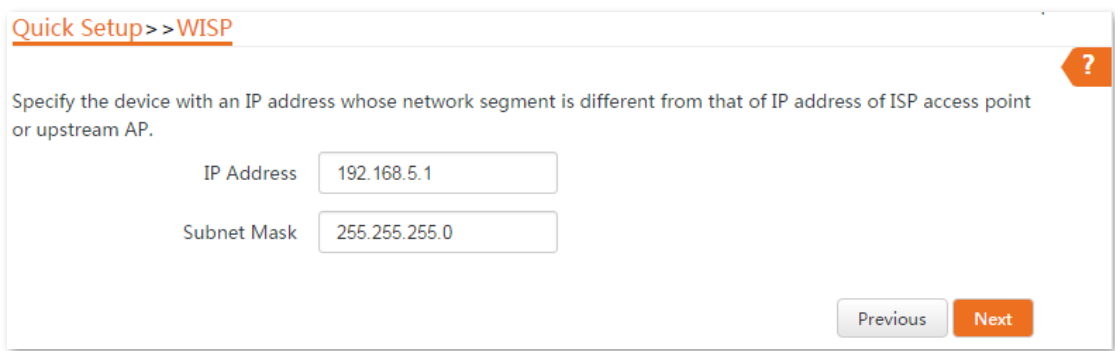

Document Version: V2.1

**Step 8** Click **Save**, and wait until the device reboots to make the settings take effect.

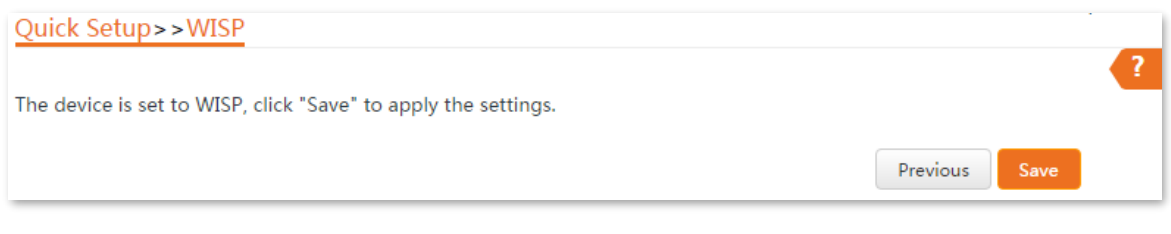

**----End**

After the CPE is rebooted[, log in to the web UI](#page-21-0) of the CPE and navigate to **Status**.

- <sup>−</sup> Ensure that the WAN IP address, default gateway and DNS server information obtained by the WAN port are displayed on the **System Status** module.
- <sup>−</sup> On the **Wireless Status** module, with the **Working Mode** is the WISP mode, if the SSID is the WiFi name you set in **[Step 7](#page-42-0)** and the **AP's MAC Address** is the WLAN MAC address of the peer device, the configuration is successful.

After the successful configuration, devices connected to the CPE can access to the internet in a wired or wireless manner. In practical environments, it is recommended to connect a wireless router to the CPE for omnidirectional wireless network coverage.

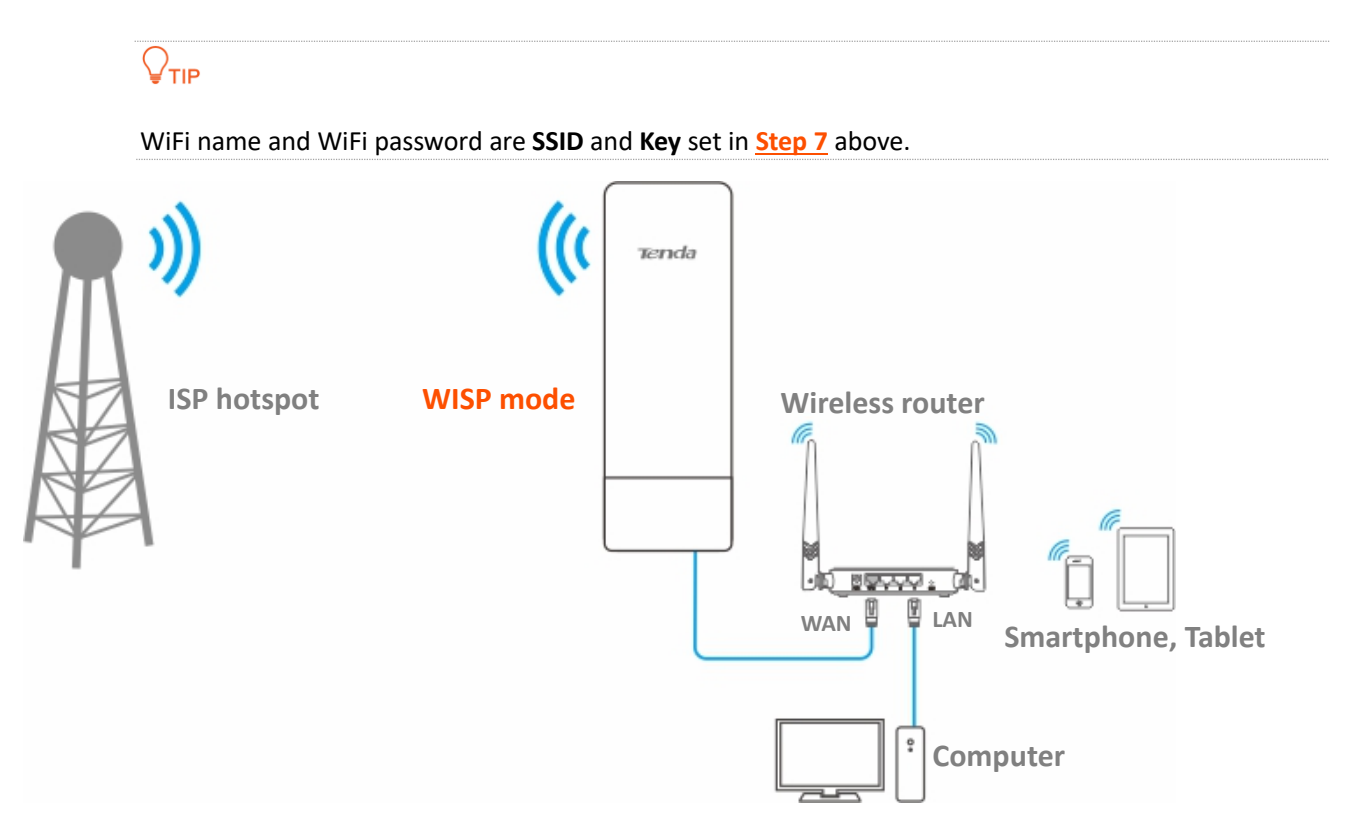

Document Version: V2.1

To access the internet, you need to configure the router as follows.

 $Q_{\text{TIP}}$ 

For detailed configuration of the router, refer to the corresponding user guide.

- **Step 1** Log in to the web UI of the router.
- **Step 2** Select **Dynamic IP** as the **Internet Connection Type**, and save the settings.

**----End**

To access the internet with:

- WiFi-enabled devices: Connect the WiFi-enabled devices, such as a smartphone, to the wireless network of the wireless router which is connected to the CPE.
- Wired devices: Connect the wired devices, such as a computer, to the LAN ports of the wireless router which is connected to the CPE. Ensure that the IP address of the computer is automatically obtained.

Document Version: V2.1

# <span id="page-45-1"></span>**4.5 Repeater mode**

# **4.5.1 Overview**

In Repeater mode, the CPE connects two or more (four at most) wired networks with a wireless link, and can be connected with both wired and wireless clients.

Repeater mode can be used to achieve communication between multiple office sites of an enterprise in a city.

The CPE in Repeater mode can work with the CPE in Repeater or [P2MP mode.](#page-57-0)

# **4.5.2 Set repeater mode**

 $\mathcal{Q}_{\texttt{TIP}}$ 

When configuring the Repeater mode, ensure that the **Channel** and **Channel Bandwidth** of all CPEs are the same.

### **Peer to peer bridging**

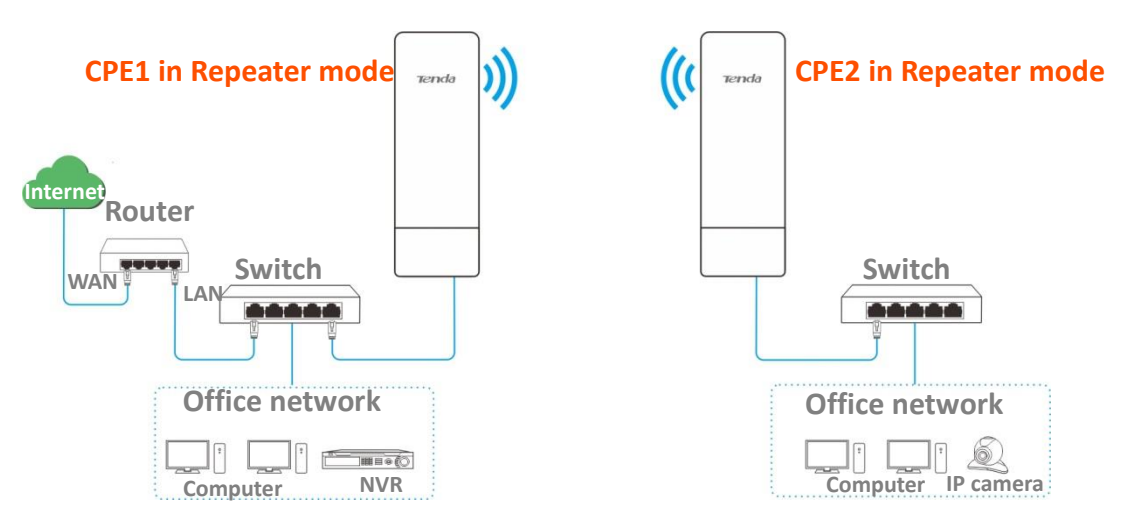

### **Configuration procedure**

### $\mathsf{V}_{\mathsf{TIP}}$

To check the SSID and key of the CPE, you can log in to the web UI of the CPE and navigate to **Wireless** > **Basic**.

- <span id="page-45-0"></span>**Step 1** Set the CPE1 to the **Repeater** mode.
	- **1.** [Log in to the web UI](#page-21-0) of CPE1, and navigate to **Wireless** > **Basic**.
	- **2.** Modify the **Channel** and **Channel Bandwidth** as required, and click **Save**.

Document Version: V2.1

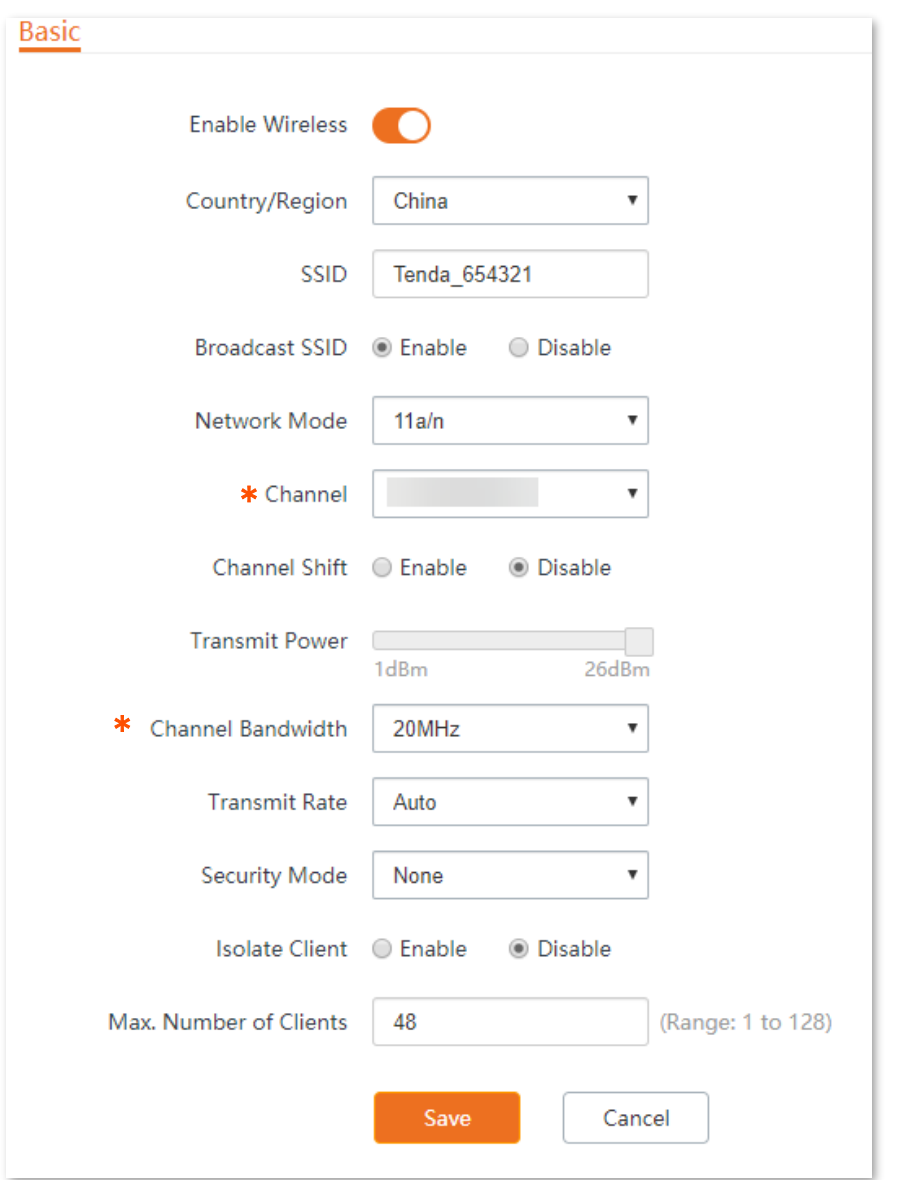

### **3.** Navigate to **Quick Setup**. Select **Repeater** and then click **Next.**

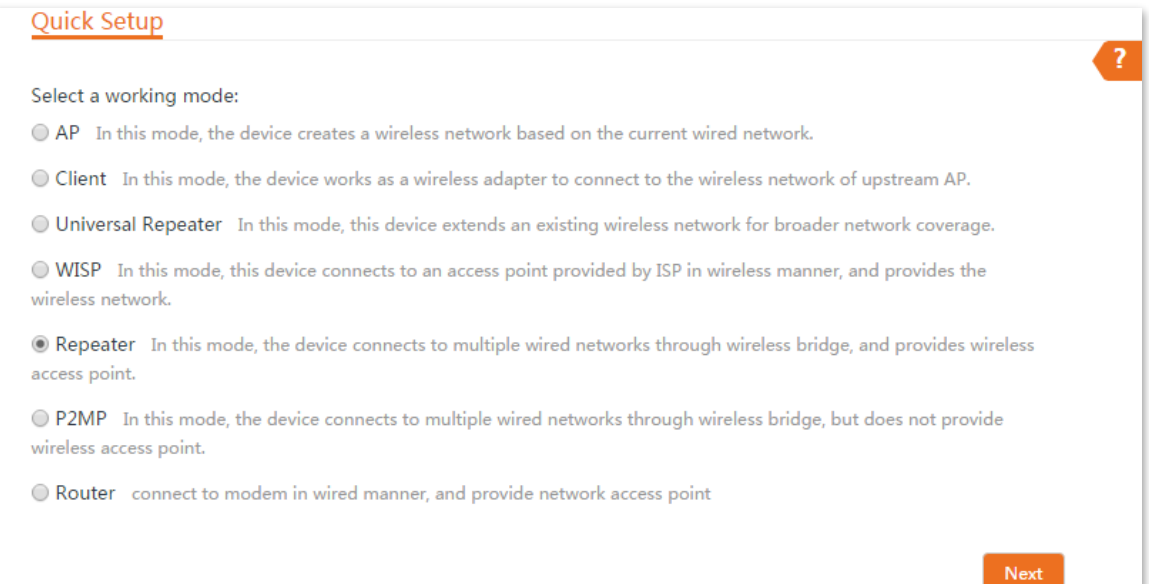

Document Version: V2.1

**4.** Select the wireless network to bridge from the list, which is **Tenda\_123456** in this example, and click **Next** at the bottom of the page.

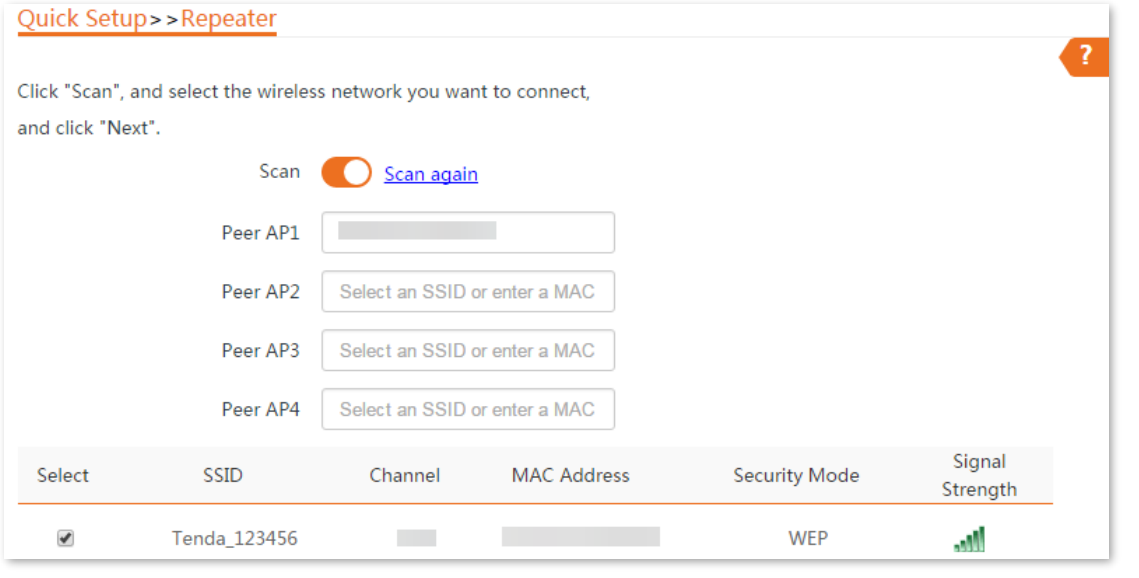

## $Q_{\text{TIP}}$

- − If wireless networks cannot be scanned, navigate to **Wireless** > **Basic** and enable the wireless function. Then try again.
- − Only the wireless networks whose security modes are set to **None** or **WEP** can be displayed on the list.
- **5.** Set **Authentication Type** and **Default Key**, enter the **Key 1**, and click **Next**.

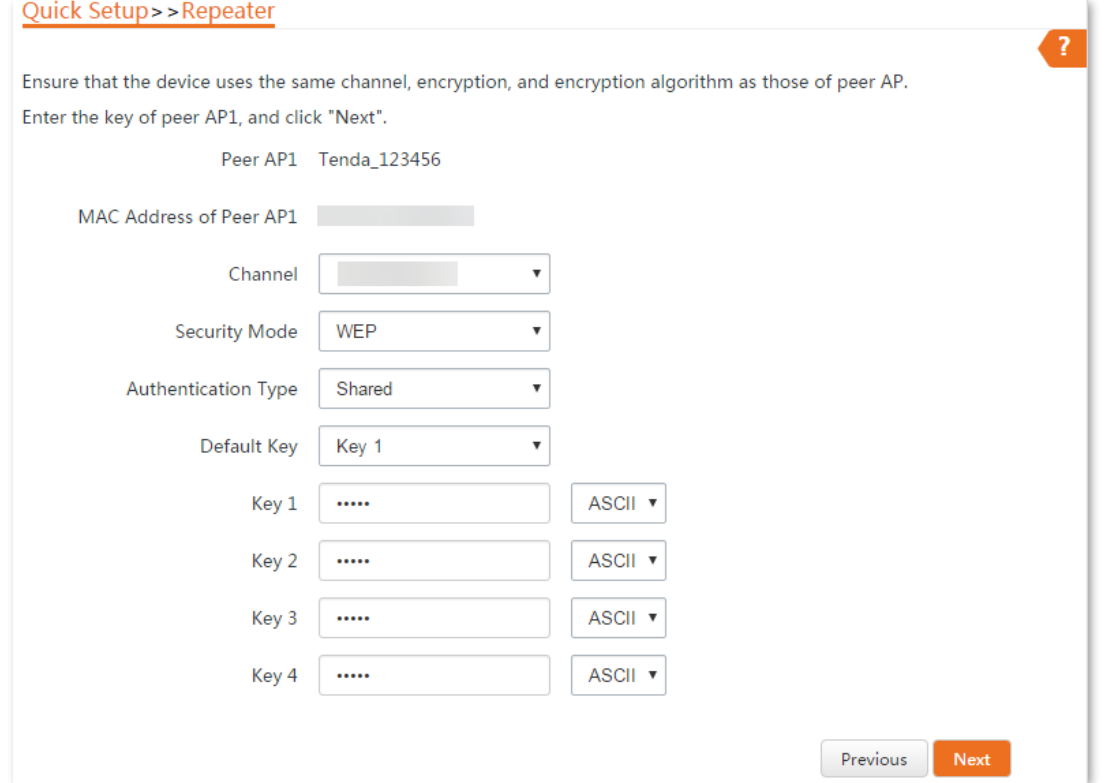

#### Document Version: V2.1

### **Parameters description**

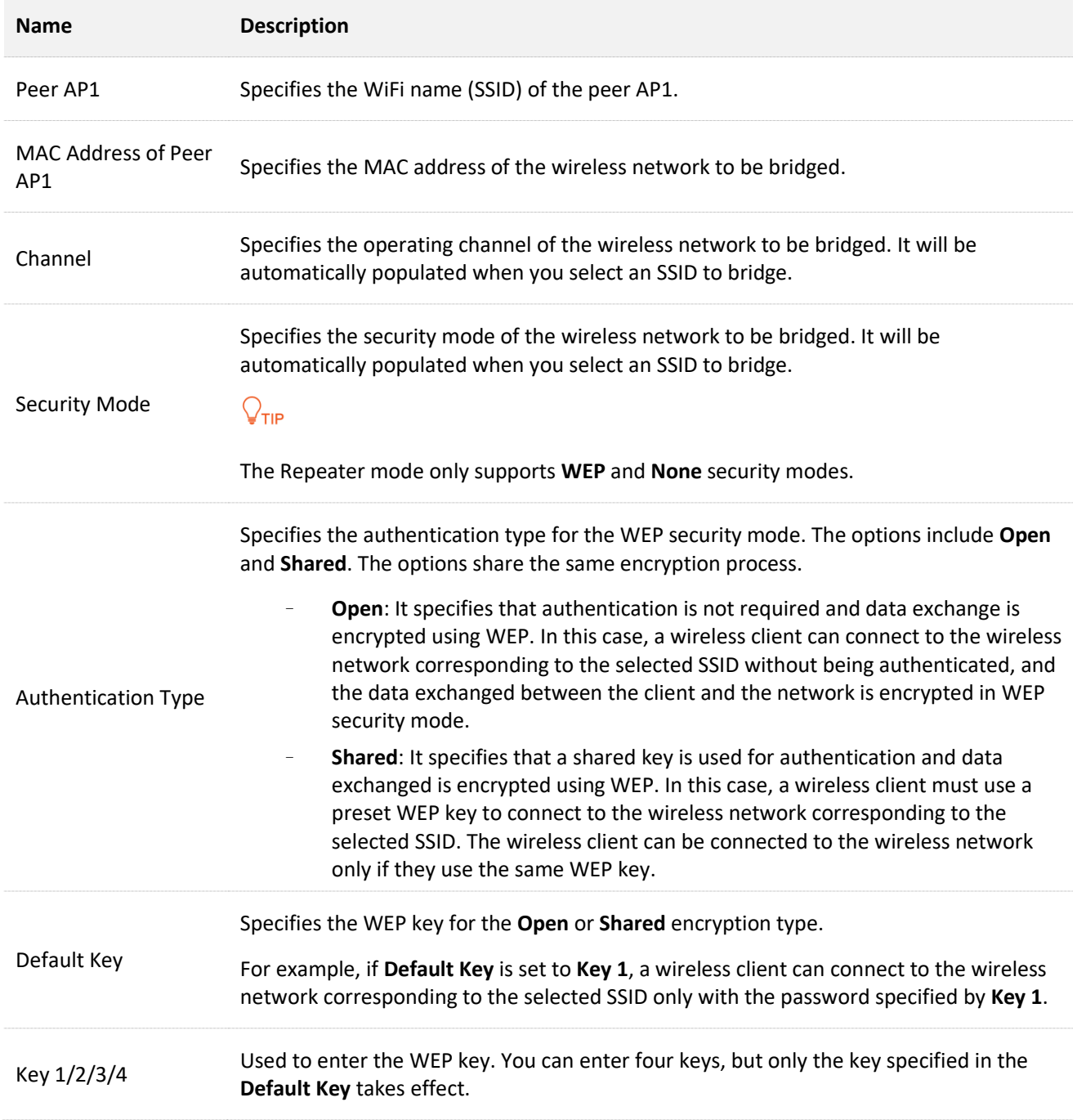

**6.** Set the IP address to an unused IP address belonging to the same network segment as that of the peer CPE, which is **192.168.2.100** in this example. Then set the **Subnet Mask** to the same one of the peer CPE, and click **Next**.

Document Version: V2.1

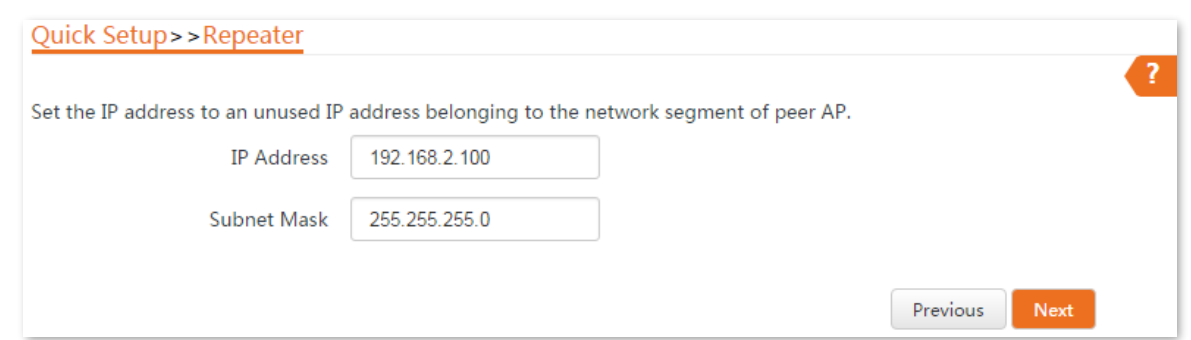

**7.** Click **Save**, and wait until the device reboots to make the settings take effect.

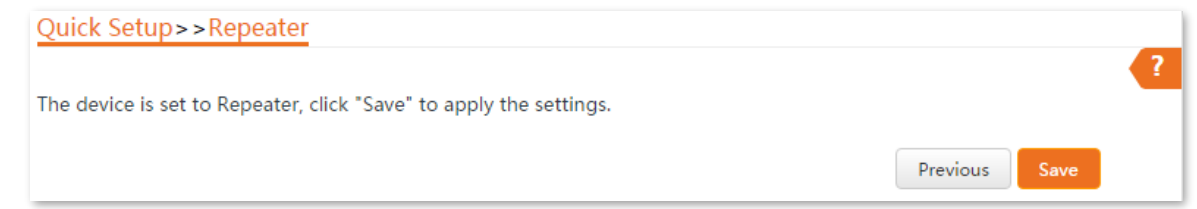

**Step 2** Refer to **[Step](#page-45-0) 1** to set the CPE2 to **Repeater** mode.

#### **----End**

**To check whether the bridging is successful:**

- **Step 1** [Log in to the web UI](#page-21-0) of CPE2.
- **Step 2** Navigate to **Advanced** > **Diagnose**.
- **Step 3** Select **Ping** from the **Diagnose** drop-down list.
- **Step 4** Select **Manual** from the **IP Address** drop-down list.
- **Step 5** Enter the IP address of CPE1, which is **192.168.2.10** in this example. And click **Start**.

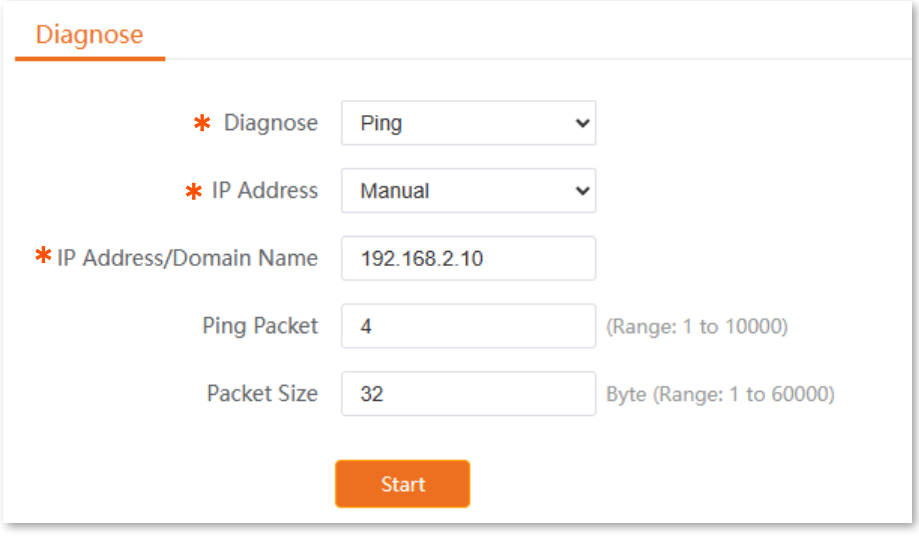

**----End**

The bridging is successful when the ping succeeds.

Document Version: V2.1

### **Peer to four peers bridging**

Assuming that all CPEs uses the Repeater mode. The network topology is shown as below.

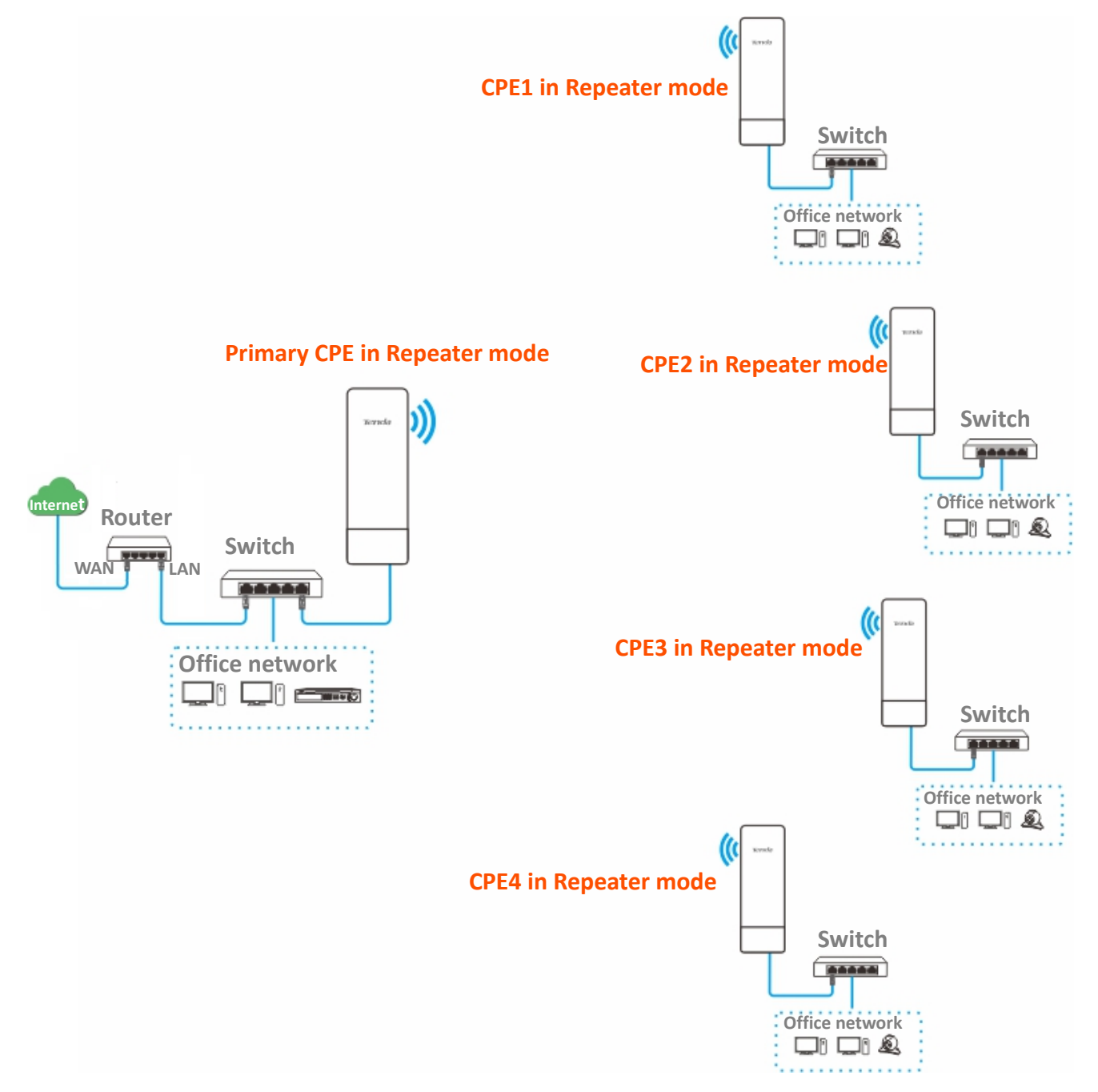

Assume that the related parameters of the primary CPE are shown as follows:

- <sup>−</sup> **IP Address**: 192.168.2.1
- <sup>−</sup> **Subnet Mask**: 255.255.255.0
- <sup>−</sup> **SSID**: Tenda\_1
- <sup>−</sup> **Channel Bandwidth**: 20 MHz
- <sup>−</sup> **Security Mode**: None

Document Version: V2.1

Assume that the SSIDs and MAC addresses of CPE1, CPE2, CPE3, and CPE4 are as follows:

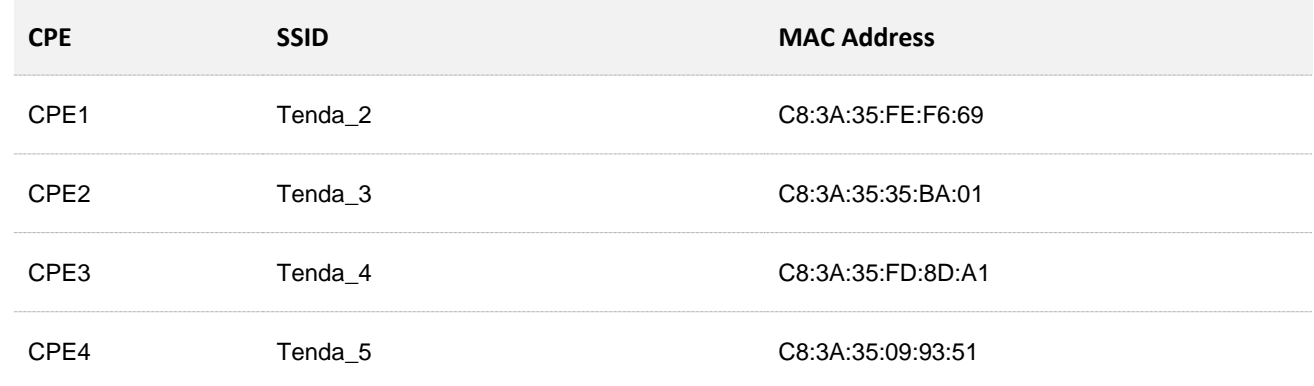

### **Configuration procedure**

<span id="page-51-0"></span>**Step 1** Set the CPE1 to the **Repeater** mode.

- **1.** [Log in to the web UI](#page-21-0) of CPE1, and navigate to **Wireless** > **Basic**.
- **2.** Modify the **Channel** and **Channel Bandwidth** as required, and click **Save**.

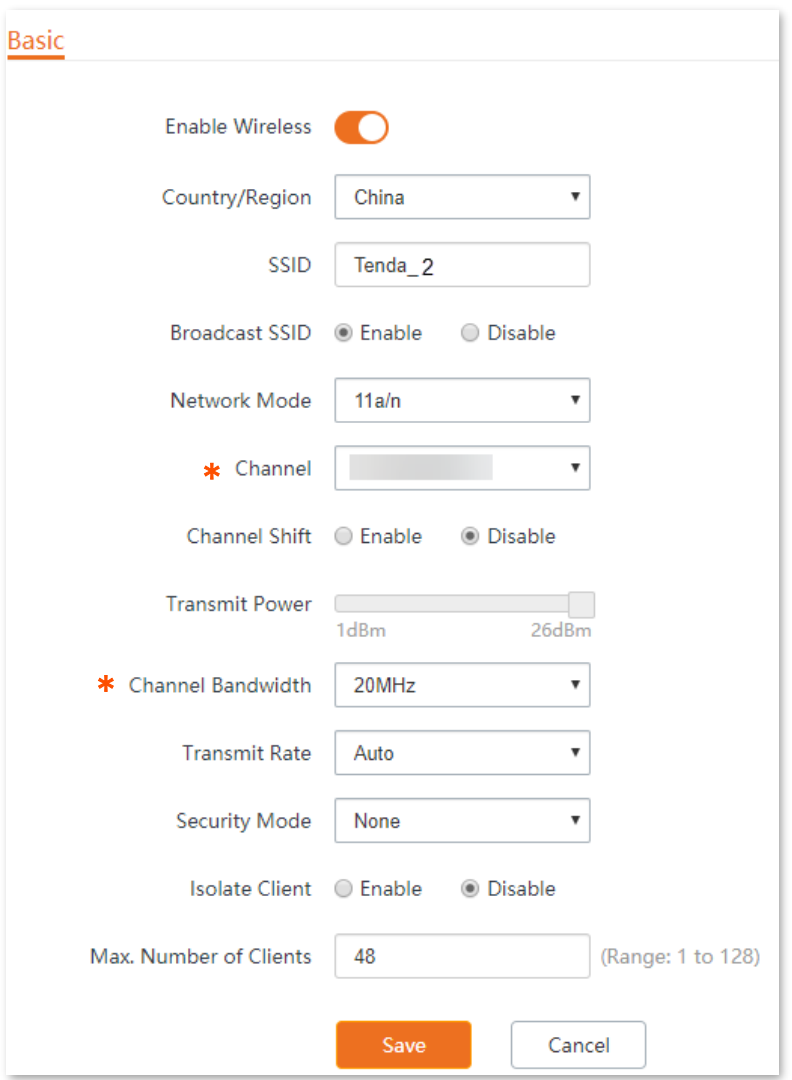

**3.** Navigate to **Quick Setup**. Select **Repeater** and then click **Next.**

#### Document Version: V2.1

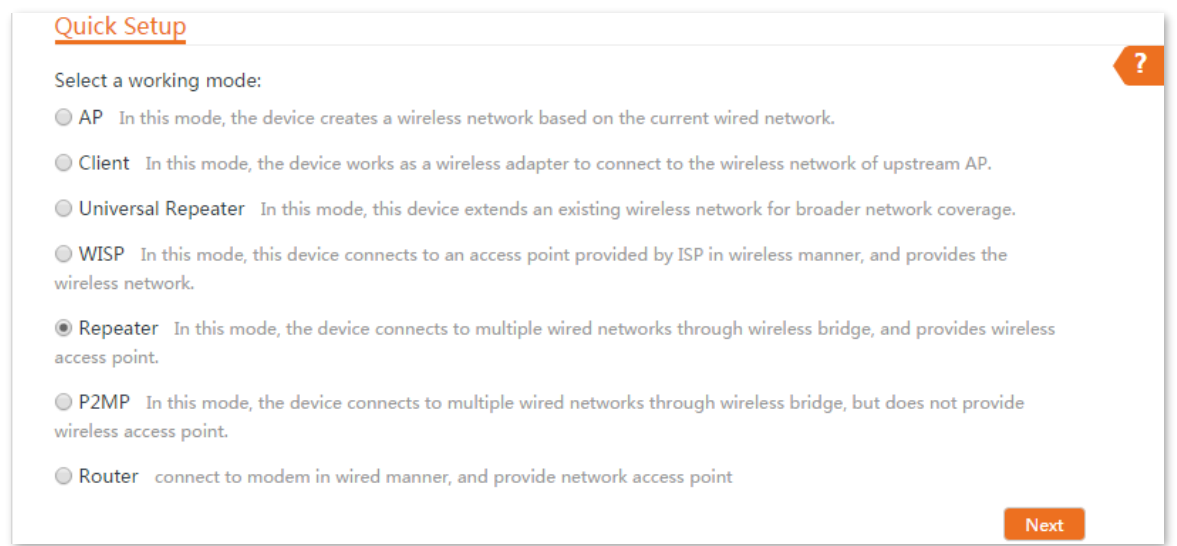

**4.** Select the wireless network to bridge from the list, which is **Tenda\_1** in this example, and click **Next** at the bottom of the page.

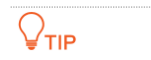

- − If wireless networks cannot be scanned, navigate to **Wireless** > **Basic** and enable the wireless function. Then try again.
- − Only the wireless networks whose security modes are set to **None** or **WEP** can be displayed on the list.

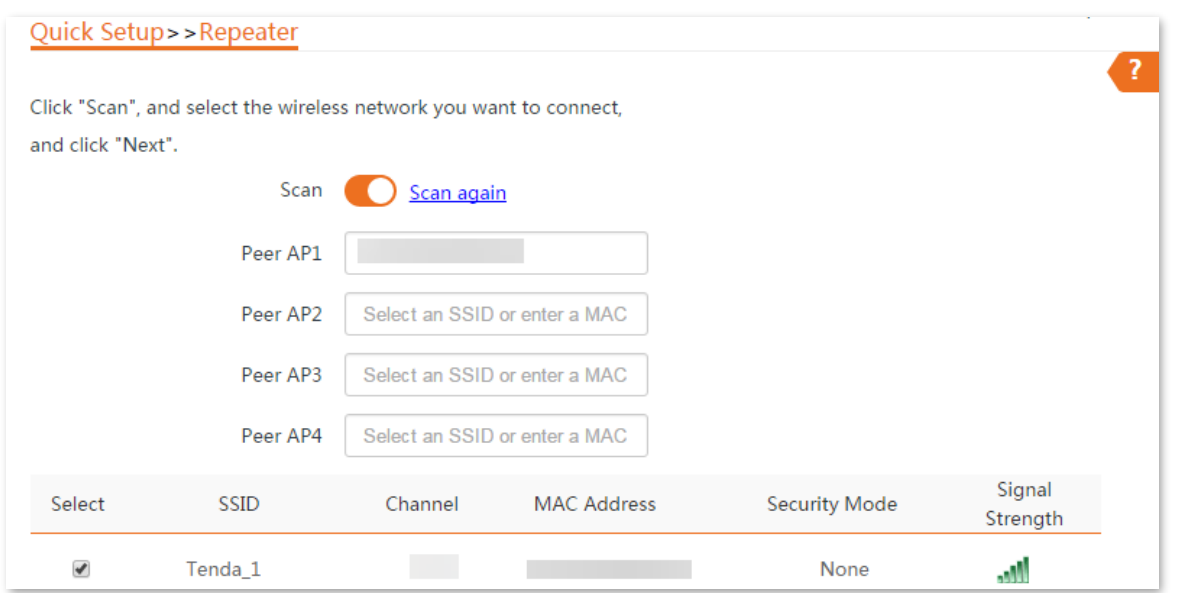

**5.** Click **Next**.

Document Version: V2.1

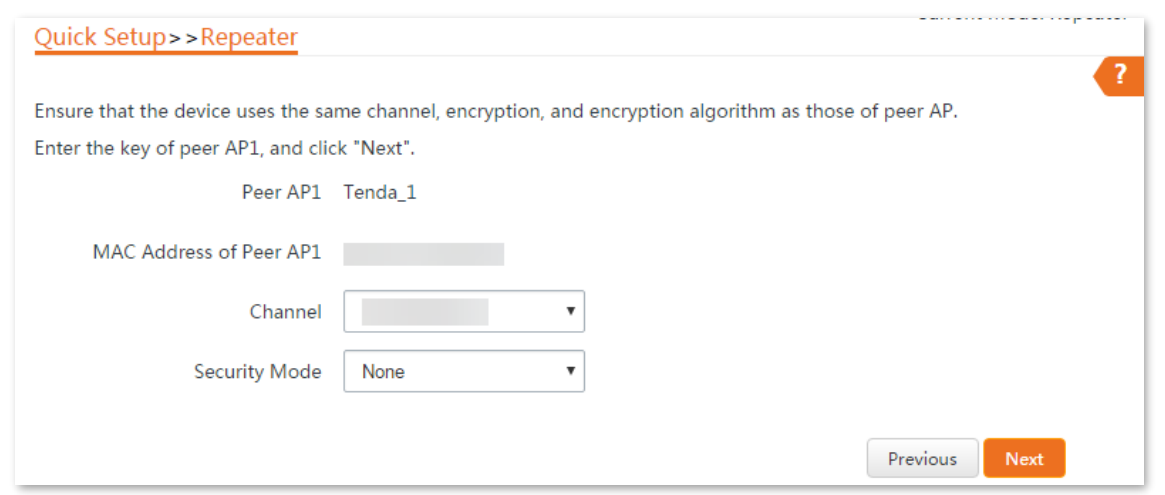

**6.** Set the IP address to an unused IP address belonging to the same network segment as that of the peer CPE, which is **192.168.2.100** in this example. Then set the **Subnet Mask** to the same one of the peer CPE, and click **Next**.

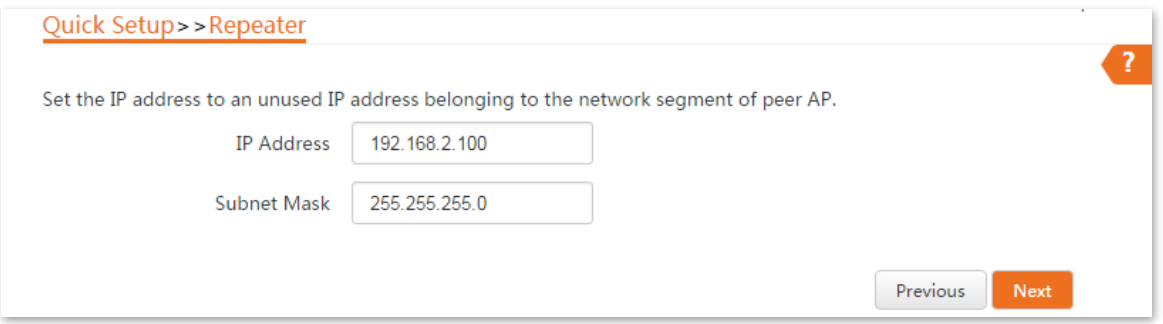

**7.** Click **Save**, and wait until the device reboots to make the settings take effect.

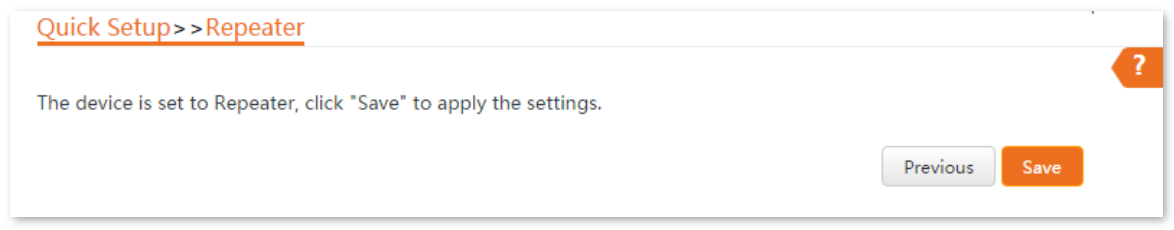

- **Step 2** Refer to **[Step 1](#page-51-0)** to set CPE2, CPE3 and CPE4 to **Repeater** mode, and bridge to the primary CPE.
- **Step 3** Set the primary CPE to **Repeater** mode and bridge to CPE1, CPE2, CPE3 and CPE4.
	- **1.** [Log in to the web UI](#page-21-0) of the primary CPE, and navigate to **Quick Setup**.
	- **2.** Select **Repeater** mode, and click **Next**.
	- **3.** Select SSIDs of CPE1, CPE2, CPE3 and CPE4, and click **Next** at the bottom of the page.

Document Version: V2.1

 $Q$ <sub>TIP</sub>

- − If wireless networks cannot be scanned, navigate to **Wireless** > **Basic** and enable the wireless function. Then try again.
- − Only the wireless networks whose security modes are set to **None** or **WEP** can be displayed on the list.

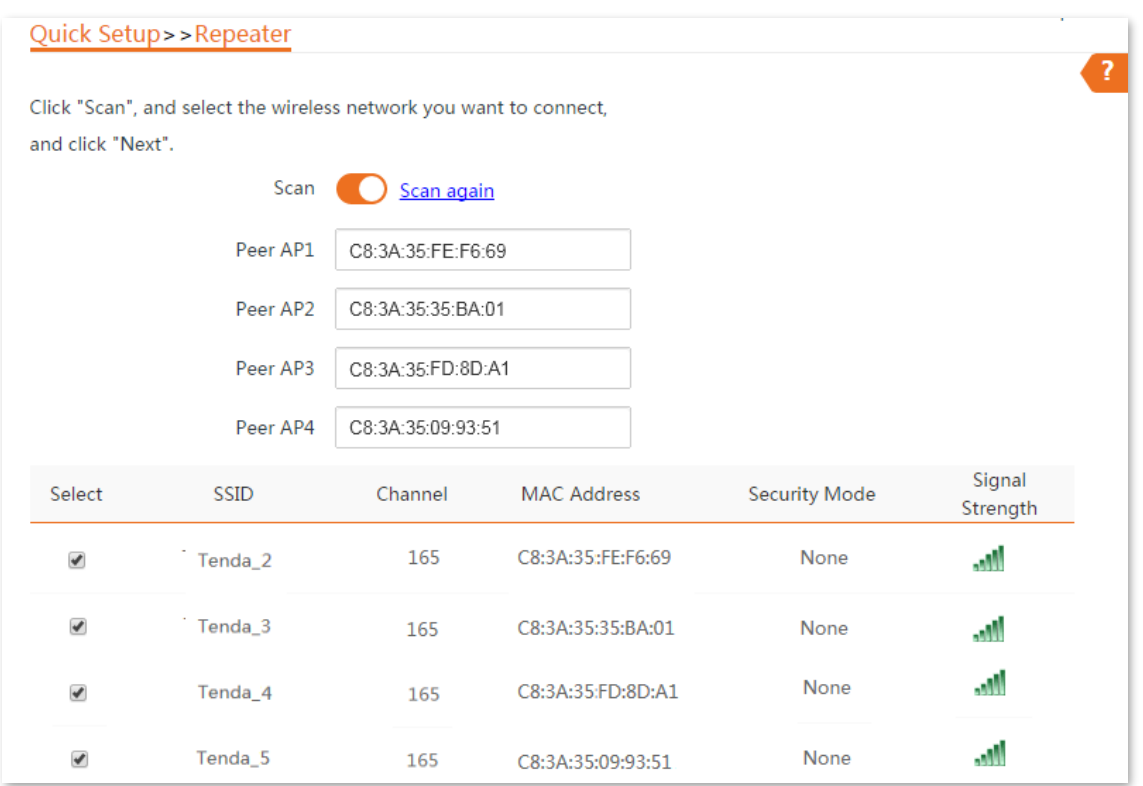

### **4.** Click **Next**.

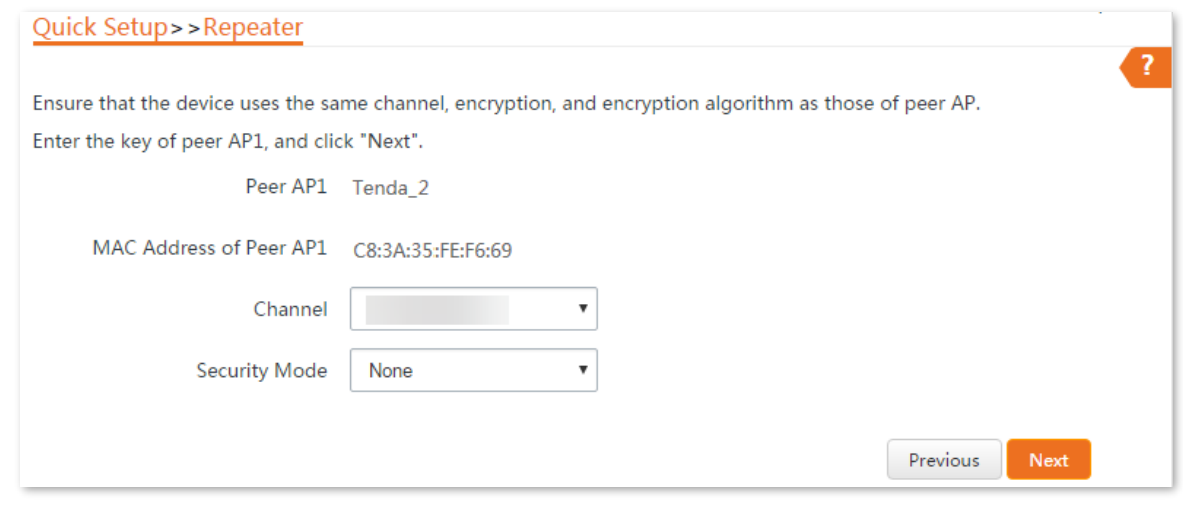

**5.** Click **Next**.

Document Version: V2.1

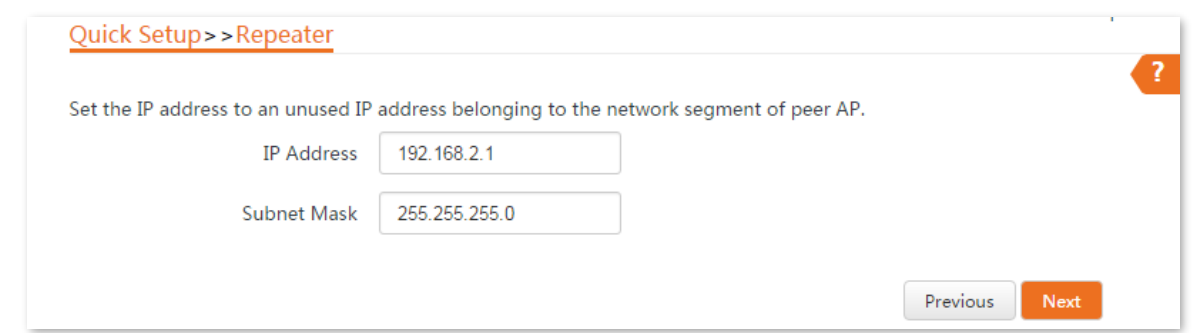

**6.** Click **Save**, and wait until the device reboots to make the settings take effect.

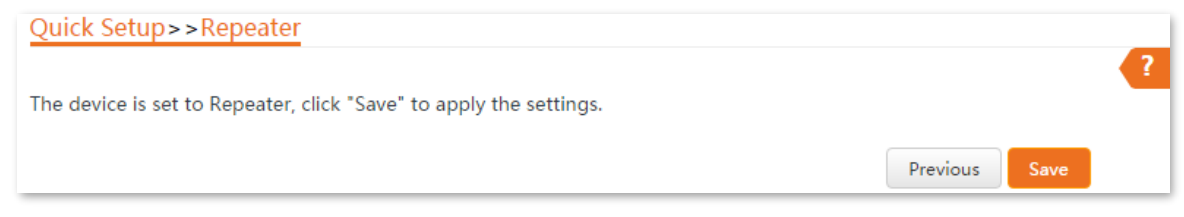

**----End**

#### **To check whether the bridging is successful:**

You can ping the IP addresses of CPE 1 to CPE 4 on the primary CPE to check the connectivity in sequence (CPE1 used as example).

- **Step 1** [Log in to the web UI](#page-21-0) of the primary CPE.
- **Step 2** Navigate to **Advanced** > **Diagnose.**
- **Step 3** Select **Ping** from the **Diagnose** drop-down list.
- **Step 4** Select **Manual** from the **IP Address** drop-down list.
- **Step 5** Enter the IP address of CPE1, which is **192.168.2.10** in this example. And click **Start**.

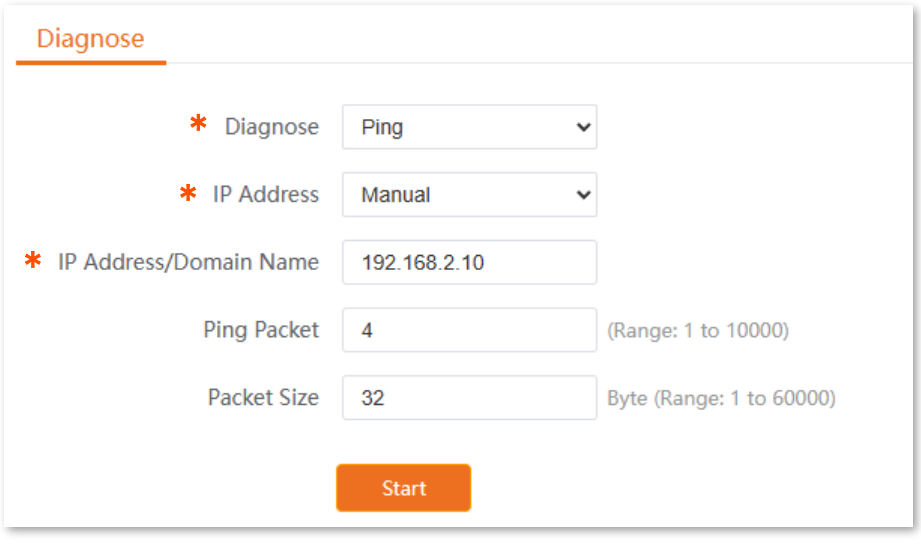

**----End**

The bridging is successful when the ping succeeds.

Document Version: V2.1

# $Q_{\text{TIP}}$

To check the SSID and key of the CPE, you can log in to the web UI of the CPE and navigate to **Wireless** > **Basic**.

Document Version: V2.1

# <span id="page-57-0"></span>**4.6 P2MP mode**

# **4.6.1 Overview**

In P2MP mode, the CPE connects 2 or more (four at most) wired networks with a wireless link, and it does not provide wireless access service.

The CPE in P2MP mode can work with the CPE in [Repeater mode.](#page-45-1)

# **4.6.2 Set P2MP mode**

The configuration procedure of P2MP mode is similar with Repeater mode. In the following example, the CPE works in P2MP mode, and bridges to four CPEs work in Repeater mode.

The network topology is shown as below.

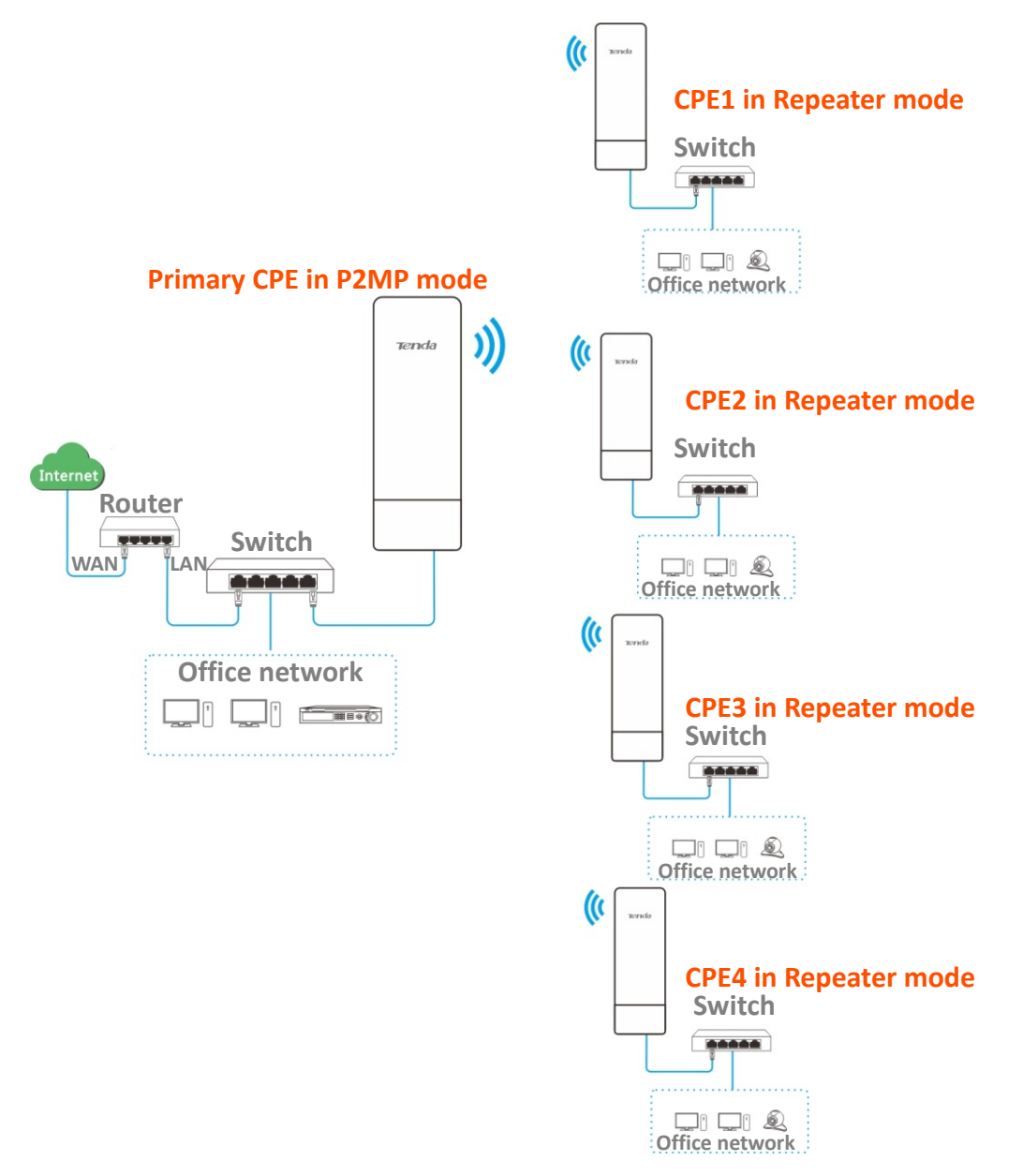

Document Version: V2.1

### $Q_{\text{tip}}$

When configuring the P2MP mode, ensure that the **Channel** and **Channel Bandwidth** of all CPEs are the same.

Assume that the related parameters of the primary CPE are shown as follows:

- <sup>−</sup> **IP Address**: 192.168.2.1
- <sup>−</sup> **Subnet Mask**: 255.255.255.0
- <sup>−</sup> **SSID**: Tenda\_1
- <sup>−</sup> **Channel Bandwidth**: 20 MHz
- <sup>−</sup> **Security Mode**: None

Assume that the SSIDs and MAC addresses of CPE1, CPE2, CPE3, and CPE4 are as follows:

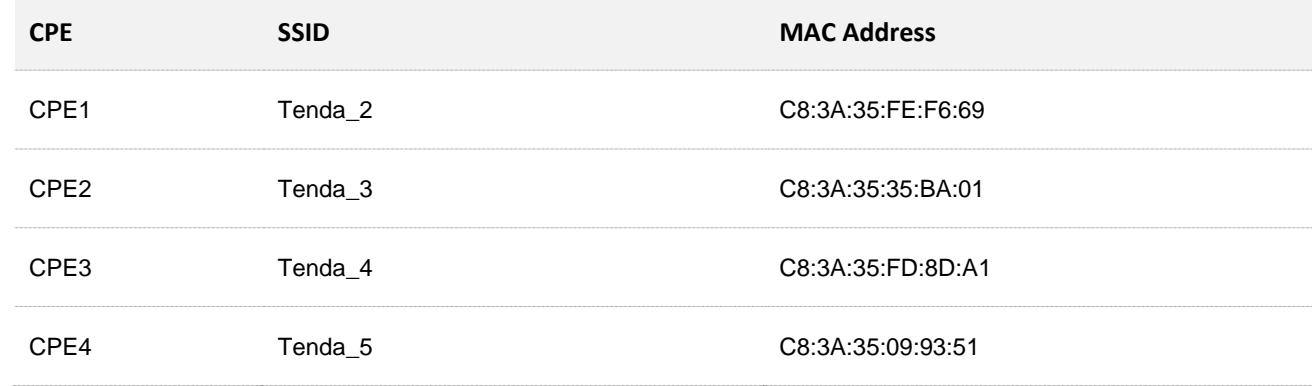

### <span id="page-58-0"></span>**Configuration procedure**

### $Q_{\text{tib}}$

When setting the CPE to P2MP and Repeater mode, ensure that all CPEs operate in the same channel.

- **Step 1** Set CPE1 to **Repeater** mode and bridge to the primary CPE.
	- **1.** [Log in to the web UI](#page-21-0) of CPE1, and navigate to **Wireless** > **Basic**.
	- **2.** Modify the **Channel** and **Channel Bandwidth** as required, and click **Save**.

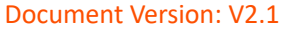

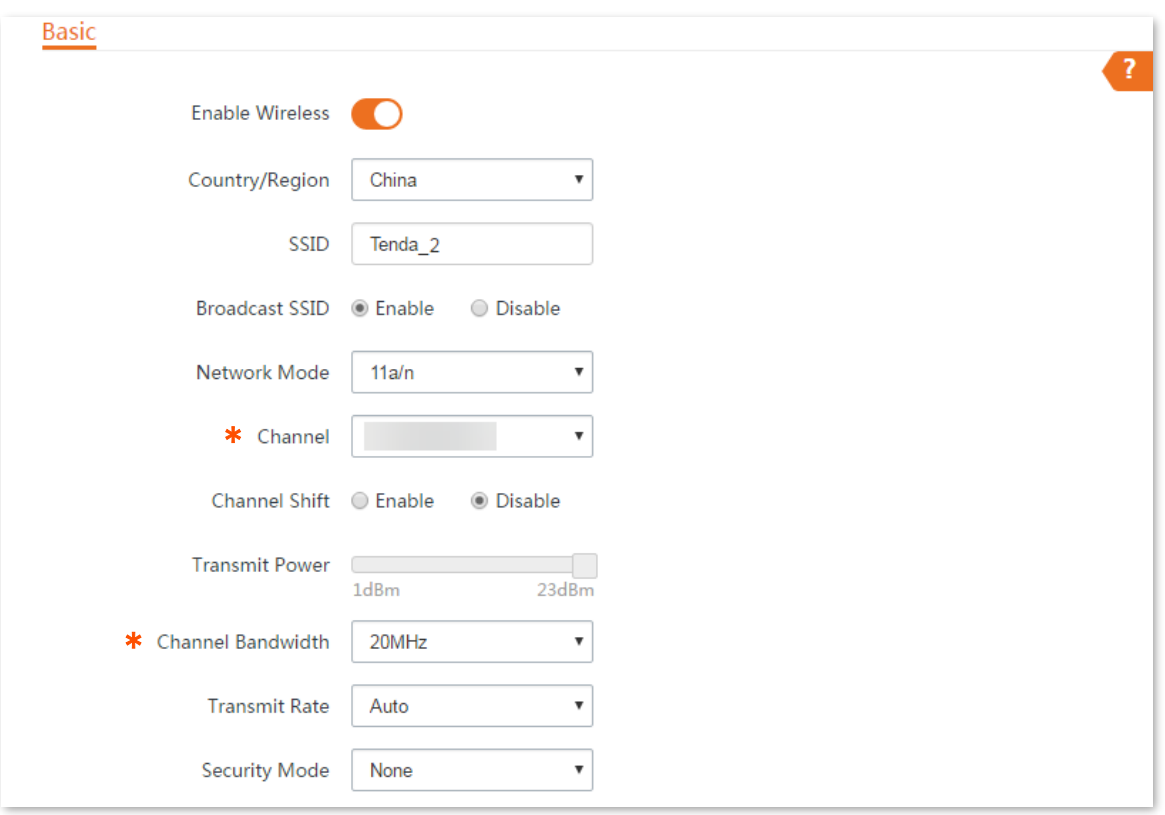

### **3.** Navigate to **Quick Setup**. Select **Repeater** mode, and click **Next**.

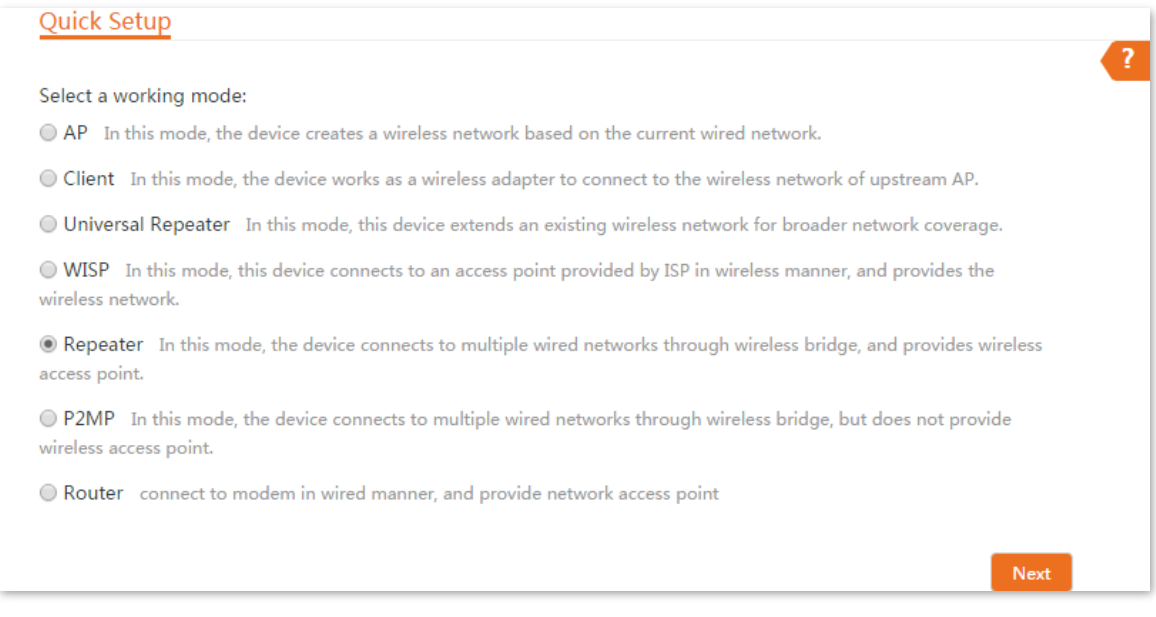

Document Version: V2.1

**4.** Select the wireless network to bridge from the list, which is **Tenda\_1** in this example, and click **Next** at the bottom of the page.

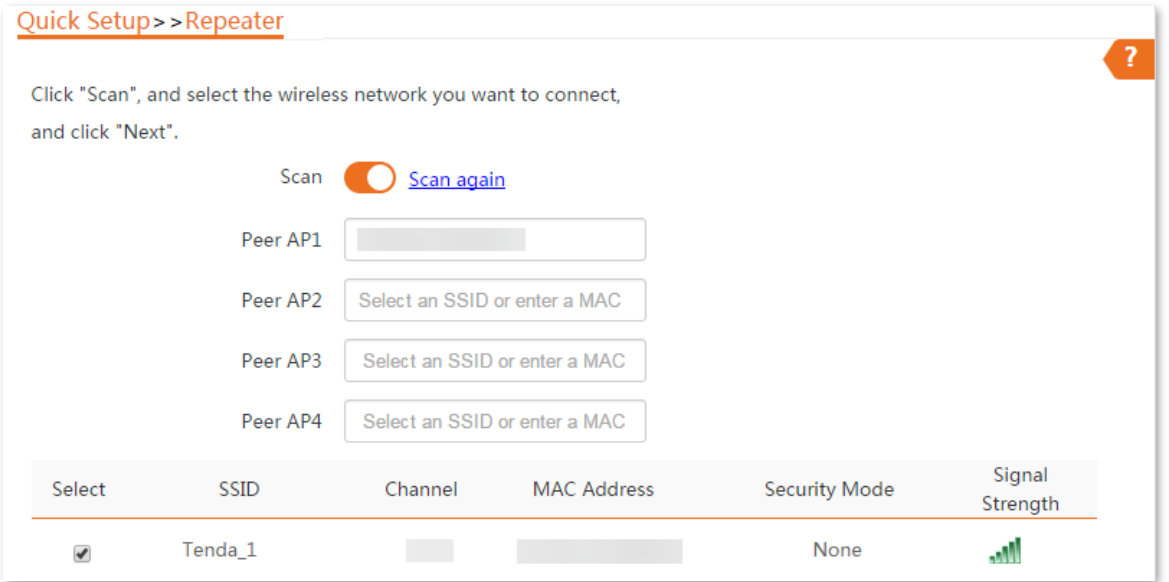

### $Q$ <sub>TIP</sub>

- − If wireless networks cannot be scanned, navigate to **Wireless** > **Basic** and enable the wireless function. Then try again.
- − Only the wireless networks whose security modes are set to **None** or **WEP** can be displayed on the list.
- **5.** Click **Next**.

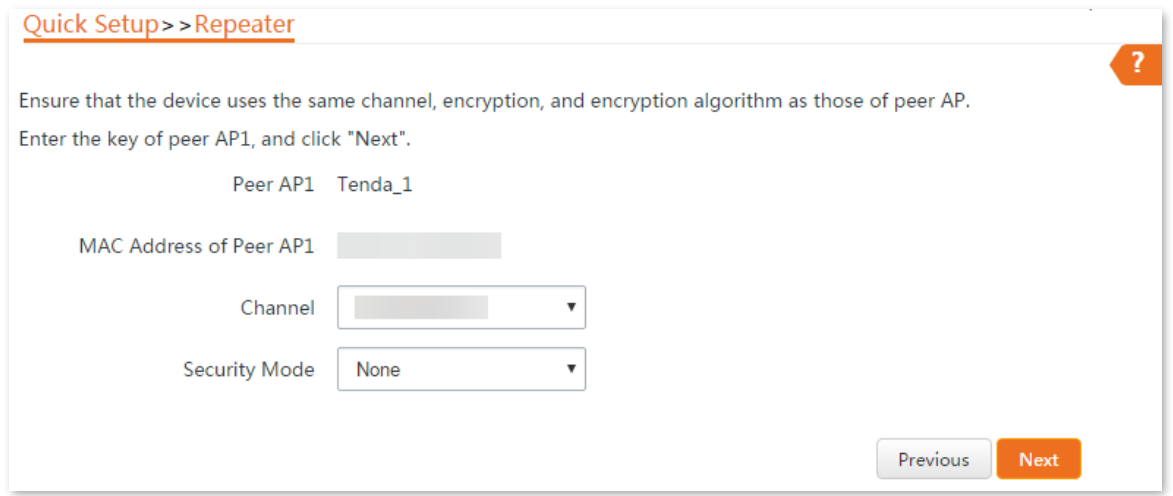

#### Document Version: V2.1

**6.** Set the IP address to an unused IP address belonging to the same network segment as that of the peer CPE, which is **192.168.2.100** in this example. Then set the **Subnet Mask** to the same one of the peer CPE, and click **Next**.

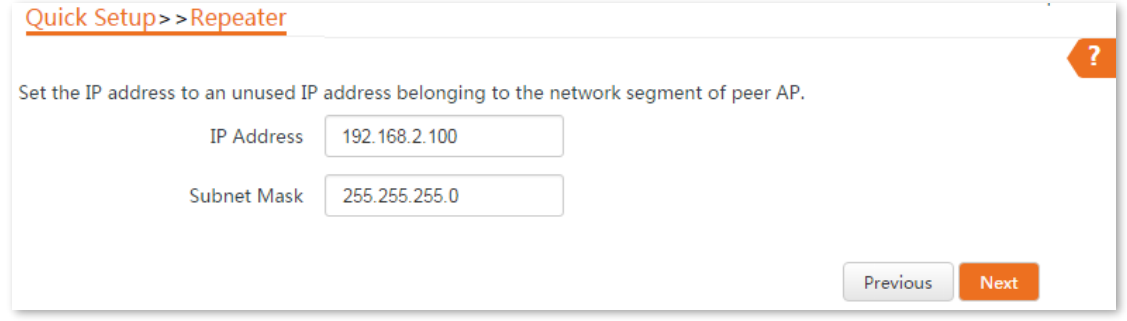

**7.** Click **Save**, and wait until the device reboots to make the settings take effect.

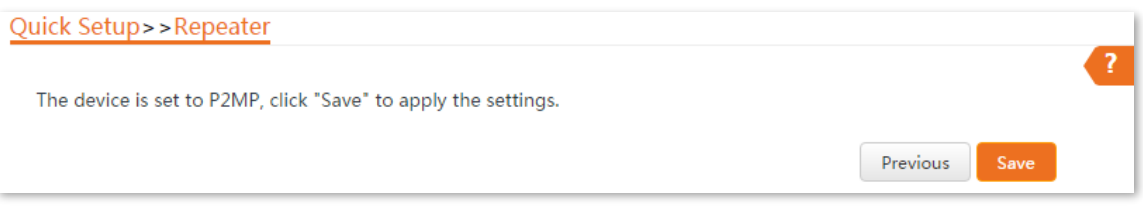

- **Step 2** Refer to **[Step 1](#page-58-0)** to set the CPE2, CPE3 and CPE4 to Repeater mode, and bridge to the primary CPE.
- **Step 3** Set the primary CPE to **P2MP** mode and bridge to CPE1, CPE2, CPE3 and CPE4.
	- **1.** [Log in to the web UI](#page-21-0) of the primary CPE, and navigate to **Quick Setup**.
	- **2.** Select **P2MP** mode, and click **Next**.
	- **3.** Select the SSIDs of CPE1, CPE2, CPE3 and CPE4, which are **Tenda\_2**, **Tenda\_3**, **Tenda\_4** and **Tenda\_5** in this example, and click **Next**.

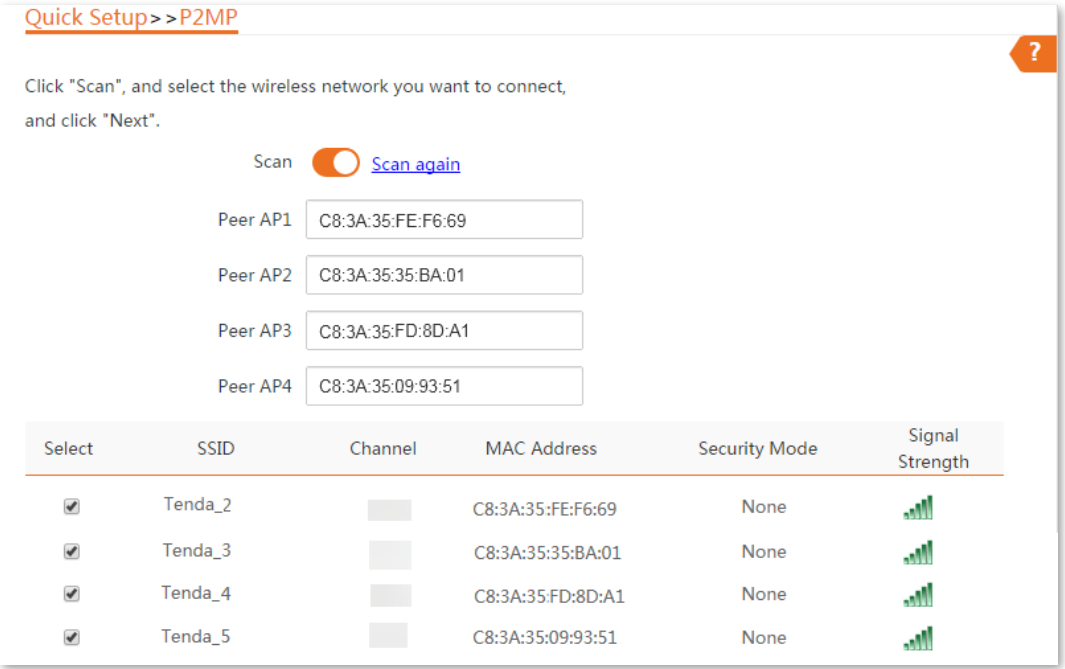

#### Document Version: V2.1

### **4.** Click **Next**.

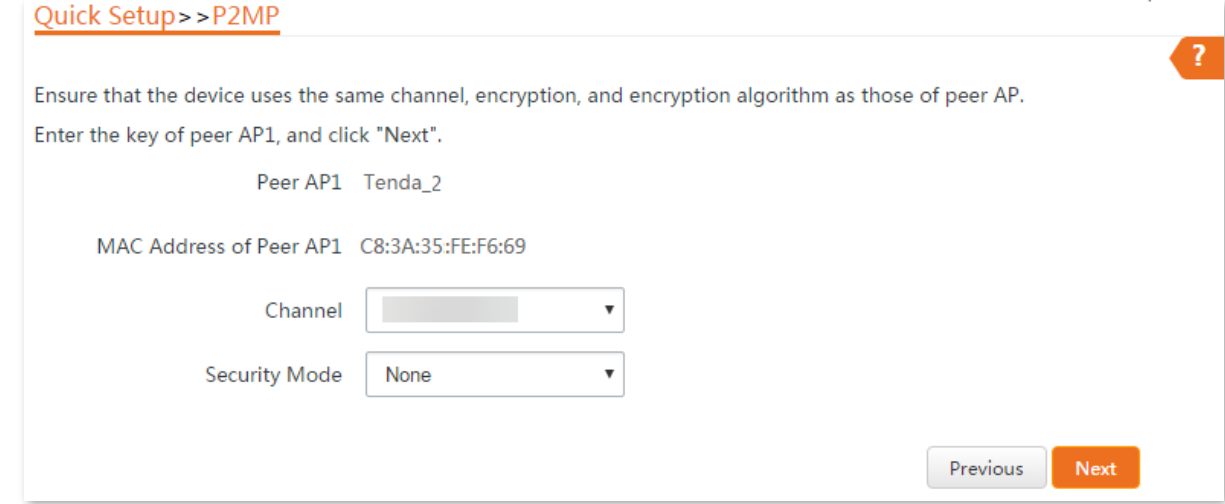

### **Parameters description**

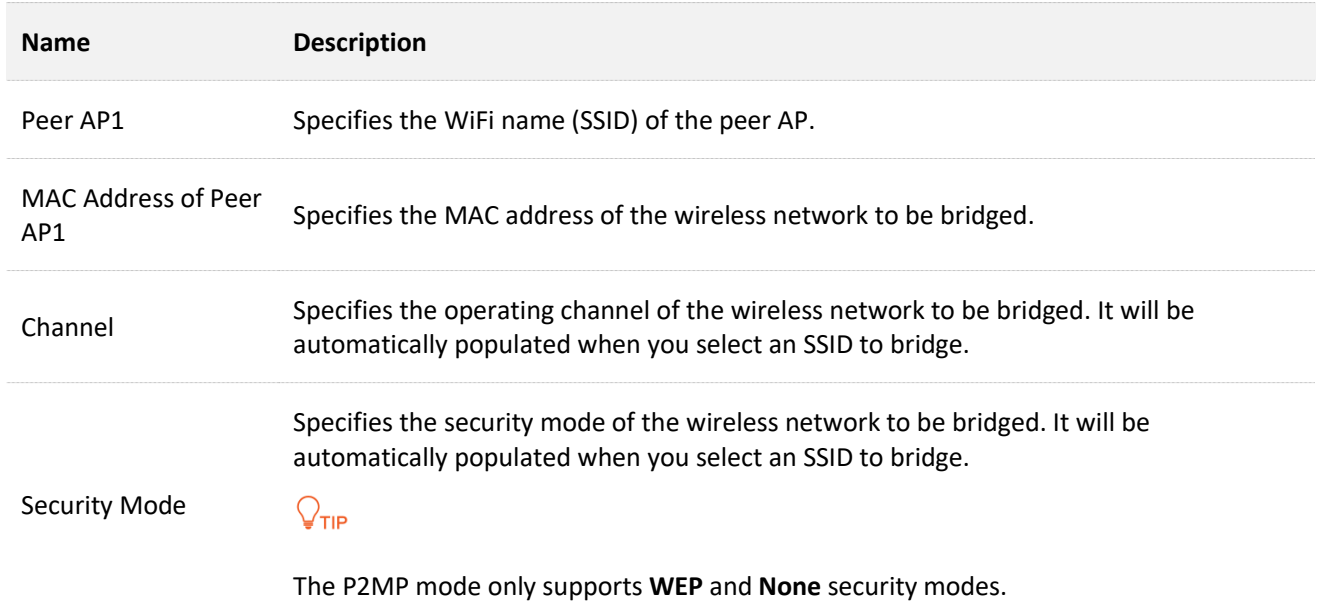

#### **5.** Click **Next**.

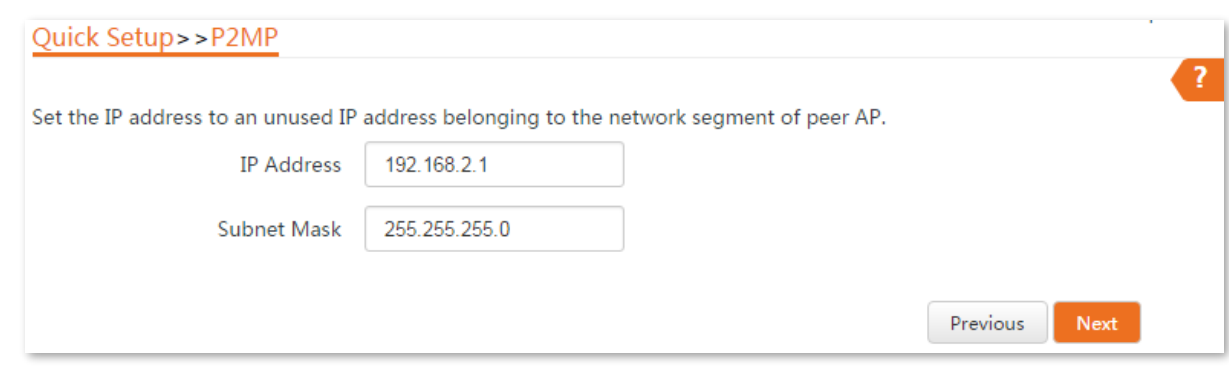

**6.** Click **Save**, and wait until the device reboots to make the settings take effect.

Document Version: V2.1

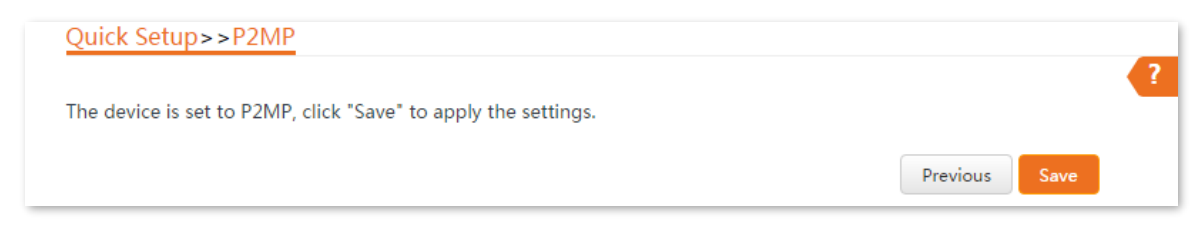

**----End**

### **To check whether the bridging is successful:**

You can ping the IP addresses of CPE 1 to CPE 4 on the primary CPE to check the connectivity in sequence (CPE1 used as example).

- **Step 4** [Log in to the web UI](#page-21-0) of the primary CPE.
- **Step 5** Navigate to **Advanced** > **Diagnose.**
- **Step 6** Select **Ping** from the **Diagnose** drop-down list.
- **Step 7** Select **Manual** from the **IP Address** drop-down list.
- **Step 8** Enter the IP address of CPE1, which is **192.168.2.10** in this example. And click **Start**.

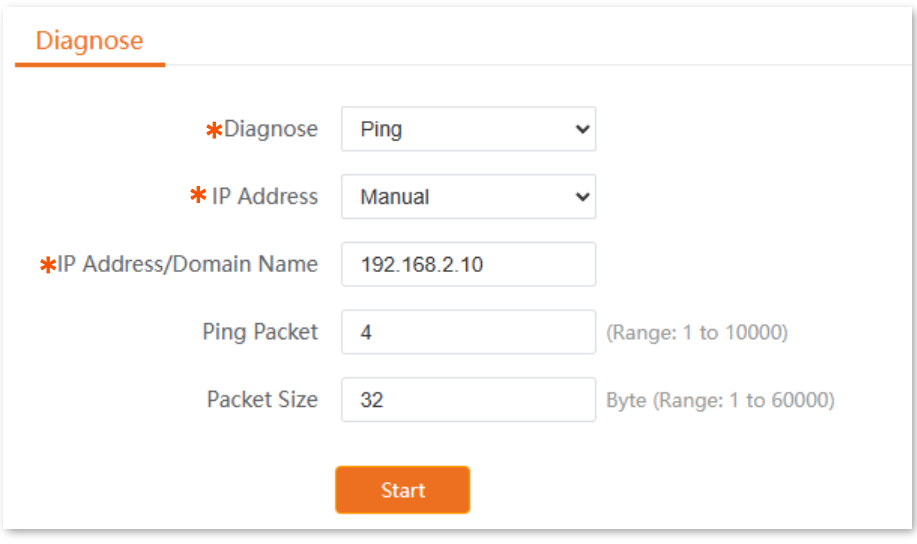

**----End**

The bridging is successful when the ping succeeds.

Document Version: V2.1

ž

# **4.7 Router mode**

## **4.7.1 Overview**

In Router mode, the CPE serves as a router to provide a wireless network.

The CPE is used to provide a wireless network and assign IP addresses to your WiFi-enabled devices. The network topology is shown as below.

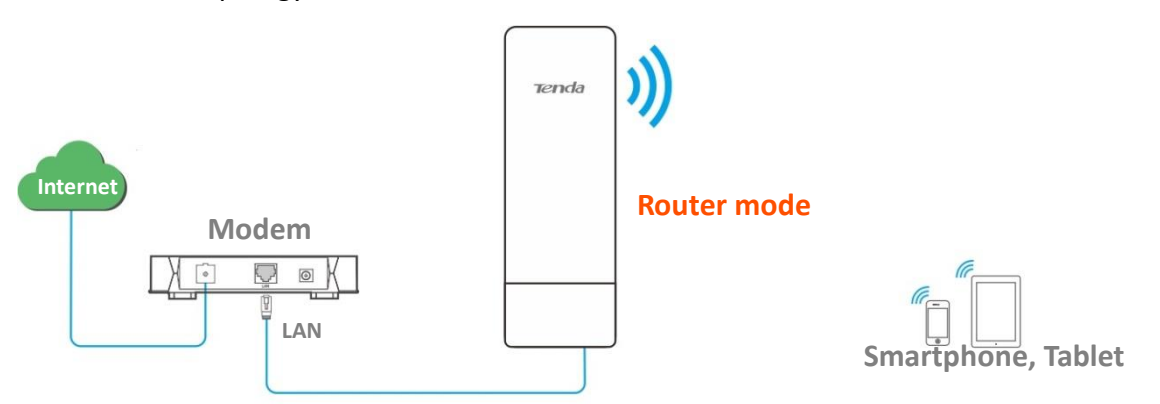

## **4.7.2 Set router mode**

## $\mathcal{Q}_{\mathsf{TIP}}$

If there is only one Ethernet port on the CPE, you can connect a wireless device (such as a laptop) to the wireless network of the CPE and log in to the web UI of the CPE to perform following configurations.

- **Step 1** [Log in to the web UI](#page-21-0) of the CPE, and navigate to **Quick Setup**.
- **Step 2** Select **Router** mode, and click **Next**.

# Quick Setup

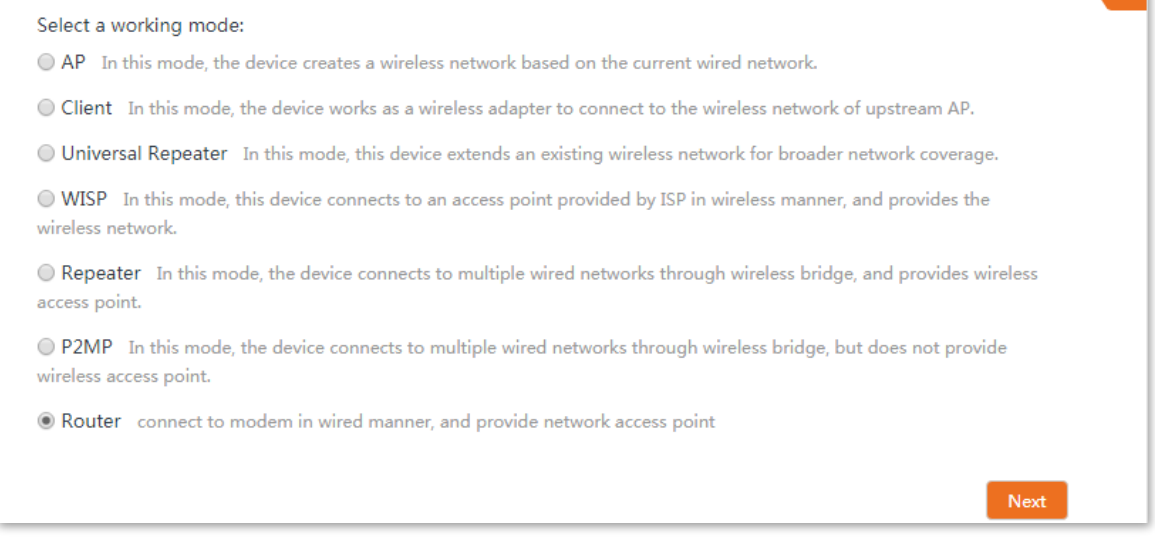

**Step 3** Select your internet connection type of your ISP hotspot, and set the related parameters. Take **PPPoE** as an example here.

Document Version: V2.1

#### **1.** Select **PPPoE**.

- **2.** Enter the **PPPoE User Name** and **Password** provided by your ISP.
- **3.** Click **Next**.

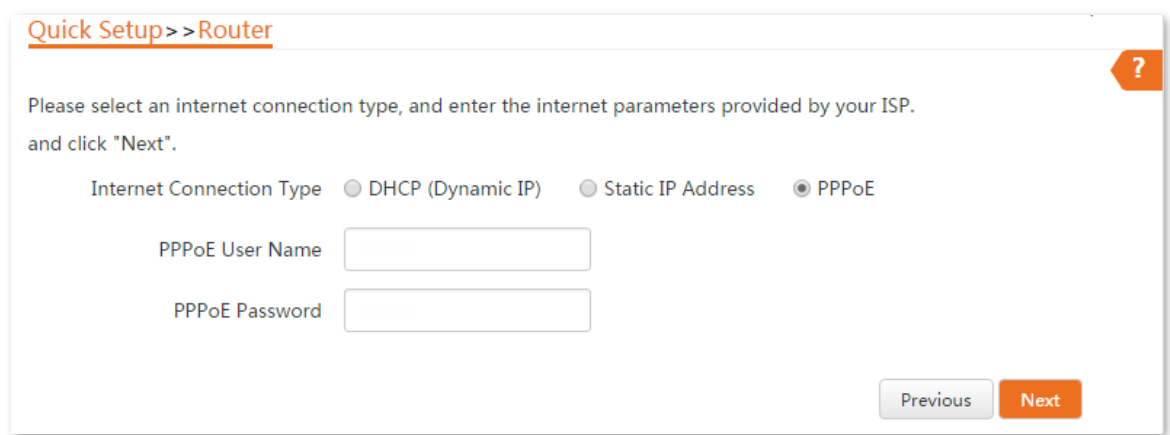

### **Parameters description**

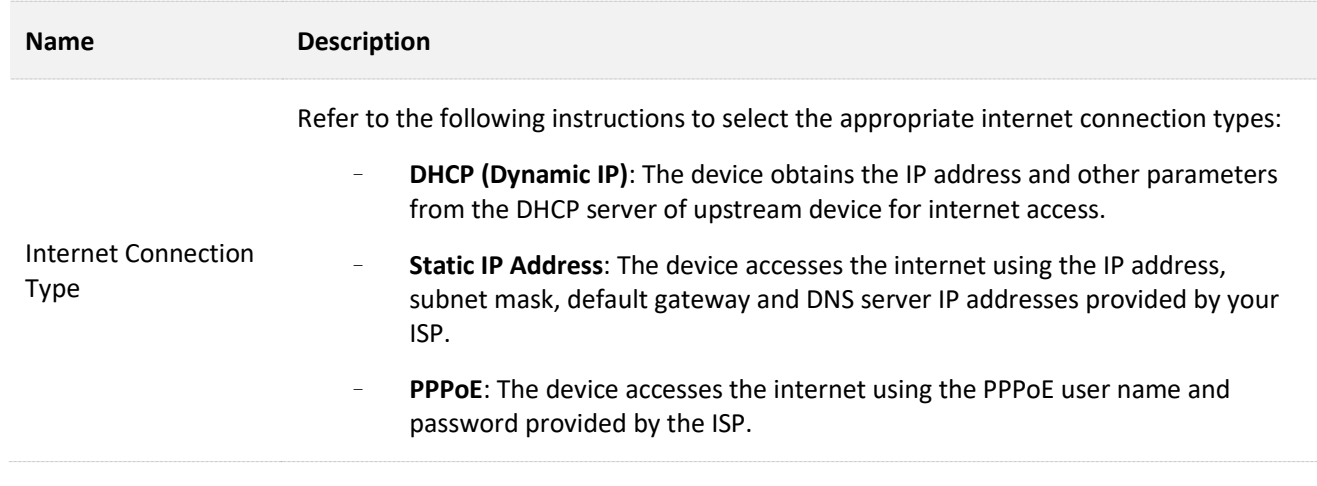

<span id="page-65-0"></span>**Step 4** Set wireless parameters of the CPE, and click **Next**.

- **1.** Customize an SSID, which is **Tenda\_123456** in this example.
- **2.** Set **Channel**.
- **3.** Set **Security Mode**, which is **WPA2-PSK** in this example.
- **4.** Set **Encryption Algorithm**, which is **AES** in this example.
- **5.** Set **Key** (WiFi password) for the wireless network.

#### Document Version: V2.1

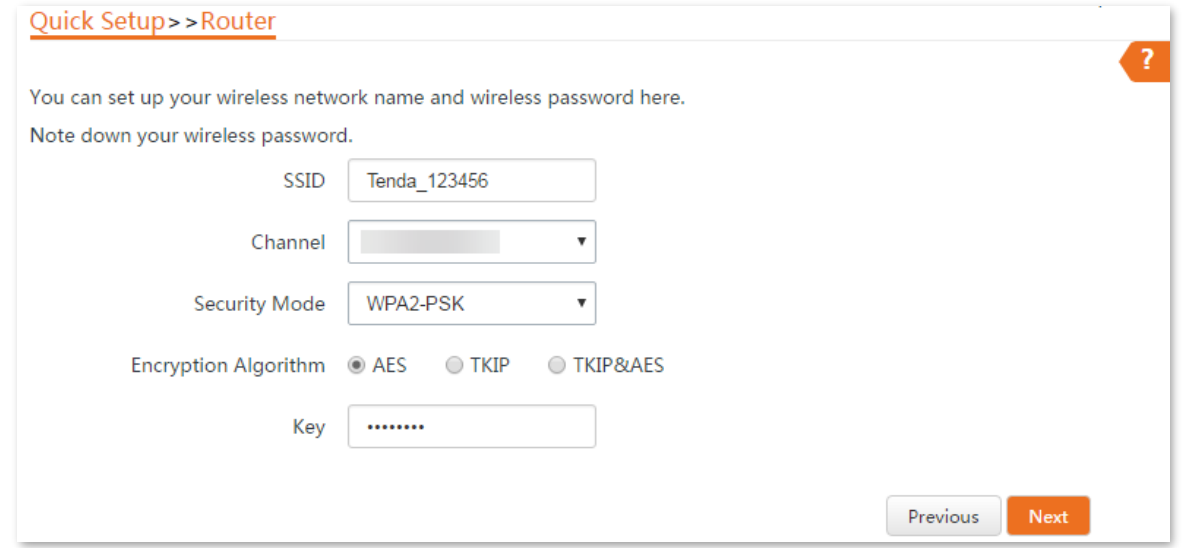

### **Parameters description**

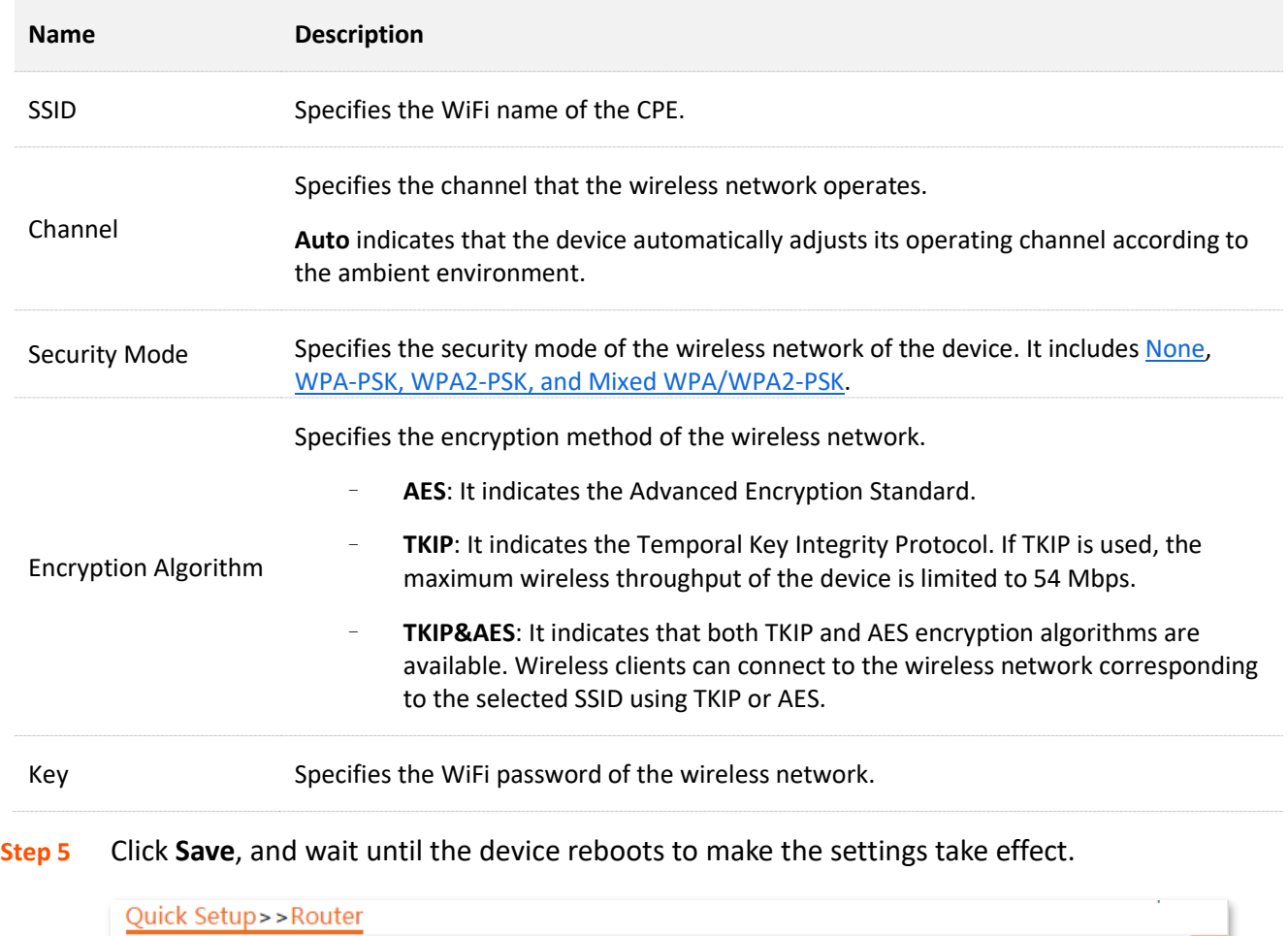

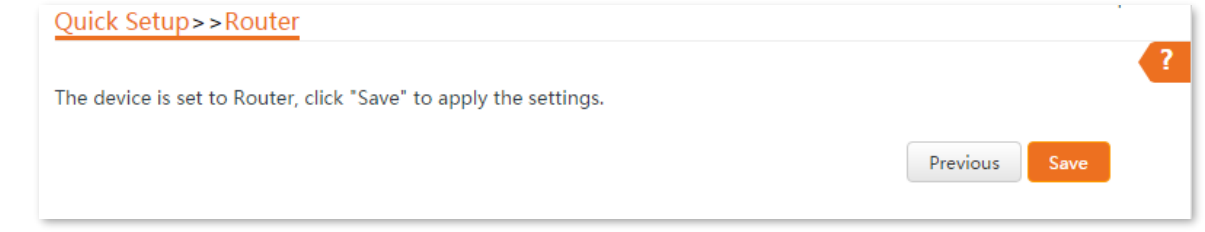

**----End**

#### Document Version: V2.1

After the CPE is rebooted[, log in to the web UI](#page-21-0) of the CPE and navigate to **Status**. If the WAN IP address, default gateway and DNS server information obtained by the WAN port are displayed on the **System Status** module, the configuration is successful.

After the successful configuration, devices connected to the CPE can access to the internet in a wired or wireless manner.

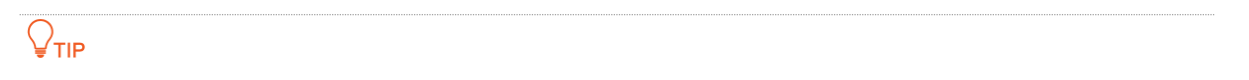

- If there is only 1 LAN port on the CPE, you can connect your WiFi-enabled devices to the wireless network of the CPE to access the internet.
- − The name and password of the wireless network are **SSID** and **Key** set in **[Step 4](#page-65-0)**.

If the CPE has more than one LAN port, you can connect a wireless router to the CPE for omnidirectional wireless network coverage. The network topology is shown as below.

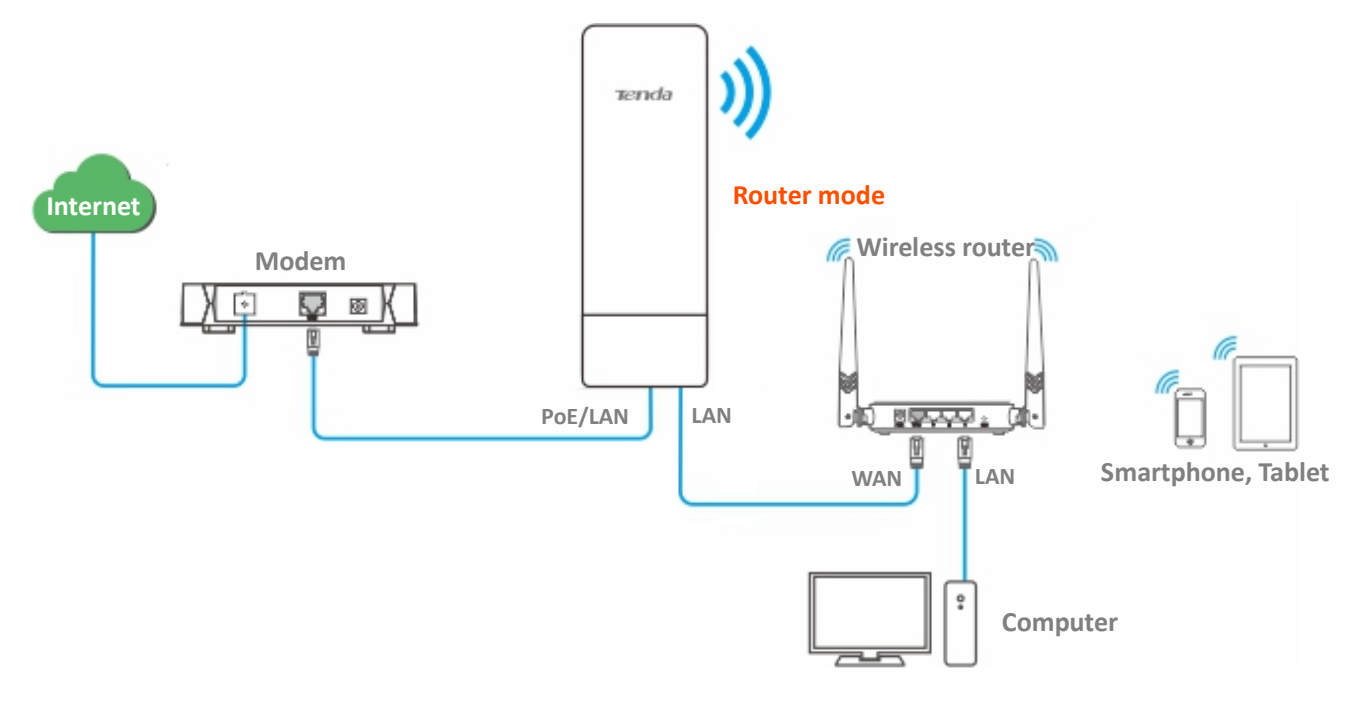

To access the internet, you need to configure the router as follows.

### $Q_{\text{TIP}}$

For detailed configuration of the router, refer to the corresponding user guide.

- **Step 1** Log in to the web UI of the router.
- **Step 2** Select **Dynamic IP** as the **Connection Type**, and save the settings.

```
----End
```
To access the internet with:

‒ WiFi-enabled devices: Connect the WiFi-enabled devices, such as a smartphone, to the wireless network of the wireless router which is connected to the CPE.

Document Version: V2.1

- Wired devices: Connect the wired devices, such as a computer, to the LAN ports of the wireless router which is connected to the CPE. Ensure that the IP address of the computer is automatically obtained.

Document Version: V2.1

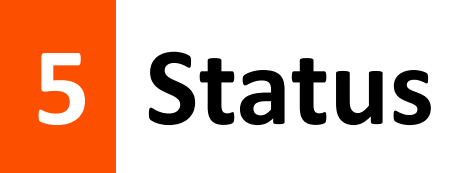

This module allows you to view the information of [system](#page-69-0) and wireless network, including system [status,](#page-69-0) [wireless status,](#page-72-0) and [statistics.](#page-75-0)

# <span id="page-69-0"></span>**5.1 System status**

To access the configuration page, [log in to the web UI](#page-21-0) of the CPE and navigate to **Status**.

You can view the system status here. O8V1.0 is used for illustration.

If the CPE is set to AP mode, Client mode, Universal Repeater mode, Repeater mode or P2MP mode, the system status is shown as follows. If the CPE has multiple Ethernet ports, this page displays the current connection rate of each LAN port.

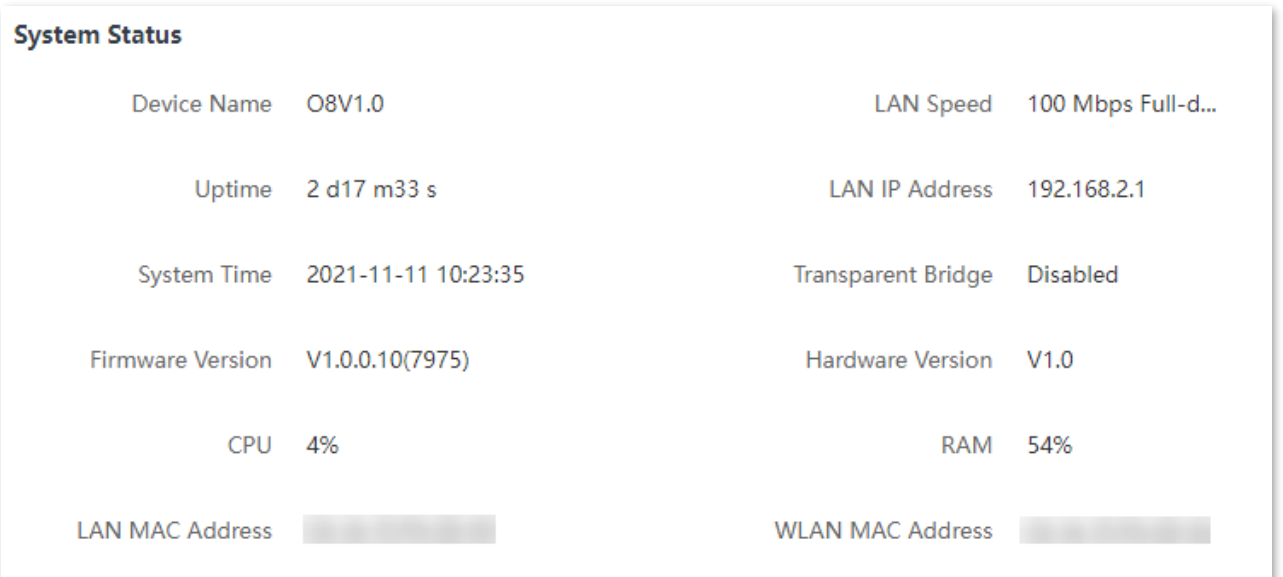

If the CPE is set to WISP or Router mode, the system status is shown as follows:

## $\mathcal{Q}_{\sf TIP}$

When the CPE works in Router mode, the PoE port is changed to WAN port from LAN port.

Document Version: V2.1

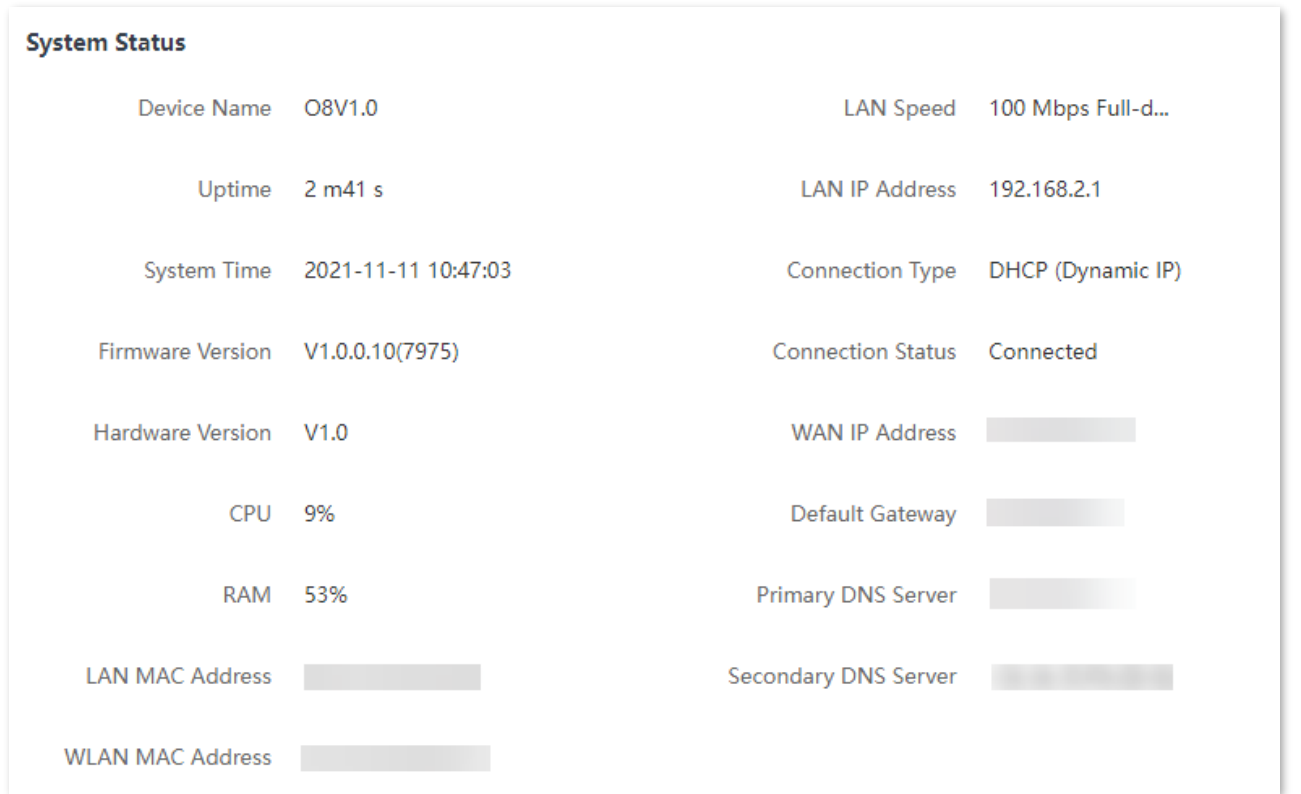

### **Parameters description**

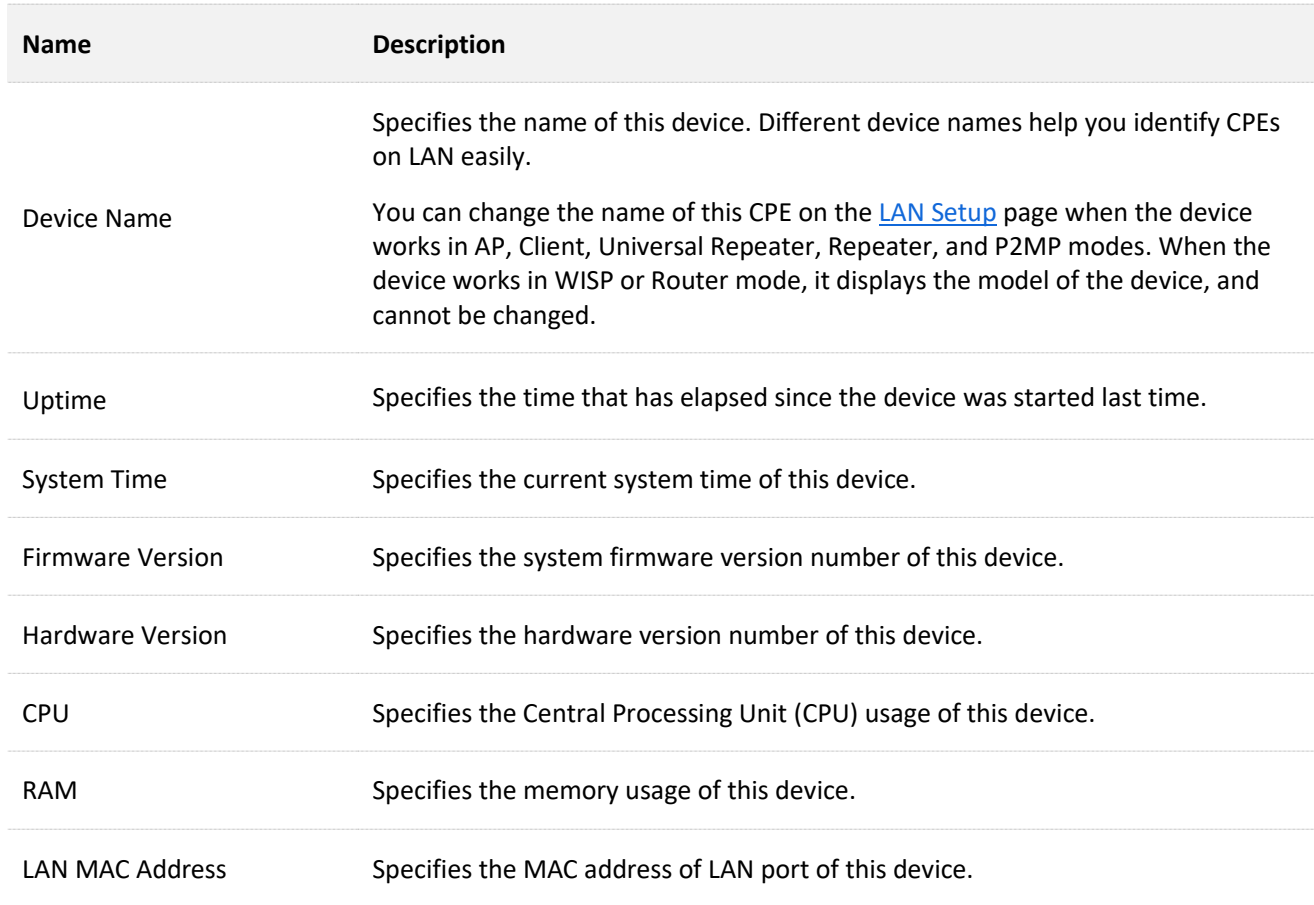

#### Document Version: V2.1

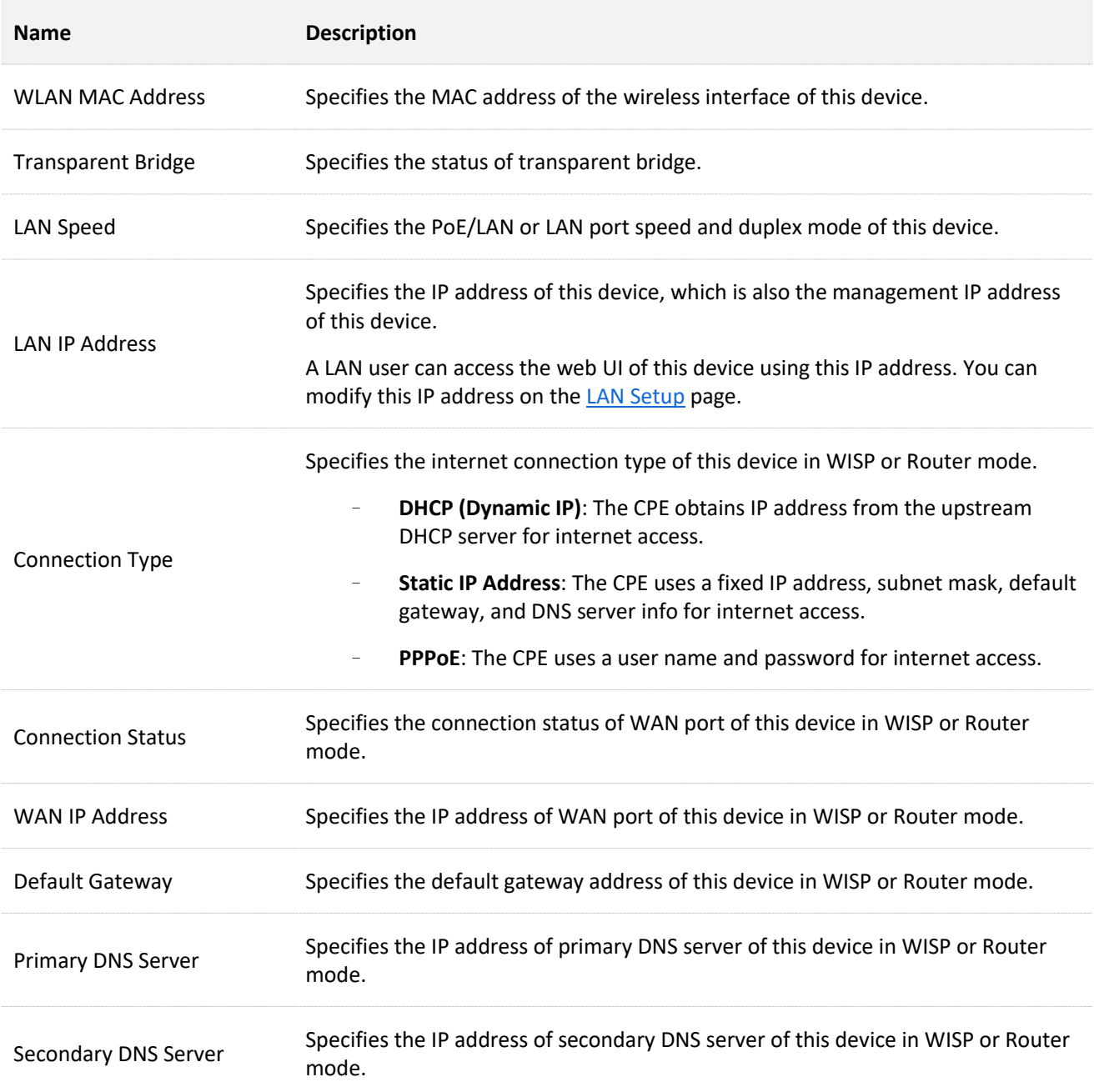
Document Version: V2.1

# **5.2 Wireless status**

To access the configuration page, [log in to the web UI](#page-21-0) of the CPE and navigate to **Status**.

You can view wireless status here, including working mode, SSID, security mode and so on. O6V3.0 is used for illustration here.

# **5.2.1 View operating RF status**

The operating RF (such as 5 GHz) is mainly used to bridge the wireless network of another CPE.

On the **Operating RF Status** module, you can view the wireless status information of the CPE's operating RF, including working mode, SSID, security mode, and so on.

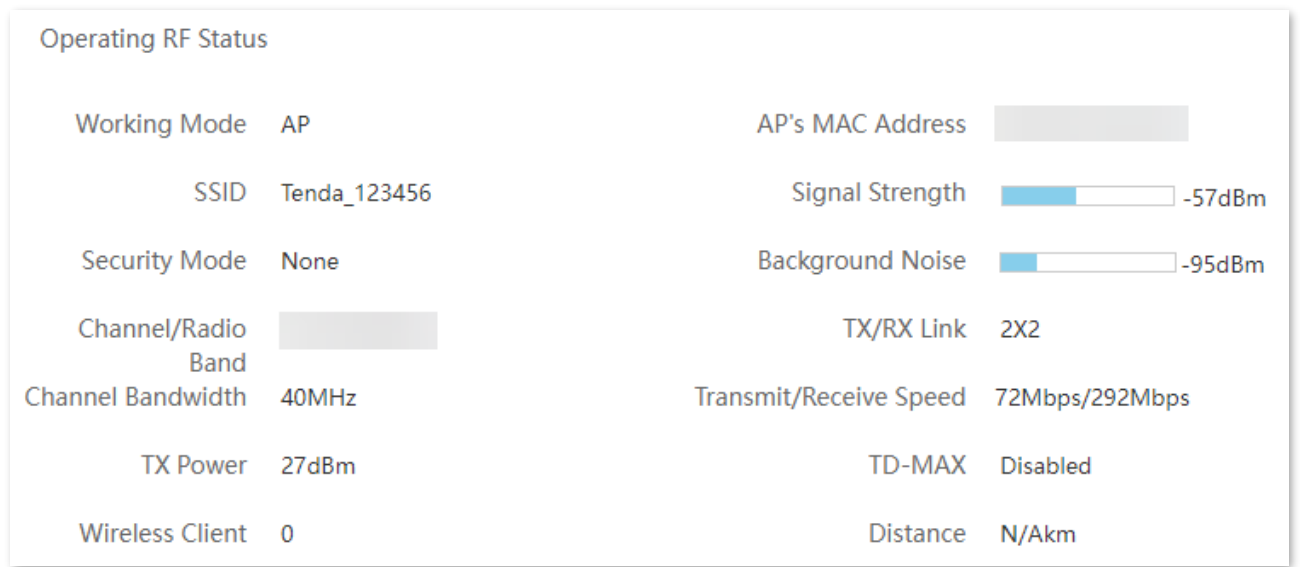

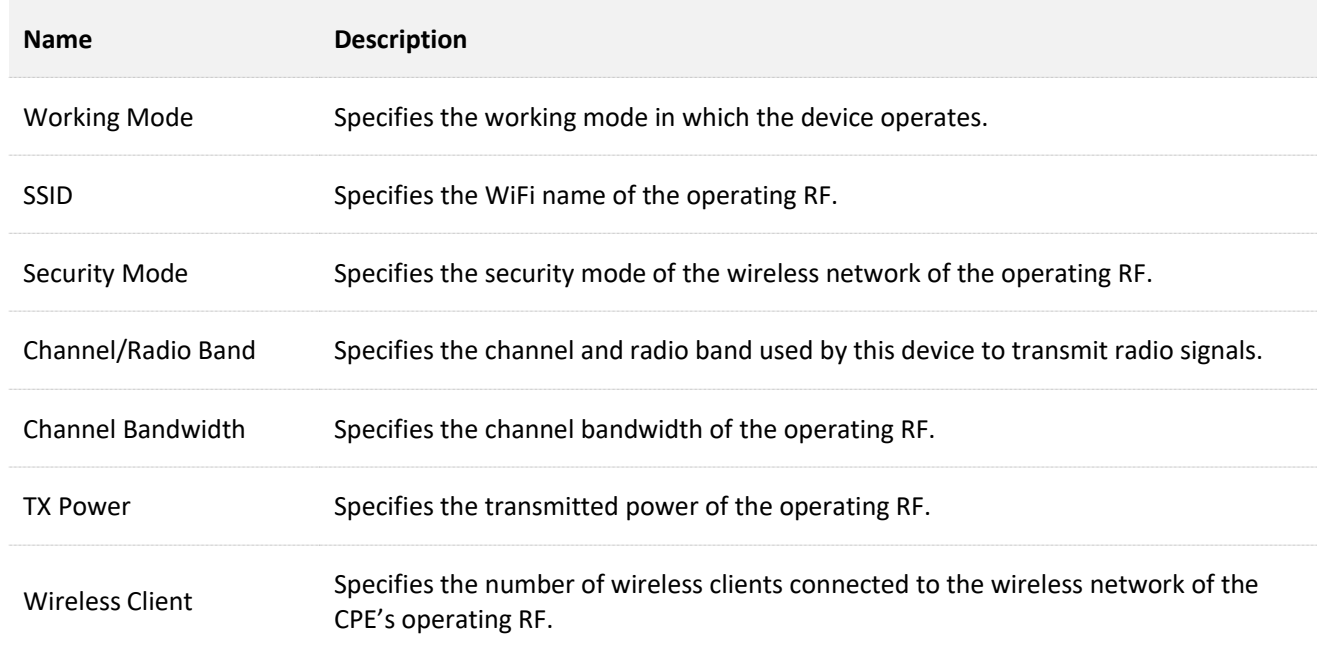

Document Version: V2.1

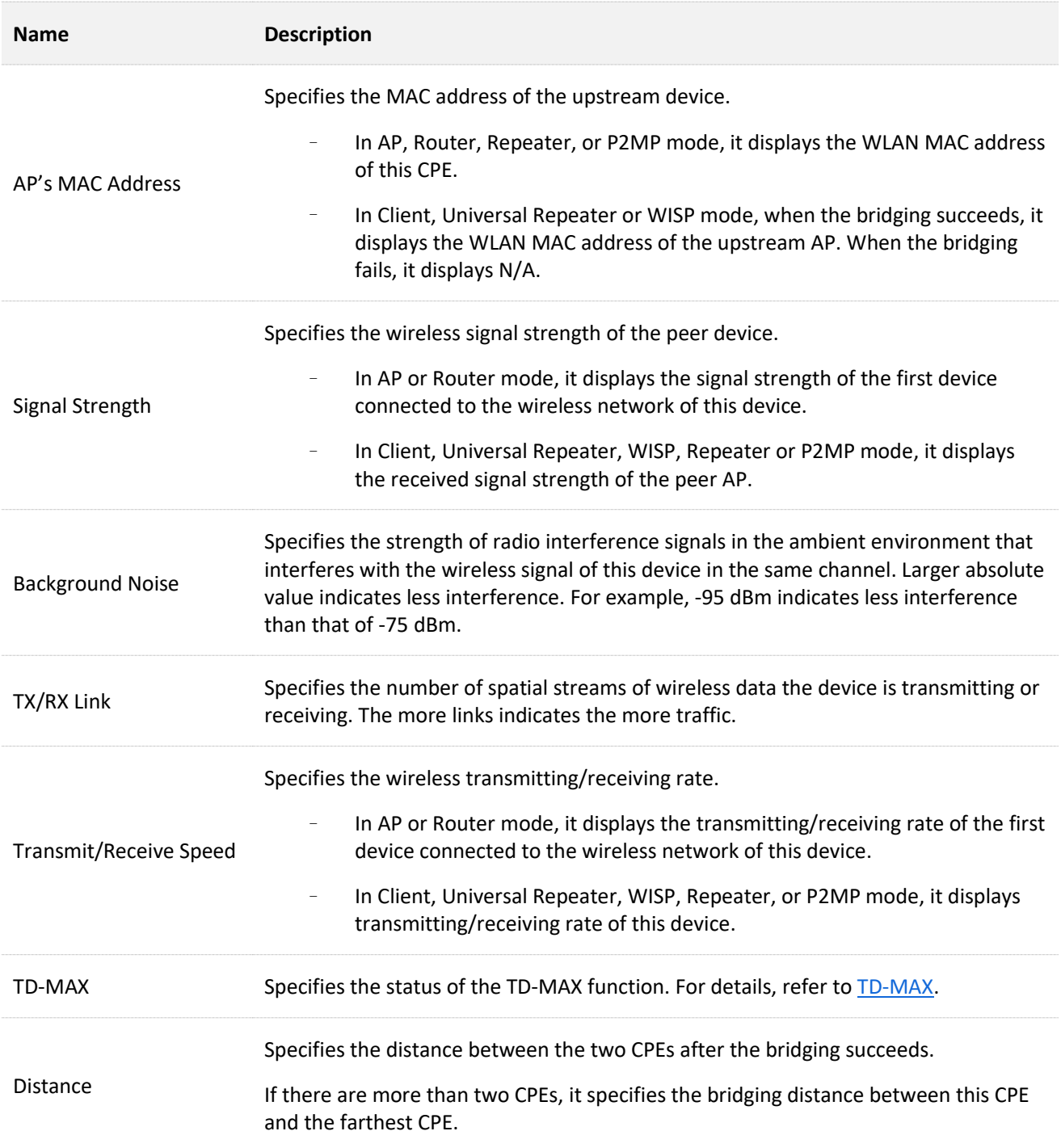

### **5.2.2 View management RF status**

The management RF (2.4 GHz) is mainly used to facilitate users to connect to the wireless network of the CPE to manage the CPE under special circumstances. For example: When the CPE is working in Client mode, you can log in to the web UI of the CPE by connecting to the wireless network of the CPE's management RF.

On the **Management RF Status** module, you can view the wireless status information of the CPE's management RF, including working status, SSID, status of management RF enabled upon power on, and so on. Relevant configurations can be set on the [Management RF](#page-132-0) page.

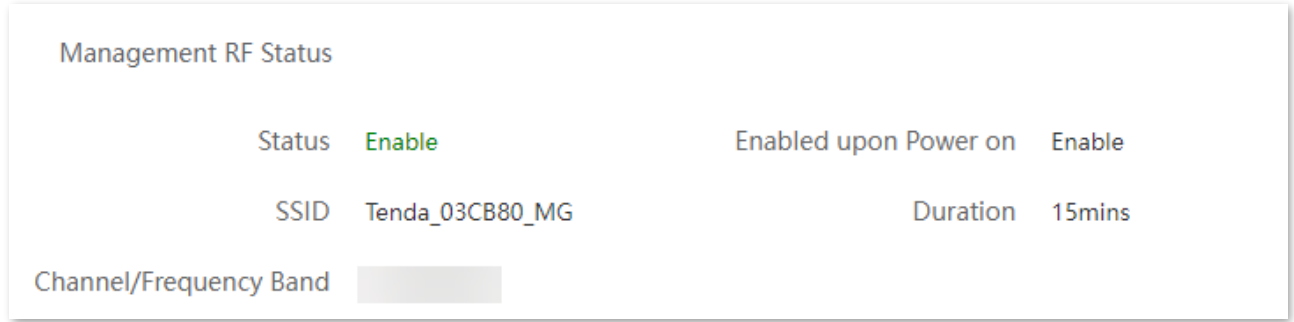

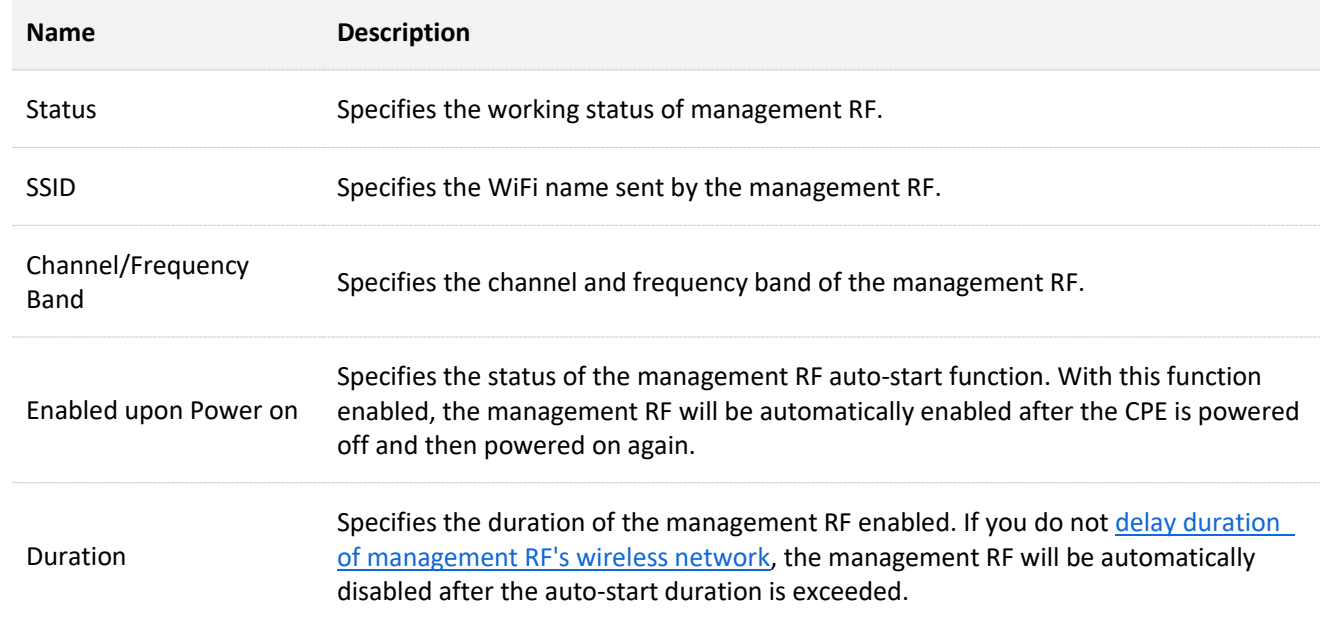

Document Version: V2.1

# **5.3 Statistics**

To access the configuration page, [log in to the web UI](#page-21-0) of the CPE and navigate to **Status**.

You can learn statistics information about [throughput,](#page-75-0) [wireless client,](#page-76-0) [interface,](#page-78-0) [ARP table](#page-79-0) and [routing table](#page-80-0) here.

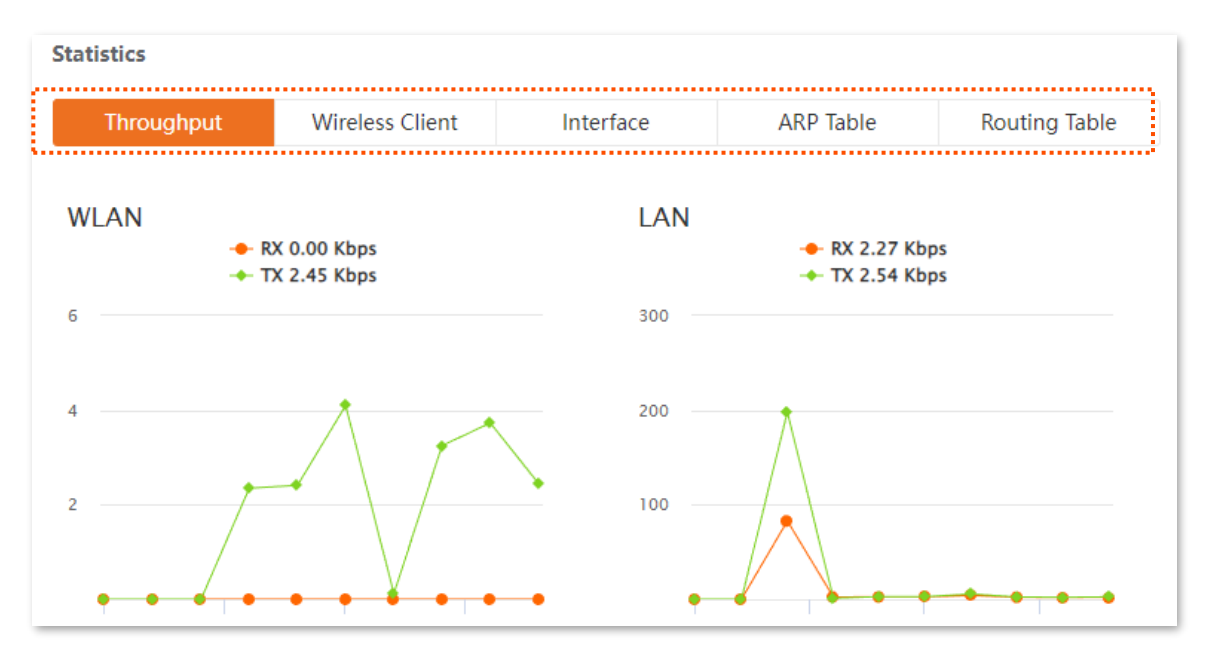

# <span id="page-75-0"></span>**5.3.1 Throughput**

On the **Statistics** module, click **Throughput** to access the page. The line charts visually show the real-time transmitting and receiving traffic of WLAN and LAN port of the CPE.

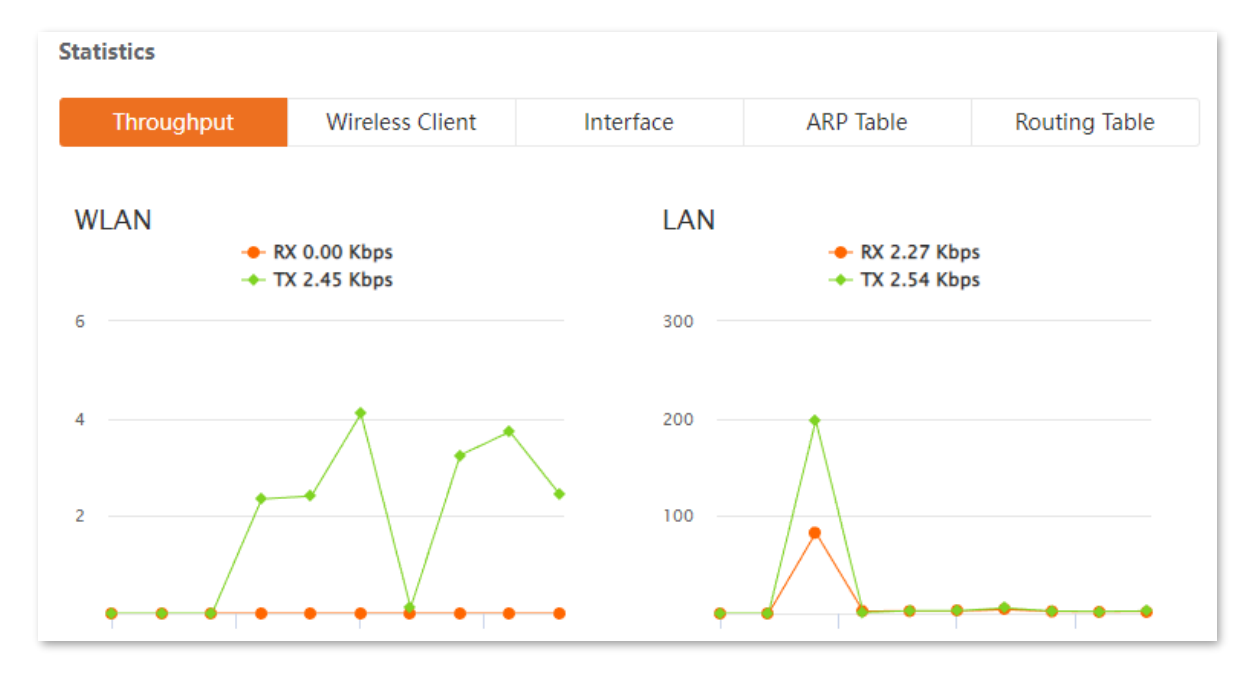

Document Version: V2.1

# <span id="page-76-0"></span>**5.3.2 Wireless client**

On the **Statistics** module, click **Wireless Client** to access the page.

This module differs depending on the working mode of the CPE.

In AP, Router, P2MP or Repeater mode, it displays information of connected wireless clients.

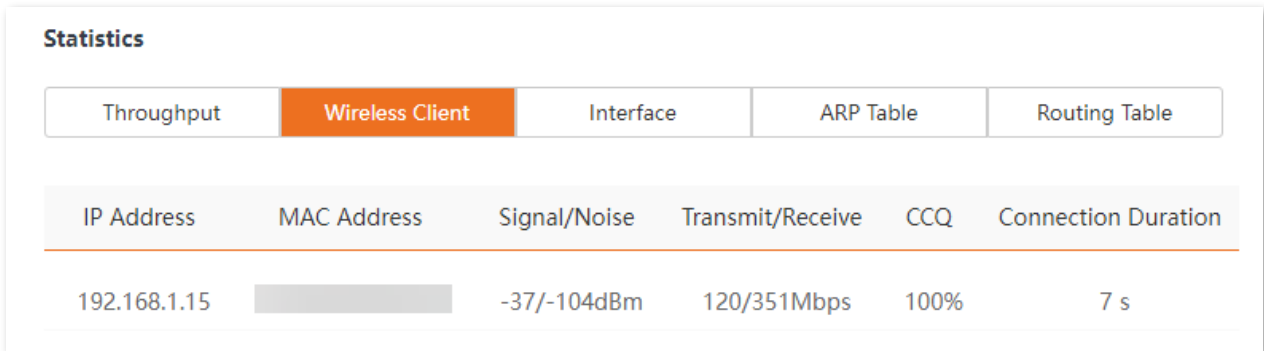

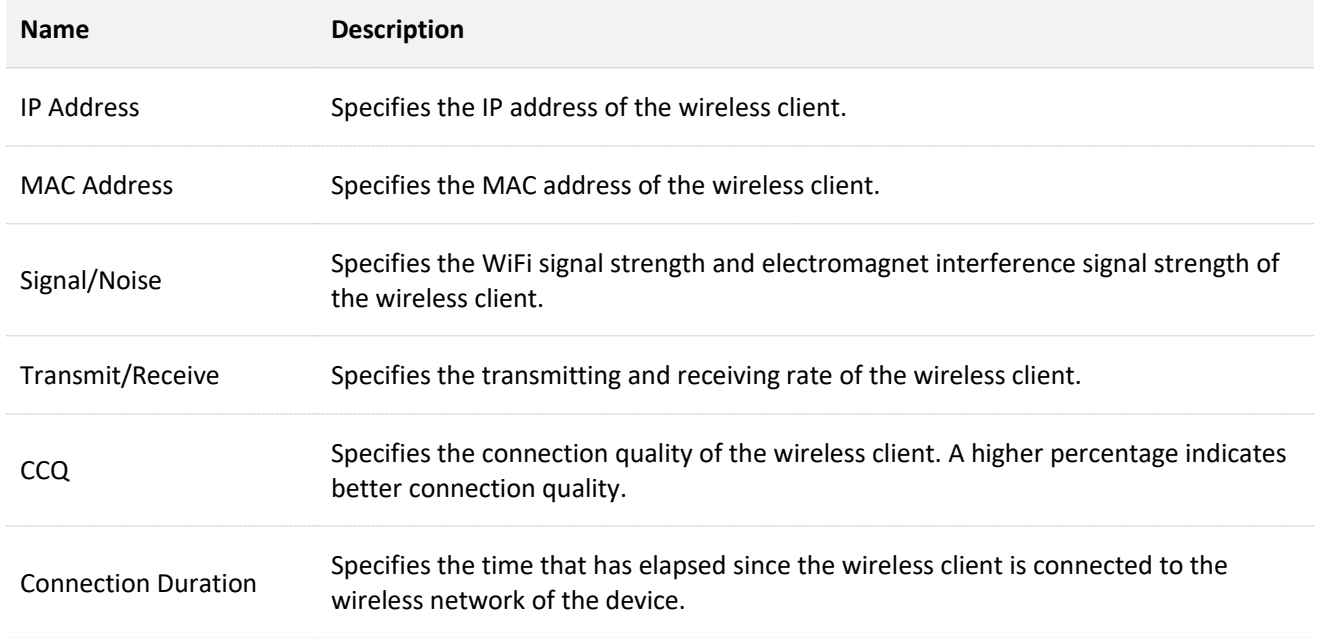

Document Version: V2.1

# **5.3.3 Upstream AP**

On the **Statistics** module, click **Upstream AP** to access the page.

This module differs depending on the working mode of the CPE.

In Client, Universal Repeater or WISP mode, it displays information of the upstream AP.

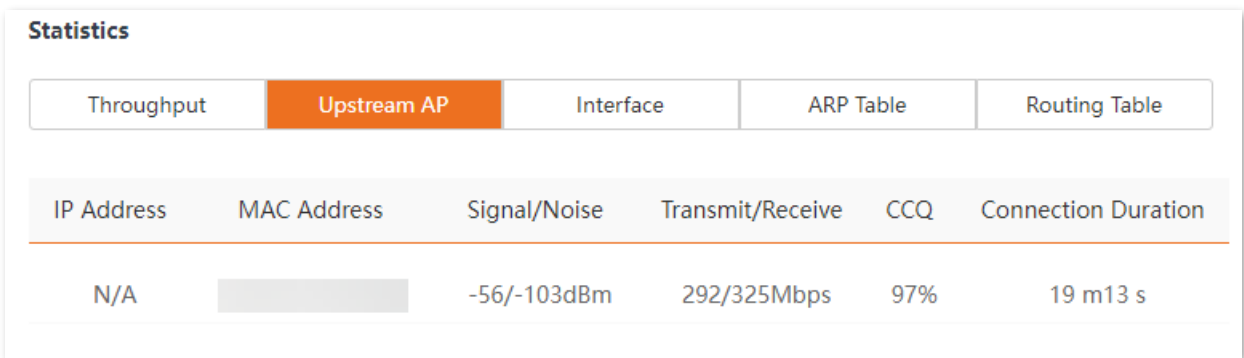

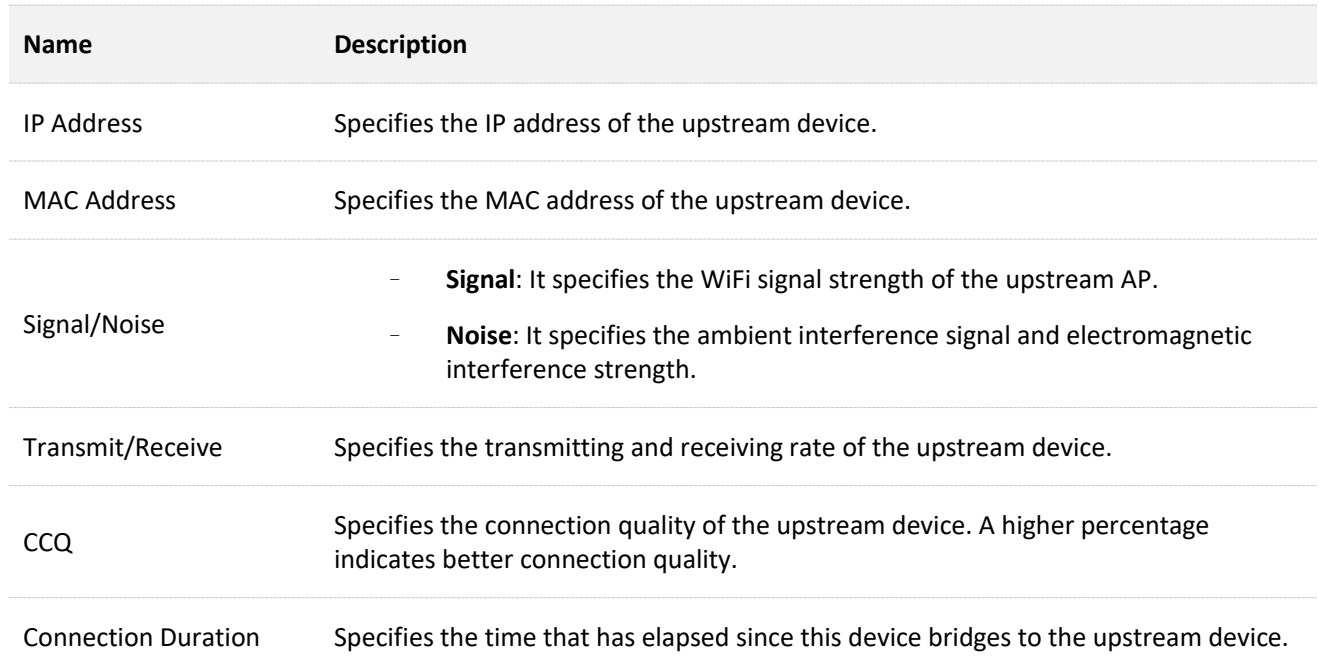

Document Version: V2.1

# **5.3.4 Interface**

<span id="page-78-0"></span>On the **Statistics** module, click **Interface** to access the page.

### It displays the IP address, MAC address and traffic information of the interfaces of the CPE.

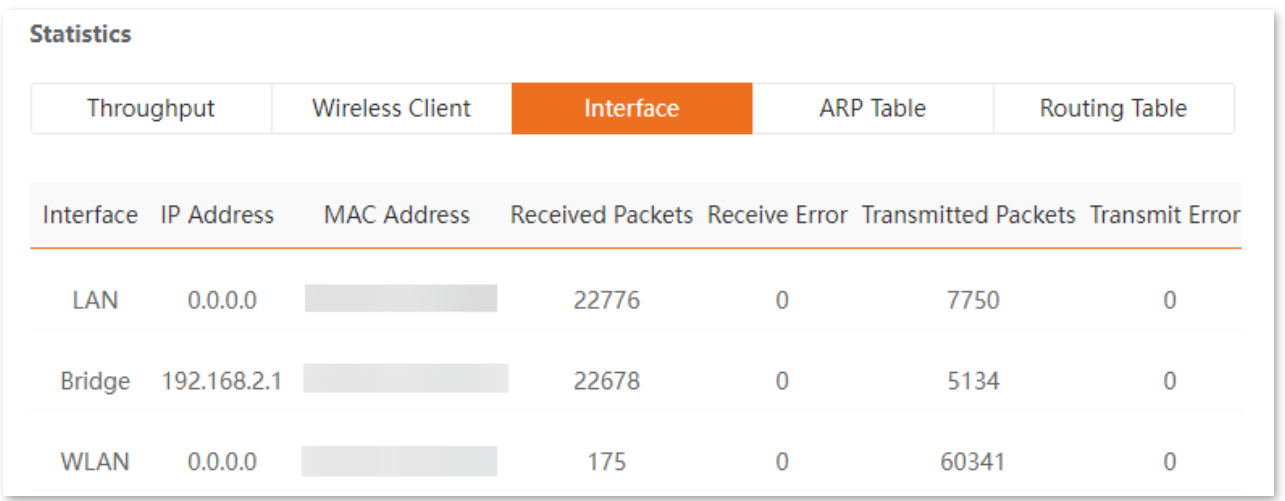

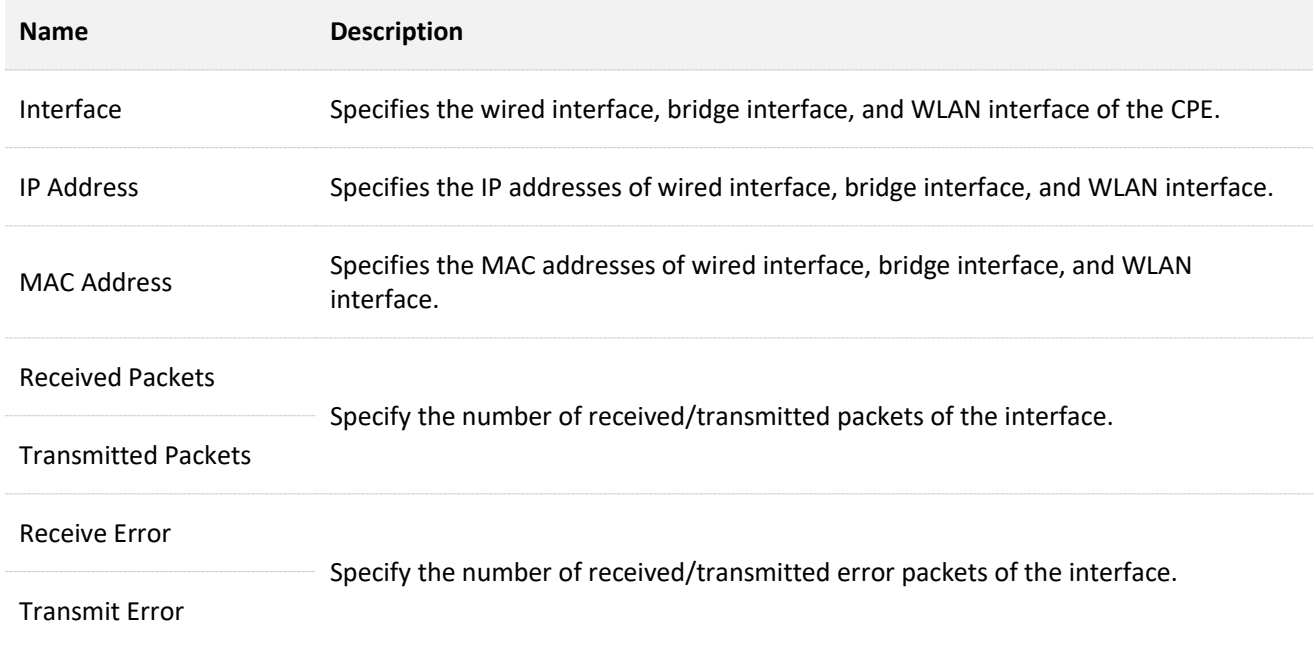

Document Version: V2.1

# **5.3.5 ARP table**

<span id="page-79-0"></span>On the **Statistics** module, click **ARP Table** to access the page.

Address Resolution Protocol (ARP) is a network layer protocol used to convert the IP address of the destination device into a physical address. The ARP table displays the IP address and its MAC address the device visits.

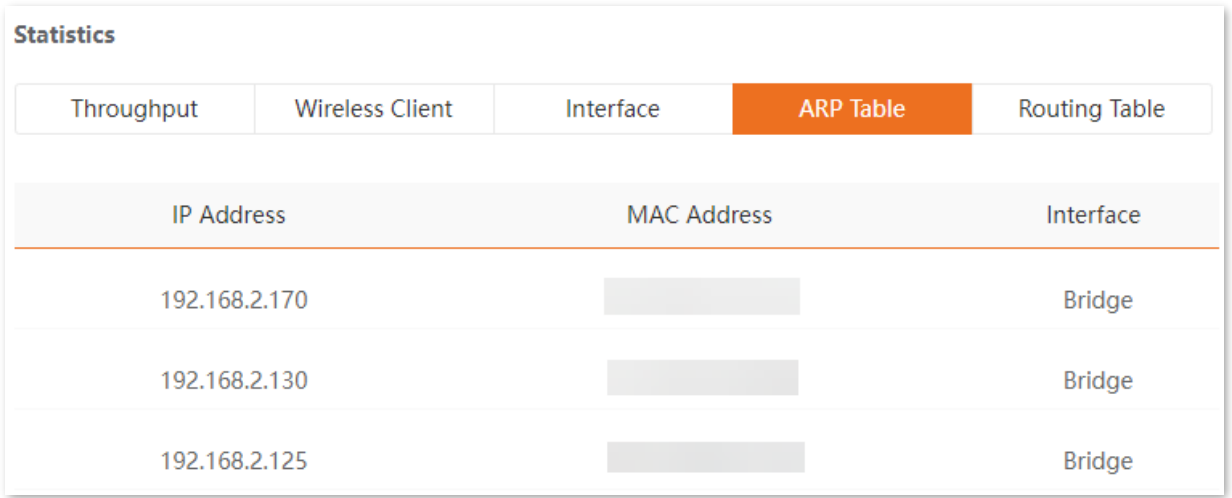

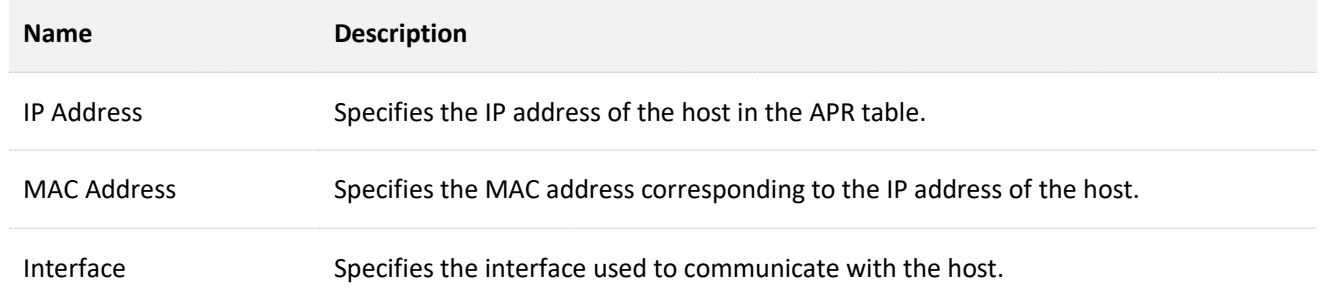

Document Version: V2.1

# <span id="page-80-0"></span>**5.3.6 Routing table**

On the **Statistics** module, click **Routing Table** to access the page.

It specifies the destination networks that the CPE can access.

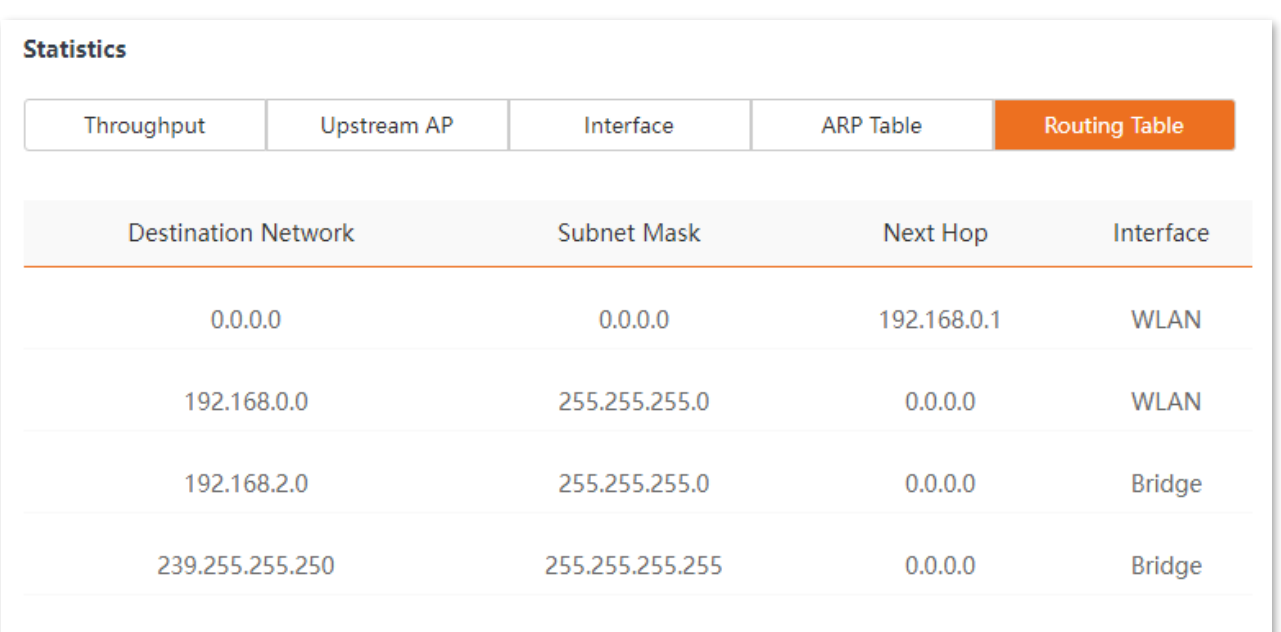

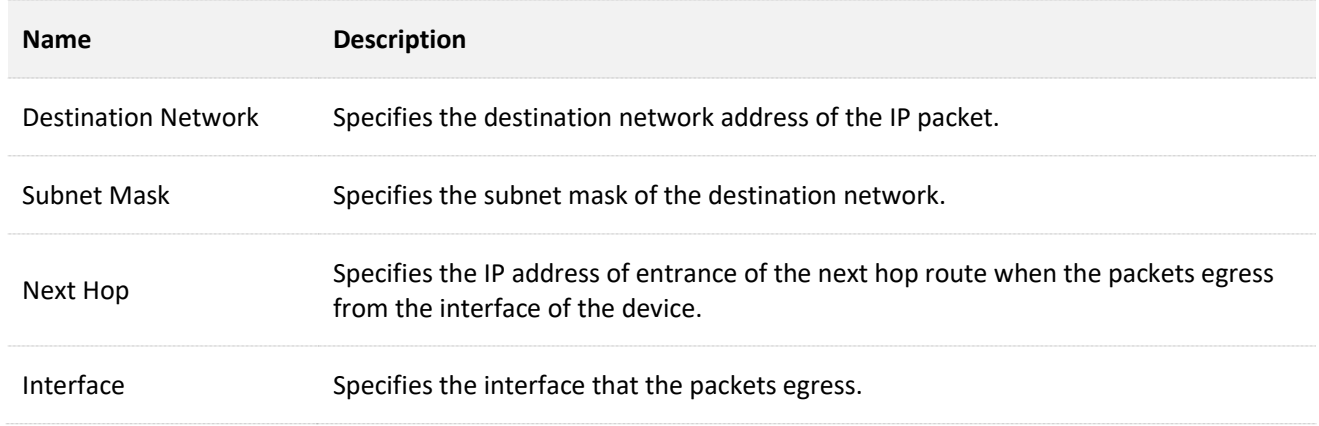

Document Version: V2.1

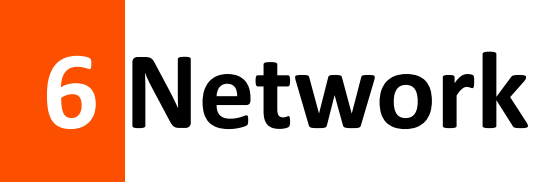

# **6.1 LAN setup**

# **6.1.1 Overview**

On the **LAN Setup** page, you can view the MAC address of the LAN port, configure the device name and type of obtaining an IP address and related parameters.

To access the configuration page, [log in to the web UI](#page-21-0) of the CPE and navigate to **Network** > **LAN Setup**.

In AP, Client, Universal Repeater, Repeater and P2MP modes, the page is displayed as below.

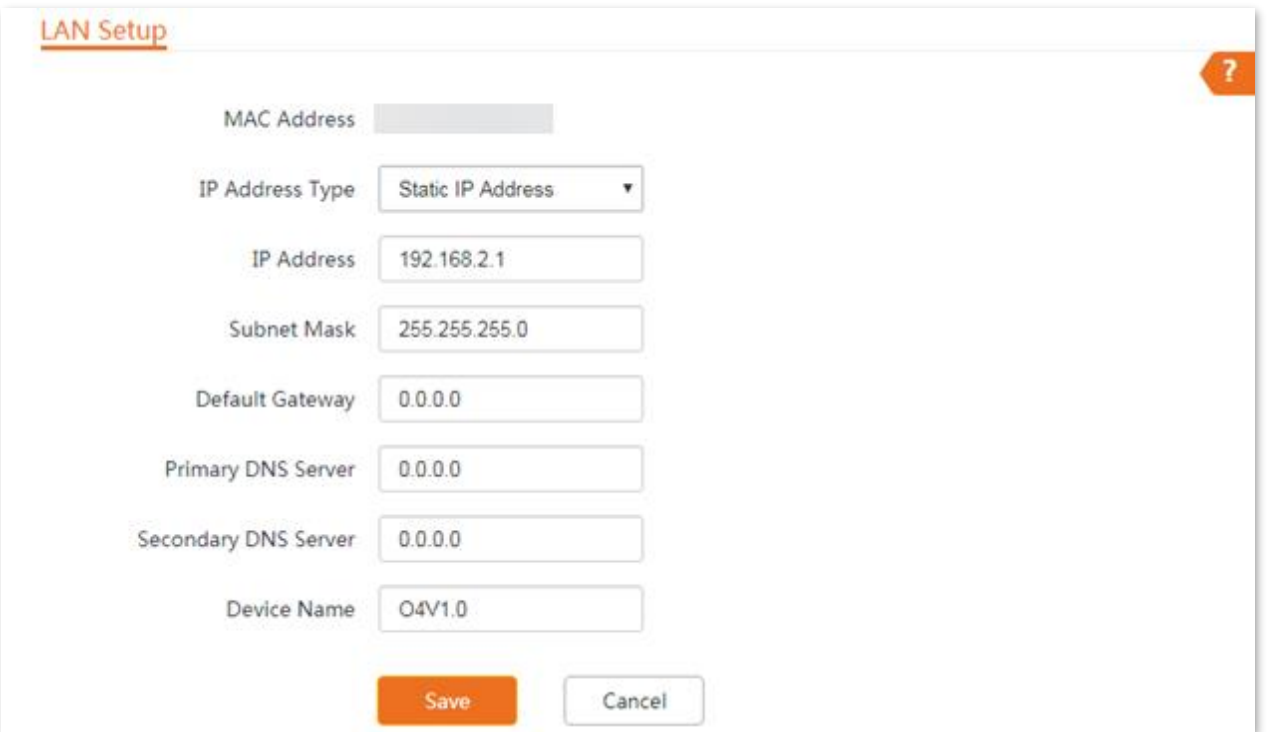

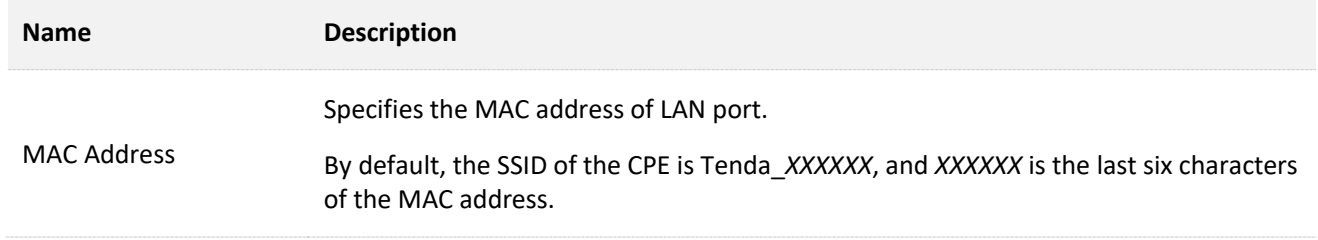

Document Version: V2.1

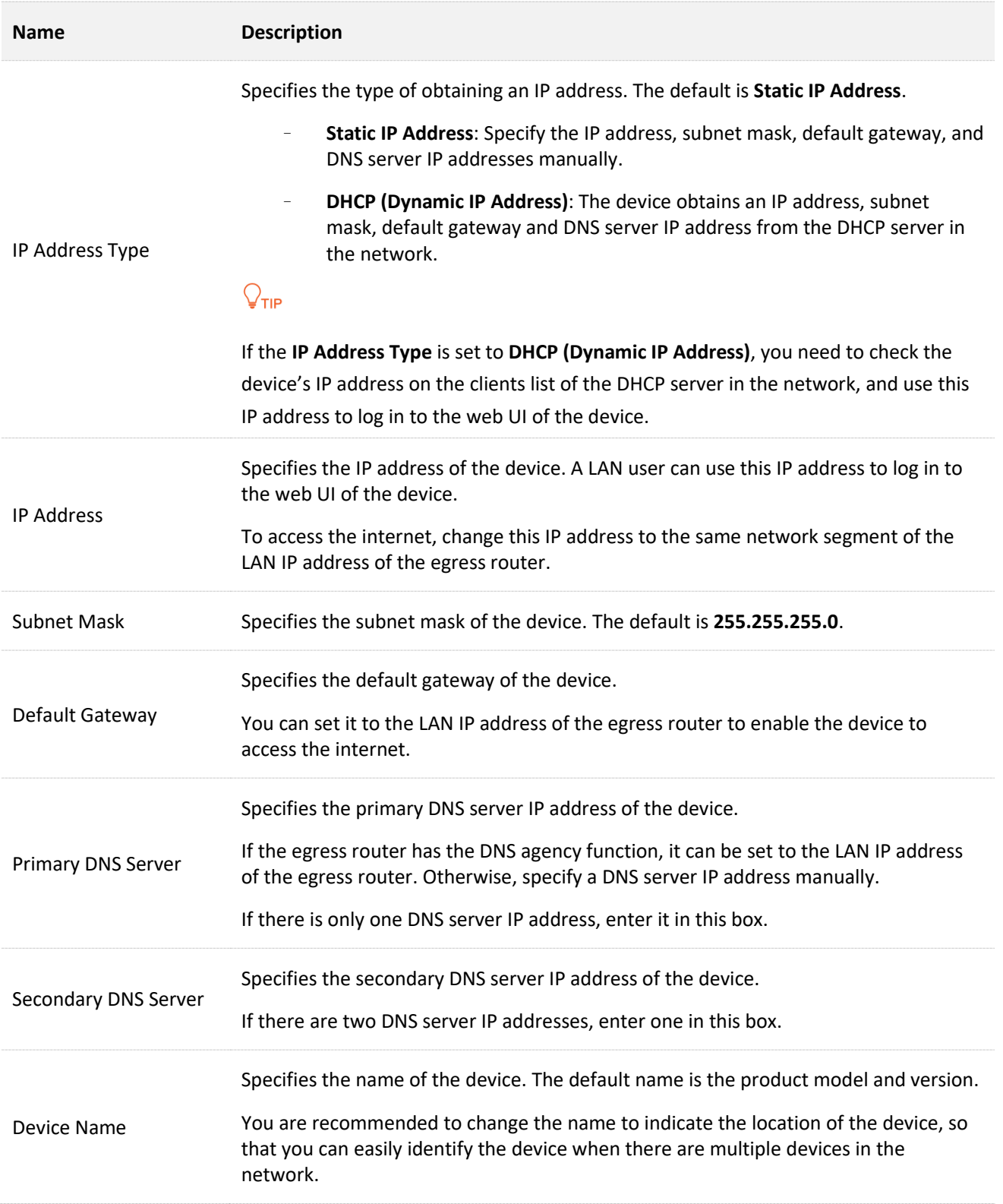

#### Document Version: V2.1

### When the CPE is in WISP and Router modes, the page is displayed as below.

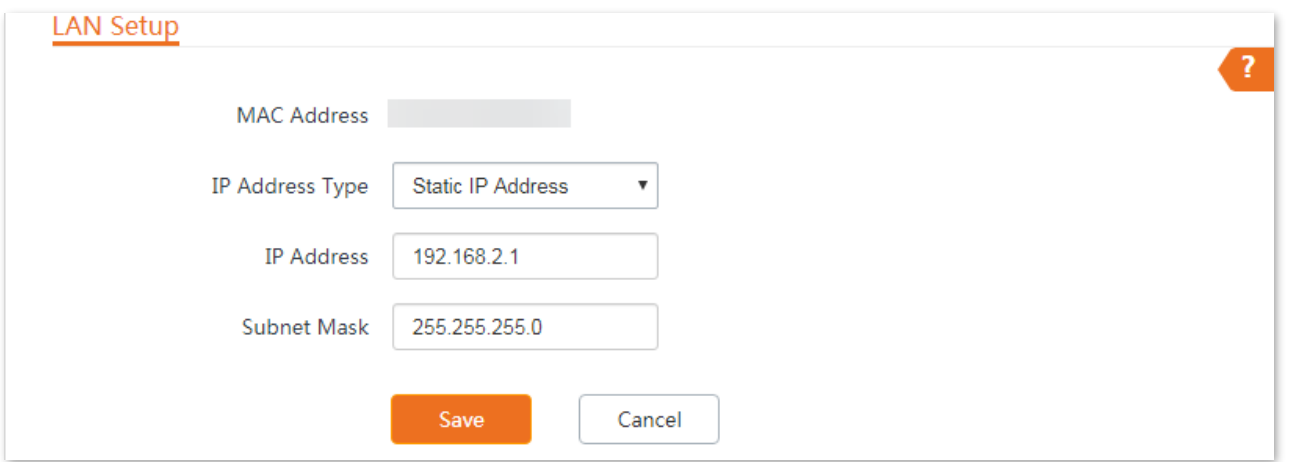

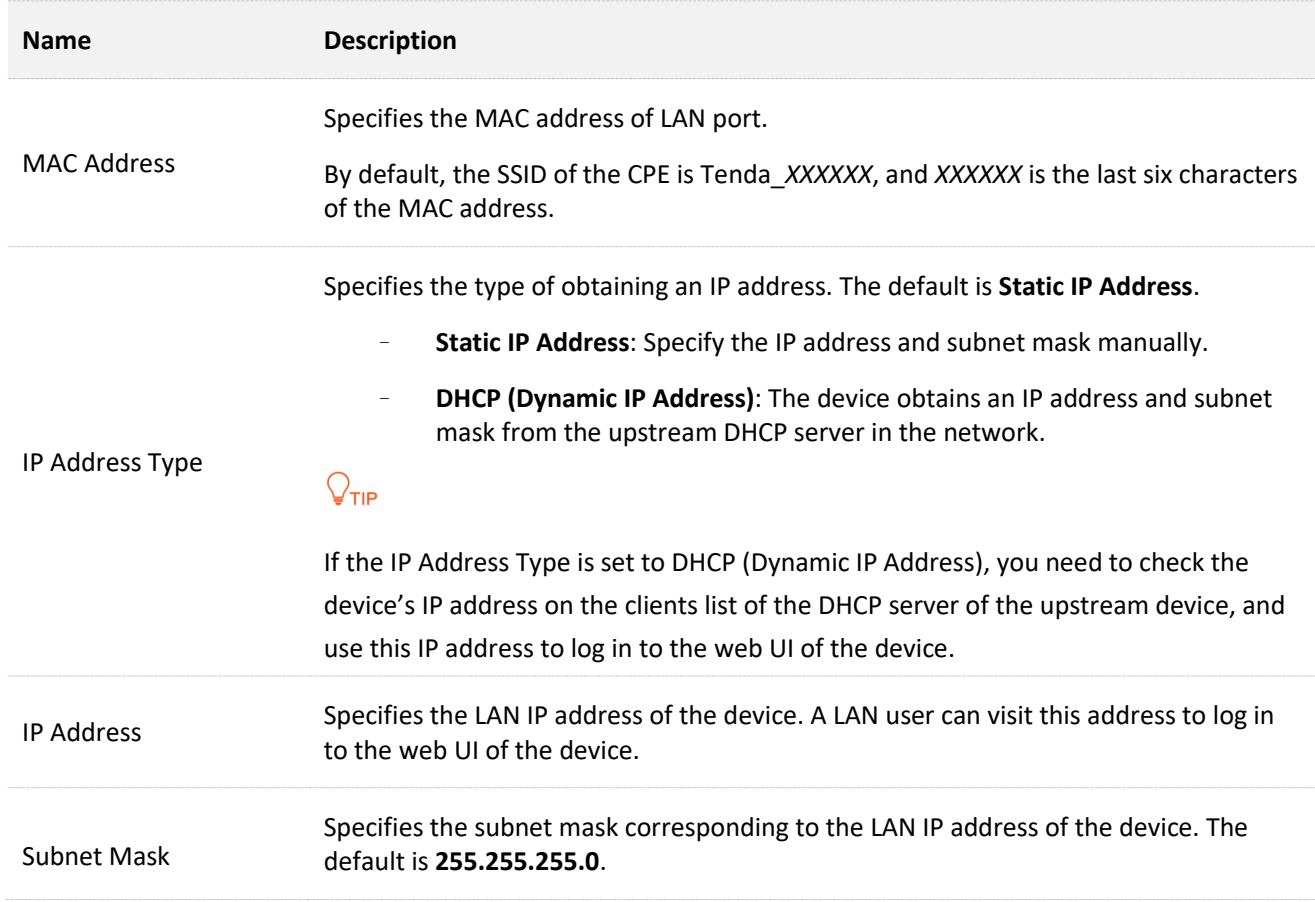

Document Version: V2.1

# **6.1.2 Modify LAN IP address**

### **Set the LAN IP address manually**

If you need to deploy only a few CEPs, you can manually set the IP address, subnet mask, gateway IP address and DNS server IP addresses of the CPEs.

### **Configuration procedure**

- **Step 1** [Log in to the web UI](#page-21-0) of the CPE.
- **Step 2** Navigate to **Network** > **LAN Setup**.
- **Step 3** Set **IP Address Type** to **Static IP Address**.
- **Step 4** Set **IP Address** and **Subnet Mask**. If you want to connect the CPE to the internet, you need to configure **Default Gateway** and **Primary/Secondary DNS Server**.
- **Step 5** Click **Save**.

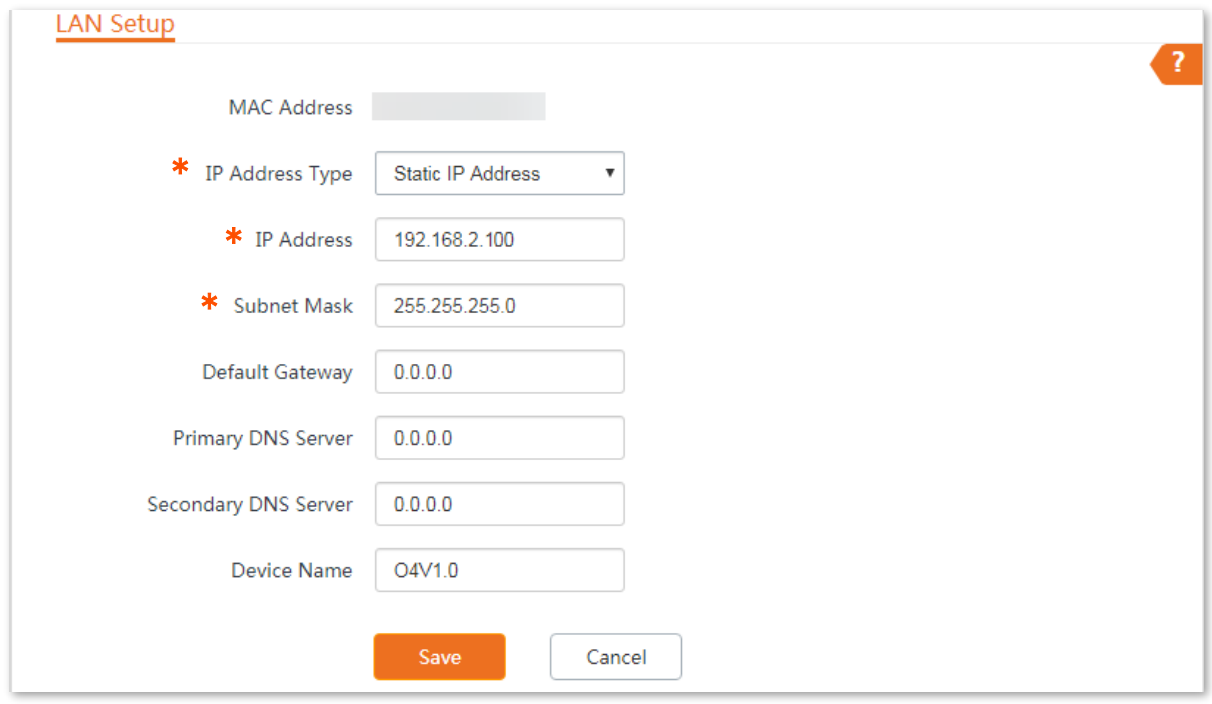

### **Step 6** Confirm the prompt information, and click **OK**.

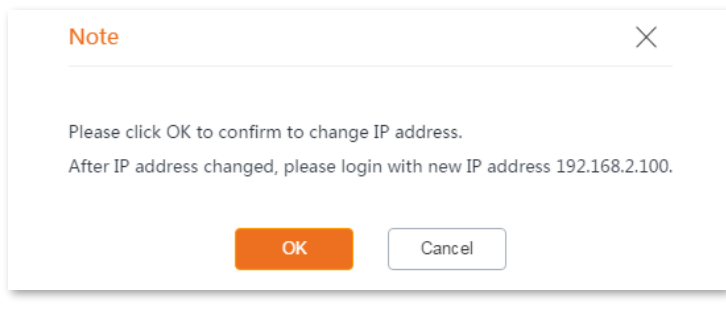

**----End**

#### Document Version: V2.1

After changing the LAN IP address of the CPE, if the new and original IP addresses belong to the same network segment, you can log in to the web UI of the device by accessing the new IP address.

Otherwise, assign your computer an IP address that belongs to the same network segment as the new IP address of the CPE before login with the new IP address. Refer t[o How to assign a fixed IP](#page-195-0)  [address to your computer](#page-195-0) in **Appendix** for details.

### **Set the device to obtain a LAN IP address automatically**

Dynamic IP address enables the device to automatically obtain an IP address, a subnet mask, a gateway IP address, DNS server IP addresses assigned by the DHCP server of the upstream device. If a large number of devices are deployed, you can adopt this mode to prevent IP address conflicts and effectively reduce your workload.

### **Configuration procedure**

- **Step 1** [Log in to the web UI](#page-21-0) of the CPE.
- **Step 2** Navigate to **Network** > **LAN Setup**.
- **Step 3** Set **IP Address Type** to **DHCP (Dynamic IP Address)**.
- **Step 4** Click **Save**.

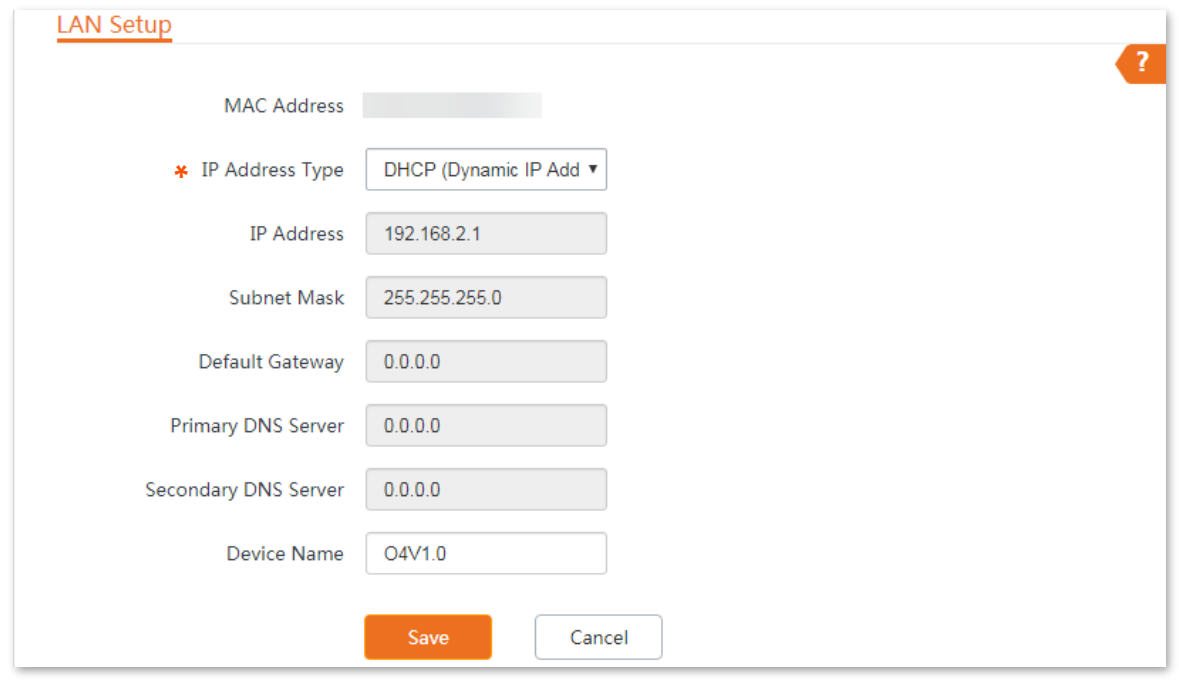

### **----End**

After completing the configuration, if you want to re-log in to the web UI of the CPE, check the new IP address on the web UI of the upstream device which assigns the IP address to this device. Ensure that the IP address of the management computer and the IP address of the CPE belong to the same network segment, and access the IP address of the CPE.

#### Document Version: V2.1

Refer to steps in the [How to assign a fixed IP address to your computer](#page-195-0) part to assign an IP address to the computer manually.

# **6.2 Packet filter**

If there are a large number of broadcast packets in the LAN, processing these broadcast packets by the CPE will occupy a large amount of CPU resources, thus affecting the data transmission of the CPE. After the packet filtering function is configured, when the packets received by the CPE's wired Ethernet port meet the preset features, these packets will be filtered out, reducing the number of broadcast packets that the CPE needs to process and ensuring the CPE's data transmission.

To access the configuration page, [log in to the web UI](#page-21-0) of the CPE and navigate to **Network** > **Packet Filter**.

On this page, you can set parameters related to the packet filtering function of the wired Ethernet port. The CPE kit O1 is taken as an example.

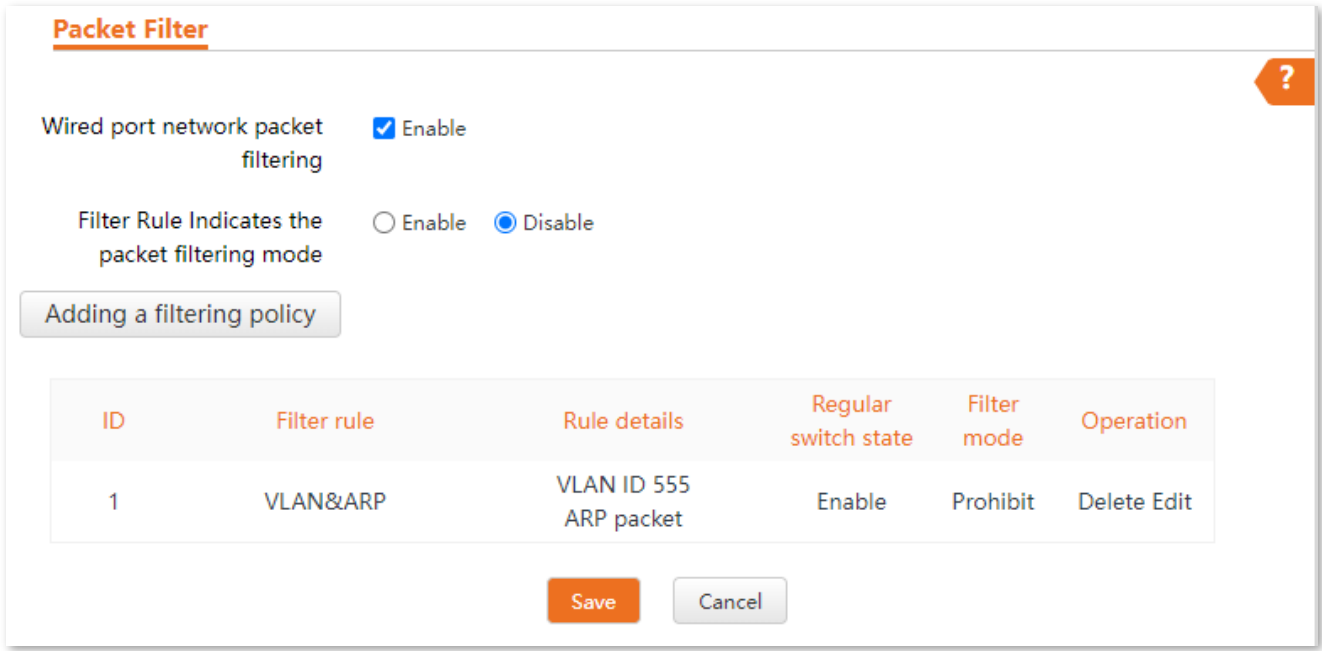

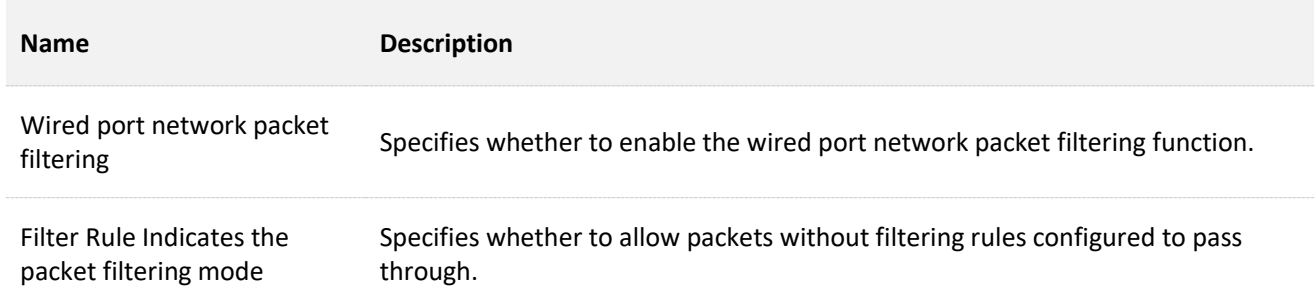

#### Document Version: V2.1

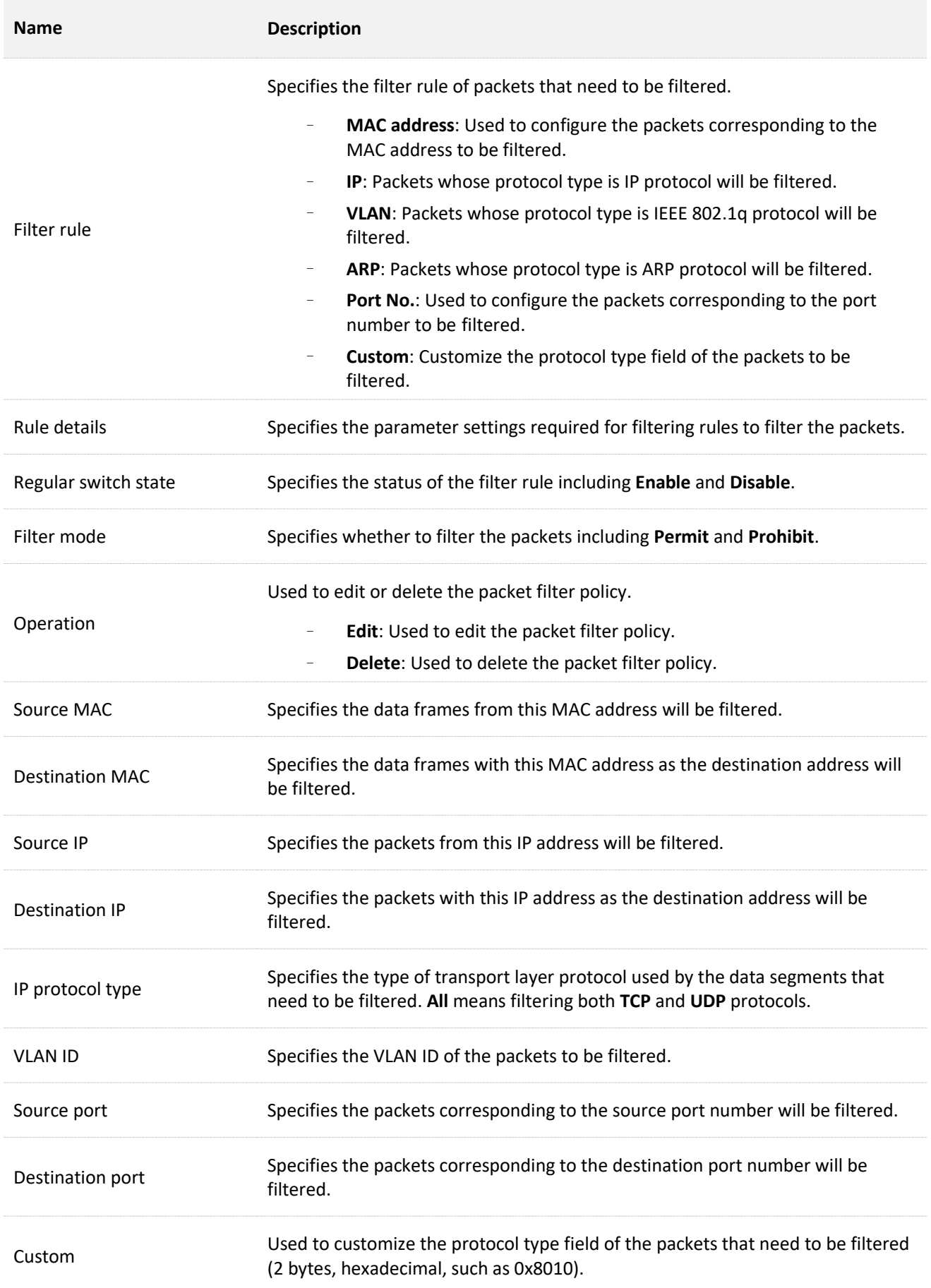

Document Version: V2.1

# **6.3 MAC clone**

This function is available only when the CPE works in WISP or Router mode.

### **6.3.1 Overview**

If the CPE cannot access the internet after you configuring the internet settings, your ISP may have bound your internet service account with the MAC address of your computer that was used to verify the internet connectivity after you subscribed to the internet service.

In this case, you need to clone the MAC address of this computer to the WAN port of the CPE for internet access.

# **6.3.2 Clone a MAC address**

Select one of the following methods to clone the MAC address according to your networking scenario.

### **Use the computer with the MAC address bound to your internet service for setup**

- **Step 1** Connect the computer to the CPE.
- **Step 2** [Log in to the web UI](#page-21-0) of the CPE, and navigate to **Network** > **MAC Clone.**
- **Step 3** Click **Clone Local MAC Address**.
- **Step 4** Click **Save**.

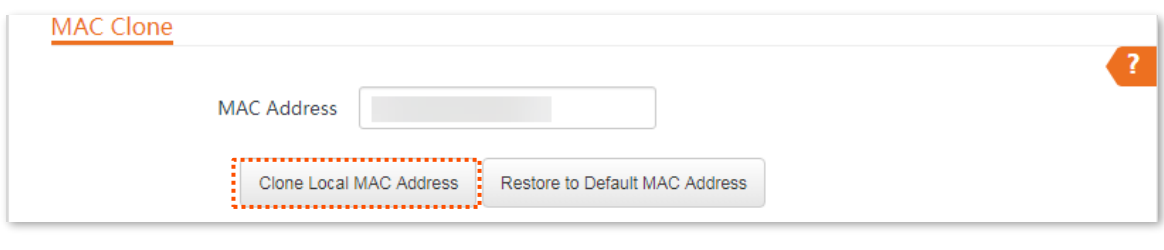

**----End**

### **Use a device without the MAC address bound to your internet service for setup**

If you do NOT use the computer that can access the internet after it connects to the modem directly to configure the CPE, but you know the MAC address of this computer, perform the following steps:

- **Step 1** [Log in to the web UI](#page-21-0) of the CPE, and navigate to **Network** > **MAC Clone.**
- **Step 2** Enter the MAC address of the computer in the **MAC Address**.
- **Step 3** Click **Save**.

#### Document Version: V2.1

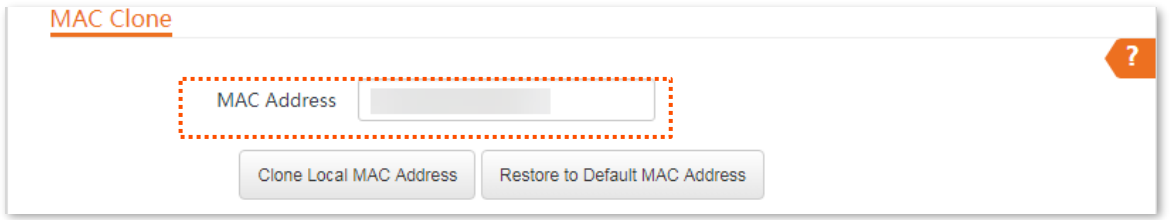

**----End**

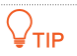

If you want to restore the MAC address to factory settings, navigate to **Network** > **MAC Clone**, click **Restore to Default MAC Address**, and click **Save**.

Document Version: V2.1

# **6.4 DHCP server**

### **6.4.1 Overview**

The CPE provides the DHCP server function to automatically assign IP addresses to clients in LAN. By default, the DHCP server function is enabled.

### $Q_{\text{tip}}$

If you change the LAN IP address of the CPE and the new and original IP addresses belong to different network segments, the system automatically changes the IP address pool of the DHCP server to make the IP address pool and the new IP address of the LAN port belong to the same network segment.

### **6.4.2 Configure the DHCP server**

- **Step 1** [Log in to the web UI](#page-21-0) of the CPE.
- **Step 2** Navigate to **Network** > **DHCP Server**.
- **Step 3** Enable the **DHCP Server** function.
- **Step 4** Set the parameters. Generally, you need to set only **Gateway Address** and **Primary DNS Server**.

### **Step 5** Click **Save**.

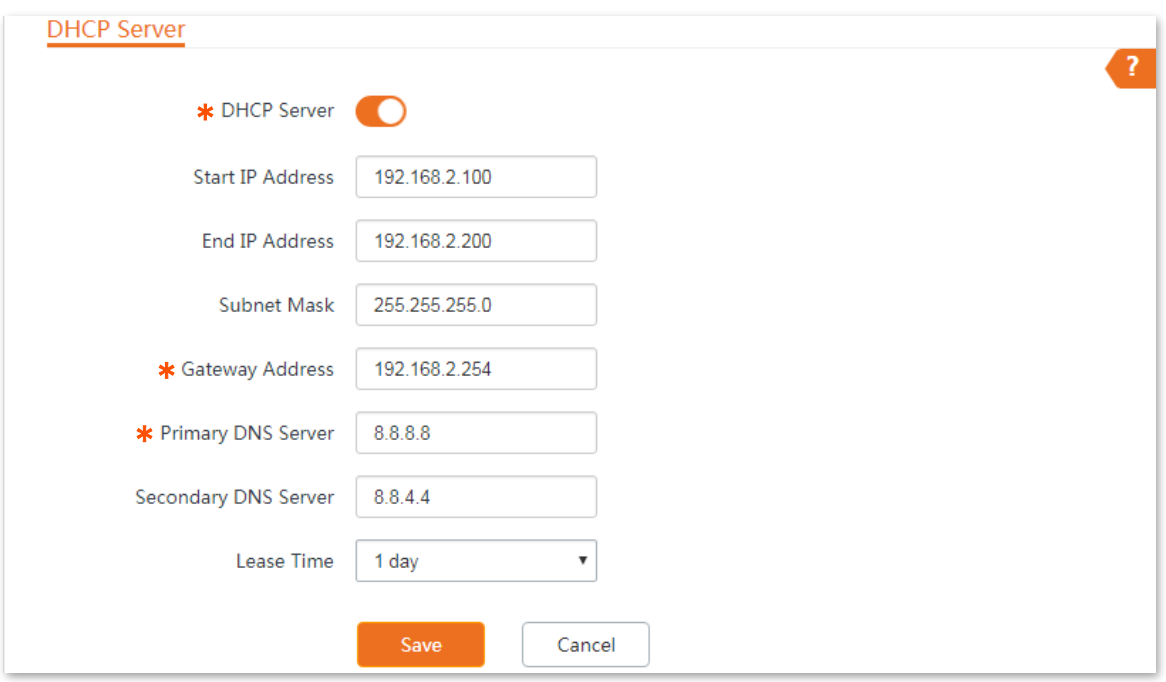

### **----End**

### $\mathbb{Z}_{\text{NOTE}}$

If another DHCP server is available on your LAN, ensure that the IP address pool of the CPE does not overlap with the IP address pool of that DHCP server. Otherwise, IP address conflicts may occur.

#### Document Version: V2.1

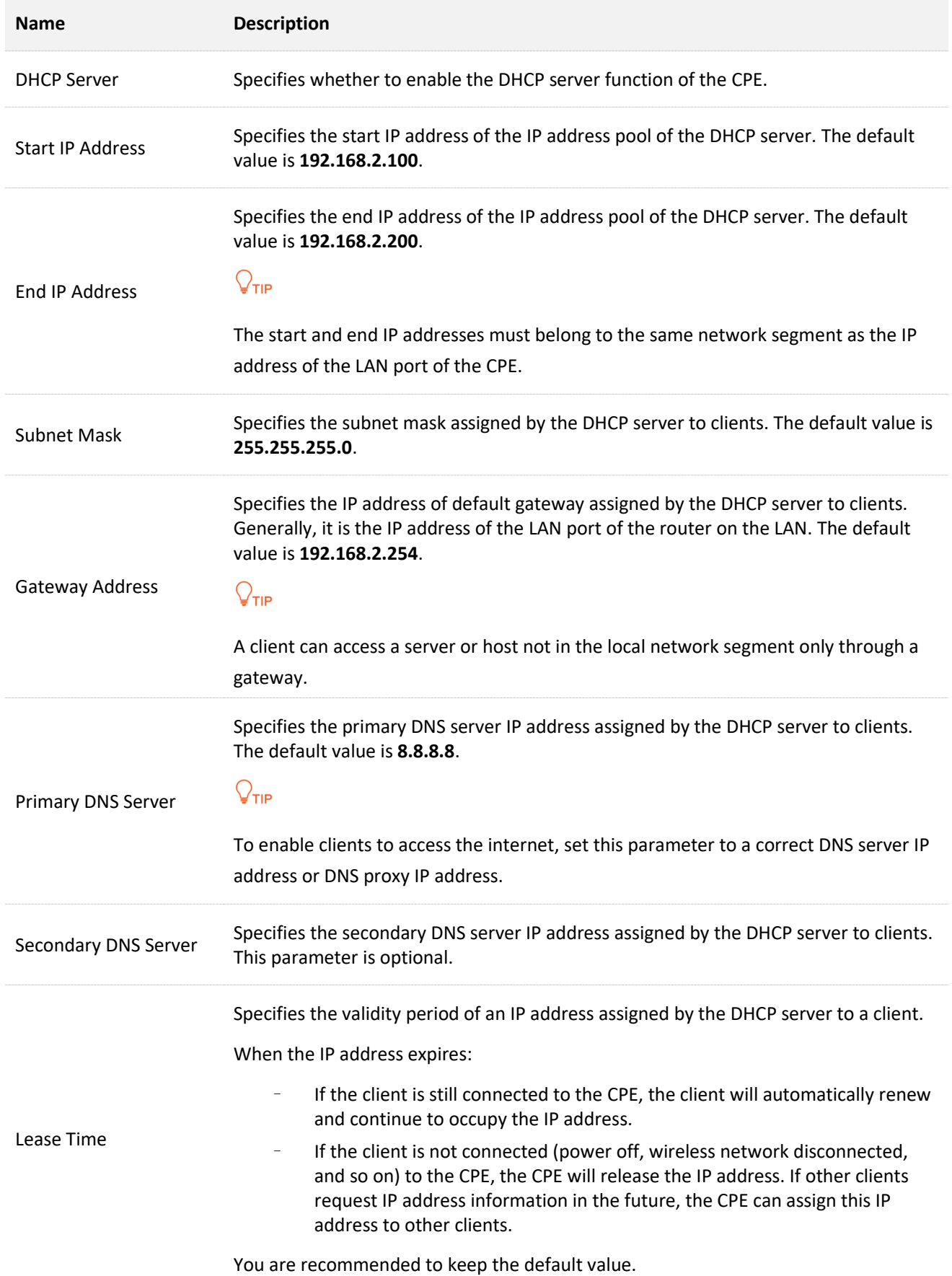

# **6.5 DHCP client**

With the DHCP server enabled, you can view details about the clients that obtain IP addresses from the DHCP server, including host names, IP addresses, MAC addresses and lease time.

To access the configuration page, [log in to the web UI](#page-21-0) of the CPE and navigate to **Network** > **DHCP Client**.

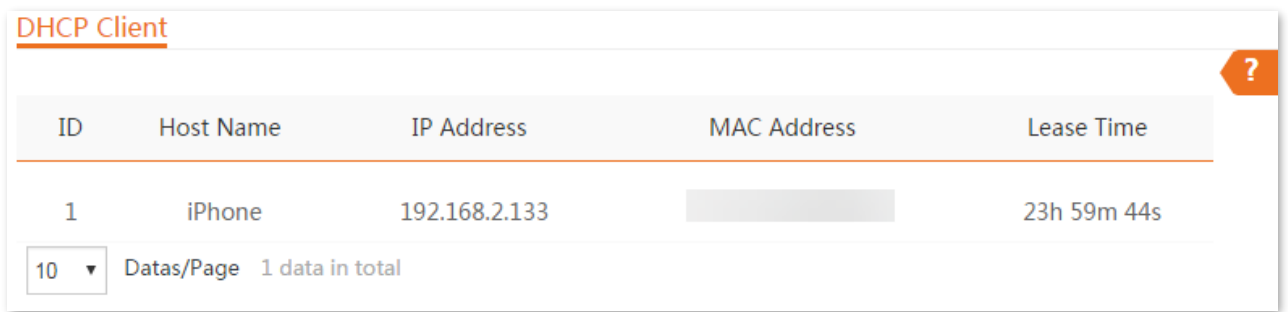

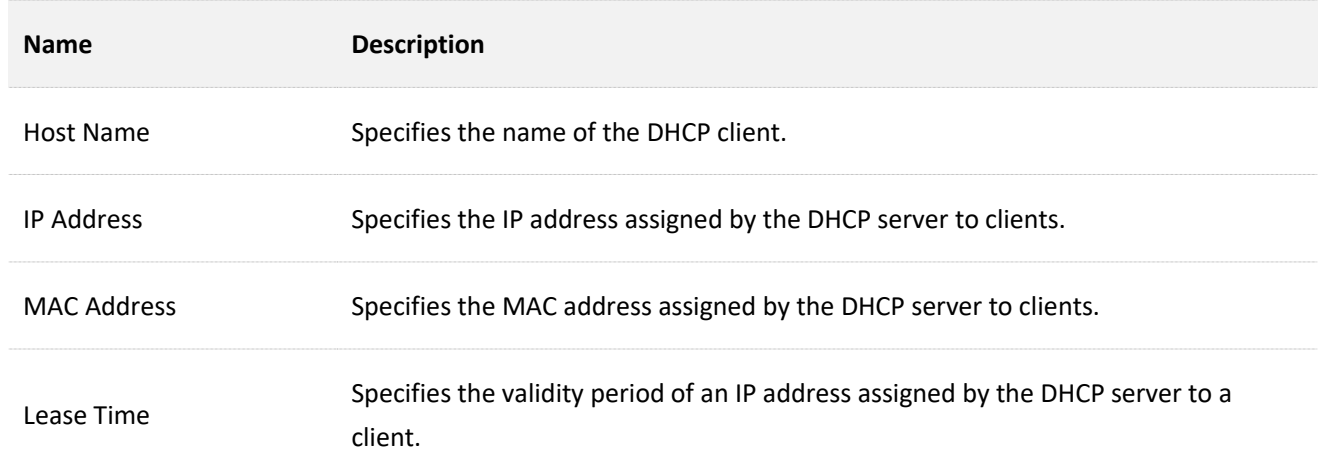

# **6.6 VLAN settings**

# **6.6.1 Overview**

The IEEE 802.1q VLAN function can be used in networks with QVLAN. By default, the function is disabled.

After the IEEE 802.1q VLAN settings take effect, packet with tag will be forwarded to the ports of the corresponding VLAN according to the VID of the packet, and packet without tag will be forwarded to the ports of the corresponding VLAN according to the PVID of the port.

The following form shows the details about how different link type ports address received packets:

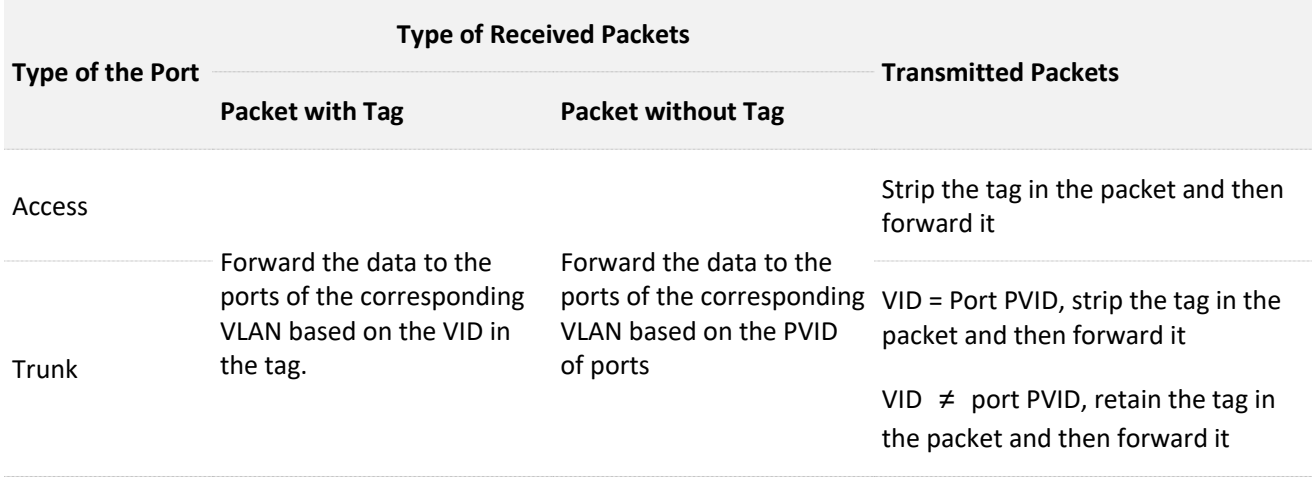

# **6.6.2 Configure VLAN (Example: OS3)**

To access the configuration page, [log in to the web UI](#page-21-0) of the CPE and navigate to **Network** > **VLAN Settings**. Enable the **VLAN Settings** function. Set the parameters as required and click **Save**.

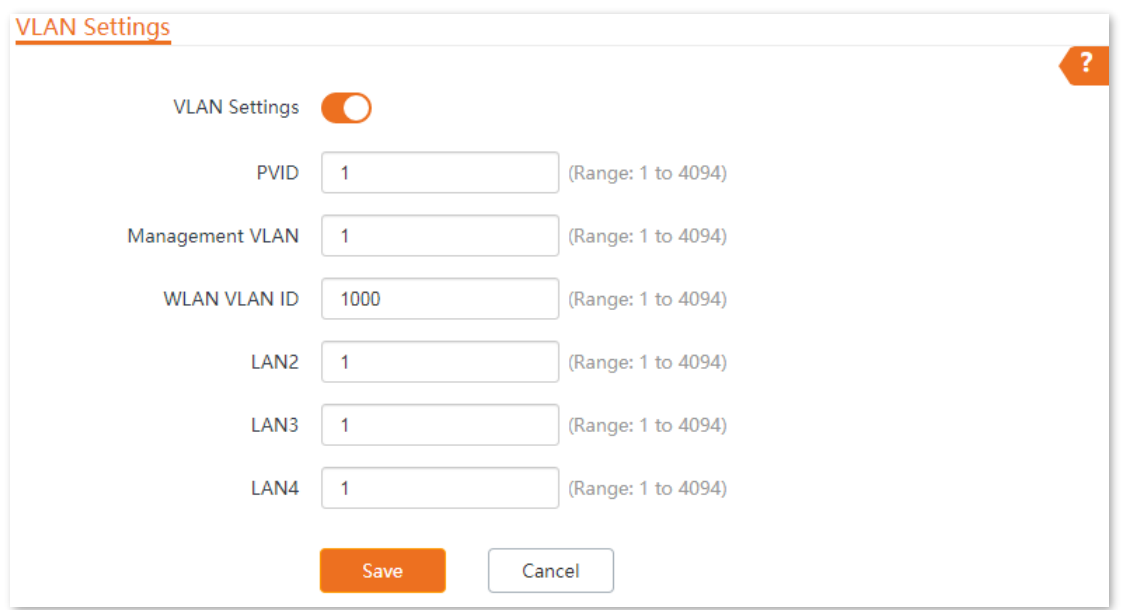

#### Document Version: V2.1

### **Parameters description**

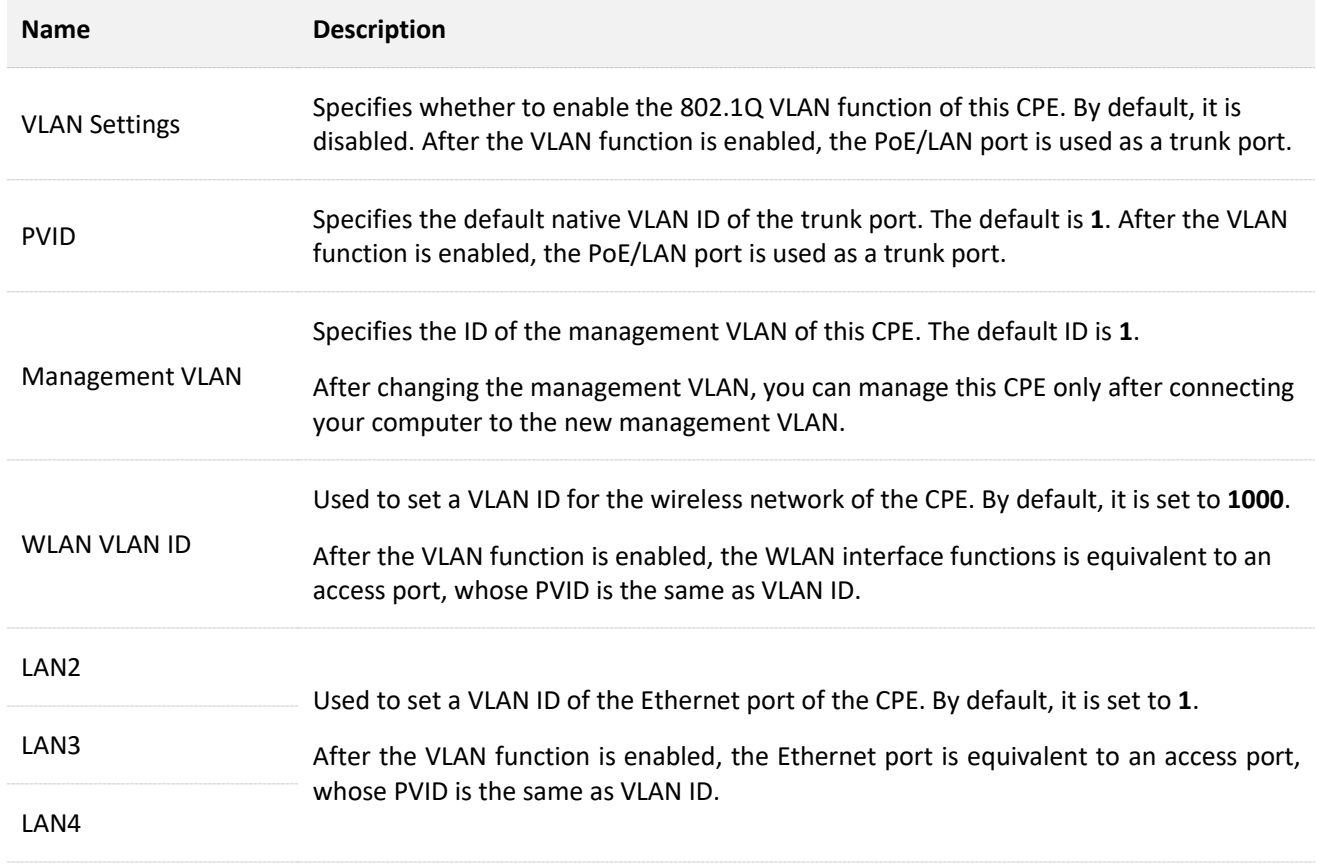

# **6.6.3 Example of configuring VLAN (Example: O4)**

### **Networking requirements**

Two communities deploy the network with the CPE and connect to the internet through the same router. Now, the internet access of the two communities is required to not interfere with each other.

### **Solution**

- <sup>−</sup> You can assign CPE1 and CPE2 to different VLANs. CPE1 is assigned to VLAN10, and CPE2 is assigned to VLAN20.
- <sup>−</sup> The router in the network supports IEEE 802.1q VLAN and enables two DHCP servers which belong to VLAN10 and VLAN20 respectively.

Document Version: V2.1

### **Network topology**

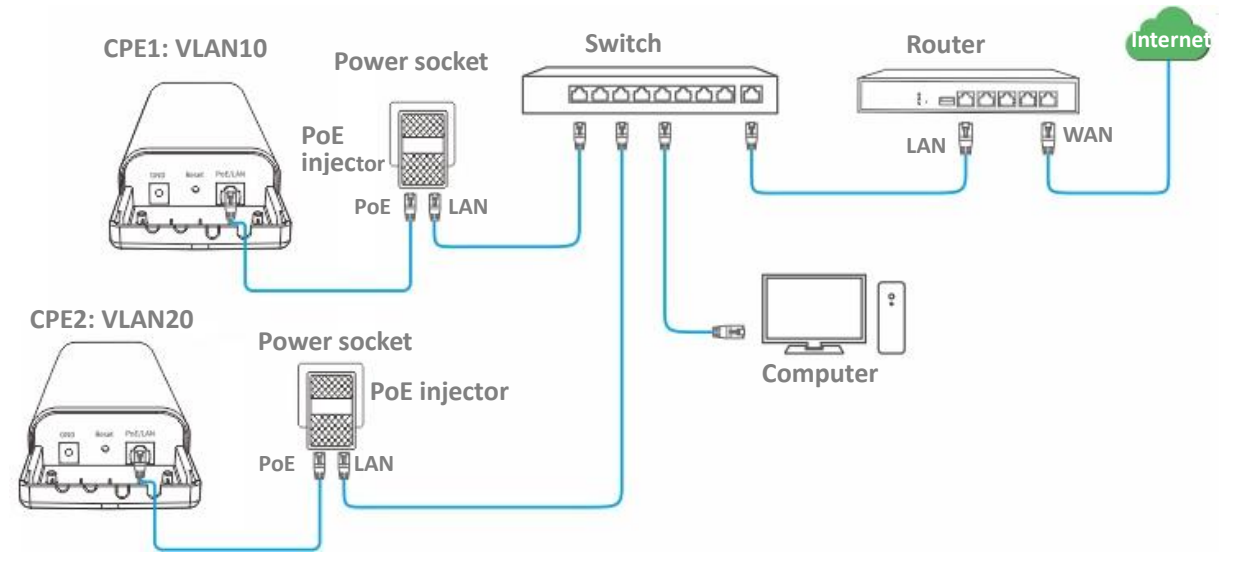

The connections of the switch:

- The router is connected to the uplink port
- <sup>−</sup> CPE1 is connected to port 1
- <sup>−</sup> CPE2 is connected to port 3

### <span id="page-96-0"></span>**Configuration procedure**

- **Step 1** Set up the CPE1.
	- **1.** [Log in to the web UI](#page-21-0) of CPE1, and navigate to **Network** > **VLAN Settings**.
	- **2.** Enable the **VLAN Settings** function.
	- **3.** Configure **WLAN VLAN ID**, which is **10** in this example.
	- **4.** Click **Save**.

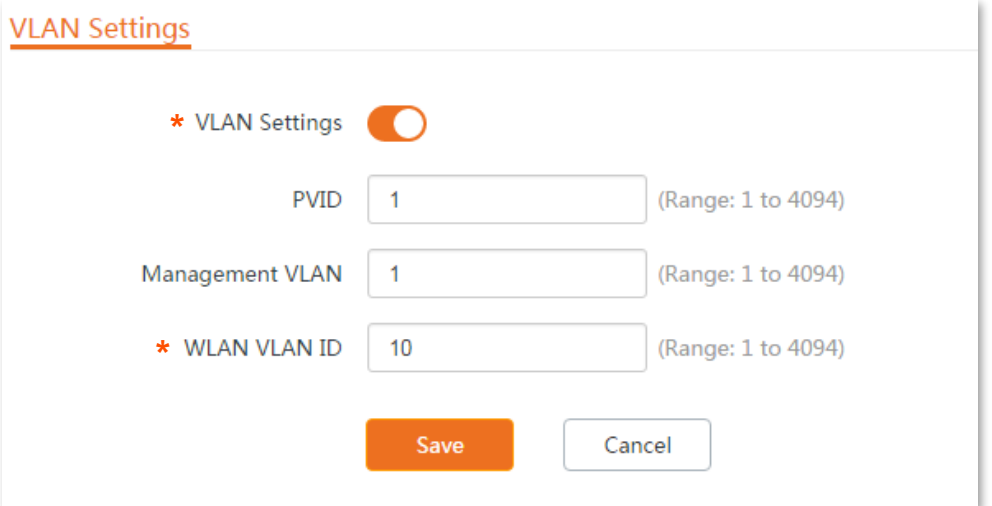

Document Version: V2.1

**5.** Confirm the prompt information, click **OK**, and wait until the CPE1 completes reboot.

### **Step 2** Set the **WLAN VLAN ID** of CPE2 to **20** according to the steps in **[Step 1](#page-96-0)**.

**Step 3** Set up the switch as shown in the following table.

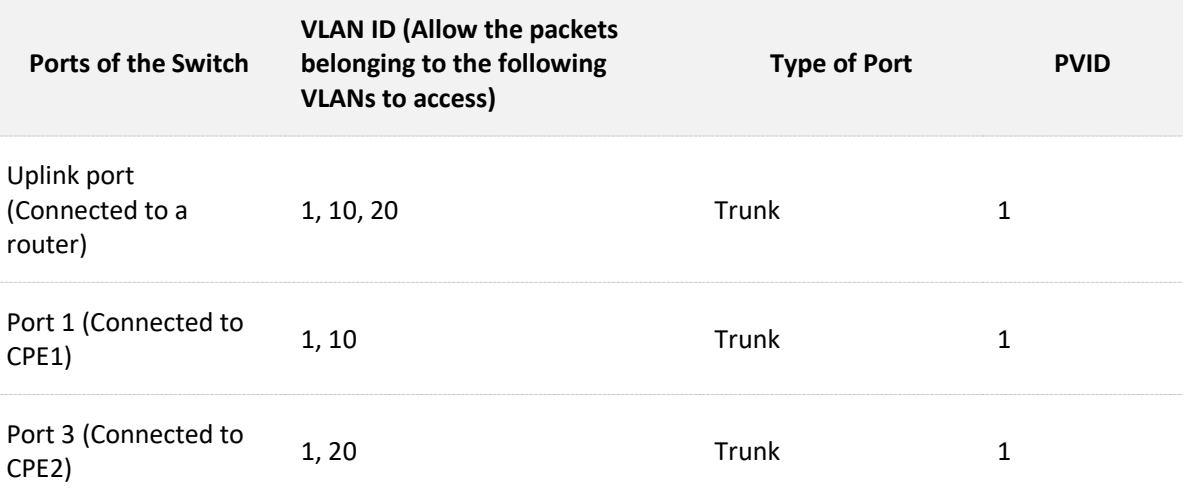

Keep the default settings of other ports which are not mentioned here. Refer to the user guide of the switch for details.

### **Step 4** Set up the router.

- **1.** Enable two DHCP servers on the router, and assign them to VLAN10 and VLAN20 respectively.
- **2.** Configure the QVLAN on the router as shown in the following table.

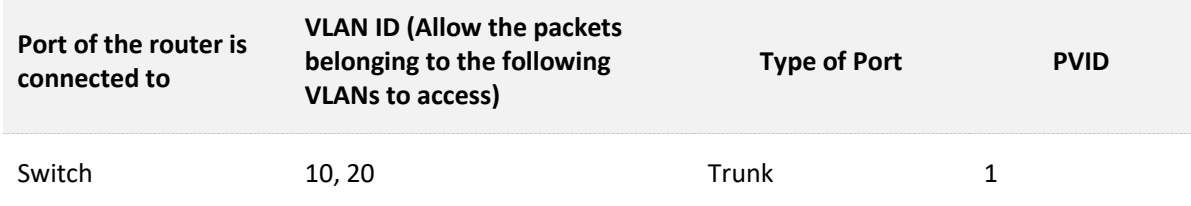

Refer to the user guide of the router for details.

**----End**

### **Verification**

If the router enables two DHCP servers for VLAN10 and VLAN20 respectively, the client connected to the CPE1 obtains an IP address and related parameters from the DHCP server belonging to VLAN10, and the client connected to CPE2 obtains these parameters from the DHCP sever belonging to VLAN20.

Document Version: V2.1

# **7 Wireless settings**

# **7.1 Basic configuration**

# **7.1.1 Overview**

This module enables you to set basic wireless settings of the CPE, including SSID-related parameters, network mode, channel, transmitted power and so on.

### **Broadcast SSID**

After the broadcast SSID function is enabled, the nearby wireless clients can detect the SSID. After the SSID broadcast function is disabled, the CPE does not broadcast the SSID and nearby wireless clients cannot detect the SSID. In this case, you need to enter the SSID manually on your wireless client if you want to connect to the wireless network corresponding to the SSID. This to some extent enhances the security of the wireless network.

### $\mathbb{Z}_{\text{NOTE}}$

After the SSID broadcast function is disabled, if hackers use other means to obtain the SSID, the target network still can be accessed.

### **Isolate client**

Similar to a VLAN on a wired network, the isolate client function completely isolates all wireless clients connected to the same SSID. Only the wired network connected by the CPE can be accessed. It is suitable for the establishment of public hotspots such as hotels and airports, so that the wireless clients connected can be kept isolated and the wireless network security can be improved.

### **Max. number of clients**

You can set the maximum number of clients that can connect to the wireless network corresponding to an SSID. When the number of wireless clients connected to the SSID reaches this value, the wireless network rejects new connection requests from clients. This limit helps balance load among devices.

### **Security mode**

A wireless network uses radio, which is open to the public, as its data transmission medium. If a wireless network is not protected by necessary measures, any client can connect to the network to use the resources of the network or access unprotected data over the network.

### Document Version: V2.1

To ensure communication security, transmission links of wireless networks must be encrypted for protection.

There are various security modes for network encryption, including None, WEP, WPA-PSK, WPA2- PSK, Mixed WPA/WPA2-PSK, WPA, and WPA2.

### <sup>◼</sup> **None**

The CPE does not encrypt its wireless network. When users connect to the wireless network, they can access the internet without entering a password. This option is not recommended because it affects network security.

### <sup>◼</sup> **WEP**

Wired Equivalent Privacy (WEP) uses a static key to encrypt all exchanged data, and ensures that a wireless LAN has the same level of security as a wired LAN. Data encrypted based on WEP can be easily cracked. In addition, WEP supports a maximum wireless network throughput of only 54 Mbps. Therefore, this security mode is not recommended.

### <sup>◼</sup> **WPA-PSK, WPA2-PSK and Mixed WPA/WPA2-PSK**

They belong to pre-shared key or personal key modes, where Mixed WPA/WPA2-PSK supports both WPA-PSK and WPA2-PSK.

WPA-PSK, WPA2-PSK, and Mixed WPA/WPA2-PSK adopt a pre-shared key for authentication, while the CPE generates another key for data encryption. This prevents the vulnerability caused by static WEP keys, and makes the three security modes suitable for ensuring security of home wireless networks.

Nevertheless, because the initial pre-shared key for authentication is manually set and all clients use the same key to connect to the same CPE, the key may be disclosed unexpectedly. This makes the security modes not suitable for scenarios where high security is required.

To address the key management weakness of WPA-PSK and WPA2-PSK, the WiFi Alliance puts forward WPA and WPA2, which use 802.1x to authenticate clients and generate data encryptionoriented root keys. WPA and WPA2 use the root keys to replace the pre-shared keys that set manually, but adopt the same encryption process as WPA-PSK and WPA2-PSK.

### <sup>◼</sup> **WPA and WPA2**

WPA and WPA2 use 802.1x to authenticate clients and the login information of a client is managed by the client. This effectively reduces the probability of information leakage.

In addition, each time a client connects to an AP that adopts the WPA or WPA2 security mode, the RADIUS server generates a data encryption key and assigns it to the client. This makes it difficult for attackers to obtain the key.

These features of WPA and WPA2 help significantly increase network security, making WPA and WPA2 the preferred security modes of wireless networks that require high security.

Document Version: V2.1

### **In AP, WISP, Repeater, P2MP and Router modes**

To access the configuration page, [log in to the web UI](#page-21-0) of the CPE and navigate to **Wireless** > **Basic**.

On this page, you can modify the basic wireless settings of the CPE.

O8V1.0 is used as an example for illustration here. The page is displayed as below.

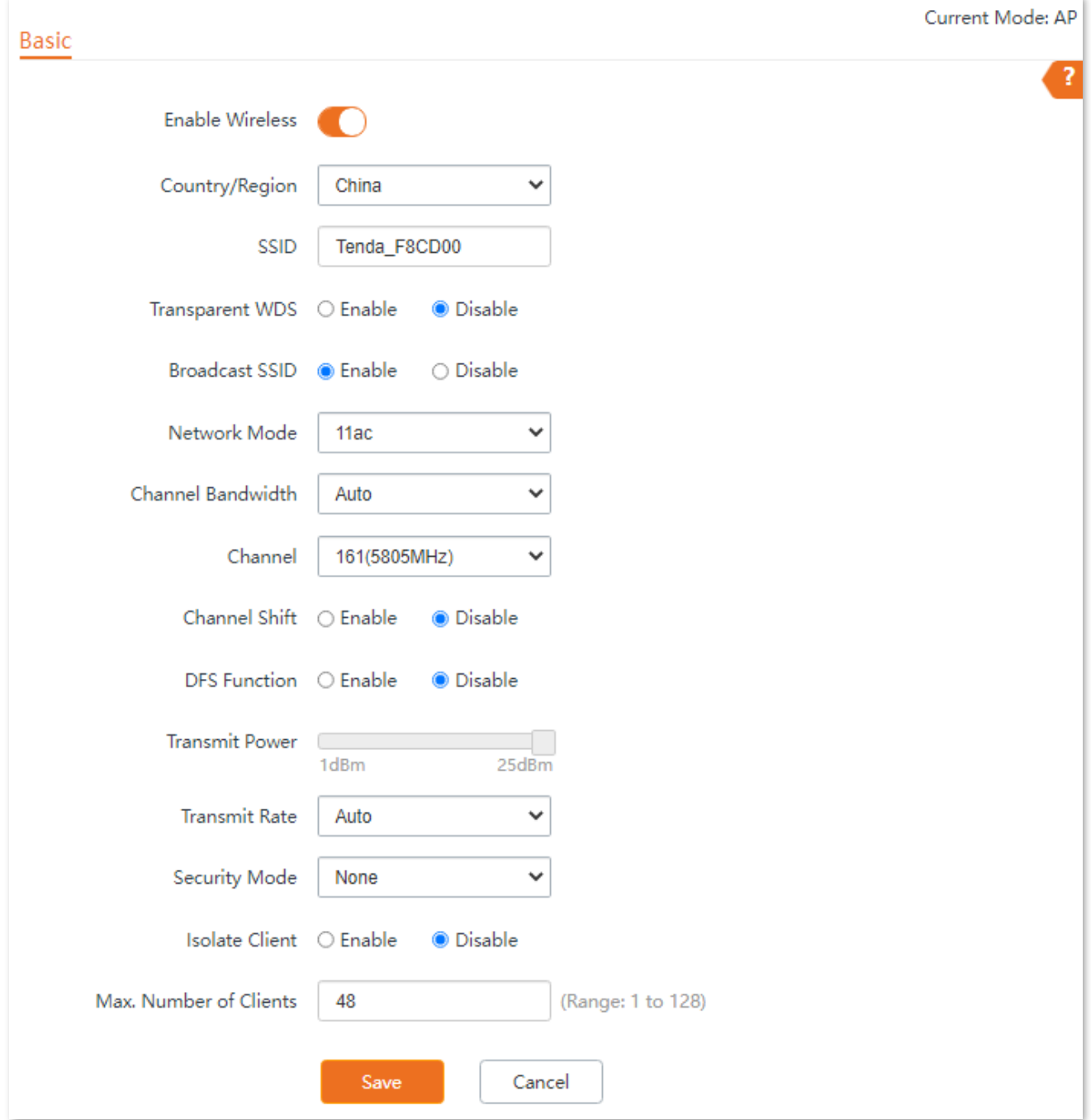

#### Document Version: V2.1

<span id="page-101-0"></span>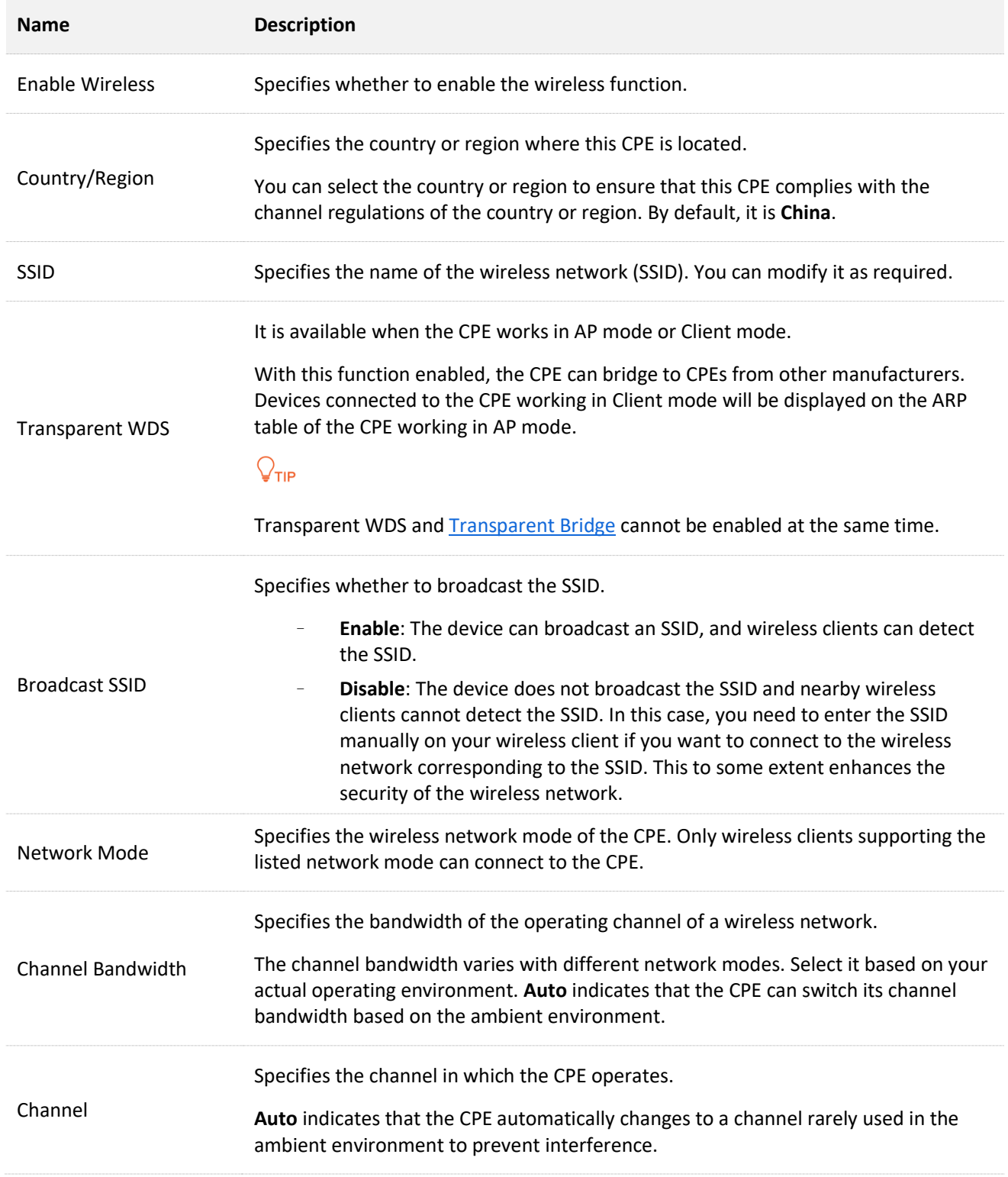

Document Version: V2.1

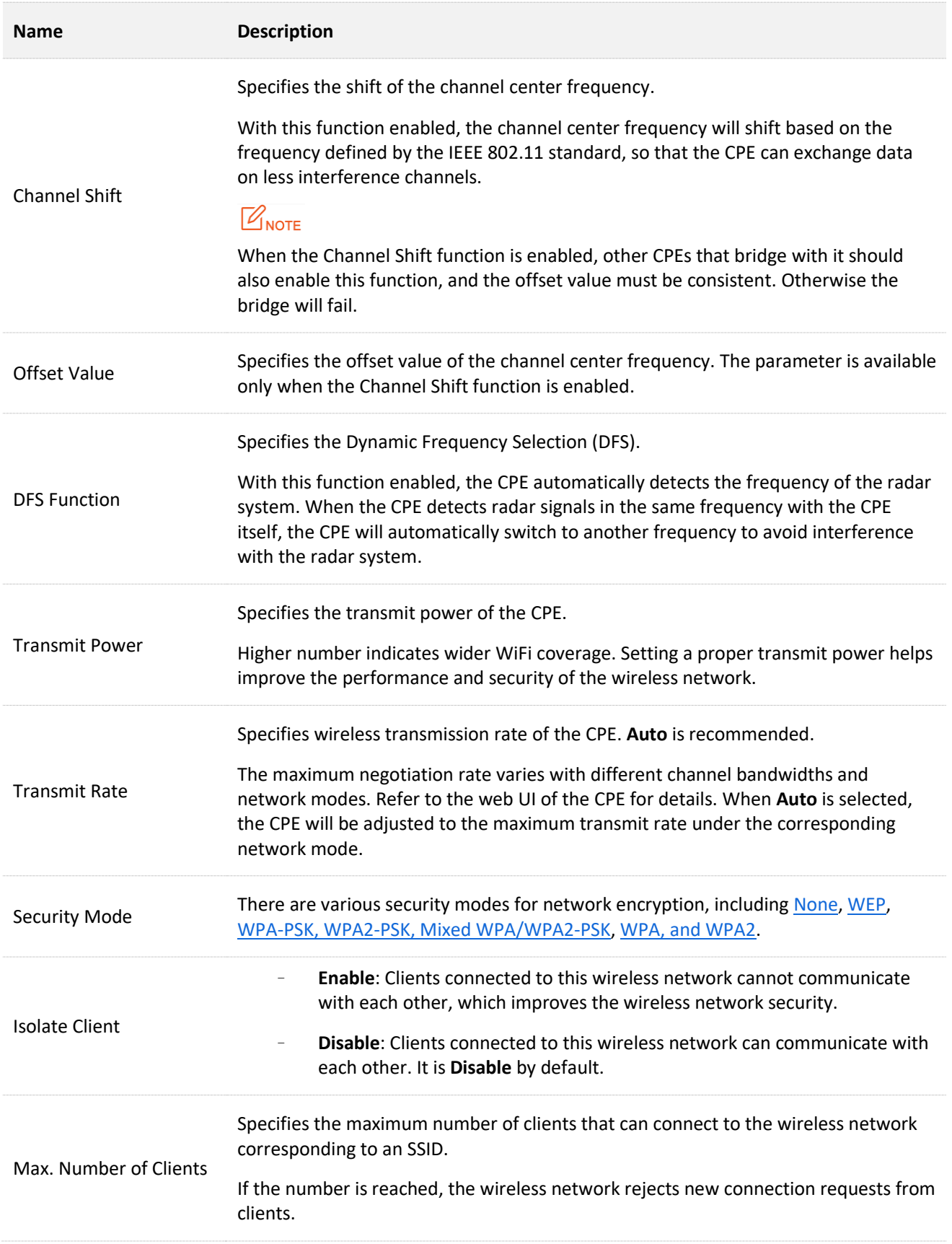

Document Version: V2.1

### **In Client and Universal Repeater modes**

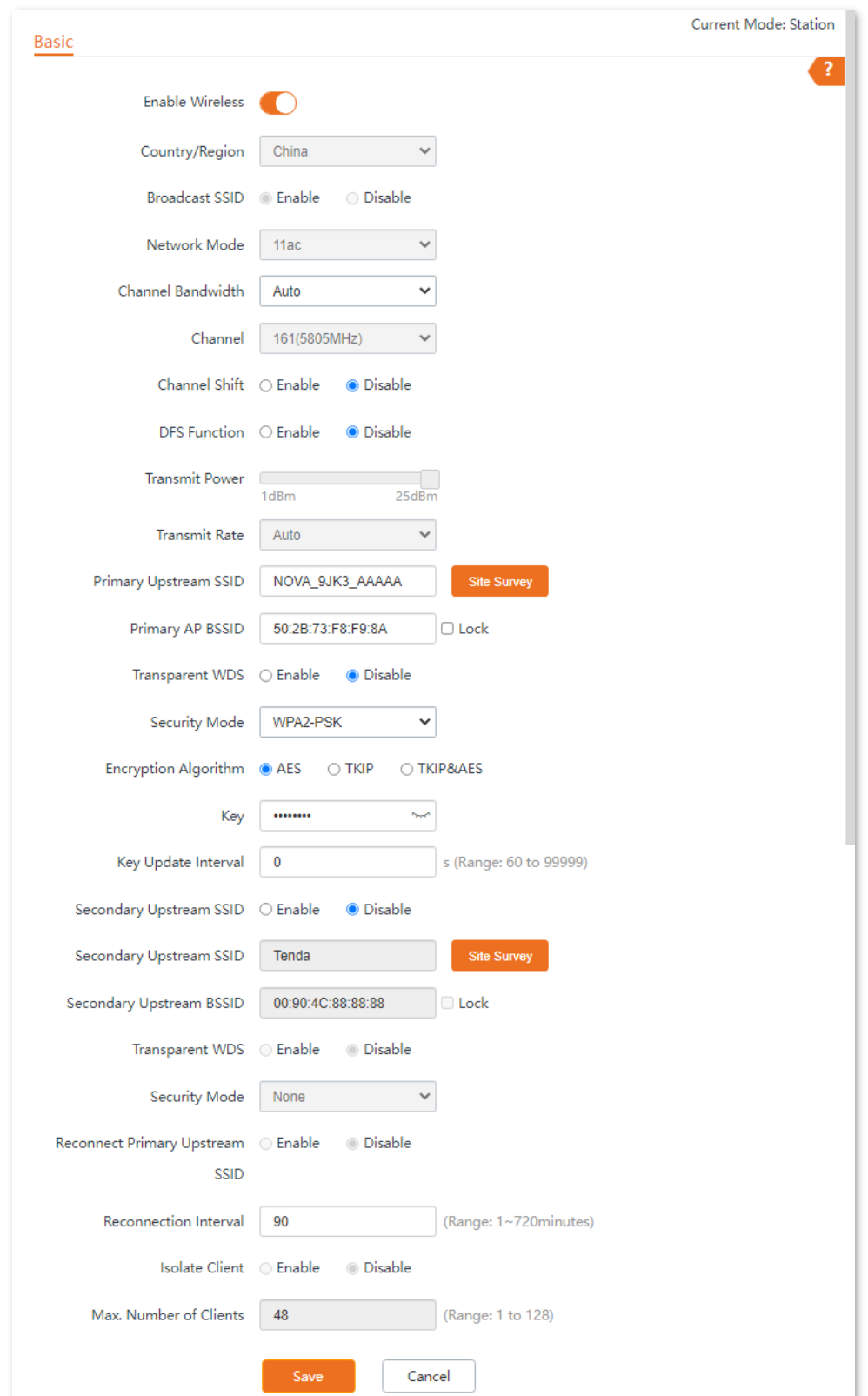

In Client and Universal Repeater modes, the configurations in **Basic** page are similar. Take Client mode and O8V1.0 as an example here.

#### Document Version: V2.1

Parameters on the **Basic** page vary with different modes. Refer to the actual web UI. Followings are descriptions of some main parameters. For other parameters, refer to [Parameter description](#page-101-0) of AP mode.

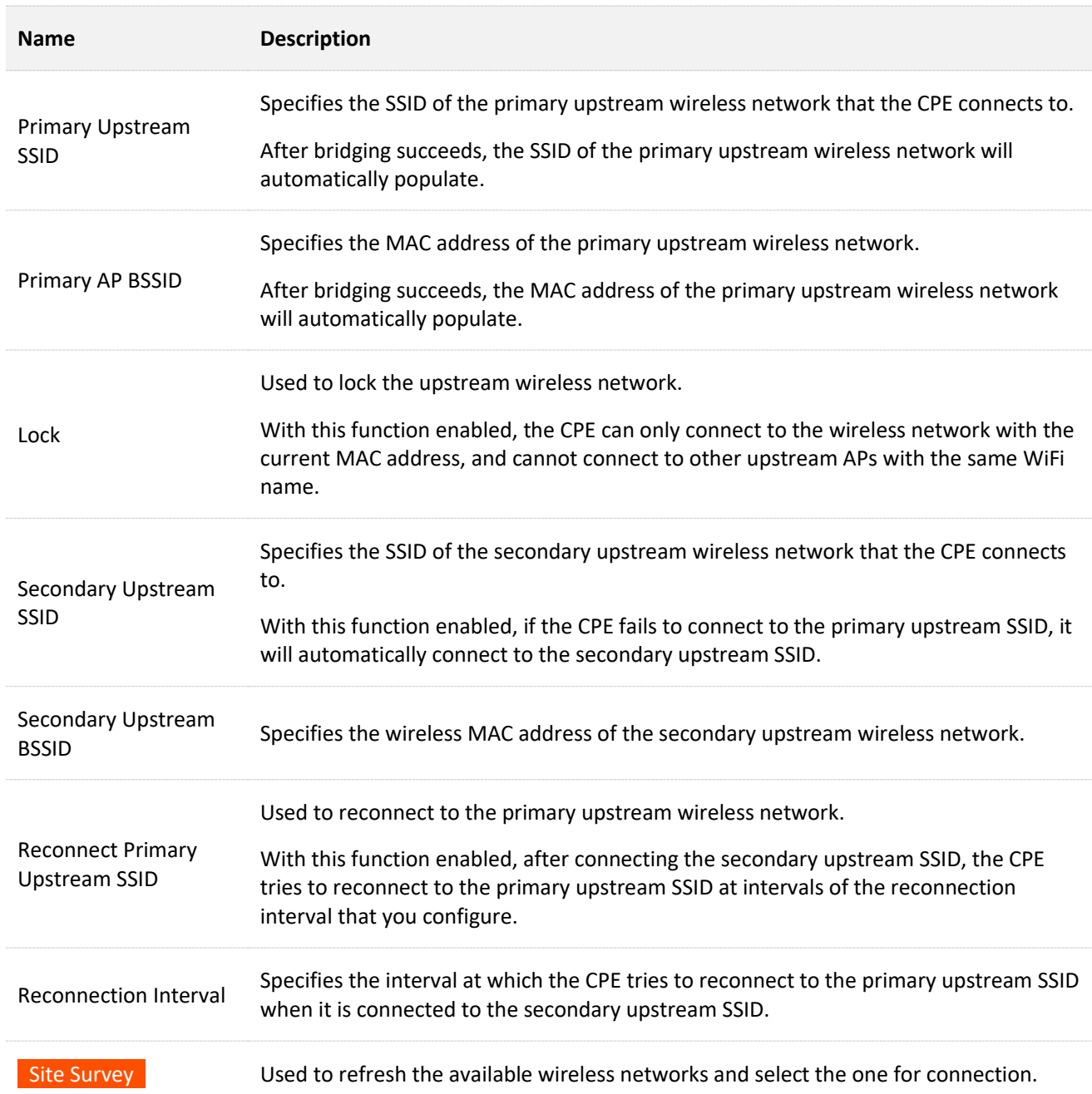

Document Version: V2.1

# **7.1.2 Set up a non-encrypted wireless network**

### **Networking requirements**

A community uses the CPE to deploy its network for CCTV surveillance. It requires that the SSID is FREE and there is no WiFi password.

### **Network topology**

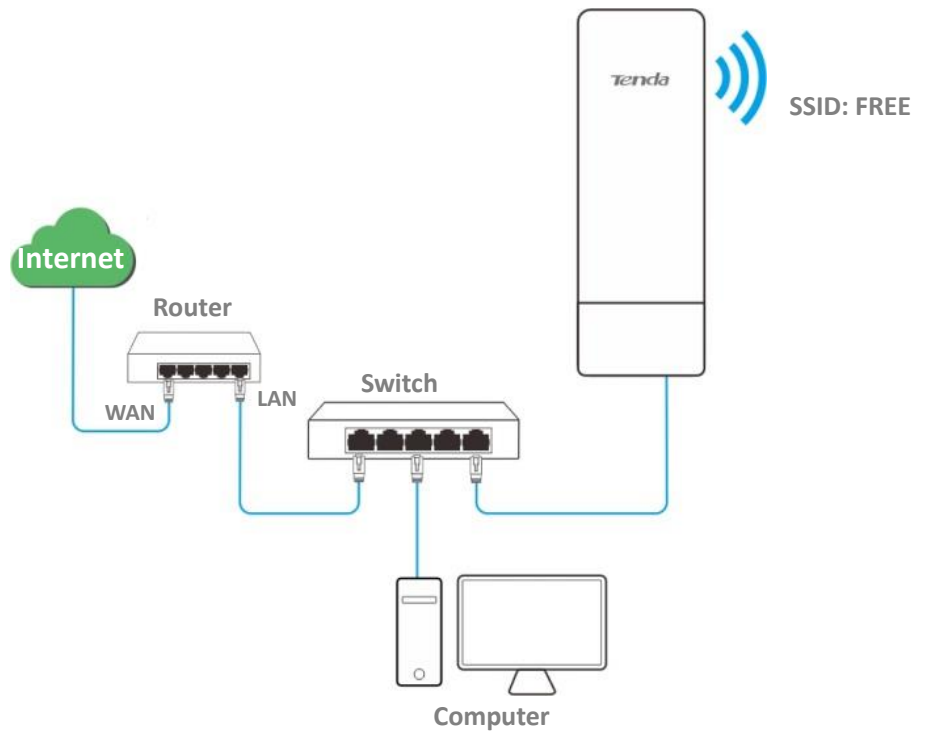

### **Configuration procedure**

- **Step 1** [Log in to the web UI](#page-21-0) of the CPE.
- **Step 2** Navigate to **Wireless** > **Basic**.
- **Step 3** Set **SSID** to **FREE**.
- **Step 4** Set **Security Mode** to **None**.
- **Step 5** Click **Save**.

Document Version: V2.1

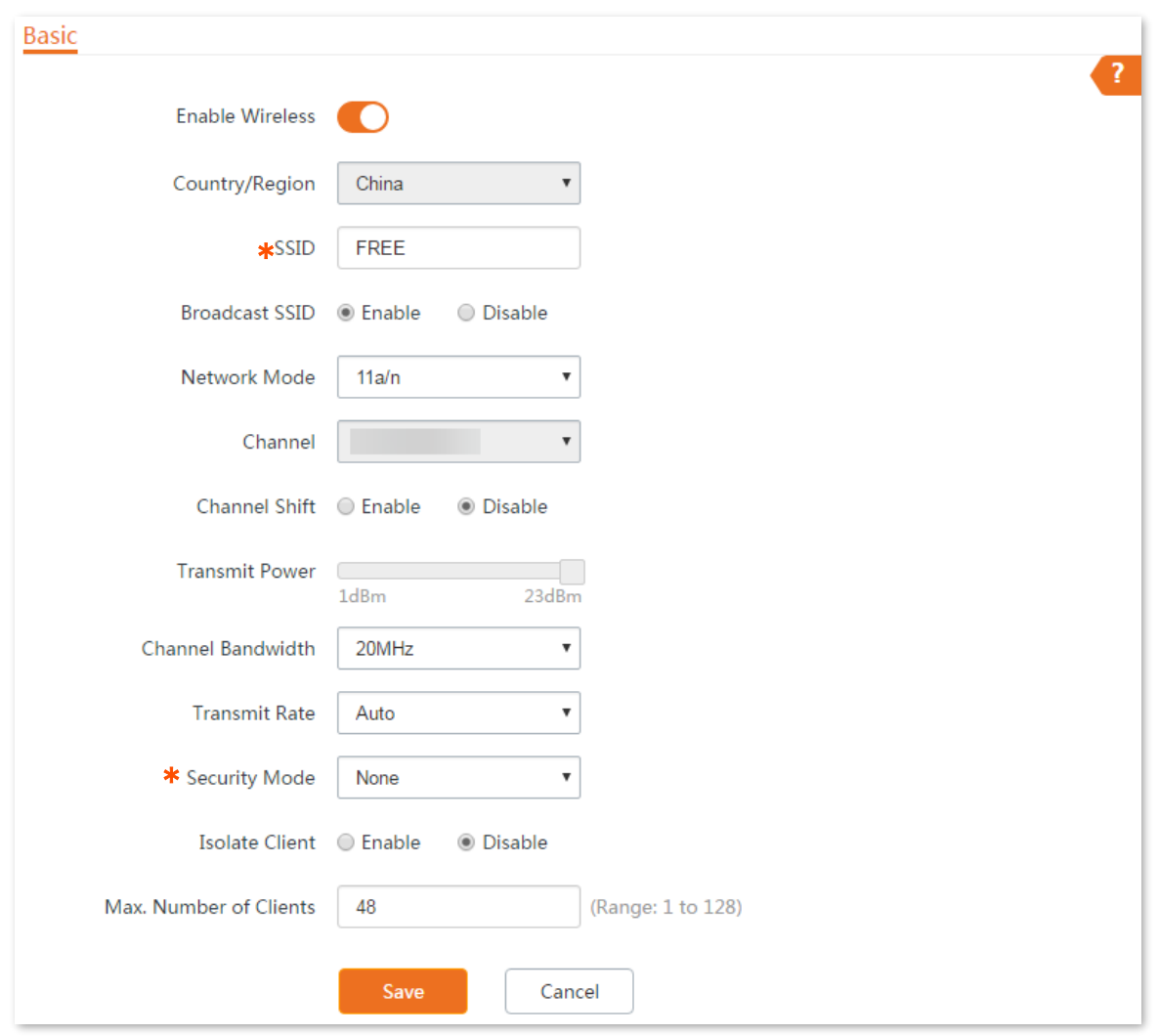

**----End**

### **Verification**

WiFi-enabled devices can connect to the wireless network whose SSID is FREE without a password.

Document Version: V2.1

# **7.1.3 Set up a wireless network encrypted using WPA2-PSK**

### **Networking requirements**

A factory uses CPEs to set up a wireless network. It requires that the wireless network has a certain level of security. In this case, WPA2-PSK mode is recommended.

### **Network topology**

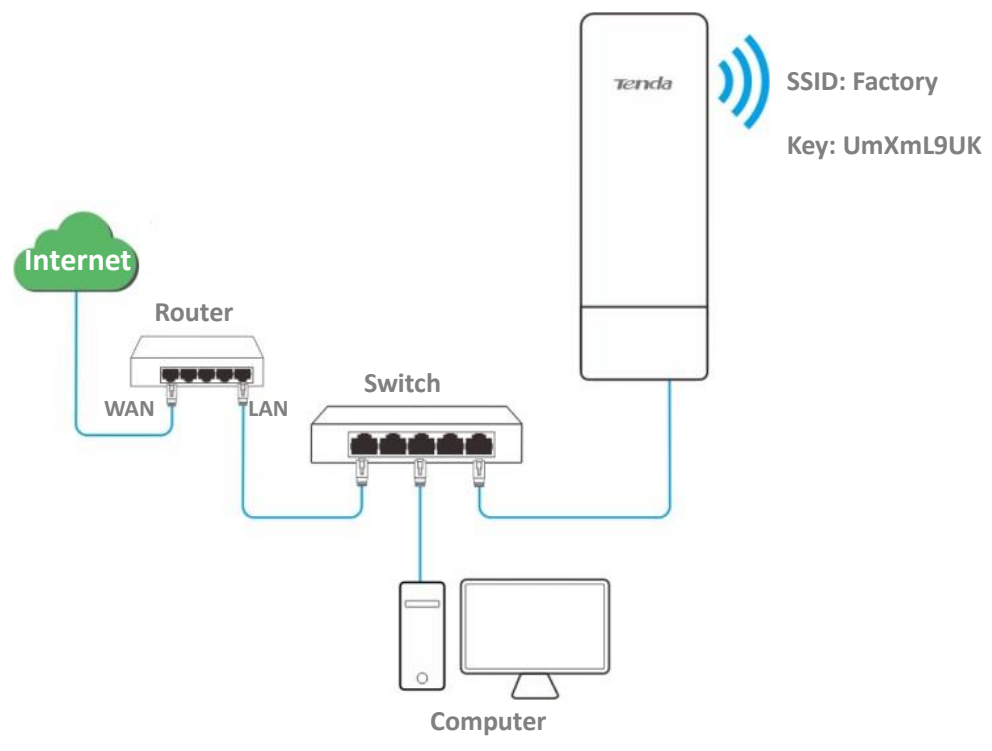

### **Configuration procedure**

- **Step 1** [Log in to the web UI](#page-21-0) of the CPE.
- **Step 2** Navigate to **Wireless** > **Basic**.
- **Step 3** Set **SSID** to **Factory**.
- **Step 4** Set **Security Mode** to **WPA2-PSK** and **Encryption Algorithm** to **AES**.
- **Step 5** Set **Key** to **UmXmL9UK**.
- **Step 6** Click **Save**.
Document Version: V2.1

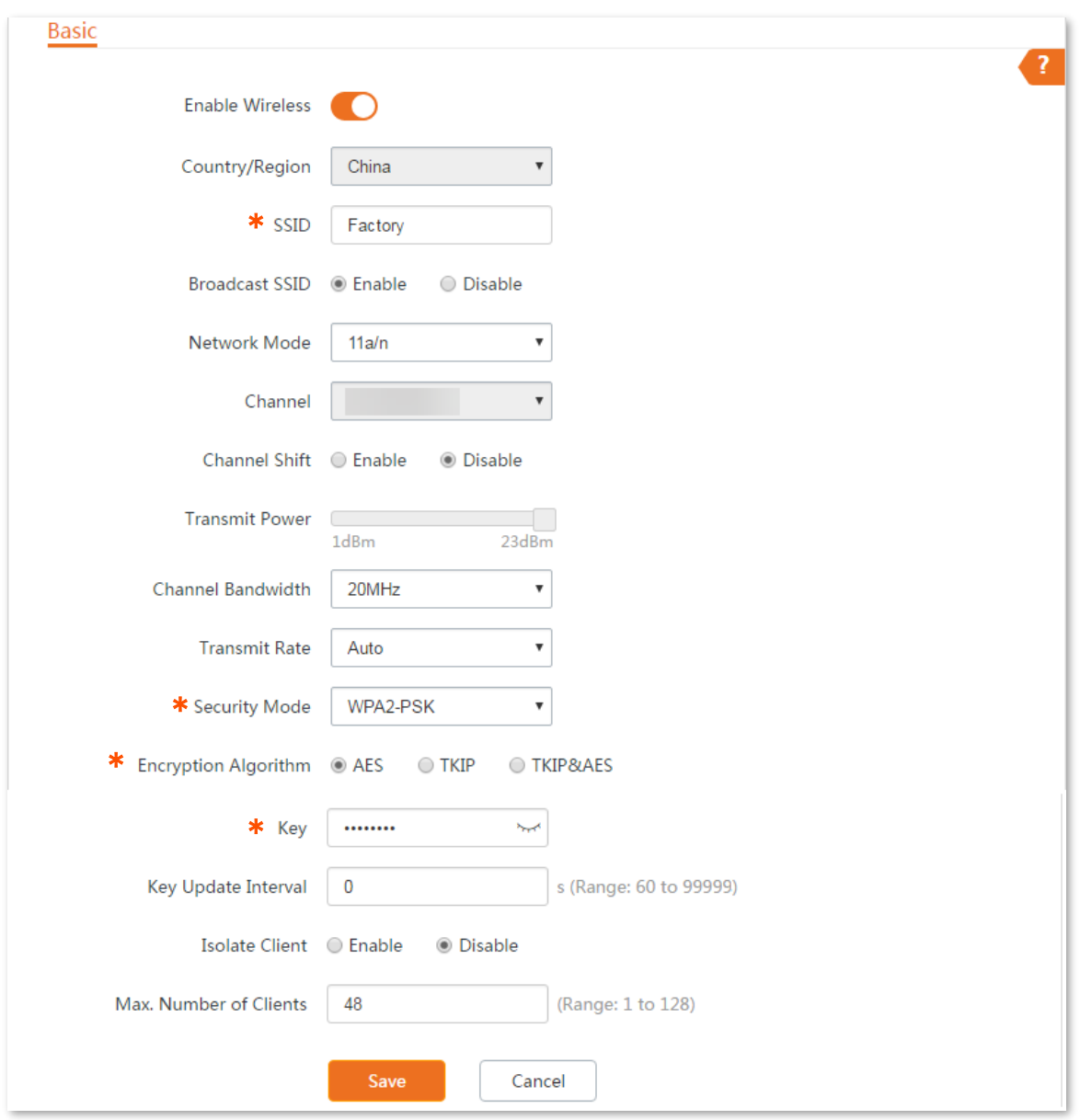

**----End**

## **Verification**

WiFi-enabled devices can connect to the WiFi named **Factory** with the password **UmXmL9UK**.

Document Version: V2.1

# **7.1.4 Set up a wireless network encrypted using WPA or WPA2**

### **Networking requirements**

A highly secure wireless network is required and a RADIUS server is available. In this case, WPA or WPA2 mode is recommended.

### **Network topology**

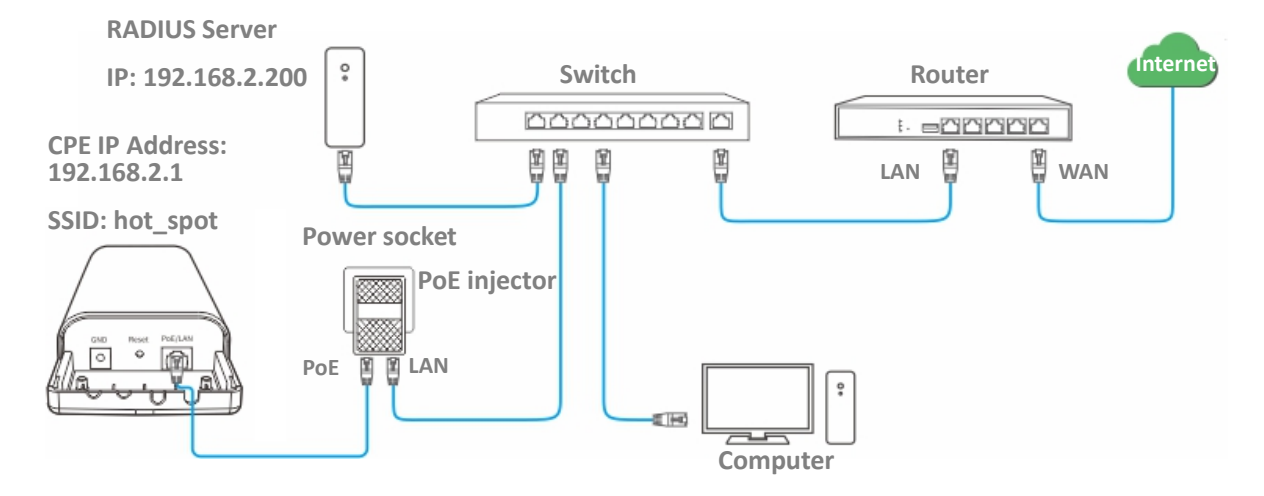

### **Configuration procedure**

### **I. Configure the CPE**

Assume that:

- <sup>−</sup> IP address of the RADIUS server: **192.168.2.200**
- <sup>−</sup> RADIUS Password: **UmXmL9UK**
- <sup>−</sup> Authentication port: **1812**
- <sup>−</sup> SSID of the CPE: **hot\_spot**
- <sup>−</sup> Security mode: **WPA2**
- <sup>−</sup> Encryption algorithm: **AES**
- **Step 1** [Log in to the web UI](#page-21-0) of the CPE, and navigate to **Wireless** > **Basic**.
- **Step 2** Set **SSID** to **hot\_spot**.
- **Step 3** Set **Security Mode** to **WPA2**.
- <span id="page-109-0"></span>**Step 4** Set **RADIUS Server**, **RADIUS Port**, and **RADIUS Password** to **192.168.0.200**, **1812**, and **UmXmL9UK** respectively.

Document Version: V2.1

**Step 5** Set **Encryption Algorithm** to **AES**.

#### **Step 6** Click **Save**.

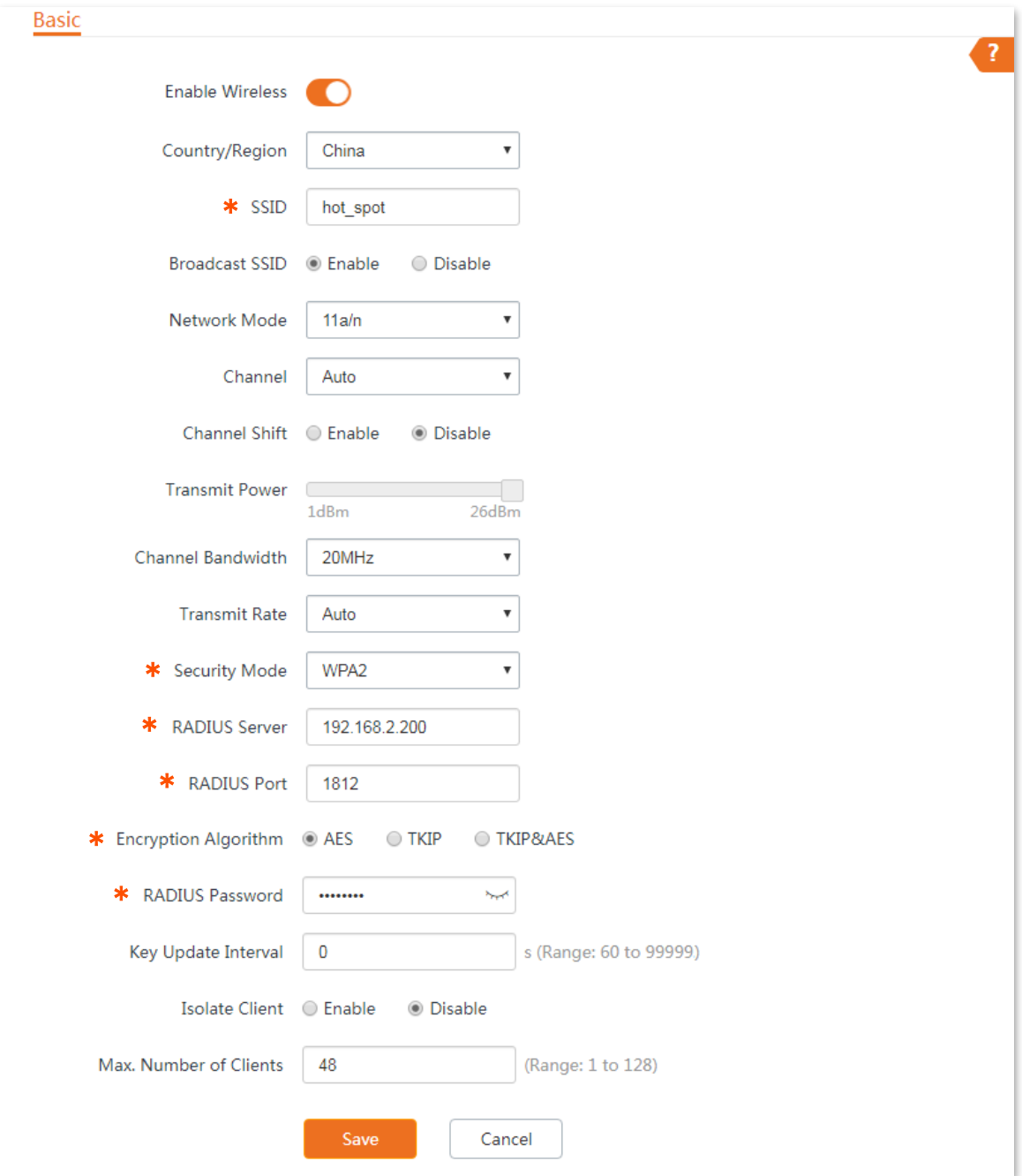

### **----End**

### **Configure the RADIUS server**

## $Q$ <sub>TIP</sub>

Windows 2003 is used as an example to describe how to configure the RADIUS server.

**Step 1** Configure a RADIUS client.

### Document Version: V2.1

**1.** In the **Computer Management** dialog box, double-click **Internet Authentication Service**, right-click **RADIUS Clients**, and choose **New RADIUS Client**.

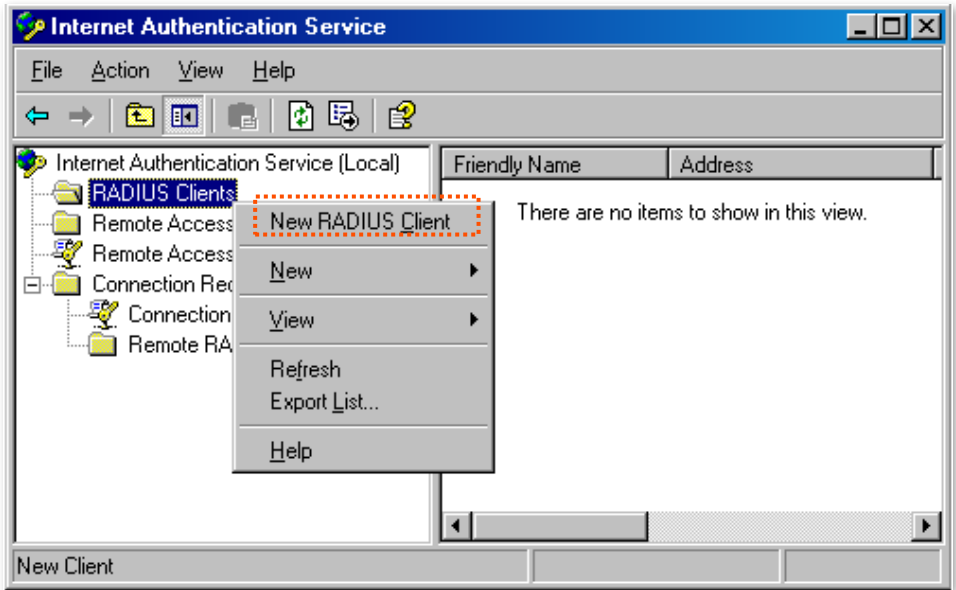

**2.** Enter a RADIUS client name (which can be the name of the CPE) and the IP address of the CPE, and click **Next**.

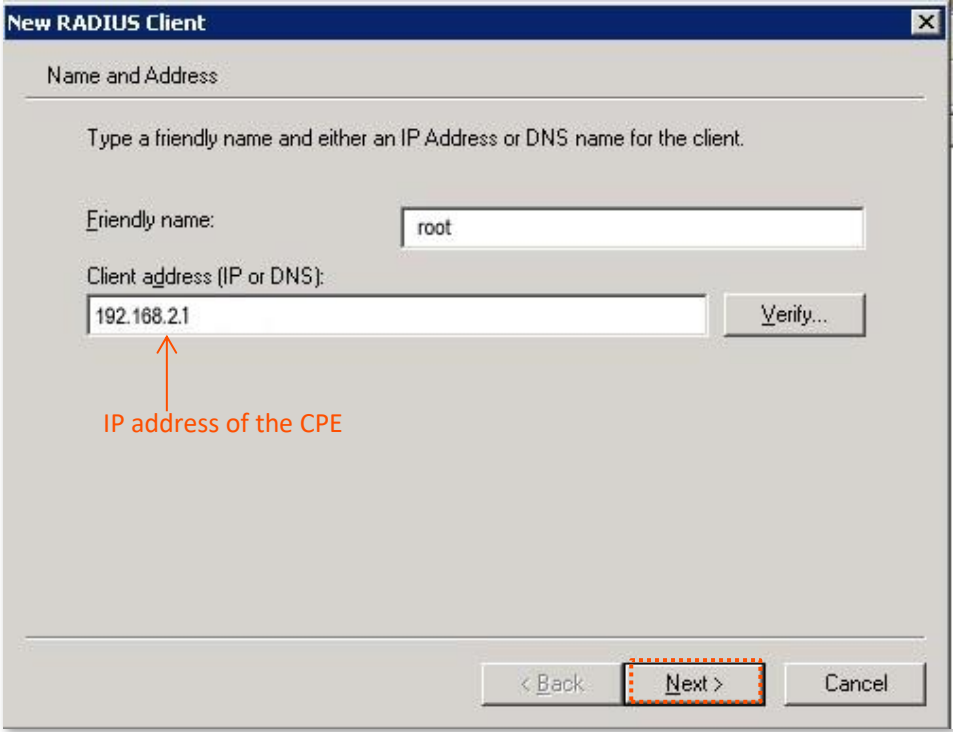

Document Version: V2.1

**3.** Enter **UmXmL9UK** in the **Shared secret** and **Confirm shared secret** text boxes, and click **Finish**.

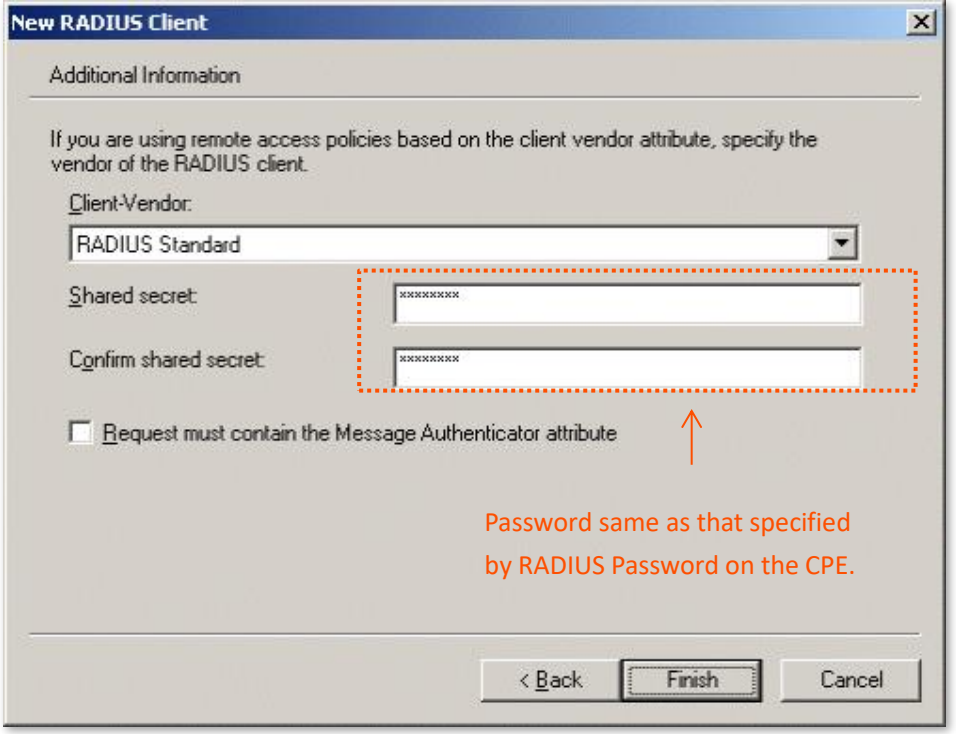

- **Step 2** Configure a remote access policy.
	- **1.** Right-click **Remote Access Policies** and choose **New Remote Access Policy**.

In the **New Remote Access Policy Wizard** dialog box that appears, click **Next**.

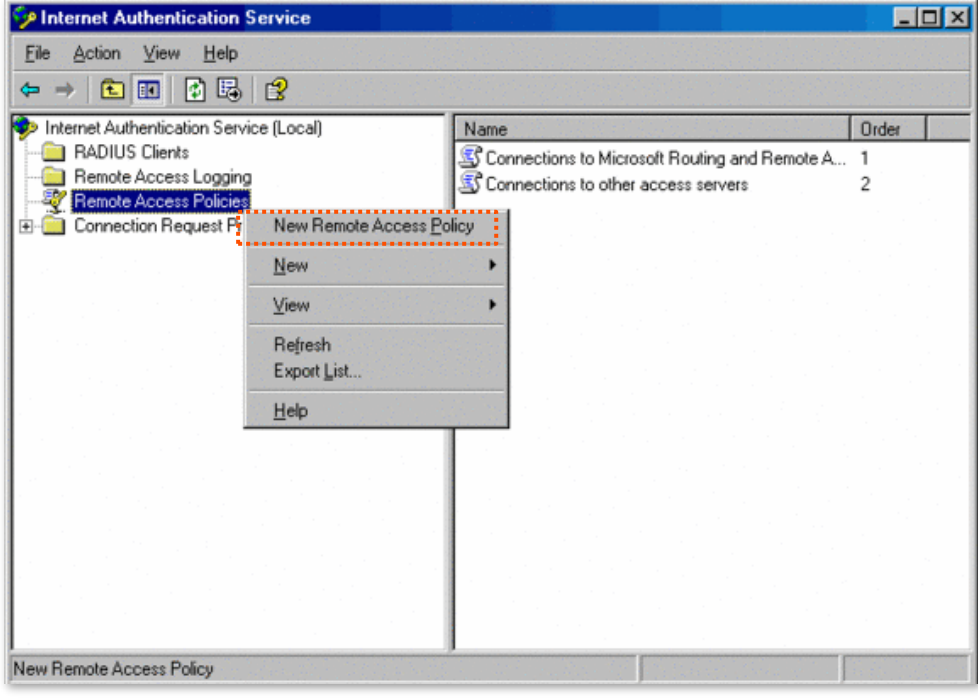

#### Document Version: V2.1

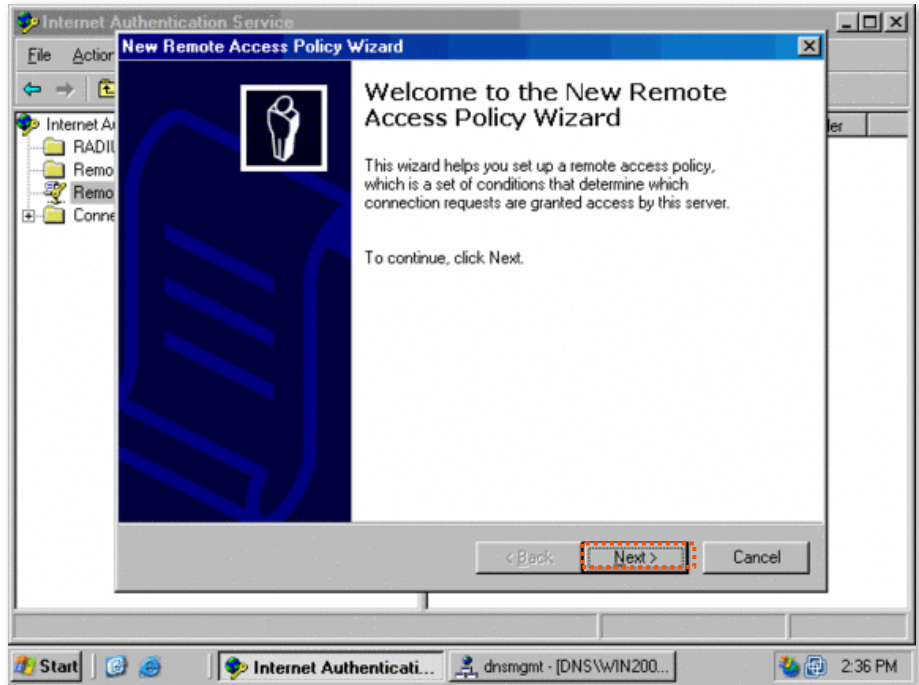

**2.** Enter a policy name and click **Next**.

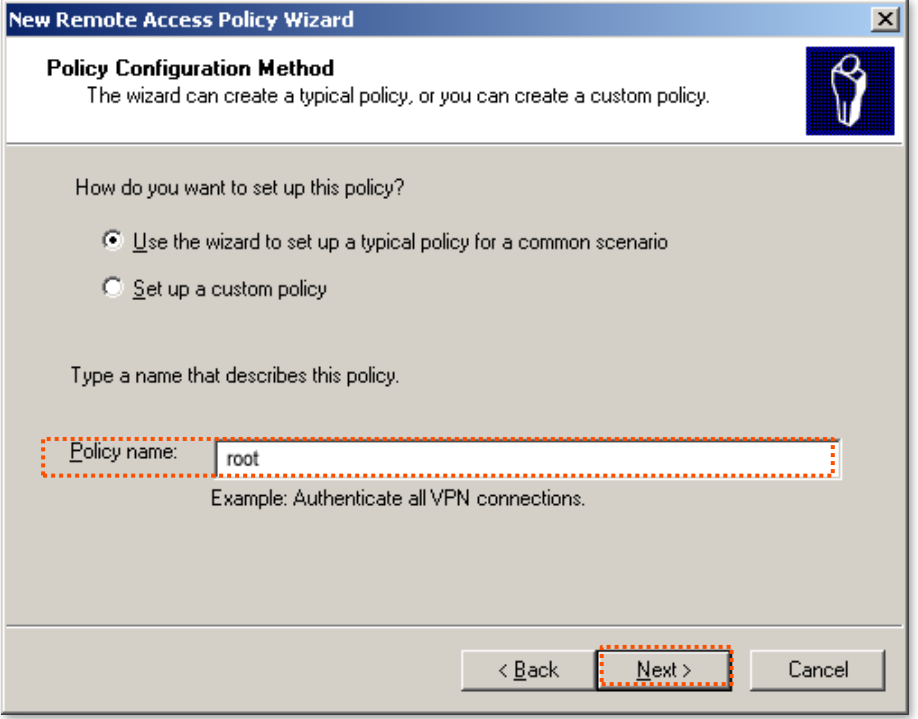

#### Document Version: V2.1

### **3.** Select **Ethernet** and click **Next**.

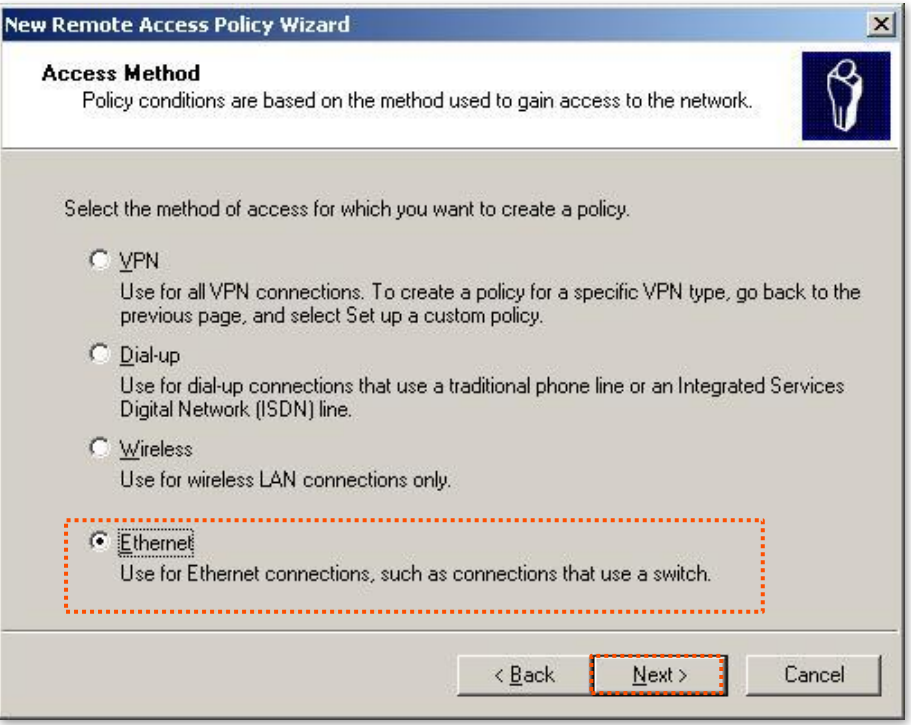

**4.** Select **Group** and click **Add**.

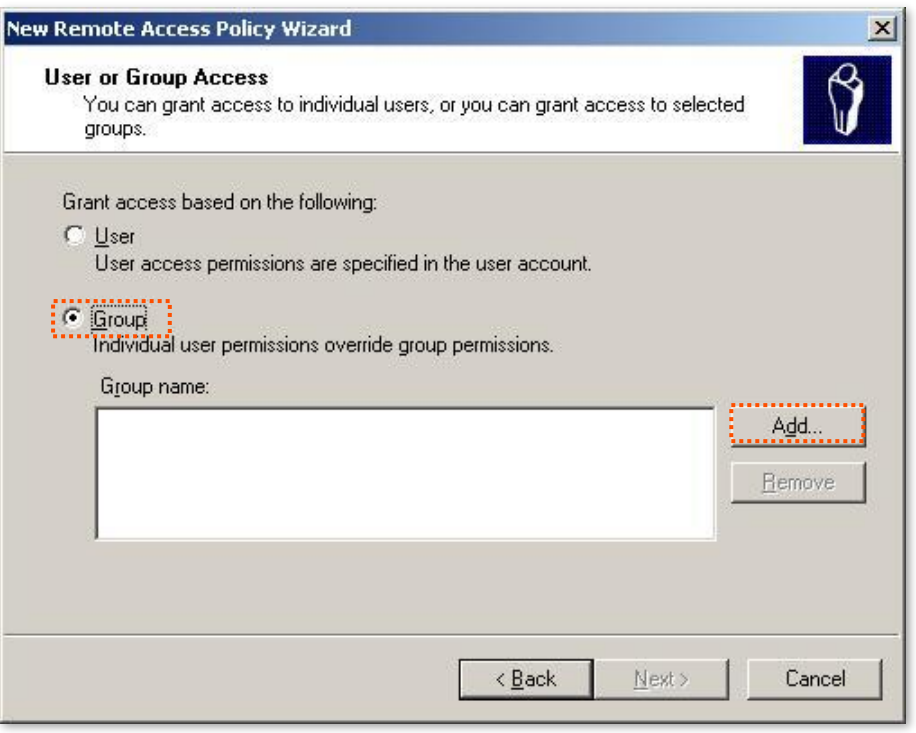

#### Document Version: V2.1

**5.** Enter **802.1x** in the **Enter the object names to select** text box, click **Check Names**, and click **OK**.

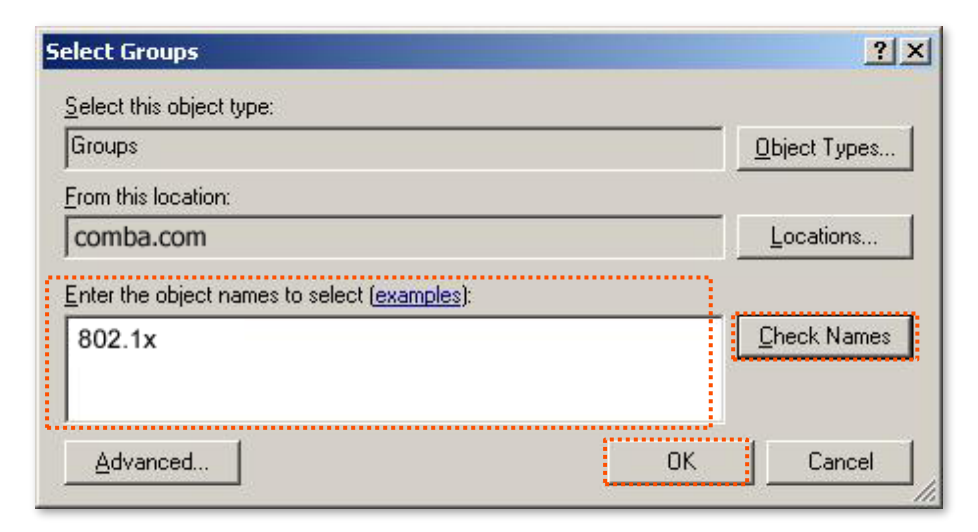

**6.** Select **Protected EAP (PEAP)** and click **Next**.

In the **New Remote Access Policy Wizard** dialog box that appears, click **Finish**.

The remote access policy is created.

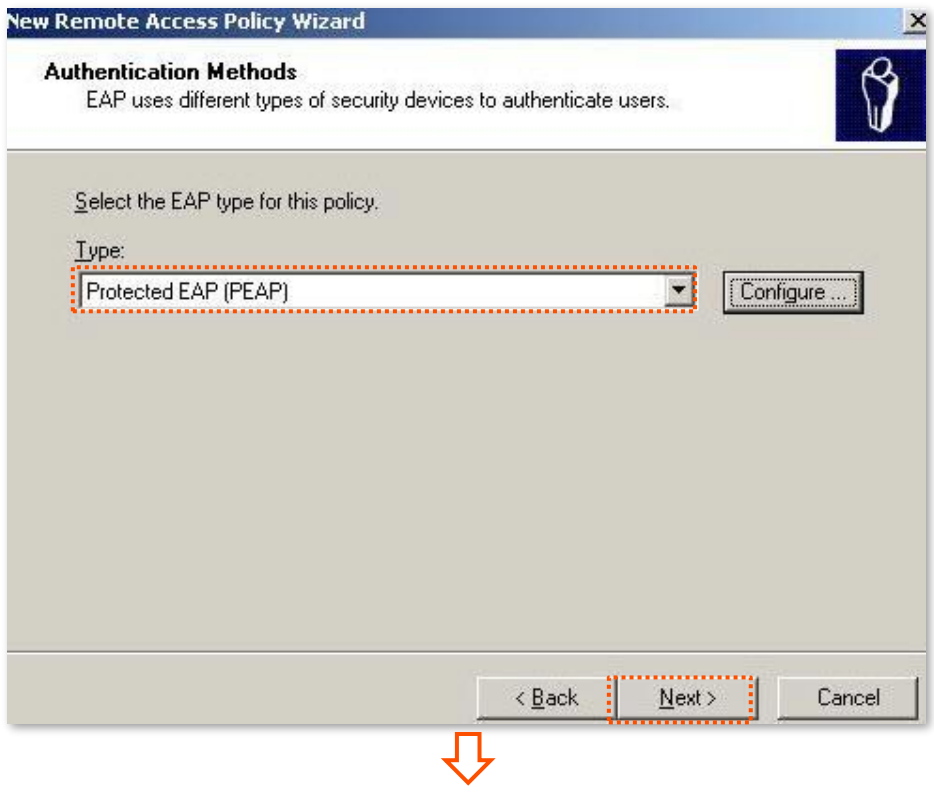

Document Version: V2.1

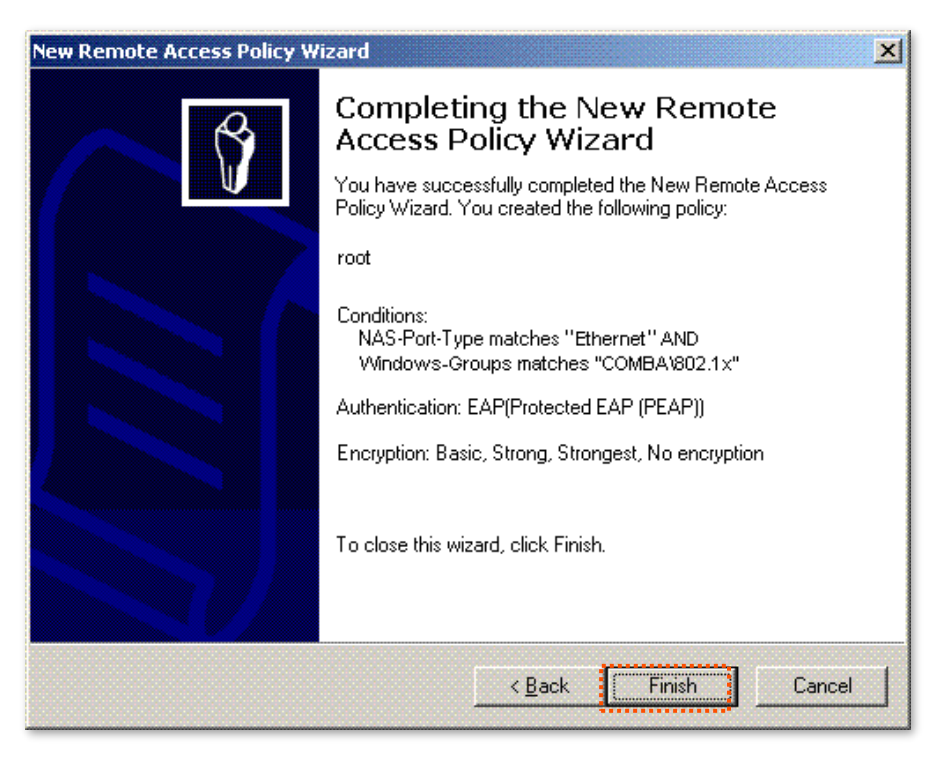

**7.** Right-click **root** and choose **Properties**. Select **Grant remote access permission**, select **NAS-Port-Type matches "Ethernet" AND**, and click **Edit**.

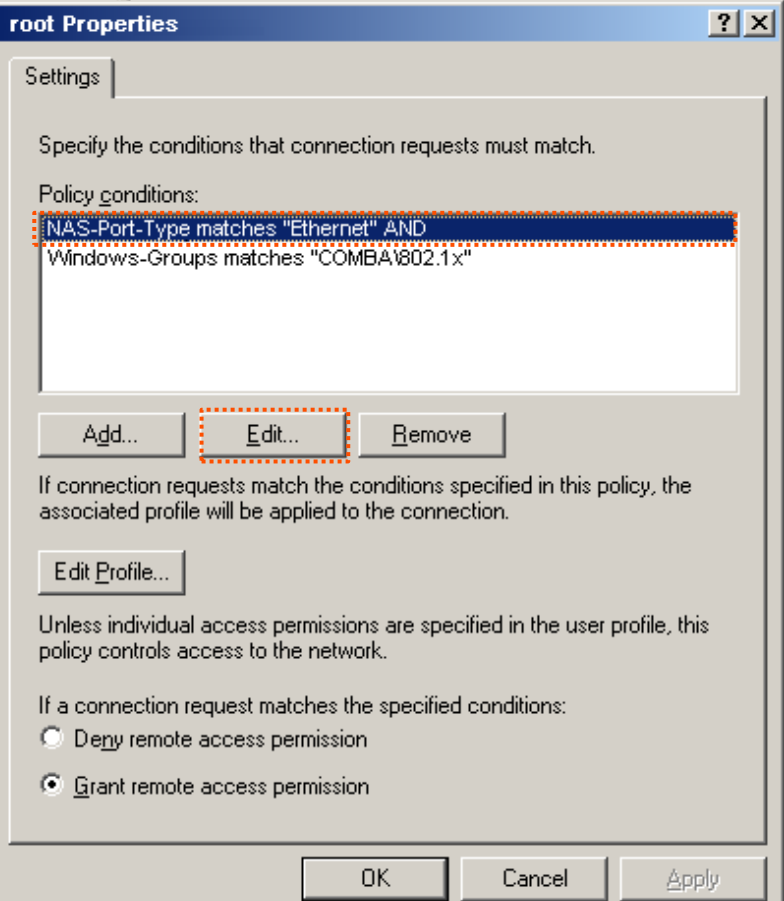

Document Version: V2.1

**8.** Select **Wireless – Other**, click **Add**, and click **OK**.

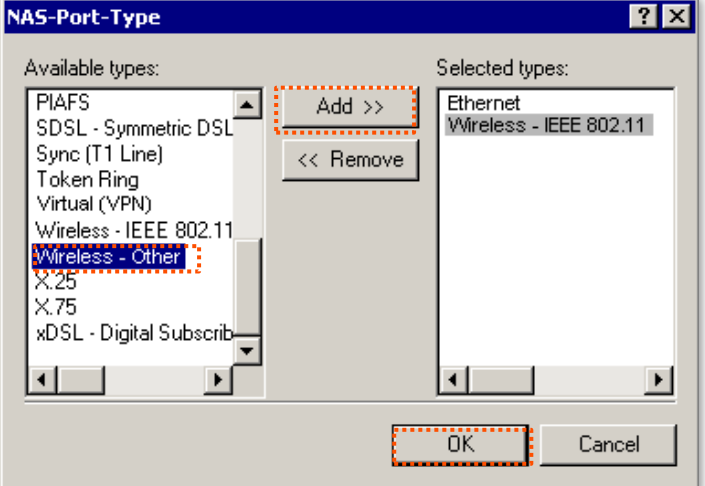

**9.** Click **Edit Profile**, click the **Authentication** tab, configure settings as shown in the following figure, and click **OK**. When a message appears, click **No**.

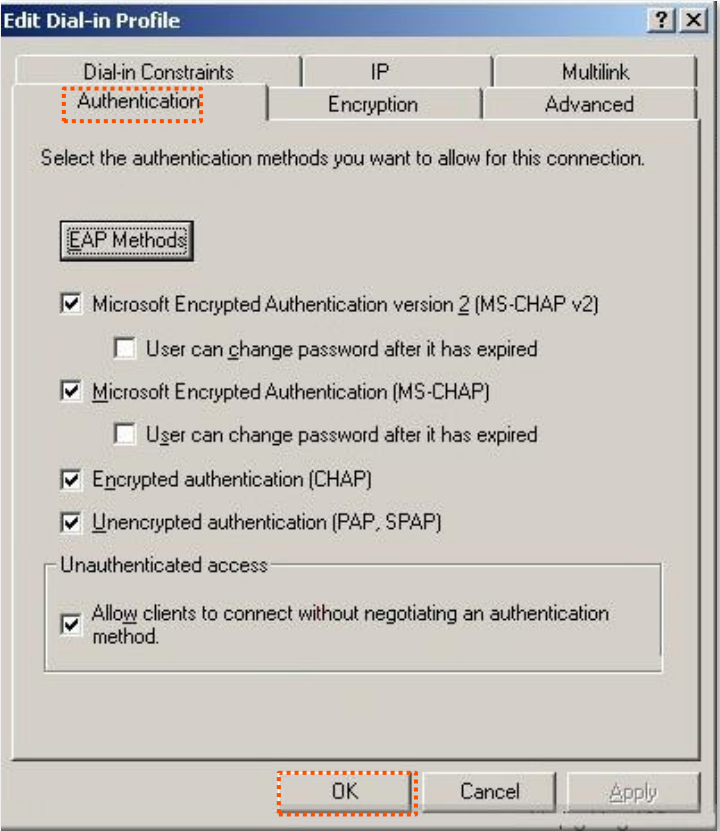

**Step 3** Configure user information. Create a user and add the user to group **802.1x**.

**----End**

### **Configure your wireless device**

 $Q$ <sub>TIP</sub>

Windows 7 is taken as an example to describe the procedures.

**Step 1** Navigate to **Start** > **Control Panel** > **Network and Internet** > **Network and Sharing Center**, then click **Manage wireless networks**.

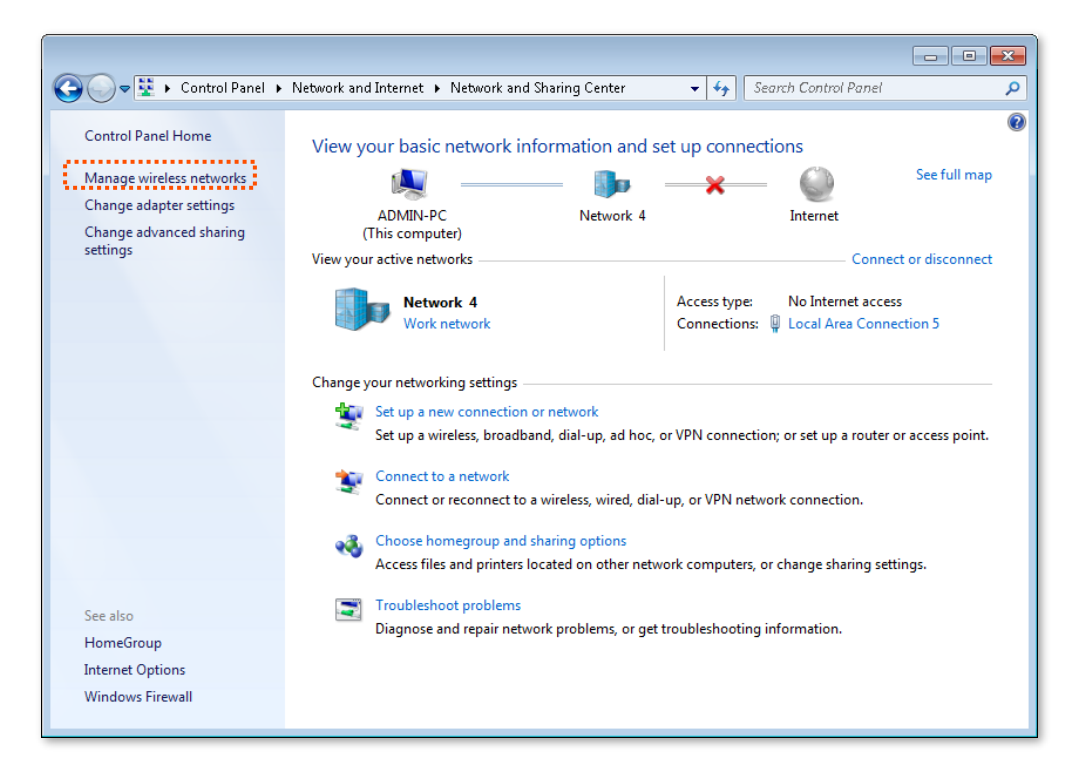

**Step 2** Click **Add**, and Click **Manually create a network profile**.

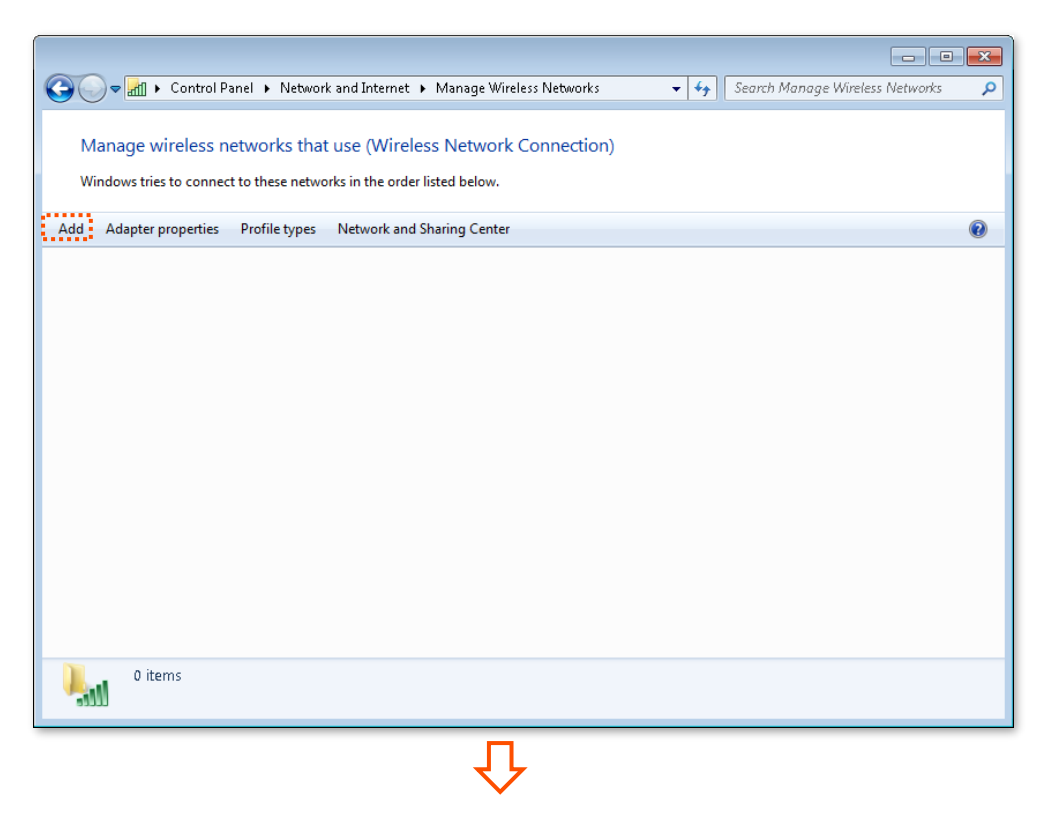

Document Version: V2.1

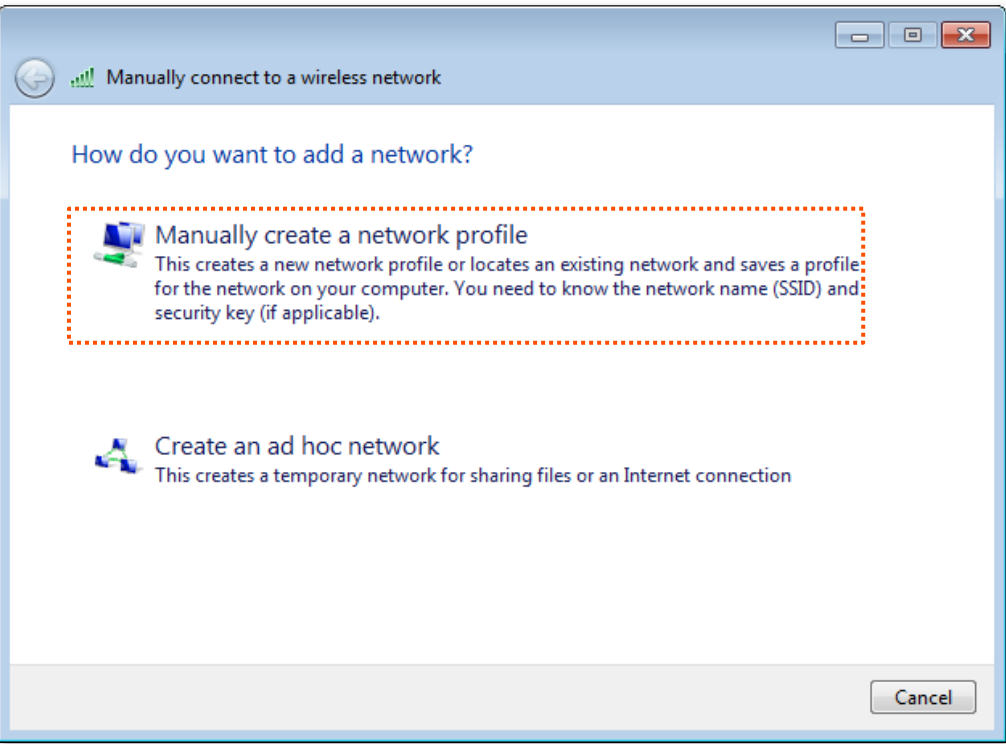

**Step 3** Enter wireless network information, select **Connect even if the network is not broadcasting**, and click **Next**.

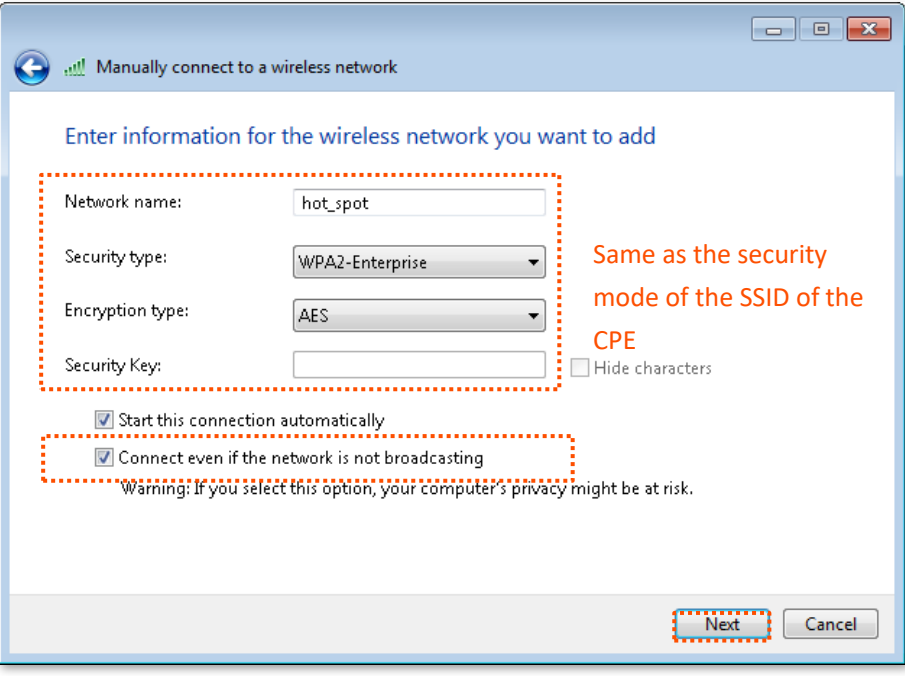

Document Version: V2.1

**Step 4** Click **Change connection settings**. Click the **Security** tab, select **Microsoft: Protected EAP (PEAP)**, and click **Settings**.

ſ

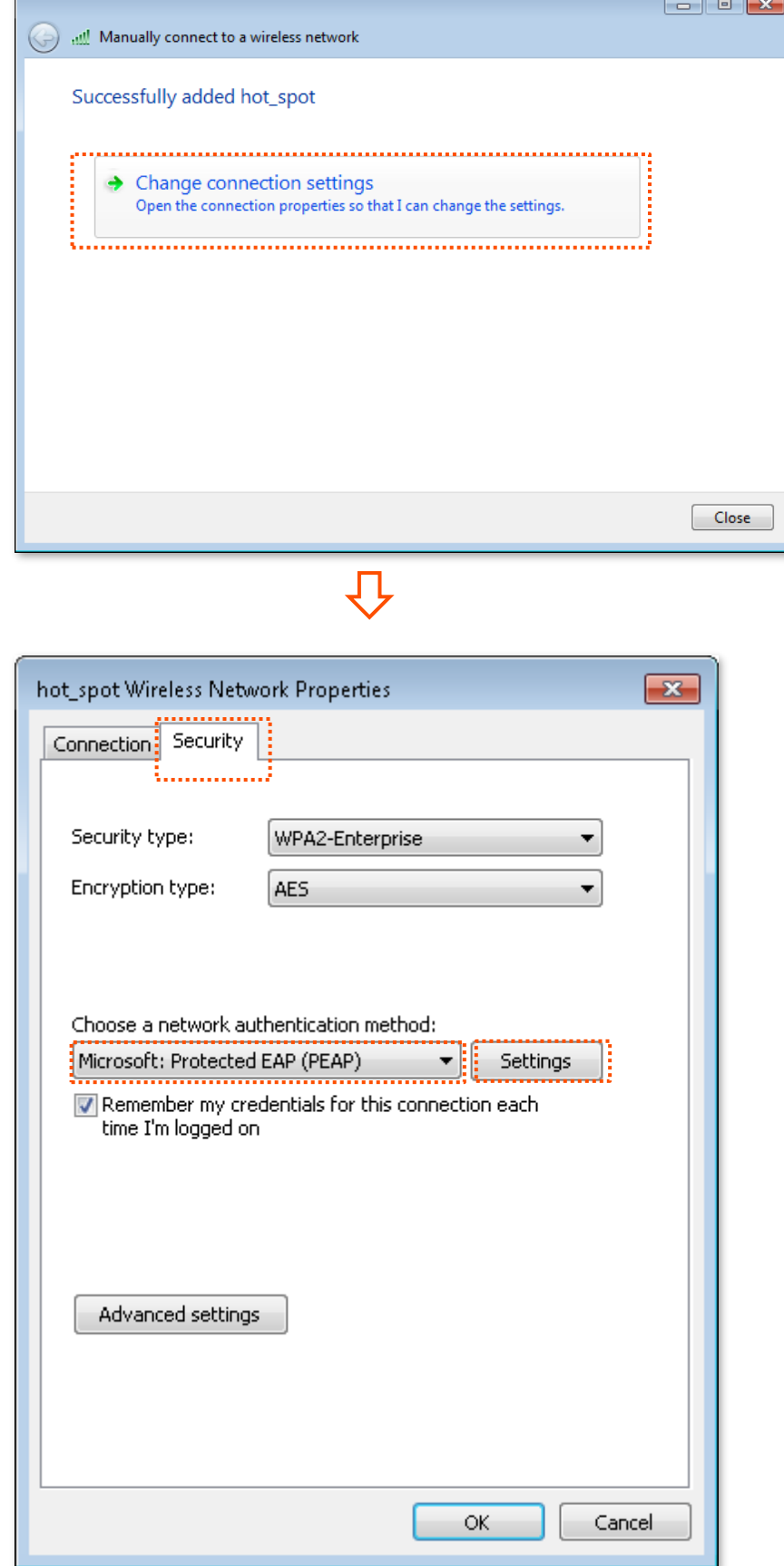

Document Version: V2.1

**Step 5** Deselect **Validate server certificate** and click **Configure**. Deselect **Automatically use my Windows logon name and password (and domain if any)** and click **OK**.

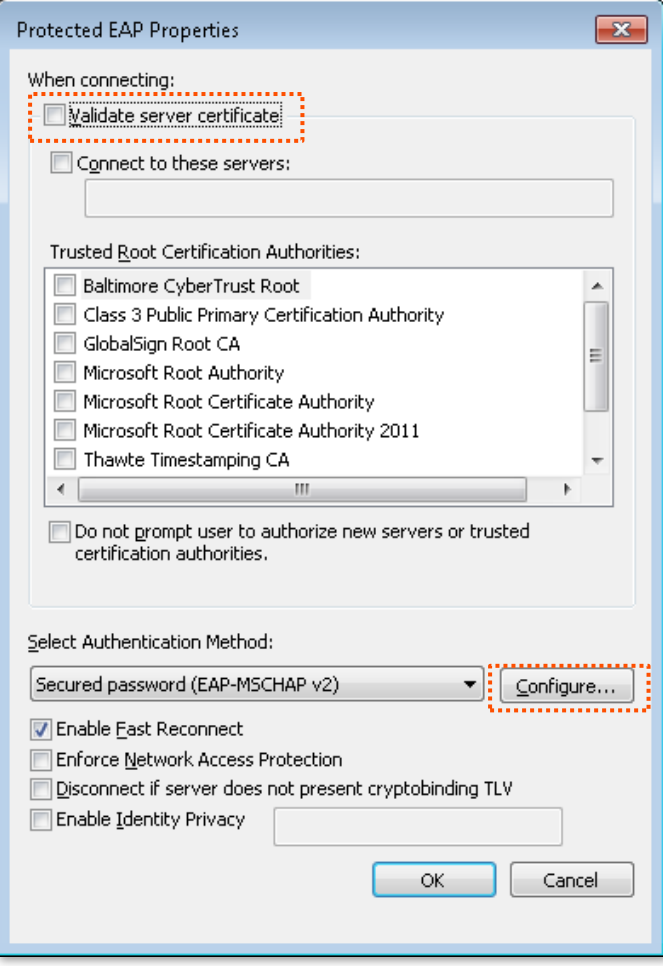

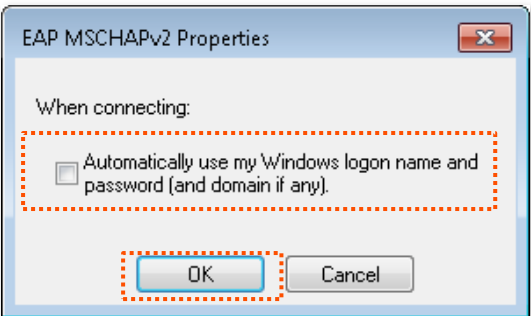

Document Version: V2.1

### **Step 6** Click **Advanced settings**. Select **User or computer authentication** and click **OK**.

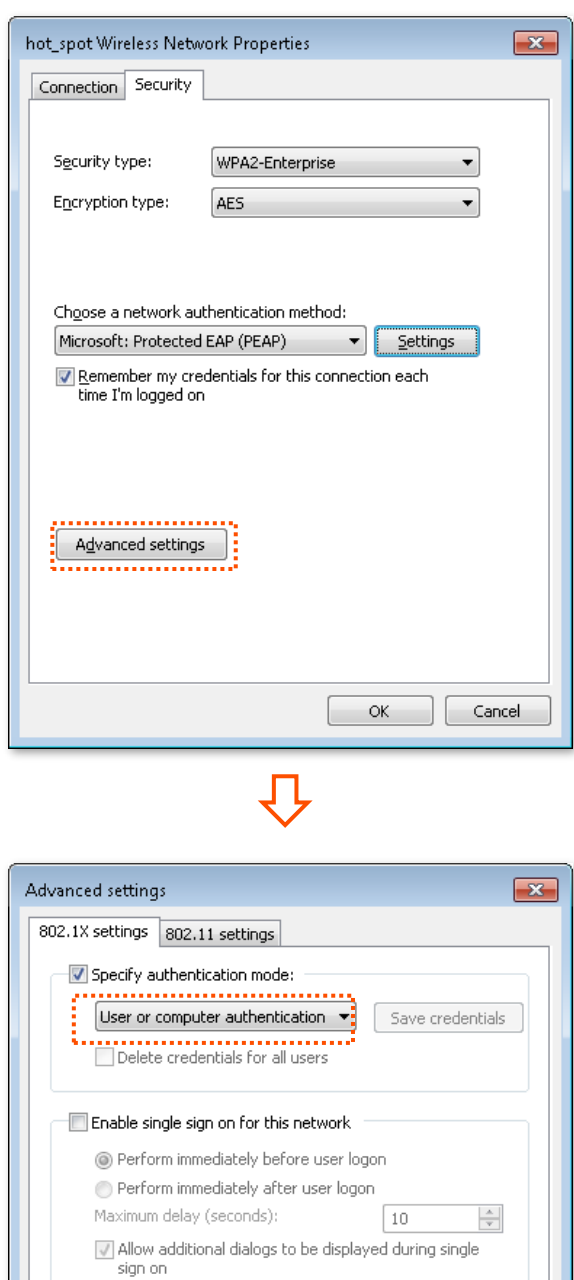

This network uses separate virtual LANs for machine<br>and user authentication

 $\begin{matrix} 1 & 1 \\ 1 & 1 \end{matrix}$ 

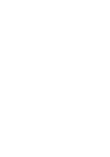

Cancel

Document Version: V2.1

### **Step 7** Click **Close**.

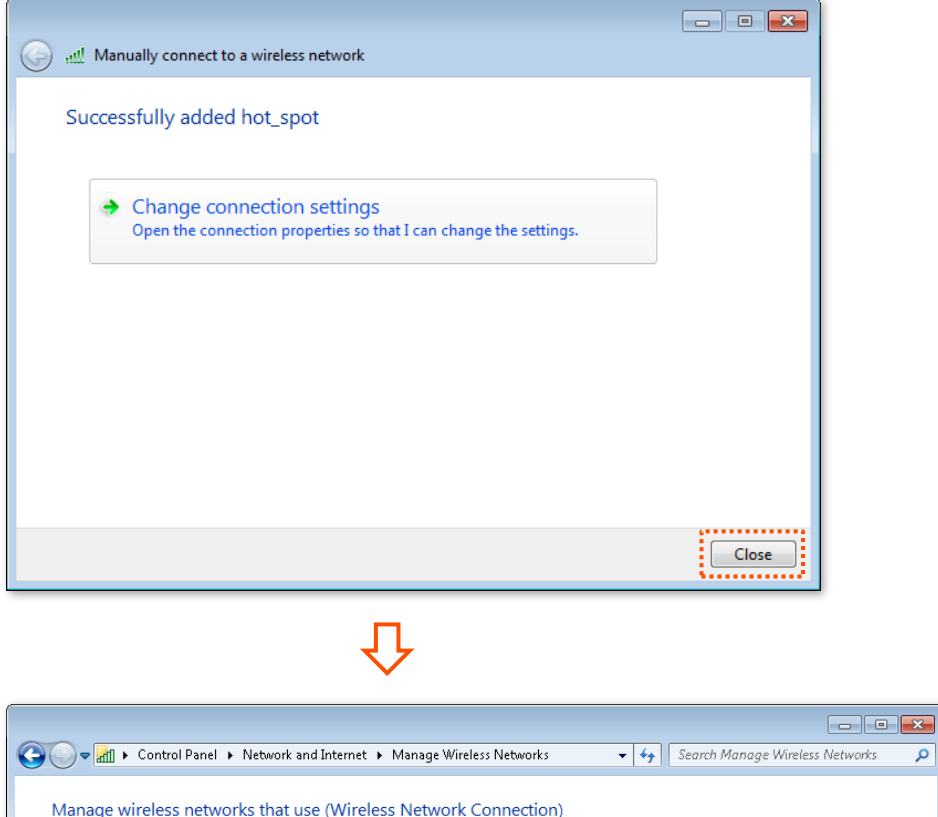

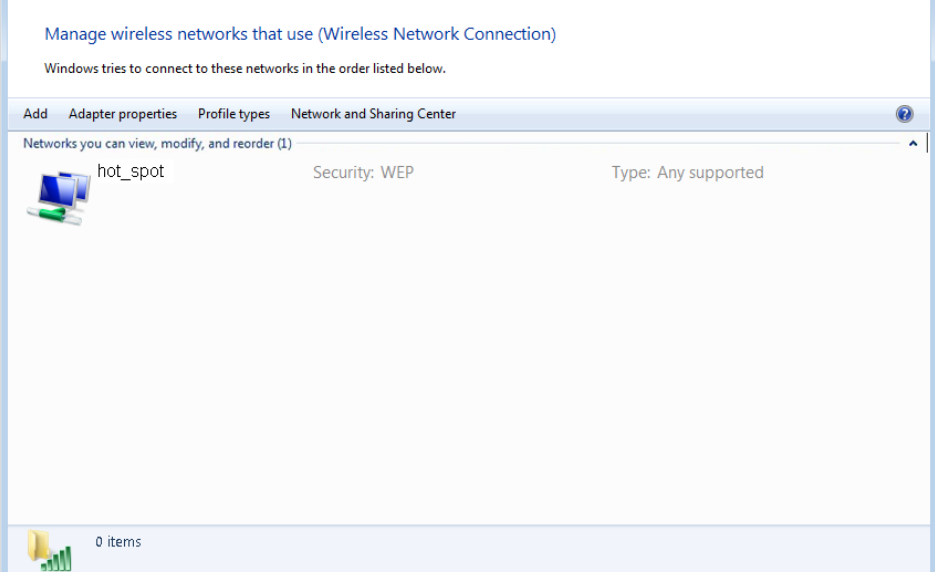

#### Document Version: V2.1

**Step 8** Click the network icon in the lower-right corner of the desktop and choose the wireless network of the CPE such as **hot\_spot** in this example. Click **Connect**.

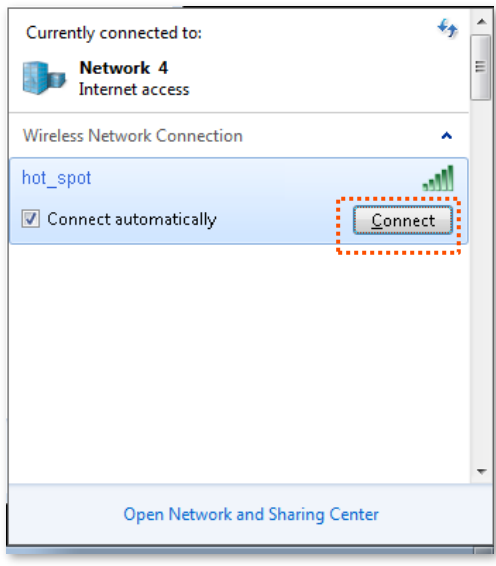

**Step 9** In the **Windows Security** dialog box that appears, enter the [user name and password](#page-109-0) set on the RADIUS server and click **OK**.

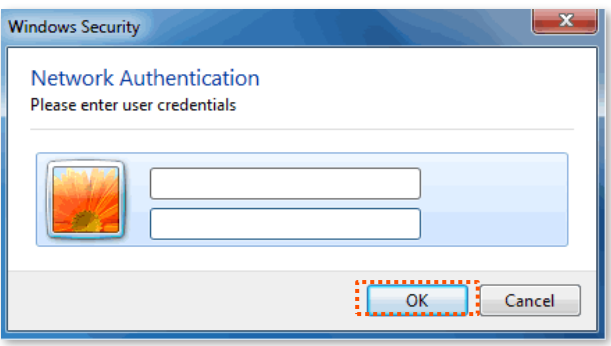

**----End**

### **Verification**

WiFi-enabled devices can connect to the wireless network **hot\_spot**.

# **7.2 Advanced settings**

This module enables you to adjust the wireless performance of the CPE. You are recommended to configure it under the guide of a professional.

To access the configuration page, [log in to the web UI](#page-21-0) of the CPE and navigate to **Wireless** > **Advanced**.

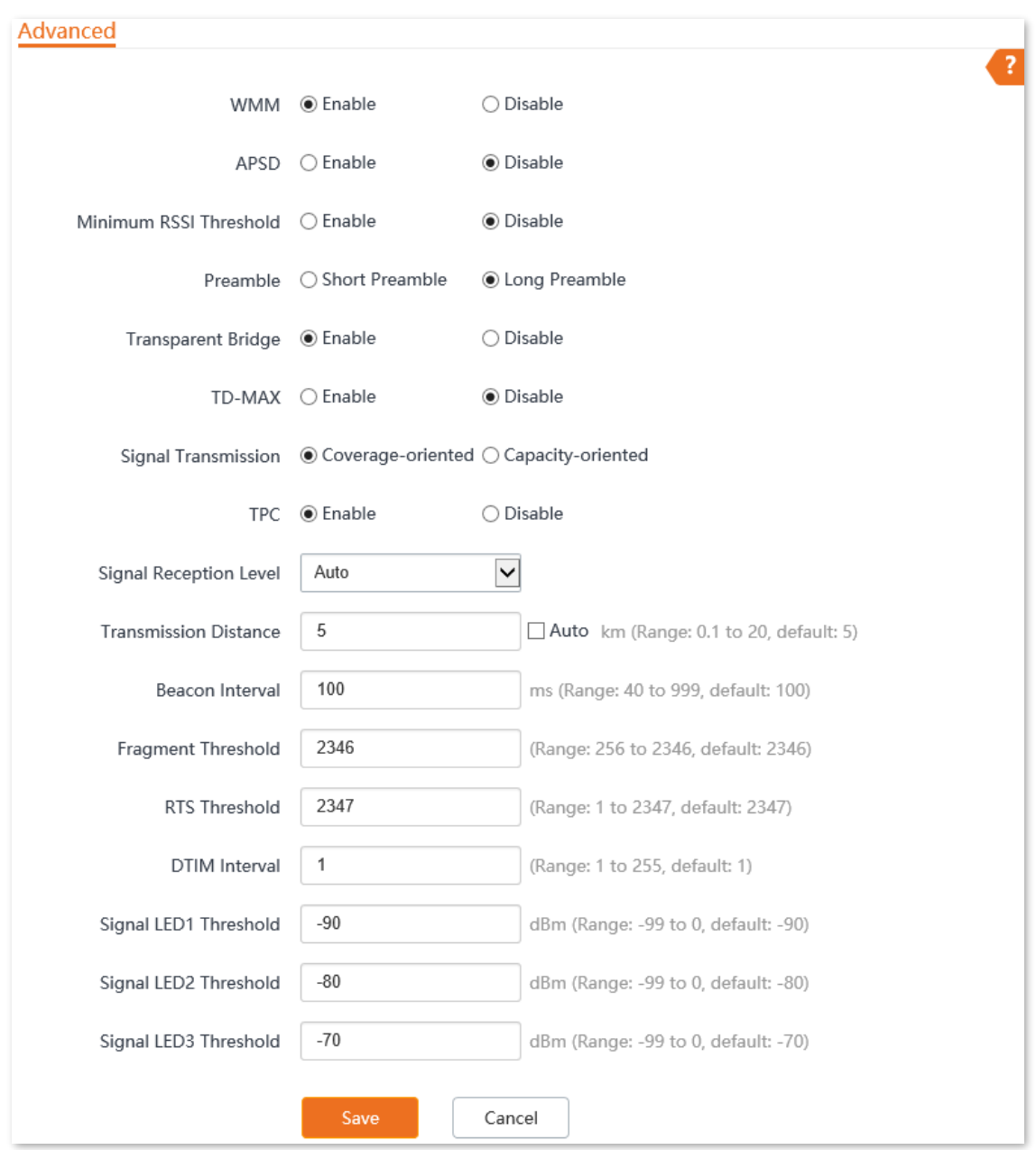

### **Parameters description**

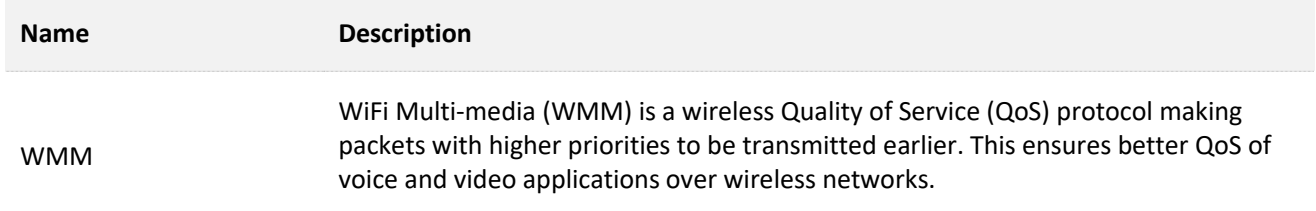

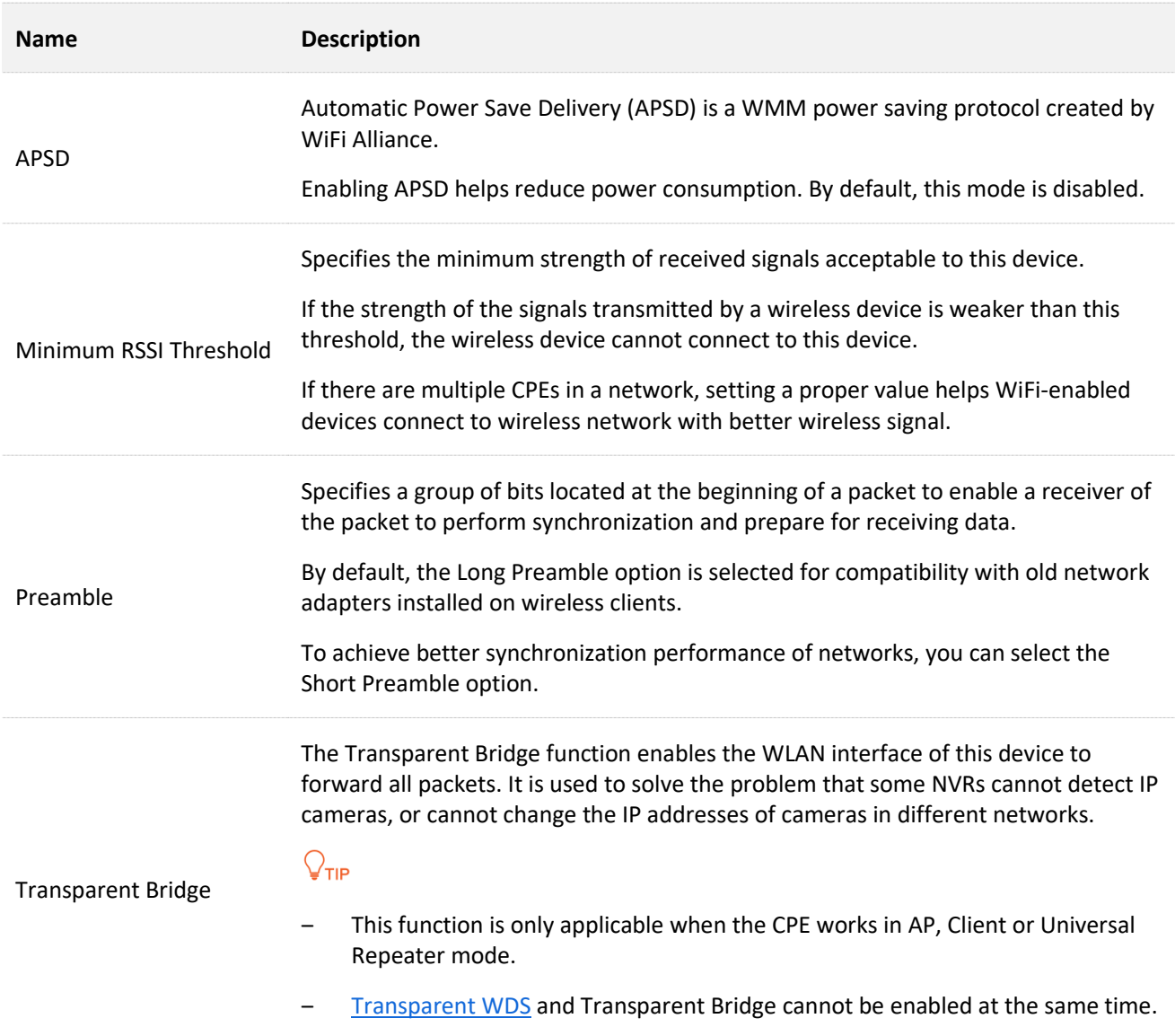

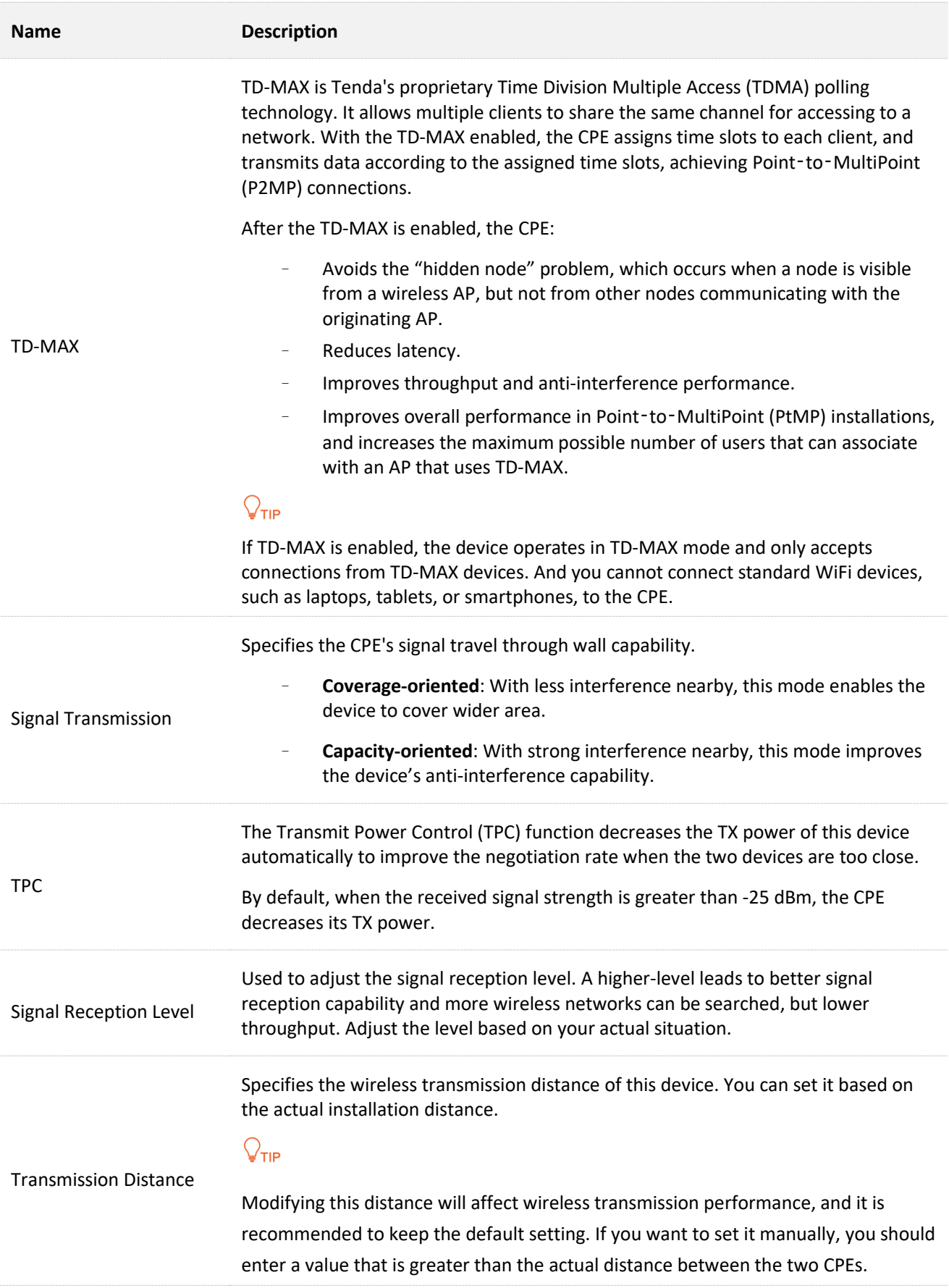

#### Document Version: V2.1

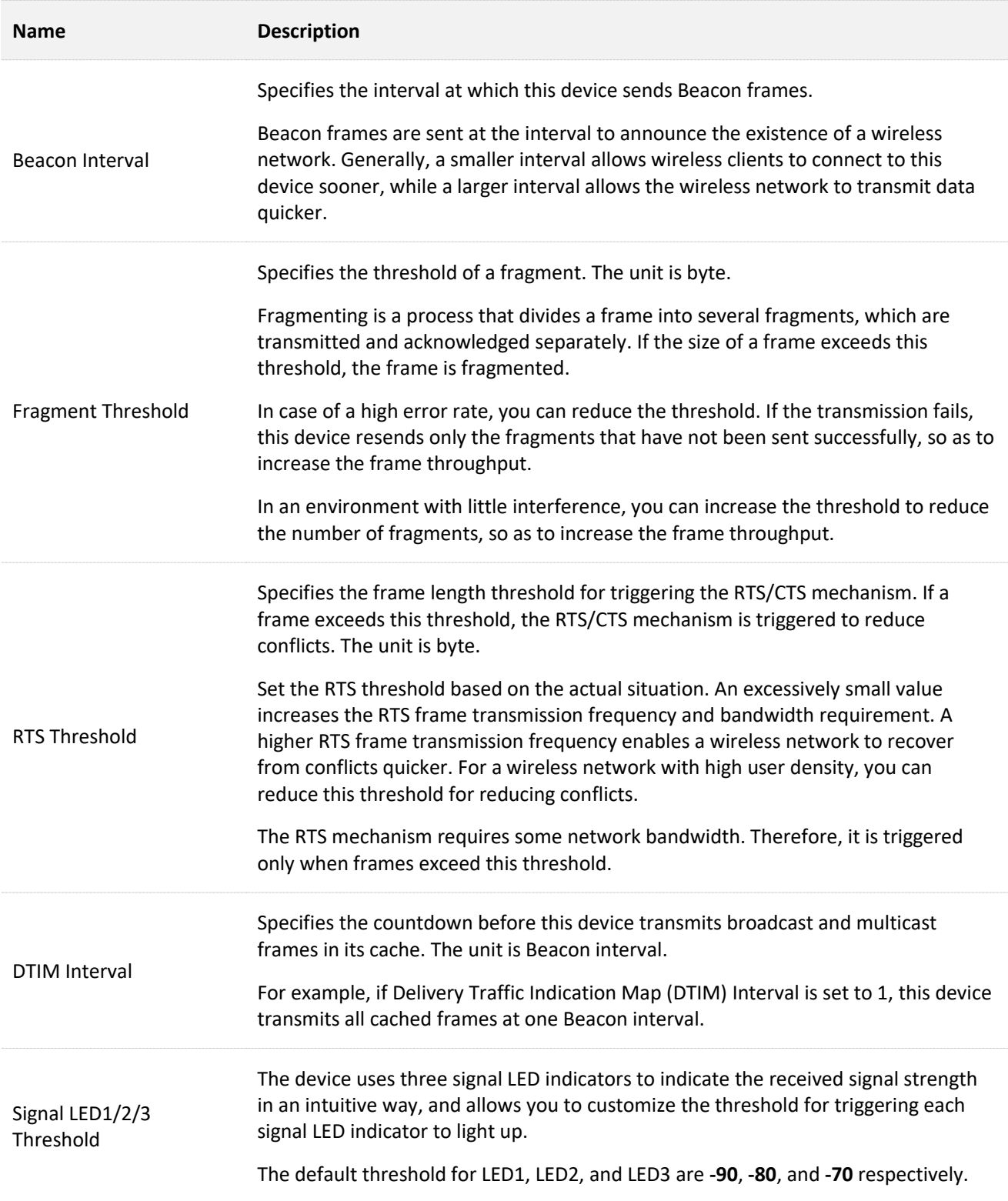

Document Version: V2.1

# **7.3 Access control**

# **7.3.1 Overview**

The Access Control function enables you to allow or disallow the WiFi-enabled devices to access the wireless network based on their MAC addresses.

To access the configuration page, [log in to the web UI](#page-21-0) of the CPE and navigate to **Wireless** > **Access Control**. This function is disabled by default. After it is enabled, the page is shown as follows.

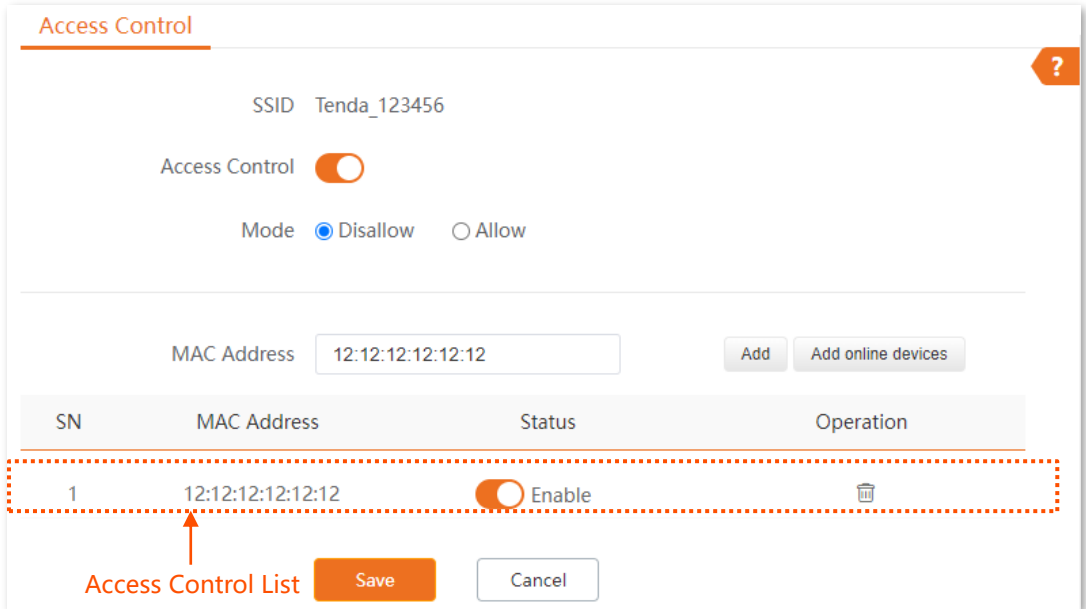

### **Parameters description**

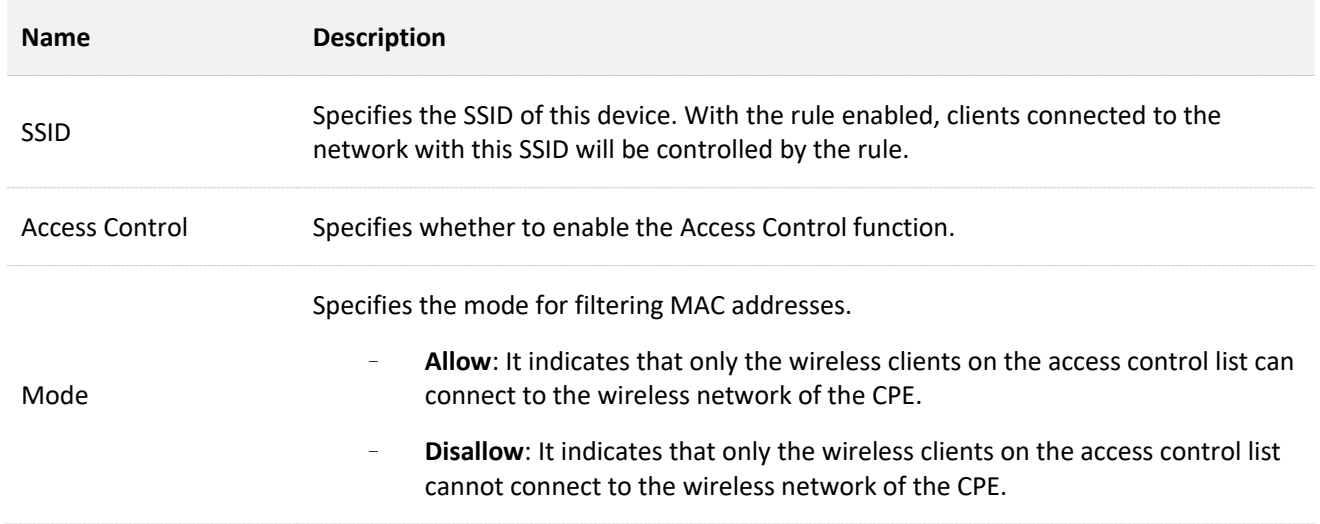

Document Version: V2.1

# **7.3.2 Example of configuring access control**

### **Networking requirements**

A community uses the CPE for wireless networking. Now, only specific members in this community are allowed to connect to the wireless network.

### **Solution**

The Access Control function of the CPE is recommended. Assume that the users have three WiFienabled devices whose MAC addresses are C8:3A:35:00:00:01, C8:3A:35:00:00:02, and C8:3A:35:00:00:03.

### **Configuration procedure**

- **Step 1** [Log in to the web UI](#page-21-0) of the CPE.
- **Step 2** Navigate to **Wireless** > **Access Control**.
- **Step 3** Enable the **Access Control** function.
- **Step 4** Set **Mode** to **Allow**.
- **Step 5** Enter the MAC address, which is **C8:3A:35:00:00:01** in this example, and click **Add**.

### /тір

If the WiFi-enabled devices to be controlled are connected to the CPE, click **Add online devices** to add them to the access control list quickly.

- **Step 6** Refer to **Step 5** to add the other two MAC addresses.
- **Step 7** Click **Save**.

Document Version: V2.1

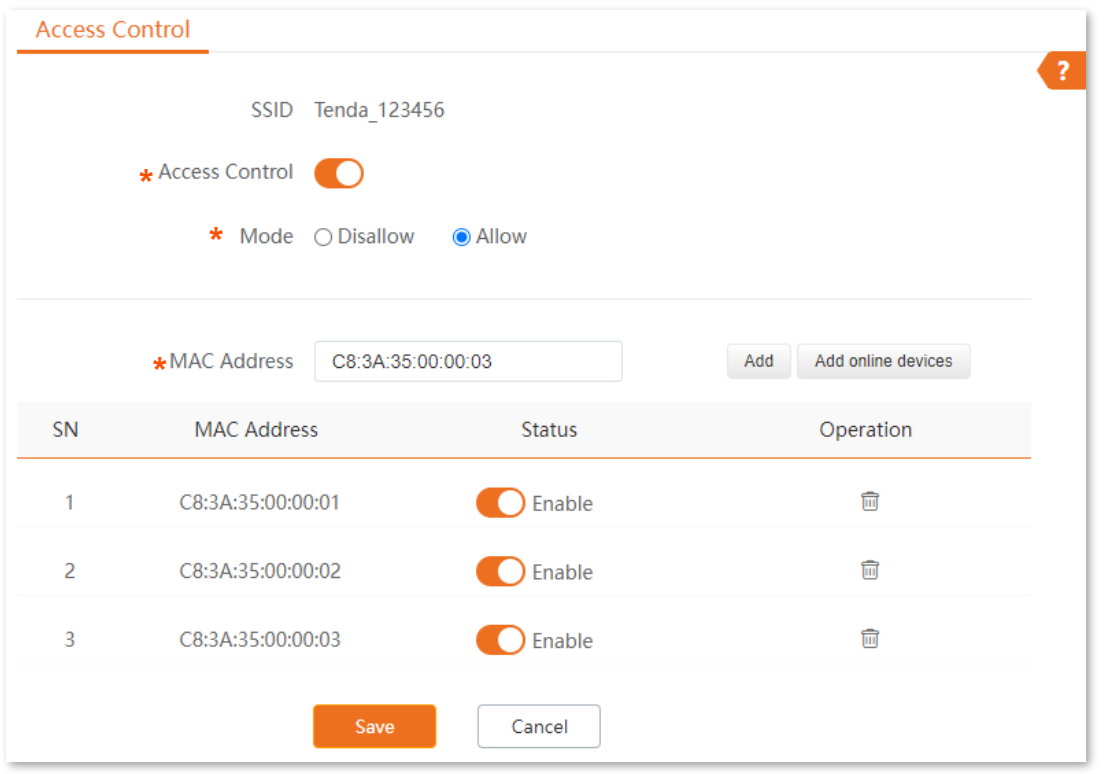

**----End**

## **Verification**

Only above-mentioned WiFi-enabled devices can connect to the wireless network of the CPE.

Document Version: V2.1

# **7.4 Management RF**

# **7.4.1 Overview**

The management RF (2.4 GHz) is mainly used to facilitate users to connect to the wireless network of the CPE to manage the CPE under special circumstances. For example, when the CPE is working in Client mode, you can log in to the web UI of the CPE by connecting to the wireless network of the CPE's Management RF.

To access the configuration page, [log in to the web UI](#page-21-0) of the CPE and navigate to **Wireless** > **Management RF**.

On this page, you can set the basic information of the CPE's management RF wireless network. It is recommended to only set the **SSID** and **Encryption**, and keep the other default settings.

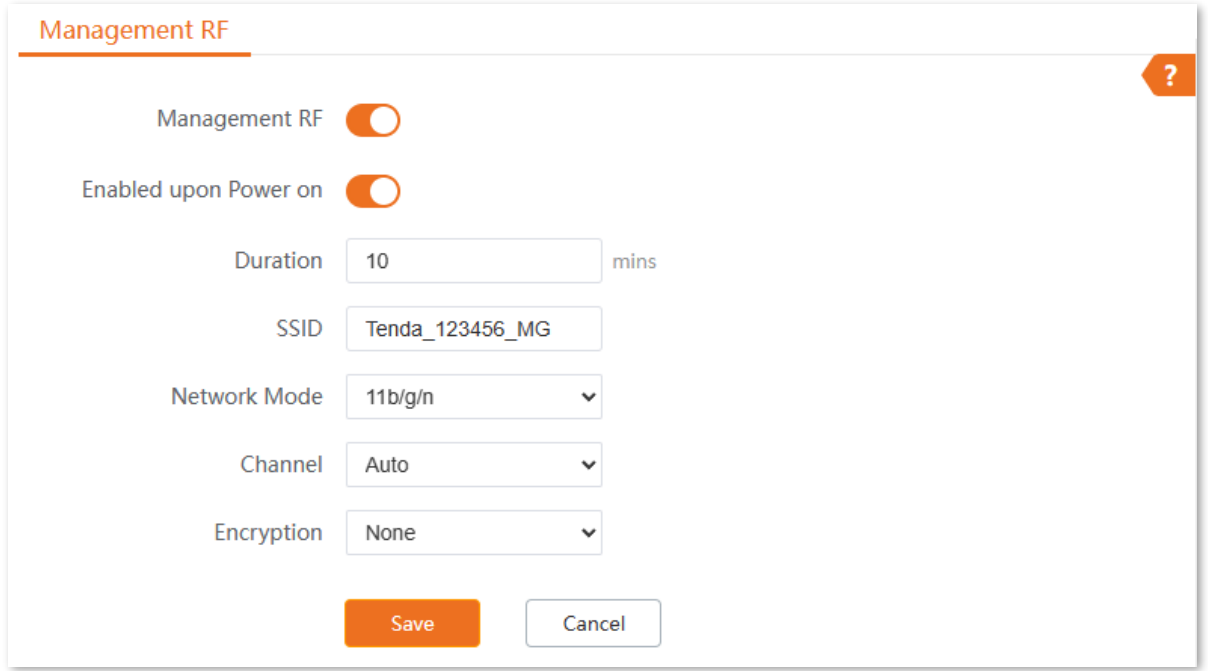

### **Parameters description**

<span id="page-132-0"></span>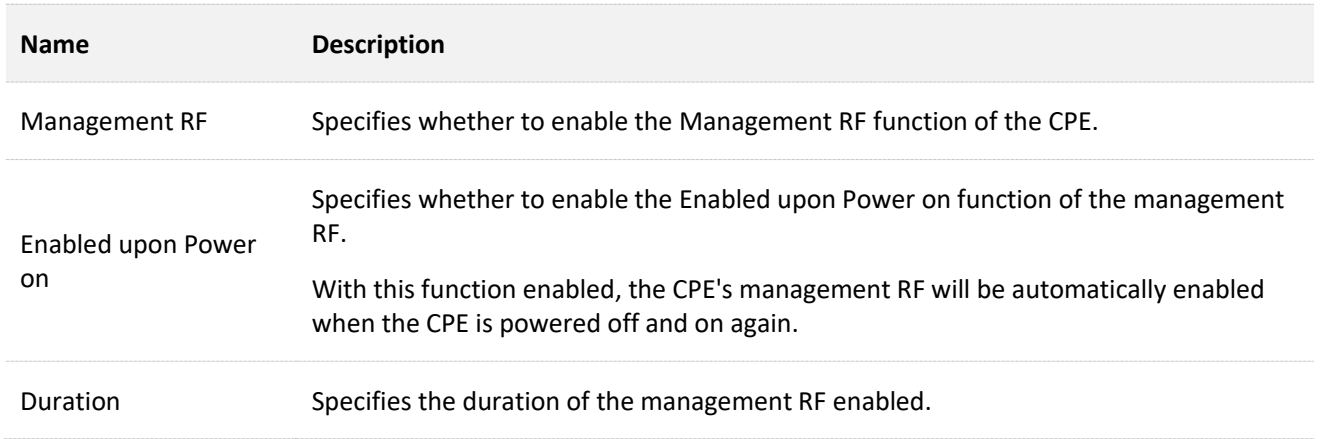

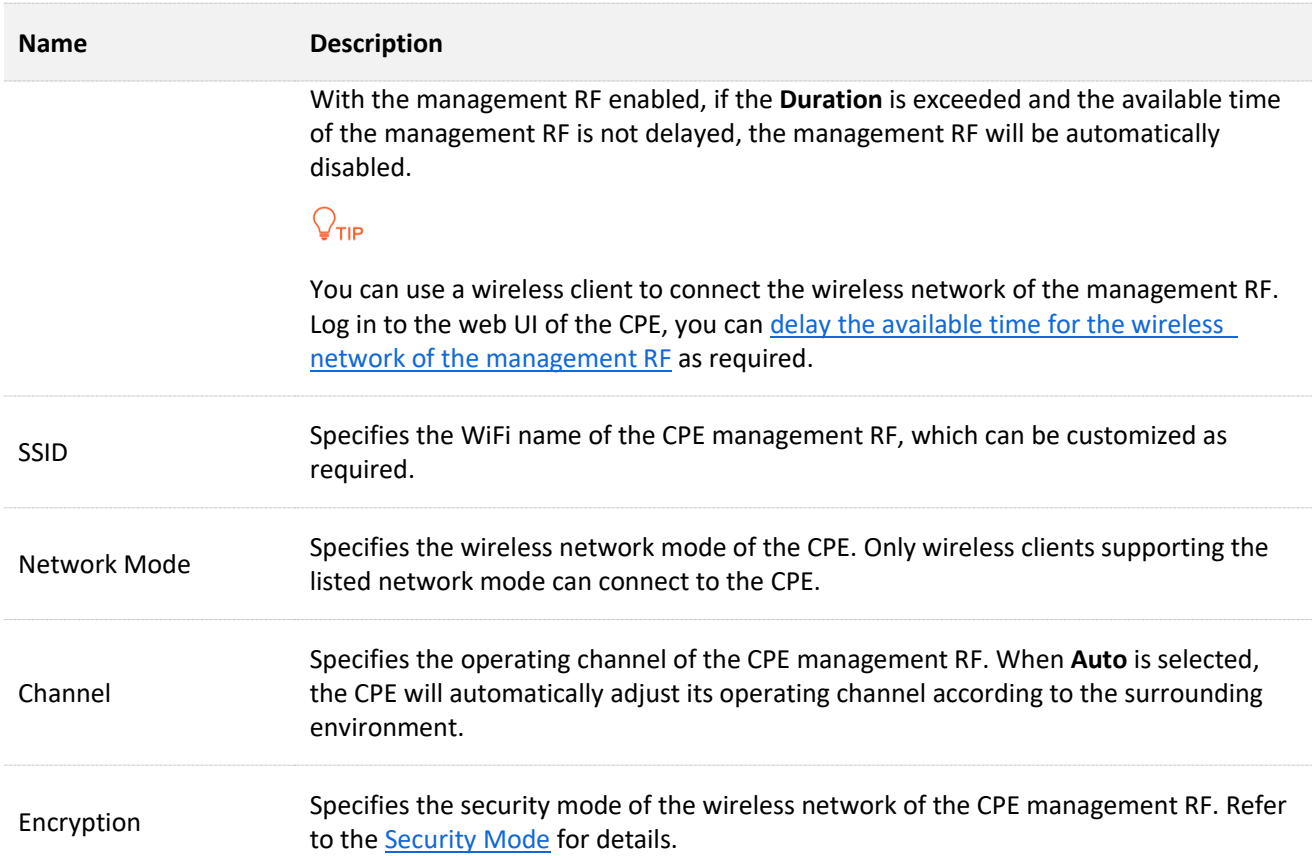

# <span id="page-133-0"></span>**7.4.2 Delay duration of management RF's wireless network**

With the management RF enabled, if the Duration is exceeded and the available time of the management RF is not delayed, the management RF will be automatically disabled. You can use a wireless client to connect the wireless network of the management RF. Log in to the web UI of the CPE, you can delay the available time for the wireless network of the management RF as required.

### **Configuration procedure**

- **Step 1** Connect the wireless client to the wireless network of management RF.
- **Step 2** Start a browser on your wireless client, visit the CPE's management address (By default, AP mode: 192.168.2.1. Client mode: 192.168.2.2), and log in to the web UI of the CPE.
- **Step 3** Click **Delay** in the upper right corner of the page. The following figure is for reference only.

#### Document Version: V2.1

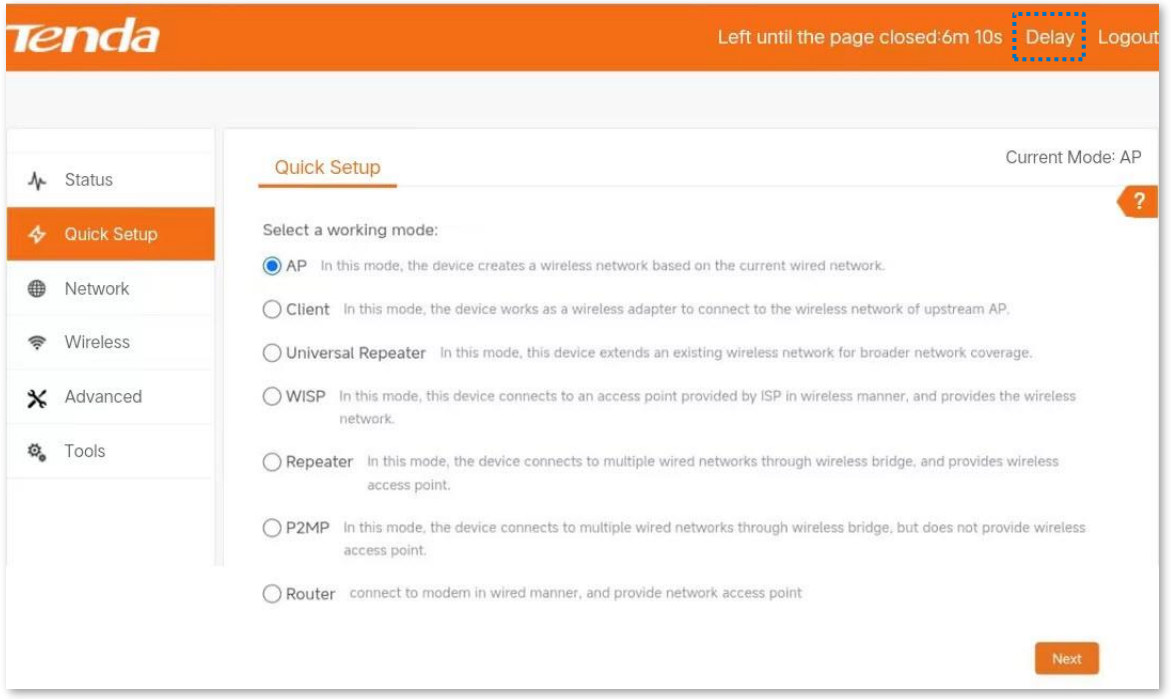

### **----End**

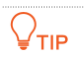

- To delay the available time of the management RF's wireless network, you must enable the Management RF function. As long as you delay the available time of wireless network before the wireless network of the management RF is automatically disabled, that is, you can normally use the wireless network of the management RF.
- − Each time you click **Delay**, the maximum delay time is 5 minutes.
- − The total delay time cannot exceed the [Duration.](#page-132-0) For example, if the **Duration** is 10 minutes, it means you can only delay to a maximum of 10 minutes.

Document Version: V2.1

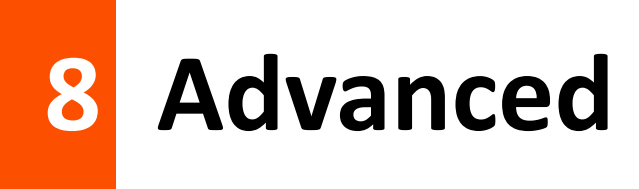

# **8.1 LAN rate**

To access the configuration page, [log in to the web UI](#page-21-0) of the CPE and navigate to **Advanced** > **LAN Rate**.

This module enables you to change the LAN speed and duplex mode settings. If the transmission distance between the ports of the CPE and peer device is too long, you can reduce the port speed of the CPE and peer device to increase the transmission distance.

When you change the settings, ensure that the LAN speed and duplex mode of the port of the CPE is the same as that of peer device. By default, the LAN speed settings of the LAN port is **Auto Negotiation**. OS3 is used for illustration.

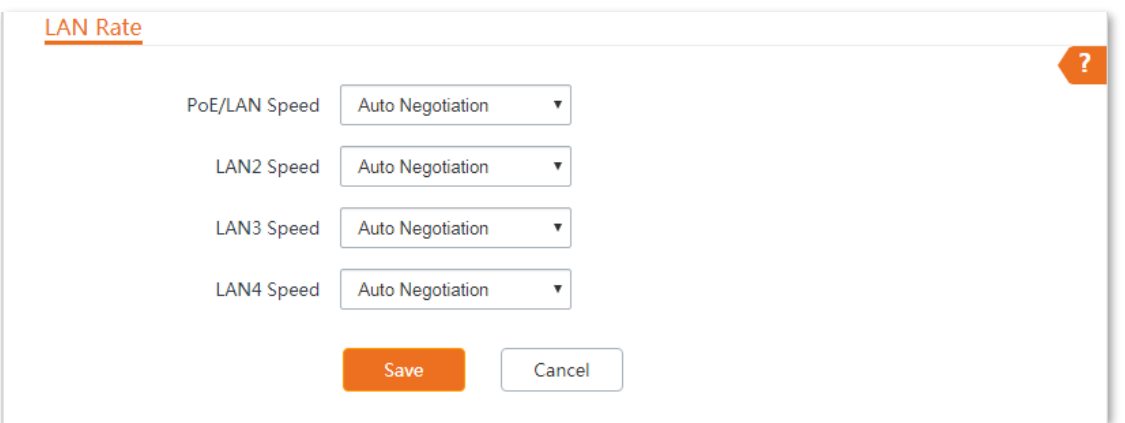

After the LAN speed and duplex mode settings are changed, you can check on the [System status](#page-69-0) page.

### **Parameters description**

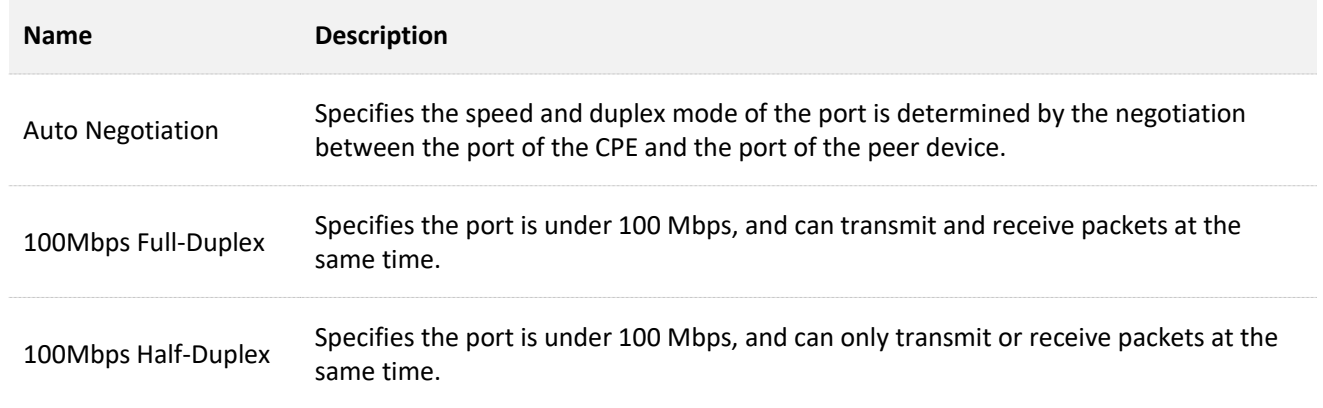

Document Version: V2.1

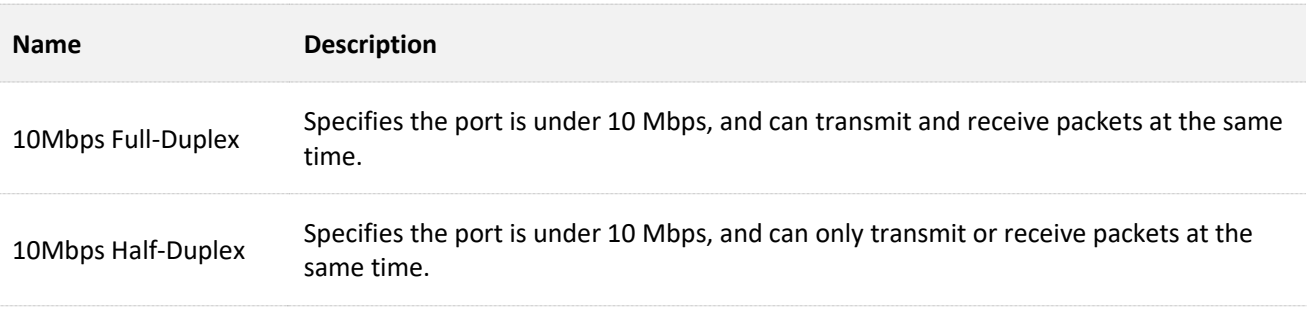

### $Q_{\text{TIP}}$

- − If you set the speed and duplex mode of the port manually, ensure that the speed and duplex mode of the peer port are set to **Auto Negotiation** or the same as this port.
- Lower speed mode can improve the transmission distance of the port. If you want to extend the PoE power supply distance, you can change the speed to a low speed mode, such as 10 Mbps full duplex. And ensure that the speed mode for peer port is also 10 Mbps full duplex or **Auto Negotiation**.

Document Version: V2.1

# **8.2 Diagnose**

To access the configuration page, [log in to the web UI](#page-21-0) of the CPE and navigate to **Advanced** > **Diagnose**.

You can use the diagnosis tools for troubleshooting.

- <sup>−</sup> **Site Survey**: Used to check nearby wireless signals.
- <sup>−</sup> **Ping**: Used to check the network connectivity and connection quality.
- <sup>−</sup> **Traceroute**: Used to check the network routes.
- <sup>−</sup> **Speed Test**: Used to check the connection speed between two devices in a same network.
- <sup>−</sup> **Spectrum Analysis**: Used to check the nearby wireless noise of each channel, then you can select a frequency band with less wireless noise for the CPE.

# **8.2.1 Site survey**

Site survey gives you an insight into the information of nearby wireless signals. According to the diagnosis result, you can select a less interference channel (used by few devices) for the wireless network of the CPE to improve the transmission efficiency.

### **Configuration procedure**

- **Step 1** [Log in to the web UI](#page-21-0) of the CPE.
- **Step 2** Navigate to **Advanced** > **Diagnose**.
- **Step 3** Select **Site Survey** in the **Diagnose** drop-down list.

### **----End**

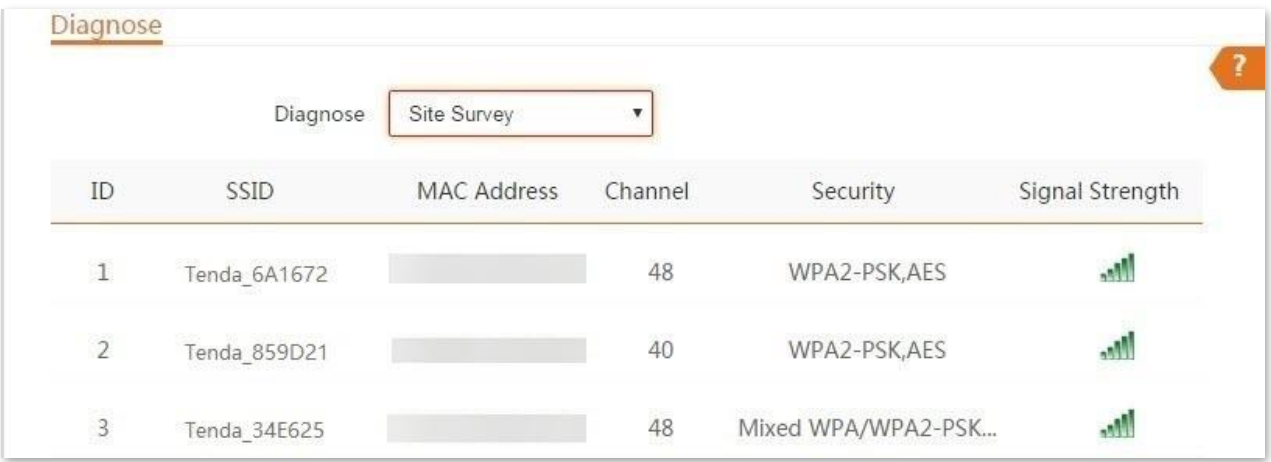

Document Version: V2.1

# **8.2.2 Ping**

You can use ping to detect the connectivity and quality of network connection.

Assume that you want to know whether the CPE can access **Bing**.

### **Configuration procedure**

- **Step 1** [Log in to the web UI](#page-21-0) of the CPE.
- **Step 2** Navigate to **Advanced** > **Diagnose**.
- **Step 3** Select **Ping** in the **Diagnose** drop-down list.
- **Step 4** Set **IP Address** to **Manual**.
- **Step 5** Enter the target IP address or a domain name, which is **cn.bing.com** in this example.
- **Step 6** Set **Ping Packet**. The default setting is recommended.
- **Step 7** Set **Ping Size**. The default setting is recommended.

### **Step 8** Click **Start**.

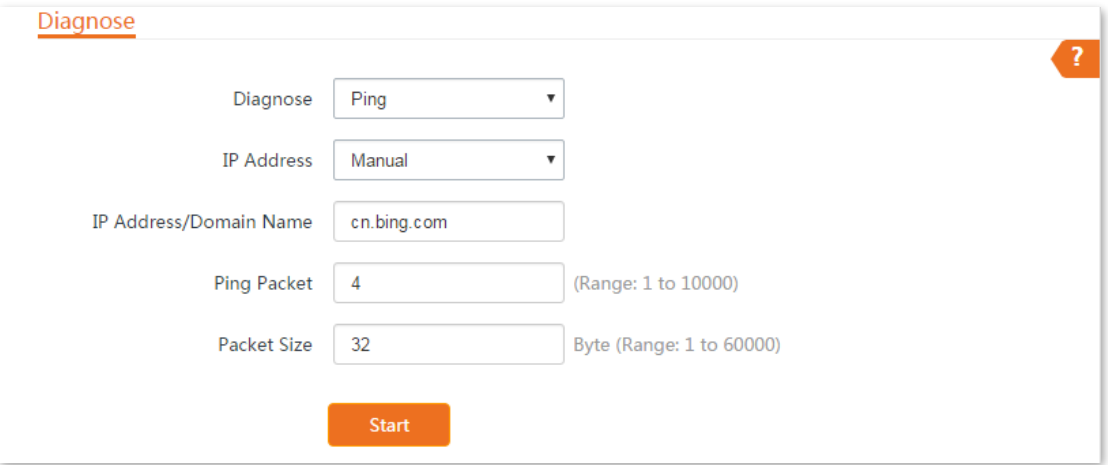

**----End**

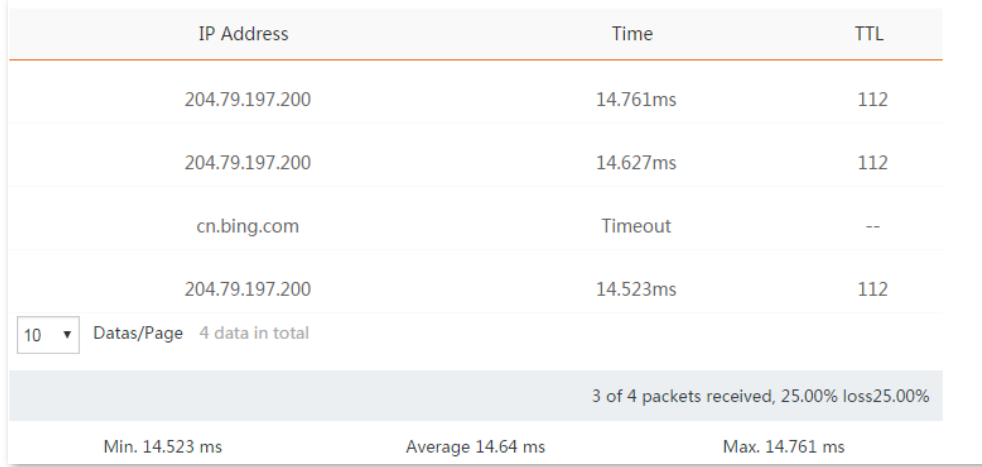

# **8.2.3 Traceroute**

You can use the Traceroute tool to detect the routes that the packets pass by from the CPE to destination host.

Assume that you want to detect the routes that the packets pass by from the CPE to **cn.bing.com**.

### **Configuration procedure**

- **Step 1** [Log in to the web UI](#page-21-0) of the CPE.
- **Step 2** Navigate to **Advanced** > **Diagnose**.
- **Step 3** Select **Traceroute** in the **Diagnose** drop-down list.
- **Step 4** Enter the target IP address or a domain name, which is **cn.bing.com** in this example.
- **Step 5** Click **Start**.

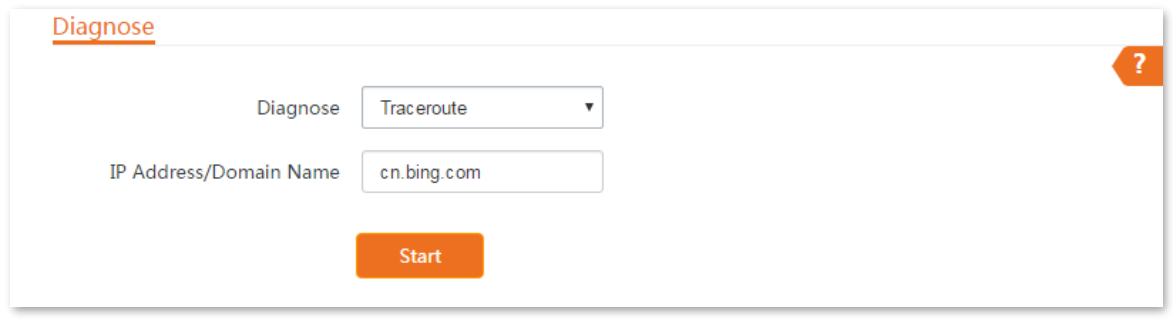

#### **----End**

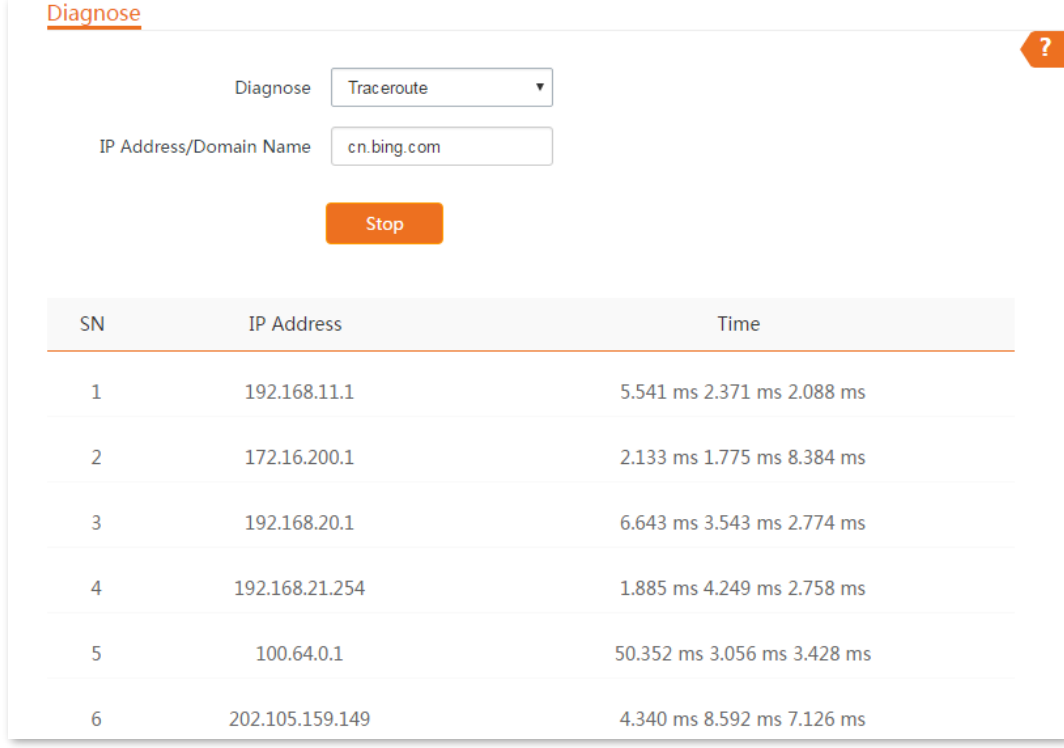

Document Version: V2.1

# **8.2.4 Speed test**

### **Overview**

You can use the **Speed Test** to test the connection speed between two bridging CPEs, which helps estimate the throughput between the two CPEs. The test requires that both sides can use the **Speed Test** function.

[Log in to the web UI](#page-21-0) of the CPE, navigate to **Advanced** > **Diagnose**, and select **Speed Test** from the **Diagnose** drop-down list.

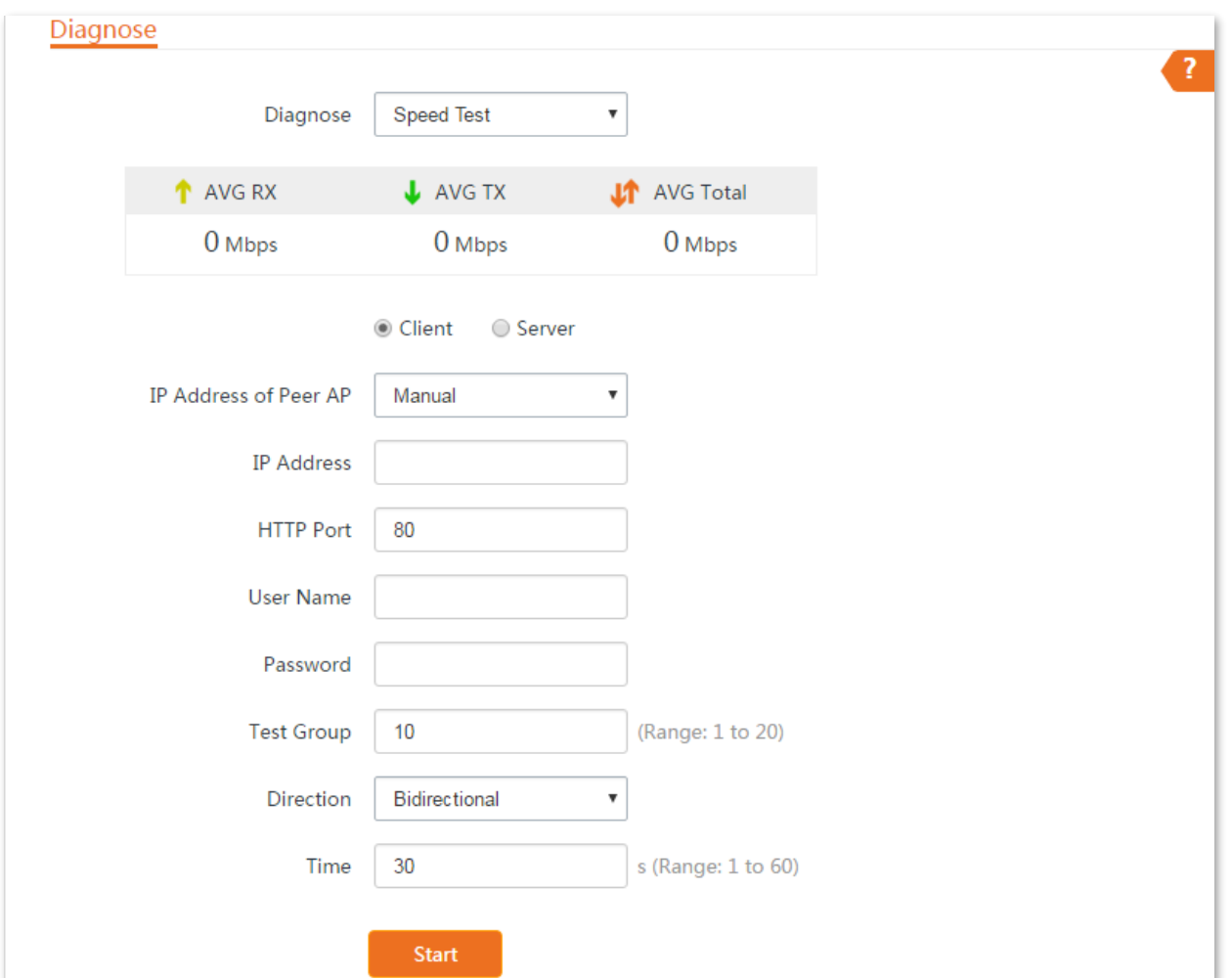

### **Parameters description**

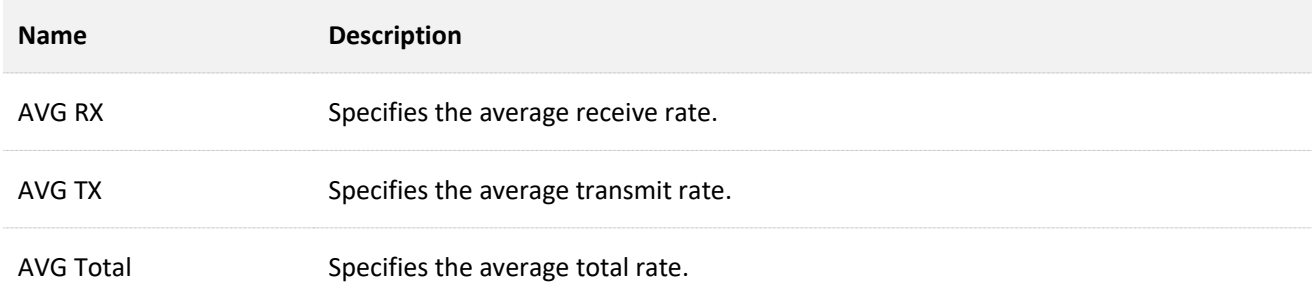

Document Version: V2.1

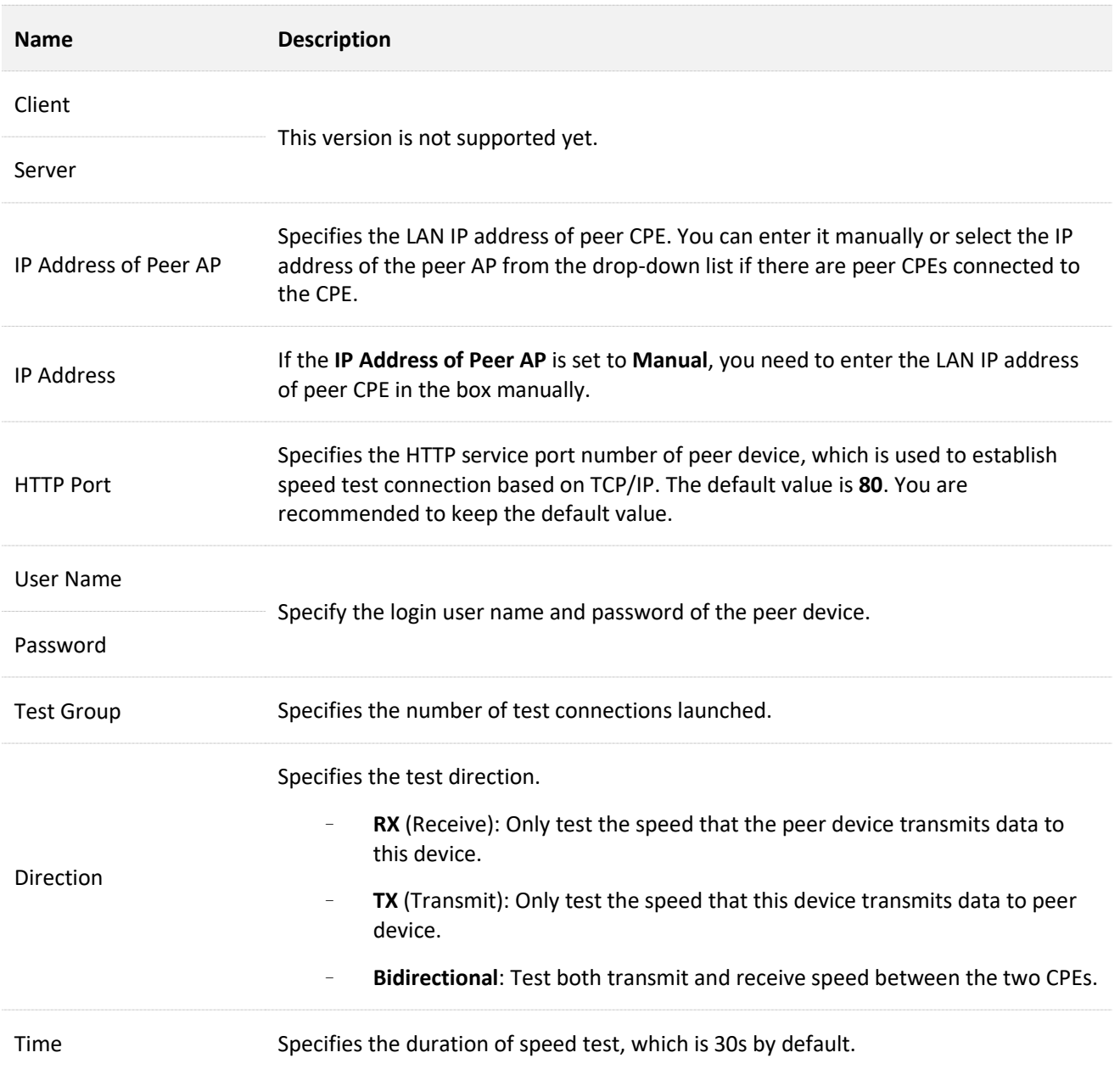

### **Example of configuring the speed test**

Assume that a CPE working in AP mode (CPE1) and another CPE working in Client mode (CPE2) have bridged successfully. Then test the wireless speed between them.

The procedure can be performed both on the web UI of the CPE1 or CPE2. The CPE2 is used for illustration here.

Assume that:

- <sup>−</sup> IP address of the CPE1: **192.168.2.100**
- <sup>−</sup> IP address of CPE2: **192.168.2.1**
- <sup>−</sup> Login user names/passwords of the two CPEs: **admin**

Document Version: V2.1

### **Configuration procedure**

- **Step 1** [Log in to the web UI](#page-21-0) of the CPE2.
- **Step 2** Navigate to **Advanced** > **Diagnose**.
- **Step 3** Select **Speed Test** in the **Diagnose** drop-down list.
- **Step 4** Set **IP Address of Peer AP** to **Manual**.
- **Step 5** Enter the IP address of CPE1 to the **IP Address**, which is **192.168.2.100** in this example.
- **Step 6** Enter the login user name and password of the web UI of the CPE1 in the **User name** and **Password** boxes, which are both **admin** in this example.
- **Step 7** Set **Direction** to **Bidirectional**.
- **Step 8** Click **Start**.

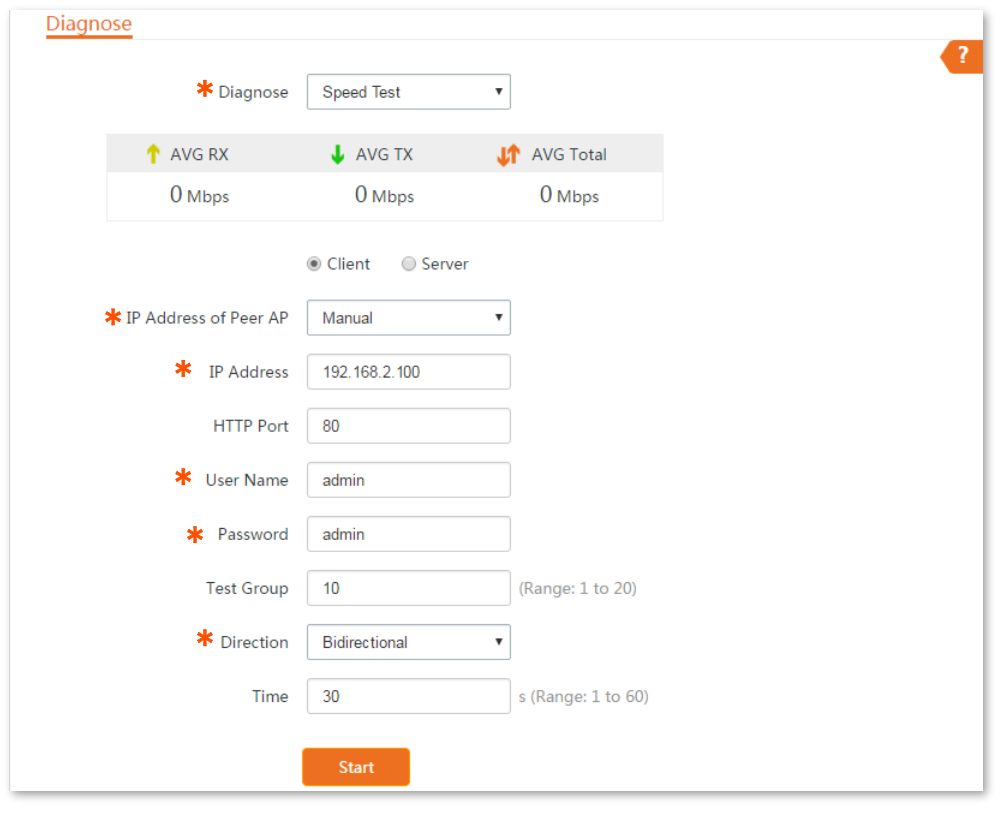

**----End**

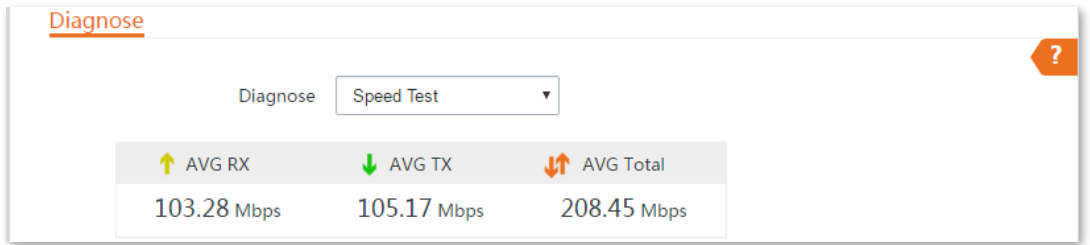

## **8.2.5 Spectrum analysis**

You can use the **Spectrum Analysis** function to check the channel utilization and wireless noise of each channel, then select a frequency band with less channel utilization and wireless noise for the CPE based on the diagnose result.

 $Q_{\sf TIP}$ 

- The frequency bands of bridging CPEs must be consistent.
- Some CPE models only can check the wireless noise of each channel. And you can select a frequency band with less wireless noise for the CPE based on the diagnose result. Please refer to the product you purchased.

### **O4 as an example**

### **Configuration procedure**

- **Step 1** [Log in to the web UI](#page-21-0) of the CPE.
- **Step 2** Navigate to **Advanced** > **Diagnose**.
- **Step 3** Select **Spectrum Analysis** from the **Diagnose** drop-down list.
- **Step 4** Select the frequency band range you want to test, which is **36(5180 MHz)** to **48(5240MHz)** in this example.
- **Step 5** Click **Start**.

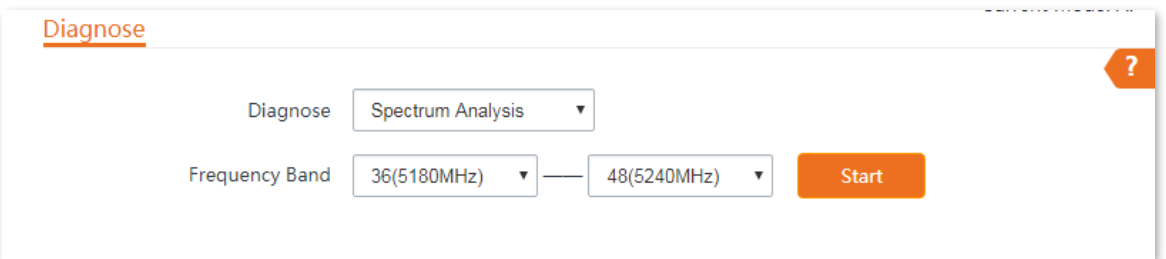

**Step 6** Confirm the prompt information, and click **OK**.

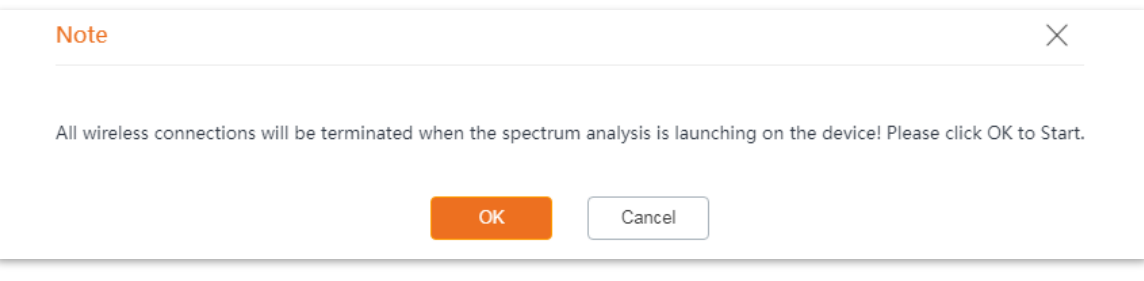

#### **----End**
Document Version: V2.1

To select a frequency band with less signal strength for the CPE based on the diagnosis result, 48 can be selected as the frequency band of the CPE.

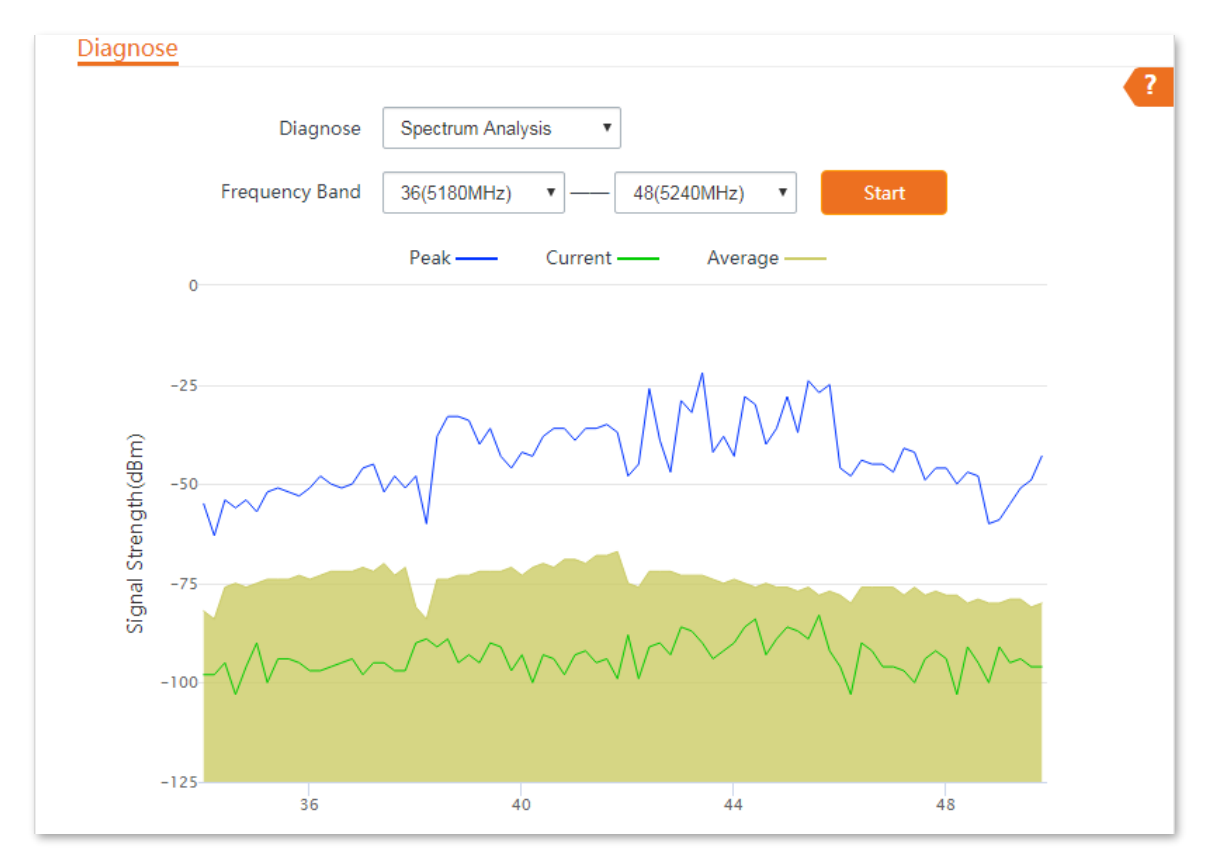

## **O6V3.0 as an example**

**Configuration procedure of checking channel utilization:**

- **Step 1** [Log in to the web UI](#page-21-0) of the CPE.
- **Step 2** Navigate to **Advanced** > **Diagnose**.
- **Step 3** Select **Spectrum Analysis** from the **Diagnose** drop-down list.
- **Step 4** Select **Channel Utilization**.
- **Step 5** Select the frequency band range you want to test, which is **36(5180 MHz)** to **48(5240MHz)** in this example.
- **Step 6** Click **Start**.

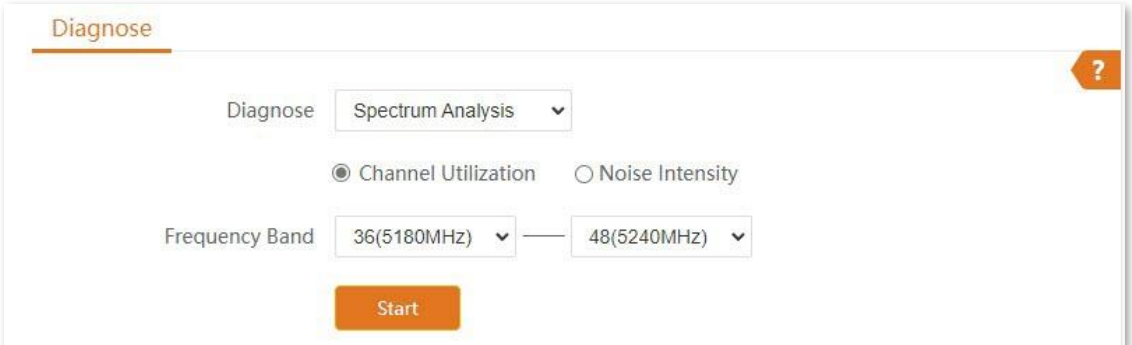

#### Document Version: V2.1

**Step 7** Confirm the prompt information, and click **OK**.

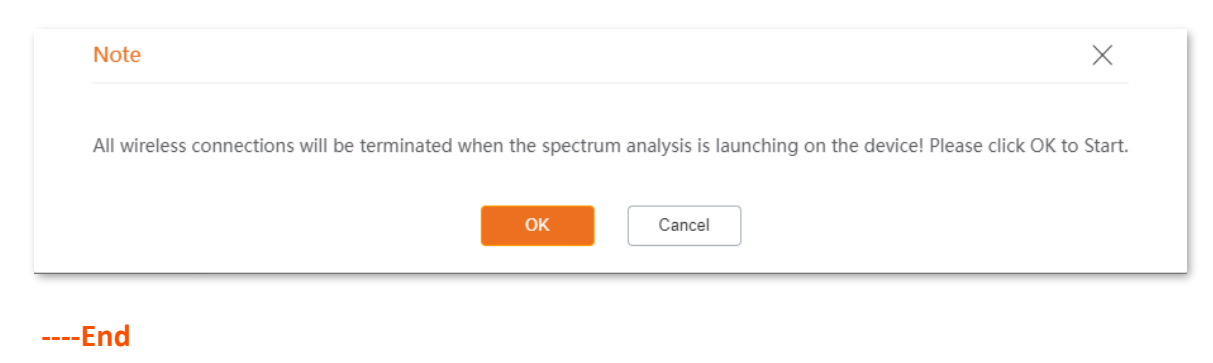

The diagnosis result will be displayed in a few seconds in the list below. See the following figure.

To select a frequency band with less channel utilization for the CPE based on the diagnosis result, 44 can be selected as the frequency band of the CPE.

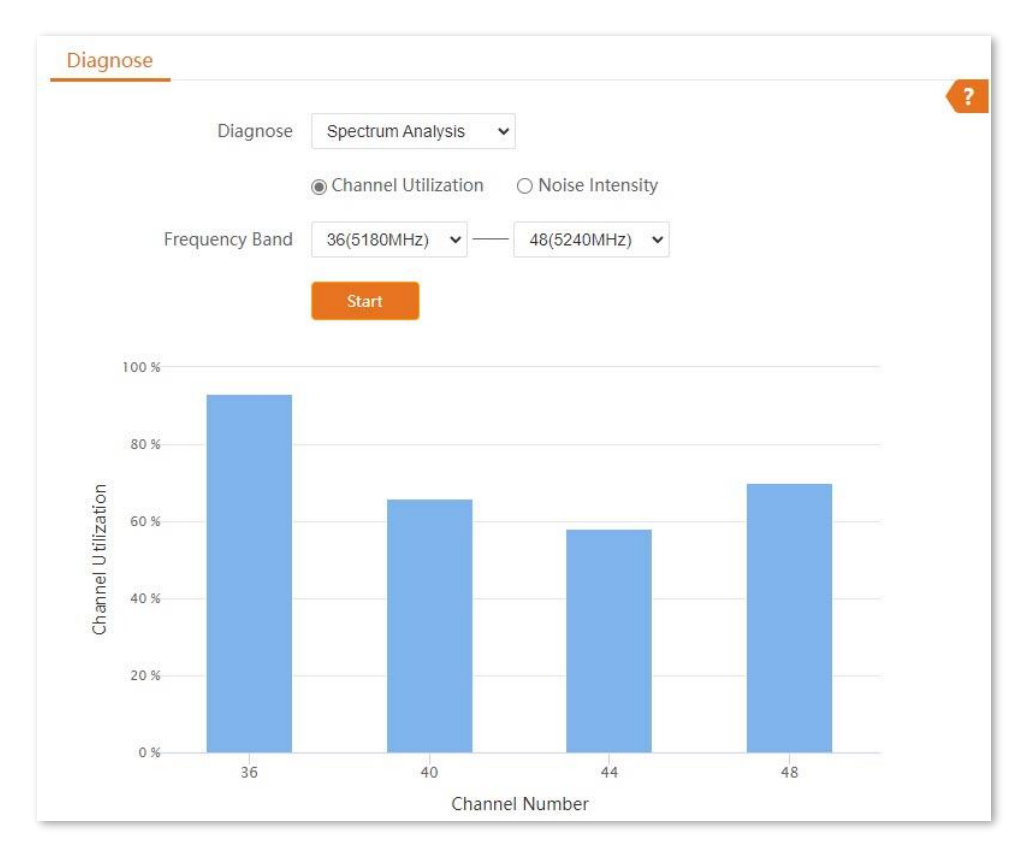

#### **Configuration procedure of checking noise intensity:**

- **Step 1** [Log in to the web UI](#page-21-0) of the CPE.
- **Step 2** Navigate to **Advanced** > **Diagnose**.
- **Step 3** Select **Spectrum Analysis** from the **Diagnose** drop-down list.
- **Step 4** Select **Noise Intensity.**
- **Step 5** Select the value to be tested, which is **Average Value** in this example.

Document Version: V2.1

**Step 6** Select the frequency band range you want to test, which is **36(5180 MHz)** to **48(5240MHz)** in this example.

#### **Step 7** Click **Start**.

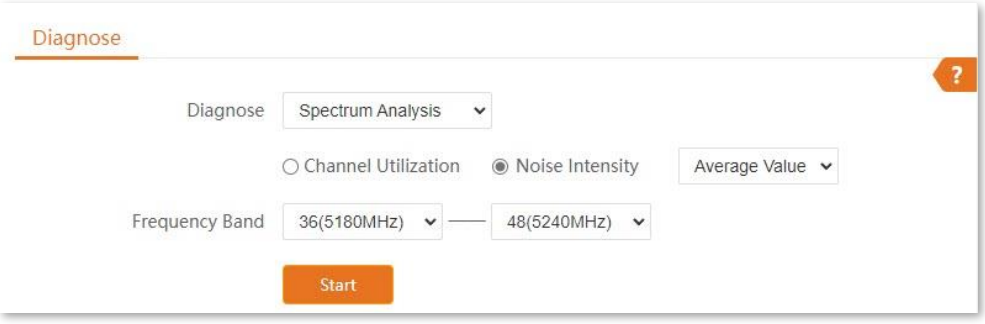

**Step 8** Confirm the prompt information, and click **OK**.

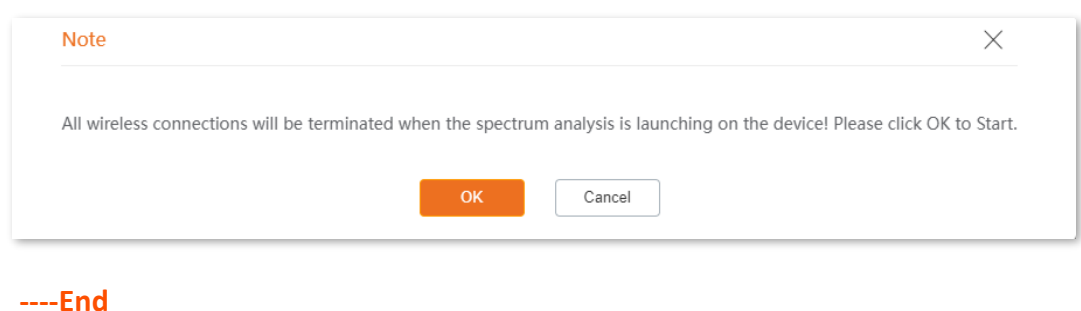

The diagnosis result will be displayed in a few seconds in the list below. See the following figure.

To select a frequency band with less signal strength for the CPE based on the diagnosis result, 40 can be selected as the frequency band of the CPE.

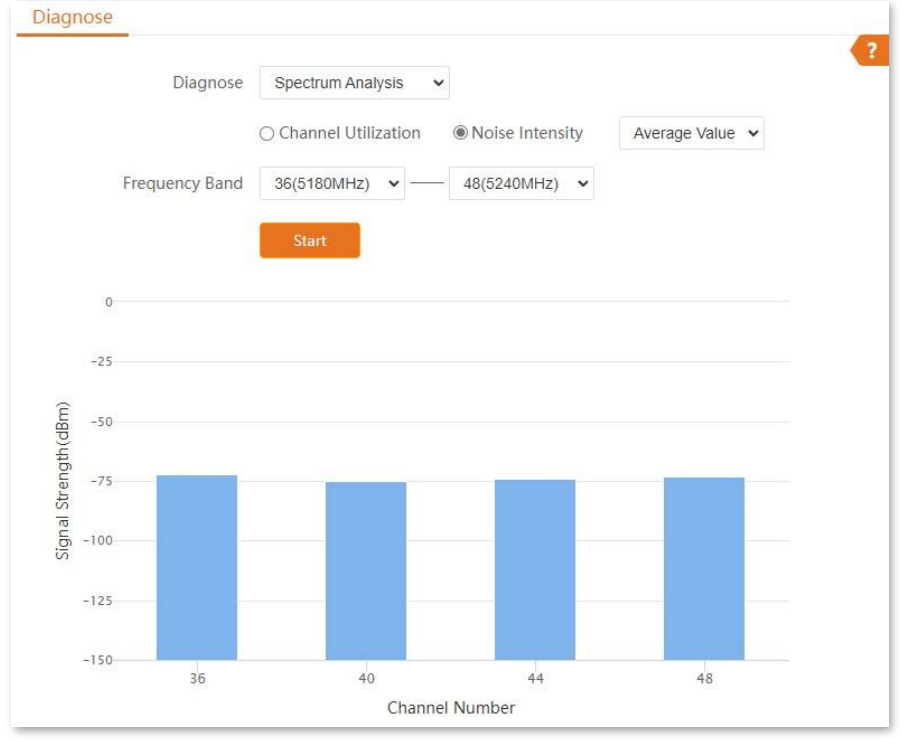

Document Version: V2.1

# **8.3 Bandwidth control**

# **8.3.1 Overview**

The Bandwidth Control function is only available in WISP or Router mode.

If multiple clients access the internet through the CPE, bandwidth control is recommended, so that high-speed file downloaded by a client does not reduce the internet access speed of the other clients.

To access the configuration page, [log in to the web UI](#page-21-0) of the CPE and navigate to **Advanced** > **Bandwidth Control**.

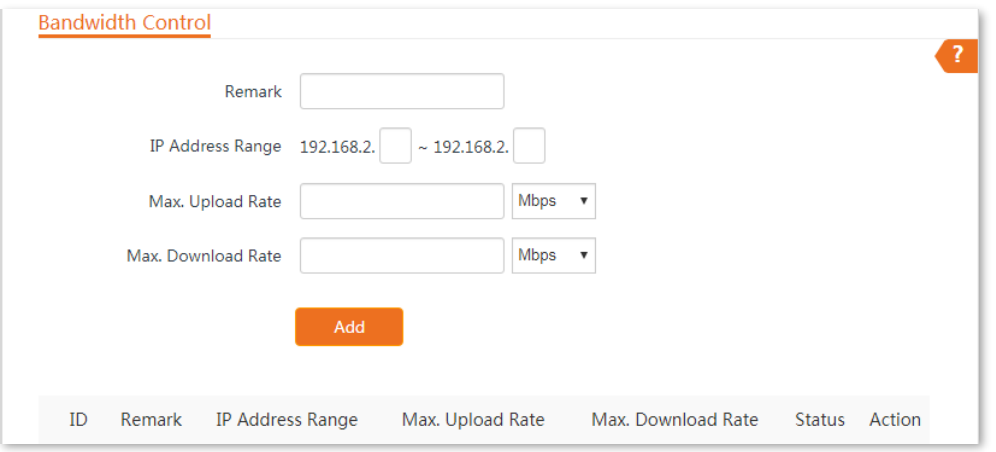

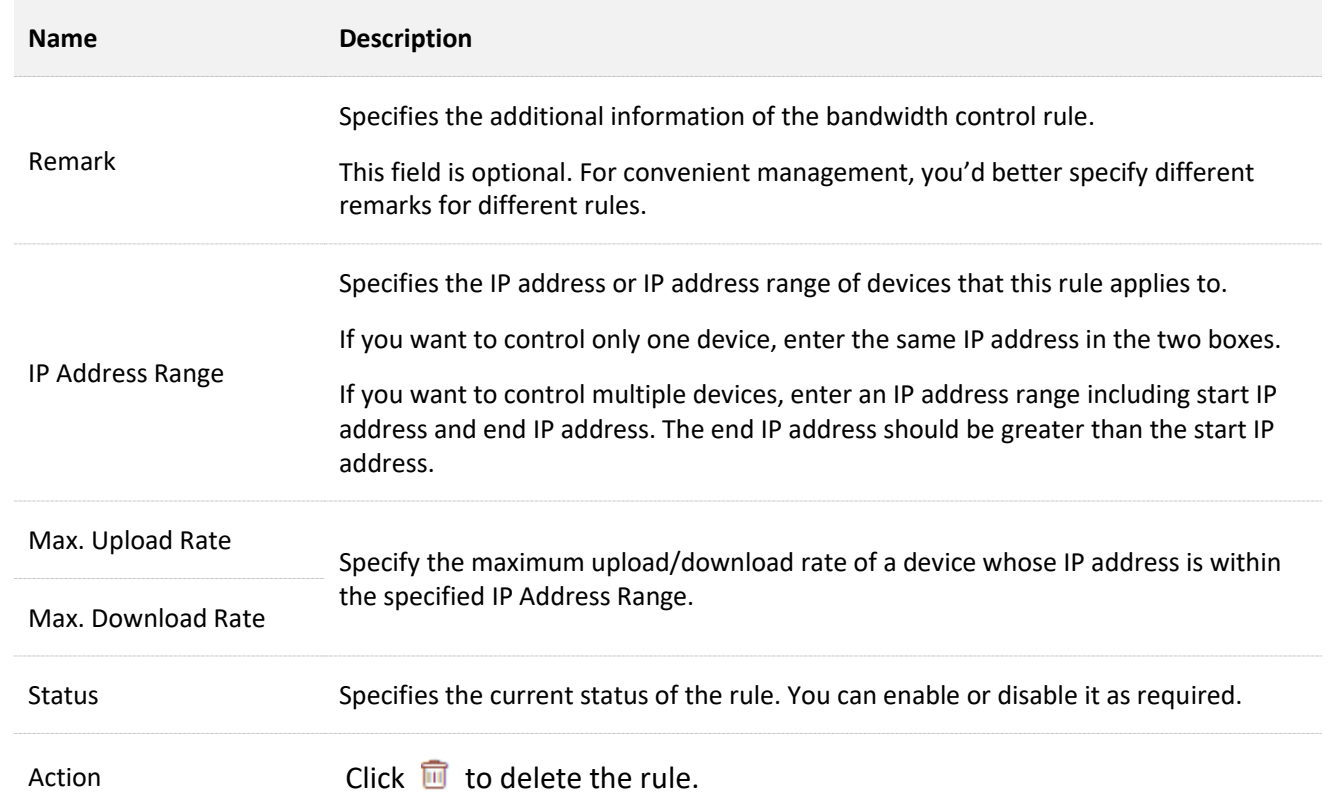

#### **Parameters description**

Document Version: V2.1

# **8.3.2 Example of configuring bandwidth control**

## **Networking requirements**

An enterprise uses the CPE to set up a network. The CPE is in WISP mode and has connected to the internet. To ensure that every device can access the internet smoothly, you want to specify a maximum upload/download for each device.

Assume that: The maximum upload rate of each device connected to the wireless network of the device is **5 Mbps**, and download rate is **10 Mbps**. And the IP address range of the devices connected to the wireless network is **192.168.2.100** to **192.168.2.200**.

## **Configuration procedure**

- **Step 1** [Log in to the web UI](#page-21-0) of the CPE.
- **Step 2** Navigate to **Advanced** > **Bandwidth Control**.
- **Step 3** Enter a remark (optional), which is **Devices of Office1** on this example.
- **Step 4** Set **IP Address Range**, which is **192.168.2.100** ~ **192.168.2.200** in this example.
- **Step 5** Set the maximum upload rate and download rate respectively, which are **5** and **10** in this example.
- **Step 6** Click **Add**.

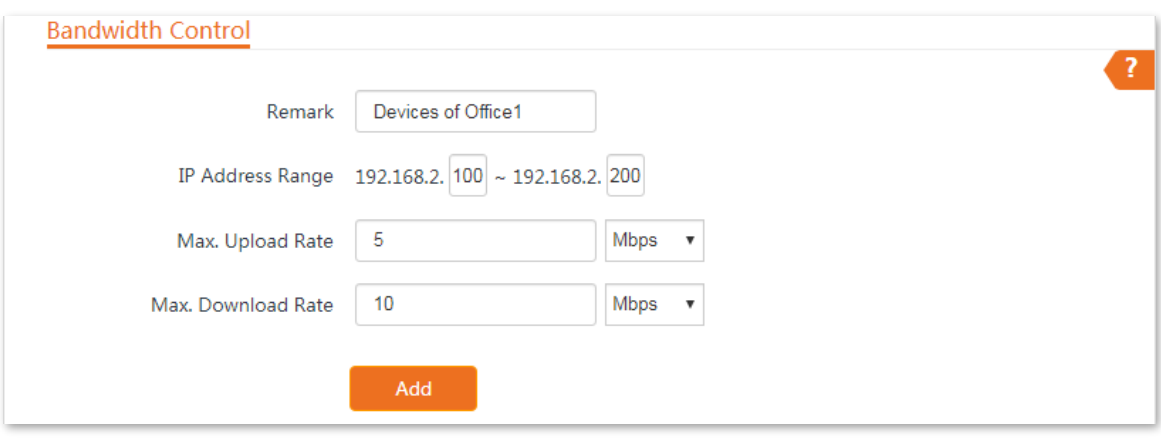

#### **----End**

If the rule is added successfully, it is displayed in the list below the **Add** button. See the following figure.

#### Document Version: V2.1

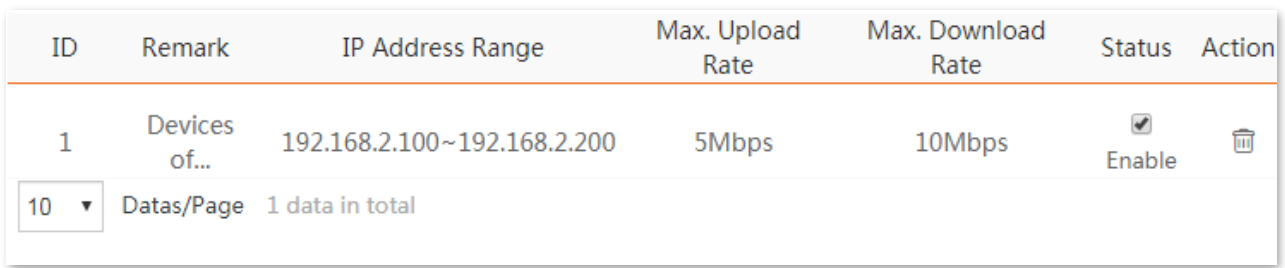

# **Verification**

For a device whose IP address is within the range of 192.168.2.100 to 192.168.2.200, its maximum upload rate is 5 Mbps and its maximum download rate is 10 Mbps.

Document Version: V2.1

# **8.4 Port forwarding**

This function is available only when the CPE works in WISP or Router mode.

# **8.4.1 Overview**

If computers are connected to the CPE to form a LAN and access the internet through the CPE, internet users cannot access the hosts on the LAN. Therefore, the servers, such as web servers, email servers, and FTP servers, on the LAN are inaccessible to internet users.

To enable internet users to access a LAN server, enable the port forwarding function of the CPE, and map one service port to the IP address of the LAN server. This enables the CPE to forward the requests arriving at the port from the internet to the LAN server, and avoid the attacks from the WAN.

To access the configuration page, [log in to the web UI](#page-21-0) of the CPE and navigate to **Advanced** > **Port Forwarding**.

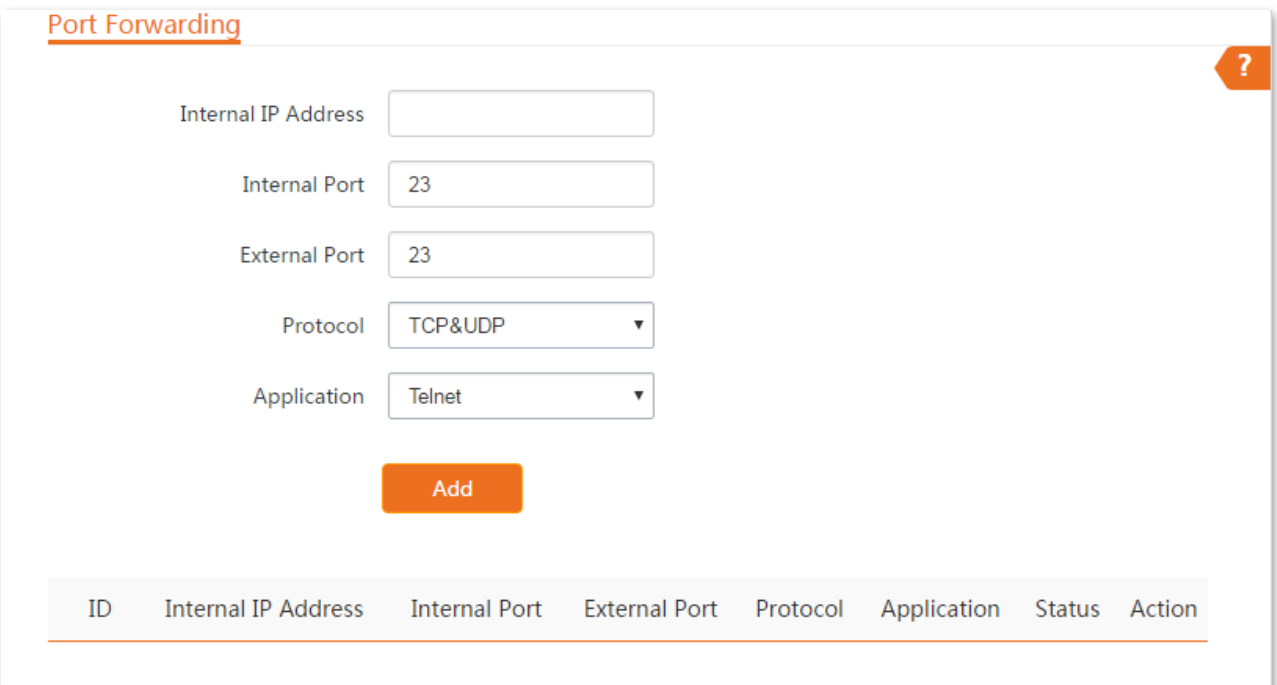

#### **Parameters description**

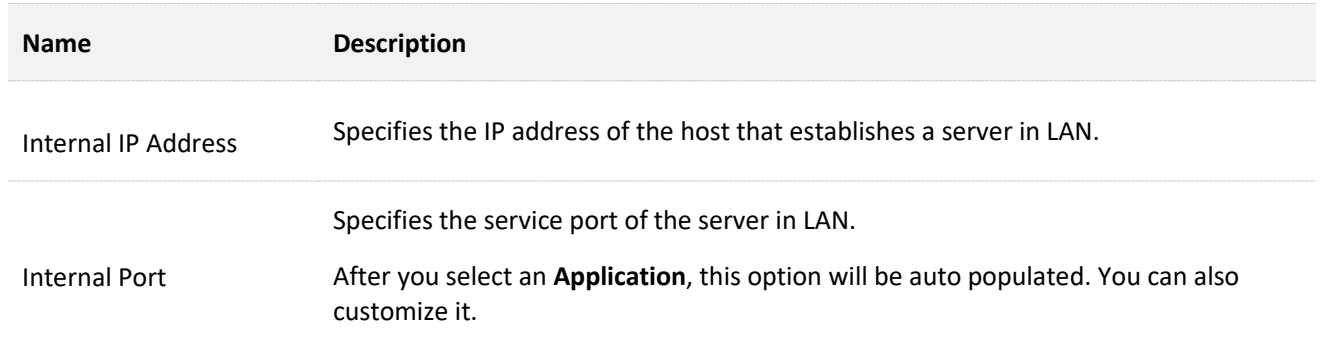

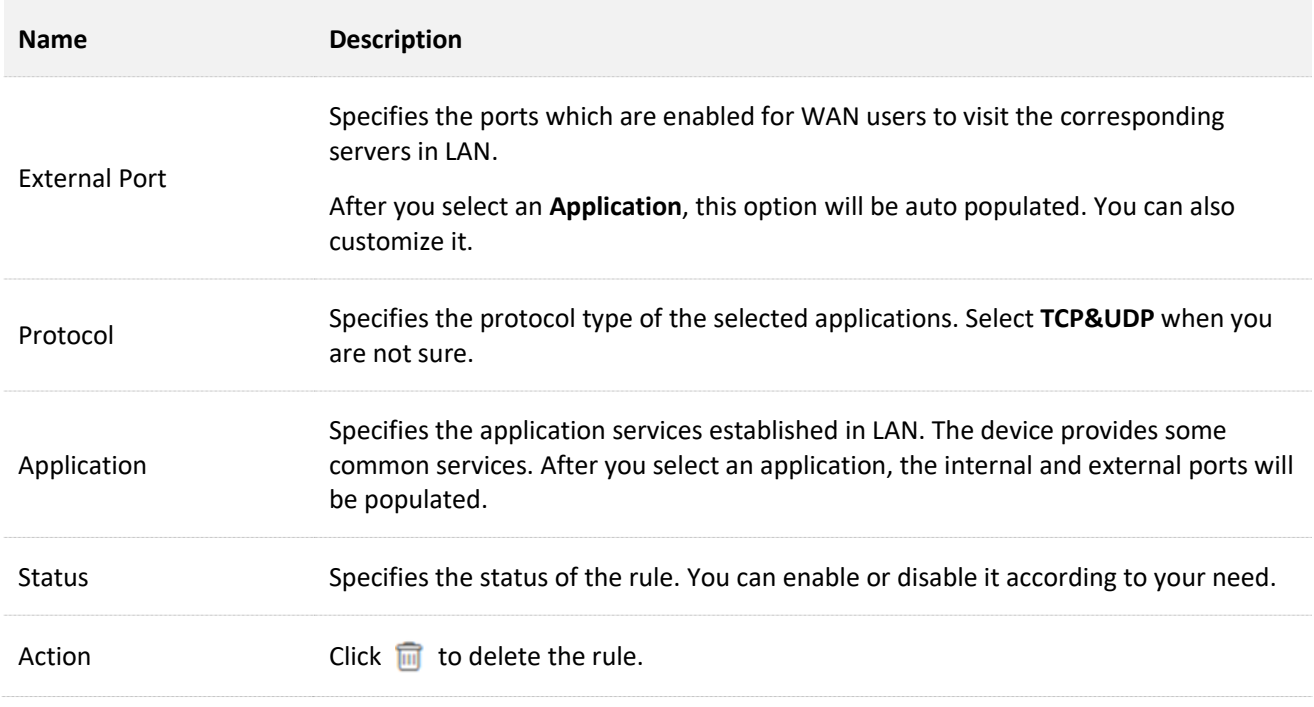

# **8.4.2 Example of configuring port forwarding**

## **Networking requirements**

An enterprise uses the CPE to set up a network. The CPE is in WISP mode and has connected to the internet.

The intranet web server is open to internet users to enable staff to access the intranet even when they are not physically in the enterprise.

## **Solution**

You can use the port forwarding function to enable internet users to access the intranet web server.

Assume that:

- <sup>−</sup> WAN IP Address of the device: **202.105.11.22**
- <sup>−</sup> IP Address of the web server: **192.168.2.100**
- <sup>−</sup> Service port: **9999**

Document Version: V2.1

# $Q_{\text{TIP}}$

- Before the configuration, ensure that the WAN port of the CPE obtains a public IP address. If the WAN port obtains a private IP address or an intranet IP address assigned by the ISP, the port forwarding function may not take effect. Common IPv4 addresses are classified into class A, class B and class C. Private IP addresses of class A range from 10.0.0.0 to 10.255.255.255. Private IP addresses of class B range from 172.16.0.0 to 172.31.255.255. Private IP addresses of class C range from 192.168.0.0 to 192.168.255.255.
- ISPs may not support unreported web service accessed using the default port number 80. Therefore, when setting port mapping, you are recommended to set the external port as a nonfamiliar port (1024 to 65535), such as 9999, to ensure normal access.
- Internal and external ports can be different.

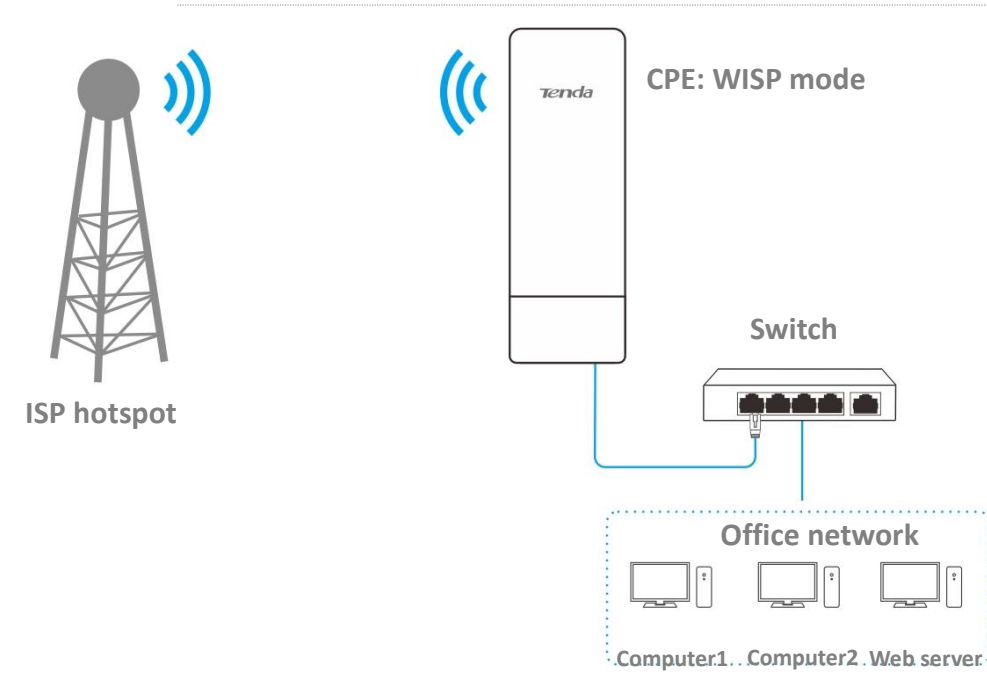

## **Configuration procedure**

- **Step 1** [Log in to the web UI](#page-21-0) of the CPE.
- **Step 2** Navigate to **Advanced** > **Port Forwarding**.
- **Step 3** Set **Internal IP Address**, which is **192.168.2.100** in this example.
- **Step 4** Set **Internal Port** and **External Port**, which are **9999** in this example.
- **Step 5** Set **Protocol**, which is **TCP&UDP** in this example
- **Step 6** Set **Application**, which is **HTTP** in this example.
- **Step 7** Click **Add**.

Document Version: V2.1

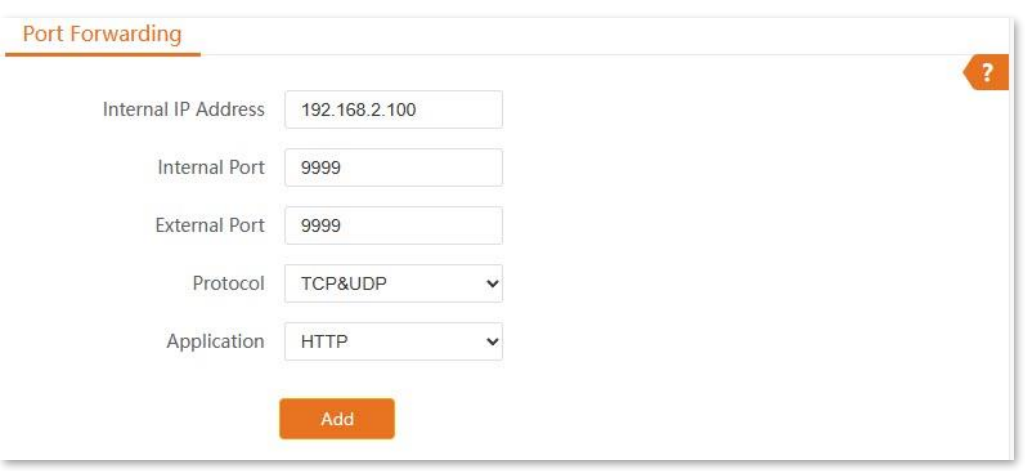

#### **----End**

If the rule is added successfully, it is displayed in the list below the **Add** button. See the following figure.

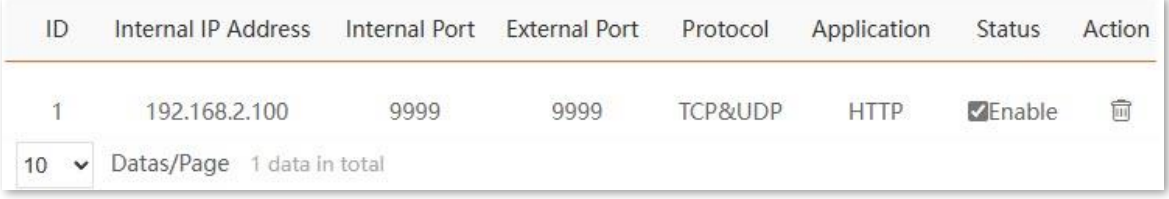

## **Verification**

Internet users can successfully access the intranet server by using the **Intranet service application layer protocol name**://**WAN port IP address**. If the intranet service port is not the default port number, the access address is **Intranet service application layer protocol name**://**WAN port IP address**:**External port**.

In this example, the access address is http://202.105.11.22:9999.

You can find the current WAN port IP address in [System status.](#page-69-0)

If [DDNS](#page-157-0) is enabled on the WAN port, internet users can also access the intranet server by using **Intranet service application layer protocol name://WAN port domain name:External port**.

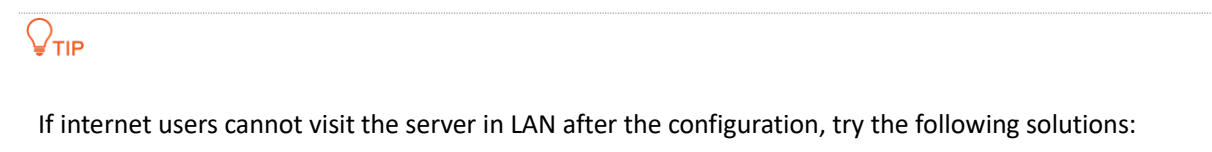

- Ensure that the WAN IP address of the CPE is a public IP address, and the internal port you entered is correct.
- Security software, antivirus software, and the built-in OS firewall of the server may cause port forwarding function failures. Disable them and try again.
- Manually set an IP address and related parameters for the server to avoid the service disconnection caused by the dynamic IP address.

# **8.5 MAC filter**

This function is available only when the CPE works in WISP or Router mode.

# **8.5.1 Overview**

The MAC Filter function enables you to allow or disallow the devices, such as computers, laptops, tablets, and smartphones, to access the internet with the CPE based on their MAC addresses.

To access the configuration page, [log in to the web UI](#page-21-0) of the CPE and navigate to **Advanced** > **MAC Filter**.

The function is disabled by default. Set the mode to **Allow**, and the page is shown as below.

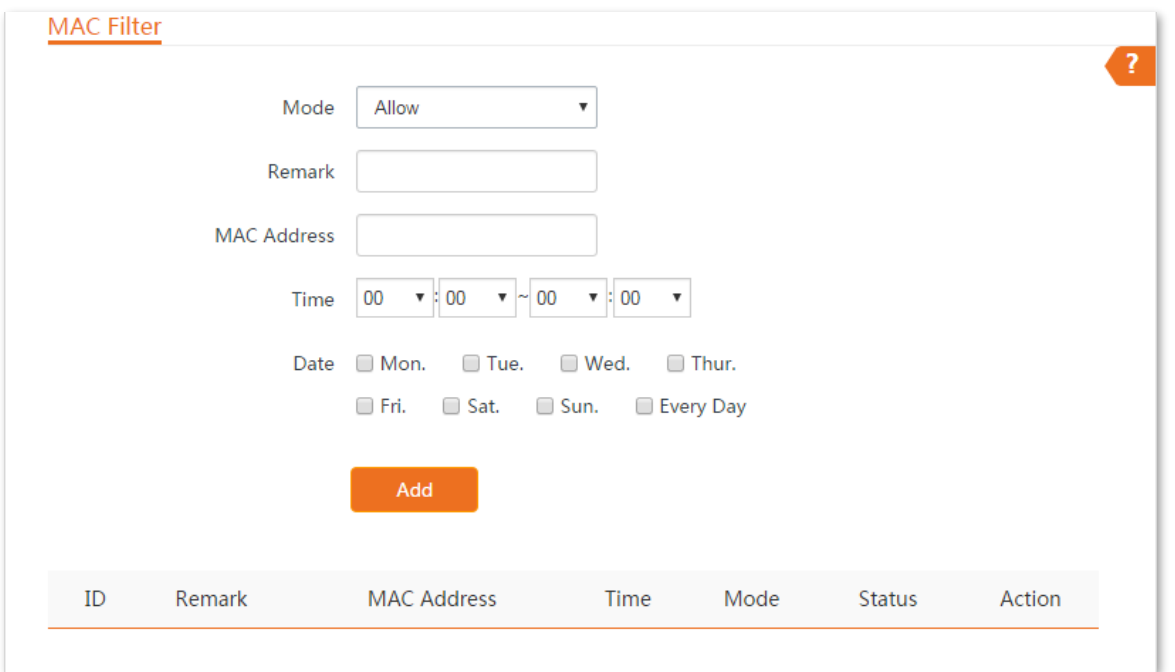

#### **Parameters description**

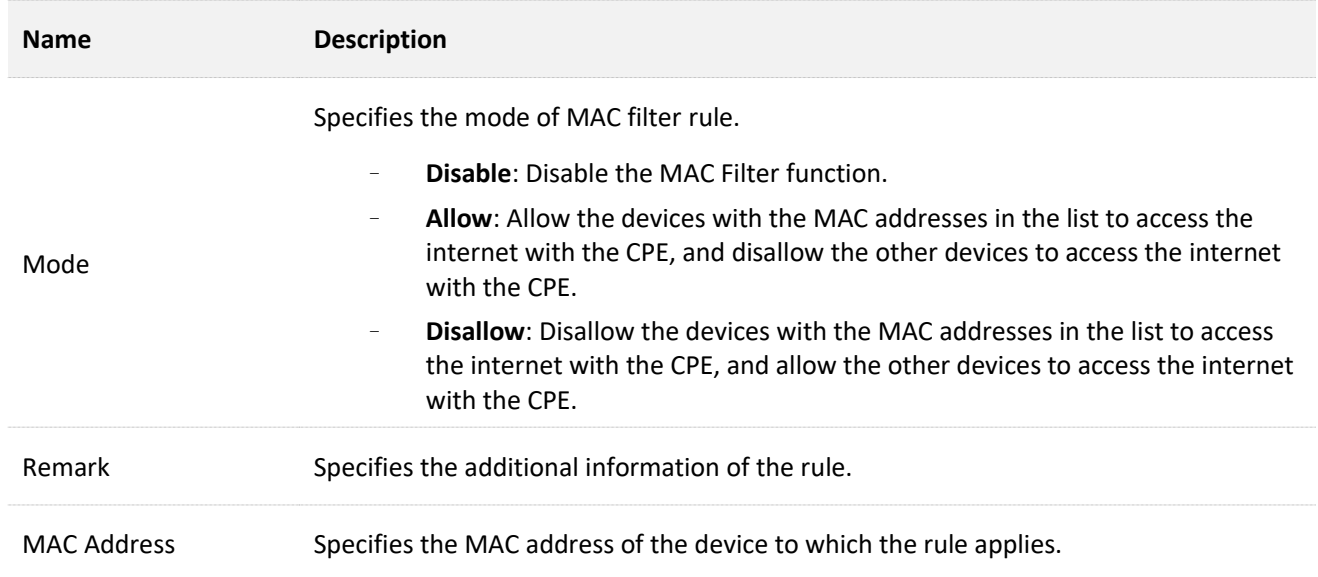

Document Version: V2.1

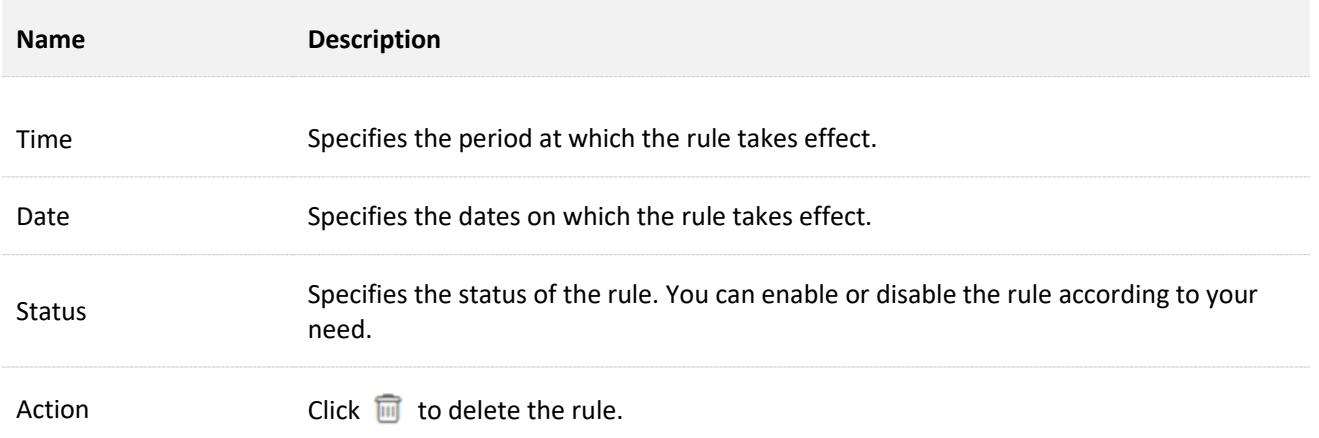

# **8.5.2 Example of configuring MAC filter**

## **Networking requirements**

An enterprise uses the CPE to set up a network. The CPE is in WISP mode and has connected to the internet.

**Requirements**: Only allow the device of a purchasing staff to access the internet during 8:00 to 18:00, Monday to Friday.

## **Solution**

You are recommended to use the MAC Filter function to solve the problem.

Assume that: The MAC addresses of the purchasing staff's computer is **CC:3A:61:71:1B:6E**.

## **Configuration procedure**

- **Step 1** [Log in to the web UI](#page-21-0) of the CPE.
- **Step 2** Navigate to **Advanced** > **MAC Filter**.
- **Step 3** Select a mode, which is **Allow** in this example.
- **Step 4** (Optional) Set **Remark**, which is **Purchasing** in this example.
- **Step 5** Set the **MAC Address** of the device, which is **CC:3A:61:71:1B:6E** in this example.
- **Step 6** Specify a period, which is **8:00** to **18:00** in this example.
- **Step 7** Tick the dates, which are **Mon.** to **Fri.** in this example.
- **Step 8** Click **Add**.

Document Version: V2.1

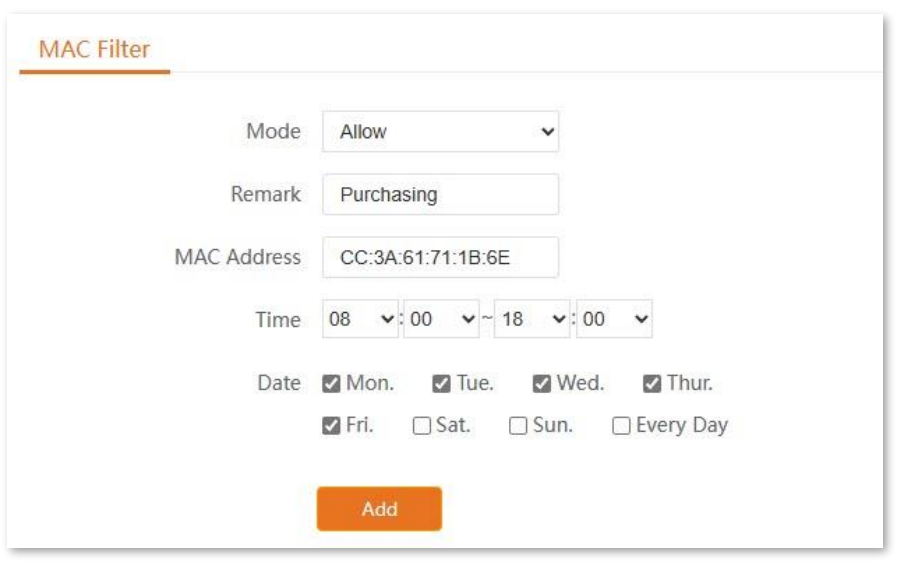

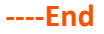

If the rule is added successfully, it is displayed in the list below the **Add** button. See the following figure.

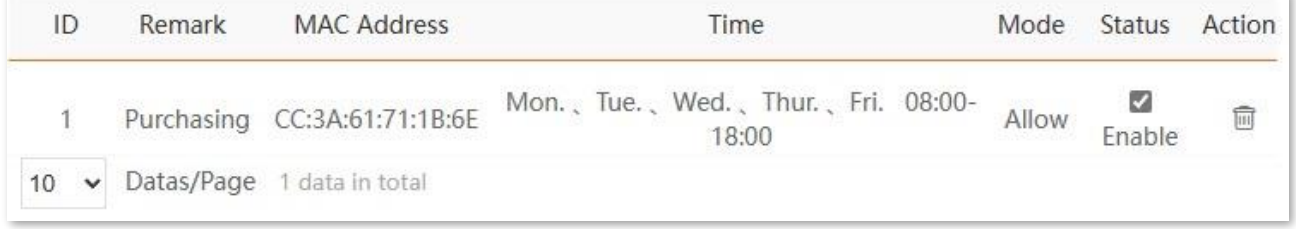

## **Verification**

Only the devices with the MAC addresses of CC:3A:61:71:1B:6E and CC:3A:61:75:1F:3E can access the internet at 9:00 to 17:00 from Monday to Friday. All of other devices cannot access the internet during this period.

Document Version: V2.1

# **8.6 Network service**

# <span id="page-157-0"></span>**8.6.1 DDNS**

## **Overview**

The DDNS function is only available in WISP or Router mode.

DDNS, dynamic domain name server, enables the dynamic DNS client on the device to deliver the current WAN IP address to the DNS server. Then the server maps the WAN IP address to a domain name for dynamic domain name resolution.

On this page, you can map the dynamic WAN IP address of the CPE (public IP address) to a fixed domain name. The DDNS function is generally used with such functions as port forwarding and DMZ host to enable internet users to access the LAN server or the web UI of the CPE through a domain name without caring about the change of the WAN IP address.

To access the configuration page, [log in to the web UI](#page-21-0) of the CPE and navigate to **Advanced** > **Network Service**.

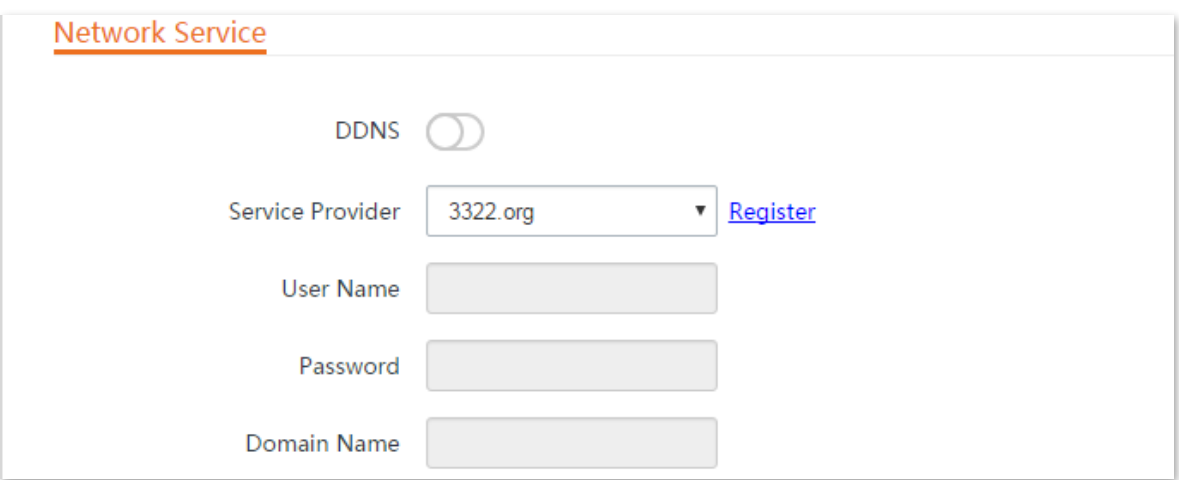

#### **Parameters description**

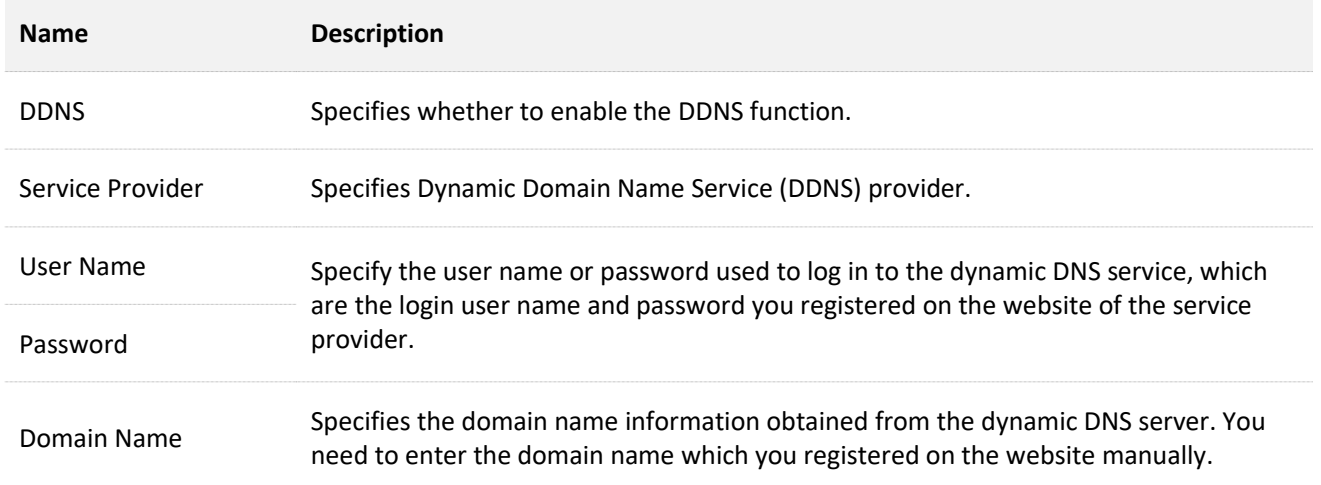

# **Example of configuring DDNS**

#### **Networking requirements**

An enterprise uses the CPE to set up a network. The CPE is in WISP mode and has connected to the internet.

**Requirement:** The intranet web server is open to internet users to enable staff to access the intranet even when they are not in the enterprise.

#### **Solution**

- <sup>−</sup> You can use the Port Forwarding function to enable internet users to access the intranet web server.
- <sup>−</sup> You can use the DDNS function to enable internet users to access the intranet web server through a fixed domain name, avoiding access failures caused by WAN IP address change.

#### Assume that:

The information of the web server in LAN is shown as below:

- <sup>−</sup> IP Address: **192.168.2.100**
- <sup>−</sup> Service Port of the Web Server: **9999**

The registered domain name information is shown as below:

- <sup>−</sup> Service Provider: **Dyndns**
- <sup>−</sup> User Name: **JohnDoe**
- <sup>−</sup> Password: **JohnDoe**
- <sup>−</sup> Domain Name: **JohnDoe.dyndns.com**

## $\mathcal{Q}_{\sf TIP}$

- Before the configuration, ensure that the WAN port of the CPE obtains a public IP address. If the WAN port obtains a private IP address or an intranet IP address assigned by the ISP, the port forwarding function may not take effect. Common IPv4 addresses are classified into class A, class B and class C. Private IP addresses of class A range from 10.0.0.0 to 10.255.255.255. Private IP addresses of class B range from 172.16.0.0 to 172.31.255.255. Private IP addresses of class C range from 192.168.0.0 to 192.168.255.255.
- − ISPs may not support unreported web service accessed using the default port number 80. Therefore, when setting port mapping, you are recommended to set the external port as a nonfamiliar port (1024 to 65535), such as 9999, to ensure normal access.
- − Internal and external ports can be different.

Document Version: V2.1

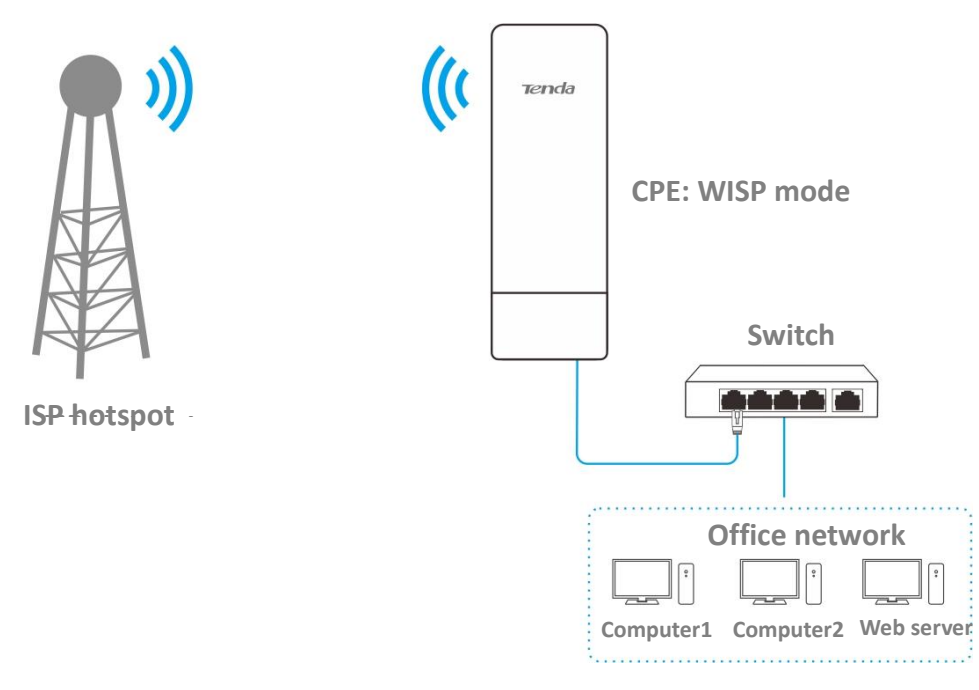

#### **Configuration procedure**

- **Step 1** [Log in to the web UI](#page-21-0) of the CPE.
- **Step 2** Set up the **DDNS** function.
	- **1.** Navigate to **Advanced** > **Network Service**.
	- **2.** Enable the **DDNS** function.
	- **3.** Set Server Provider (the DDNS service provider where you applied the domain name), which is **Dyndns** in this example.
	- **4.** Set **User Name** and **Password** (registered with DDNS service provider), which both are **JohnDoe** in this example.
	- **5.** Set **Domain Name**, which is **JohnDoe.dyndns.com** in this example.
	- **6.** Click **Save** on the bottom of this page.

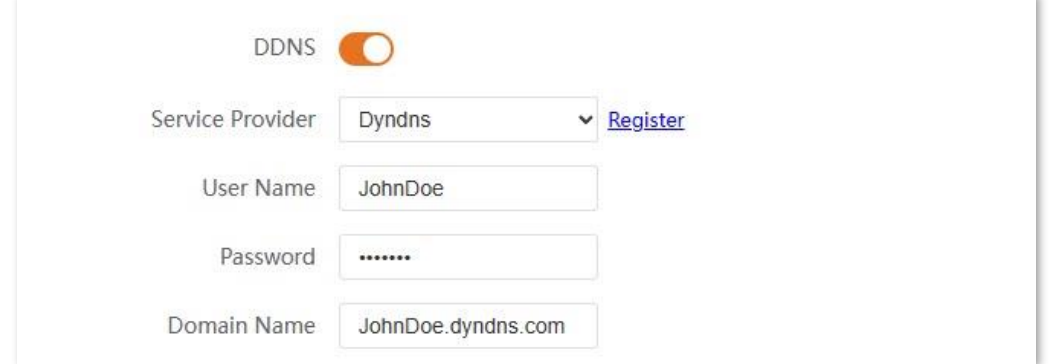

- **Step 3** Set up the port forwarding function.
	- **1.** Navigate to **Advanced** > **Port Forwarding**.
	- **2.** Set **Internal IP Address**, which is **192.168.2.100** in this example.

Document Version: V2.1

- **3.** Set **Internal Port** and **External Port**, which are **9999** in this example.
- **4.** Set **Protocol**, which is **TCP&UDP** in this example
- **5.** Set **Application**, which is **HTTP** in this example.
- **6.** Click **Add**.

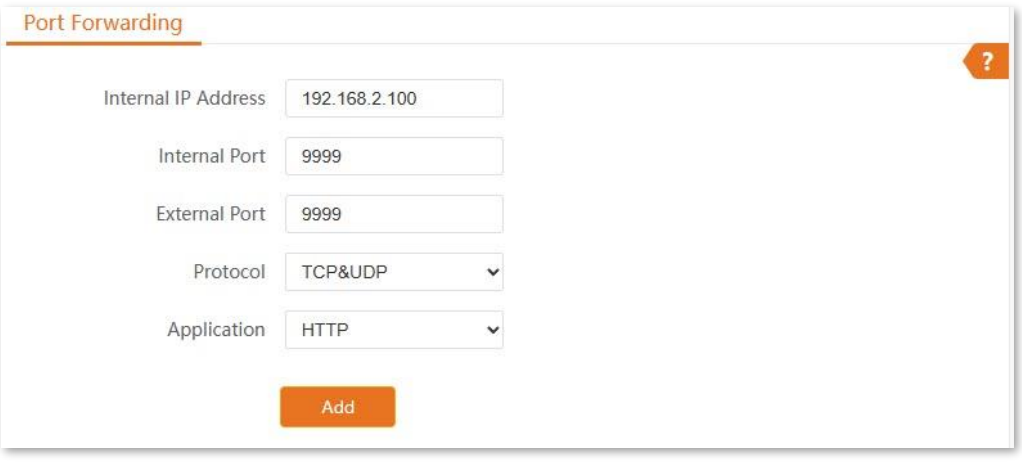

**----End**

If the rule is added successfully, it is displayed in the list below the **Add** button. See the following figure.

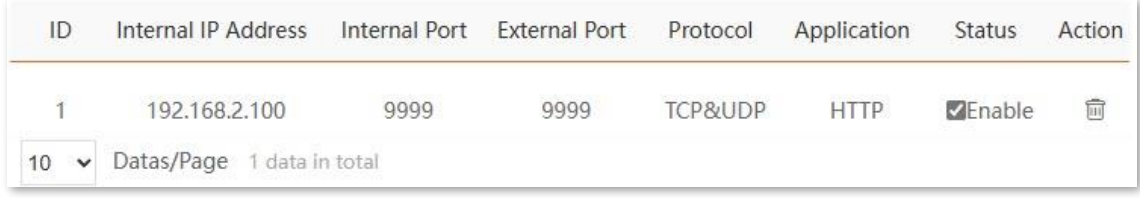

#### **Verification**

Internet users can successfully access the intranet server by using the **Intranet service application layer protocol name**://**WAN port IP address**. If the intranet service port is not the default port number, the access address is **Intranet service application layer protocol name**://**WAN port IP address**:**External port**.

In this example, the access address is http://202.105.11.22:9999.

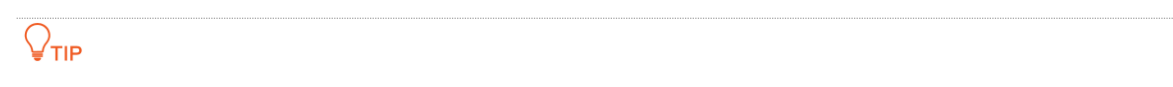

If internet users cannot visit the server in LAN after the configuration, try the following solutions:

- Ensure that the WAN IP address of the CPE is a public IP address, and the internal port you entered is correct.
- Security software, antivirus software, and the built-in OS firewall of the server may cause port forwarding function failures. Disable them and try again.

Document Version: V2.1

Manually set an IP address and related parameters for the server to avoid the service disconnection caused by the dynamic IP address.

# **8.6.2 Remote web management**

## **Overview**

The Remote Web Management function is only available in WISP or Router mode.

Generally, you can [log in to the web UI of the](#page-21-0) CPE only when you connect to the LAN port or the wireless network of the CPE. However, the remote web management function enables access to the web UI remotely through the WAN port in special cases (like when you need remote technical support).

You can access the CPE remotely by visiting an address in the form of **http://WAN port IP address:Port number**. If the DDNS function is enabled on the CPE, you can access the CPE by visiting an address in the form of **http://Domain name of WAN port:Port number**.

To access the configuration page, [log in to the web UI](#page-21-0) of the CPE and navigate to **Advanced** > **Network Service**.

This function is disabled by default. After it is enabled, the page is shown as follows.

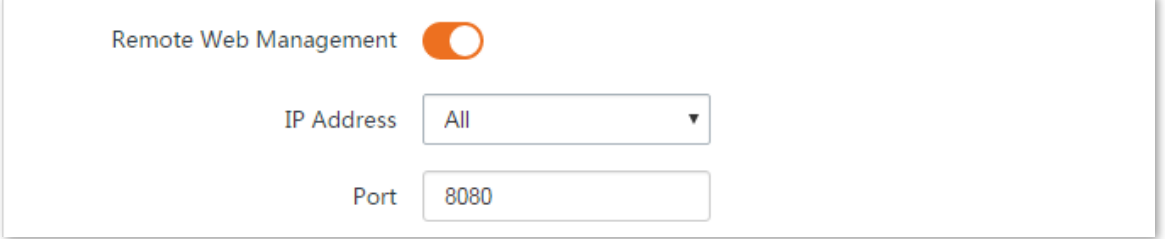

#### **Parameters description**

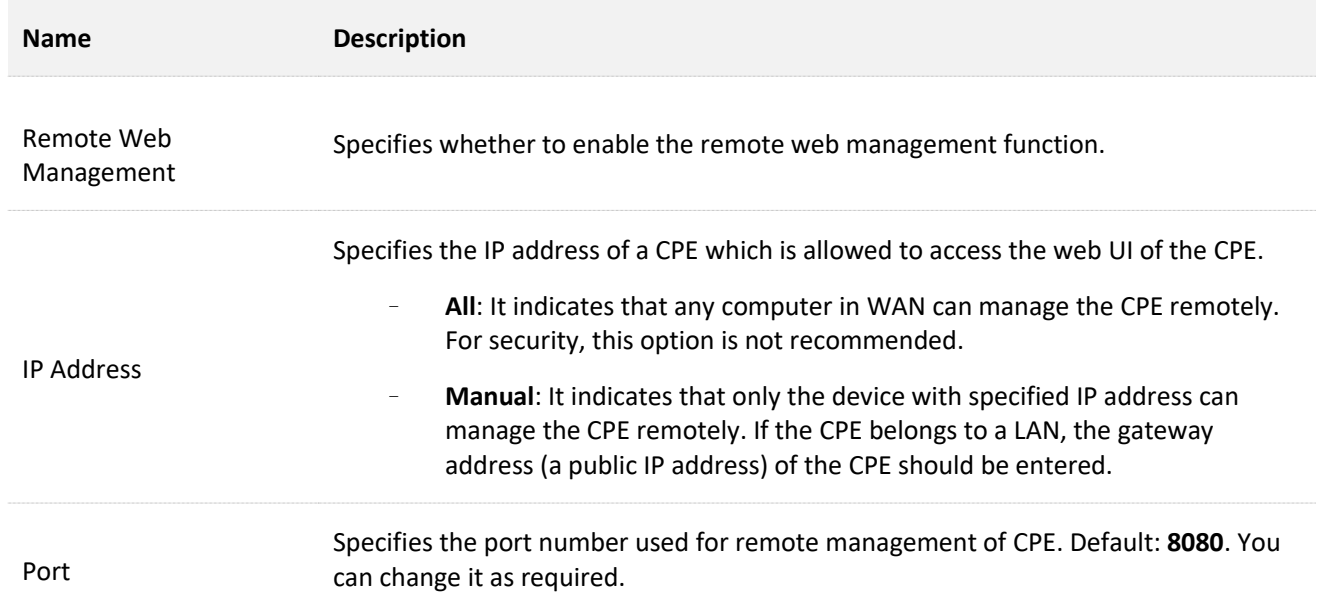

Document Version: V2.1

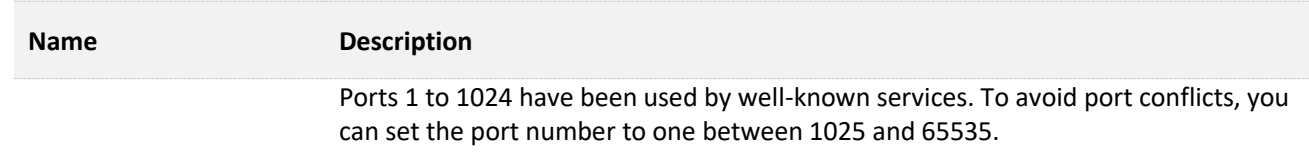

## **Example of configuring remote web management**

#### **Networking requirements**

An enterprise uses the CPE to set up a network. The CPE is in WISP mode and has connected to the internet.

The network administrator encountered a problem during network setup and needs the Tenda technical support to remotely log in to the web UI of the CPE to perform analysis and troubleshooting.

#### **Solution**

You can use the remote web management function to solve the problem.

Assume that:

- <sup>−</sup> WAN IP address of the CPE: **202.105.106.55**
- <sup>−</sup> IP address of the computer which is allowed to access the CPE: **202.105.88.77**
- <sup>−</sup> Port number: **8080**

#### **Configuration procedure**

- **Step 1** [Log in to the web UI](#page-21-0) of the CPE.
- **Step 2** Navigate to **Advanced** > **Network Service**.
- **Step 3** Enable the **Remote Web Management** function.
- **Step 4** Set **IP Address** to **Manual**.
- **Step 5** Enter the IP address of the computer supported by Tenda technology, which is **202.105.88.77** in this example**.**
- **Step 6** Set **Port**, which is **8080** in this example.
- **Step 7** Click **Save** in the bottom of this page.

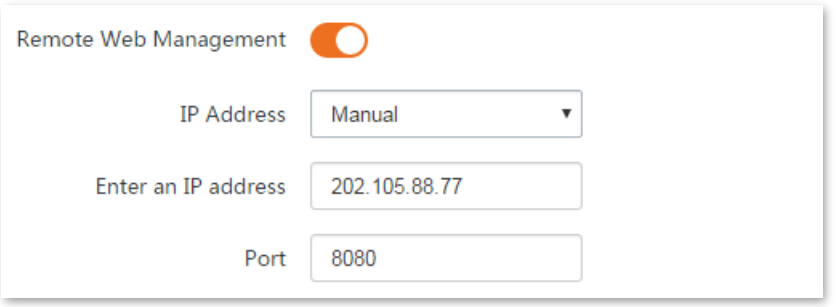

**----End**

Document Version: V2.1

#### **Verification**

The host can log in to the web UI of the CPE by visiting [http://202.105.106.55:8080](http://202.105.106.55:8080/) on the computer (the IP address of the computer is 202.105.88.77). If the [DDNS](#page-157-0) function is enabled on the CPE, you can access the CPE by visiting an address in the form of **http://Domain name of WAN port:8080**.

# **8.6.3 Reboot schedule**

## **Overview**

To access the configuration page, [log in to the web UI](#page-21-0) of the CPE and navigate to **Advanced** > **Network Service**.

This function enables the CPE to automatically reboot as scheduled. You can use this function to prevent wireless performance degradation or network instability due to long-time running.

### **Configuration procedure**

- **Step 1** [Log in to the web UI](#page-21-0) of the CPE.
- **Step 2** Navigate to **Advanced** > **Network Service**.
- **Step 3** Enable the **Reboot Schedule** function.
- **Step 4** Set **Time** at which the CPE reboots, which is **3:00** in this example.
- **Step 5** Set **Date** on which the CPE reboots, which is **Every Day** in this example.
- **Step 6** Click **Save** on the bottom of this page.

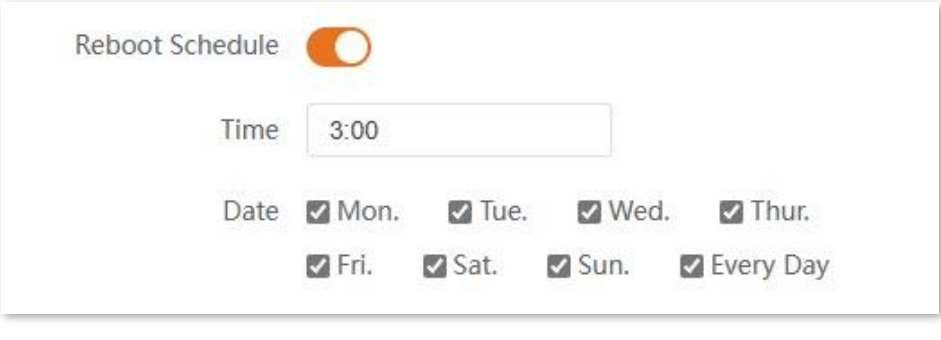

**----End**

After successfully configured, the CPE will automatically reboot at 3 a.m. every day.

# **8.6.4 Login timeout interval**

If you log in to the web UI of the CPE and perform no operation within the login timeout interval, the CPE logs you out for network security. The default login timeout interval is 5 minutes.

To access the configuration page, [log in to the web UI](#page-21-0) of the CPE and navigate to **Advanced** > **Network Service**.

Document Version: V2.1

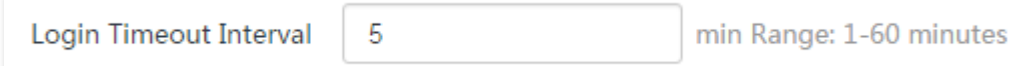

Document Version: V2.1

# **8.6.5 SNMP agent**

## **Overview**

The Simple Network Management Protocol (SNMP) is the most widely used network management protocol in TCP/IP networks. SNMP enables you to remotely manage all your network devices compliant with this protocol, such as monitoring the network status, changing network device settings, and receiving network event alarms.

SNMP allows automatic management of devices from various vendors regardless of physical differences among the devices.

#### **SNMP management framework**

The SNMP management framework consists of SNMP manager, SNMP agent, and Management Information Base (MIB).

- SNMP manager: It is a system that controls and monitors network nodes using the SNMP protocol. The SNMP manager most widely used in network environments is Network Management System (NMS). An NMS can be a dedicated network management server, or an application that implements management functions in a network device.
- <sup>−</sup> SNMP agent: It is a software module in a managed device. The module is used to manage data about the device and report the management data to an SNMP manager.
- <sup>−</sup> MIB: It is a collection of managed objects. It defines a series of attributes of managed objects, including names, access permissions, and data types of objects. Each SNMP agent has its MIB. An SNMP manager can read and/or write objects in the MIB based on the permissions assigned to the SNMP manager.

An SNMP manager manages SNMP agents in an SNMP network. The SNMP manager exchanges management information with the SNMP agents using the SNMP protocol.

#### **Basic SNMP operations**

The device allows the following basic SNMP operations:

- <sup>−</sup> Get: An SNMP manager performs this operation to query the SNMP agent of the device for values of one or more objects.
- Set: An SNMP manager performs this operation to set values of one or more objects in the MIB of the SNMP agent of the device.

#### **SNMP protocol version**

The device is compatible with SNMP V1 and SNMP V2C and adopts the community authentication mechanism. Community name is used to define the relationship between an SNMP agent and an

#### Document Version: V2.1

SNMP manager. If the community name contained in an SNMP packet is rejected by a device, the packet is discarded. A community name functions as a password to control SNMP agent access attempts of SNMP managers.

SNMP V2C is compatible with SNMP V1 and provides more functions than SNMP V1. Compared with SNMP V1, SNMP V2C supports more operations (GetBulk and InformRequest) and data types (such as Counter64), and provides more error codes for better distinguishing errors.

#### **MIB introduction**

An MIB adopts a tree structure. The nodes of the tree indicate managed objects. A path consisting of digits and starting from the root can be used to uniquely identify a node. This path is calling an object identifier (OID). The following figure shows the structure of an MIB. In the figure, the OID of A is 1.3.6.1.2.1.1, whereas the OID of B is 1.3.6.1.2.1.2.

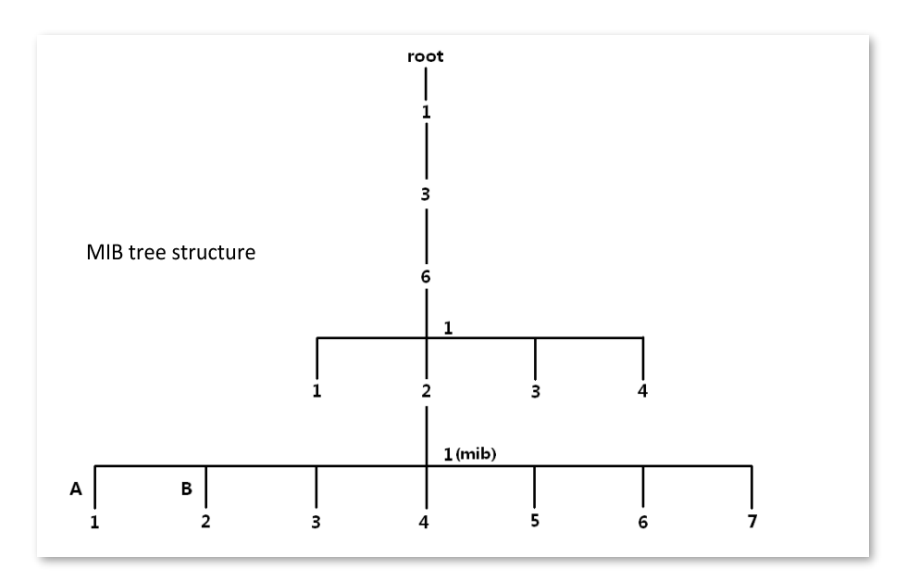

#### **SNMP agent basic configuration**

To access the configuration page, [log in to the web UI](#page-21-0) of the CPE and navigate to **Advanced** > **Network Service**.

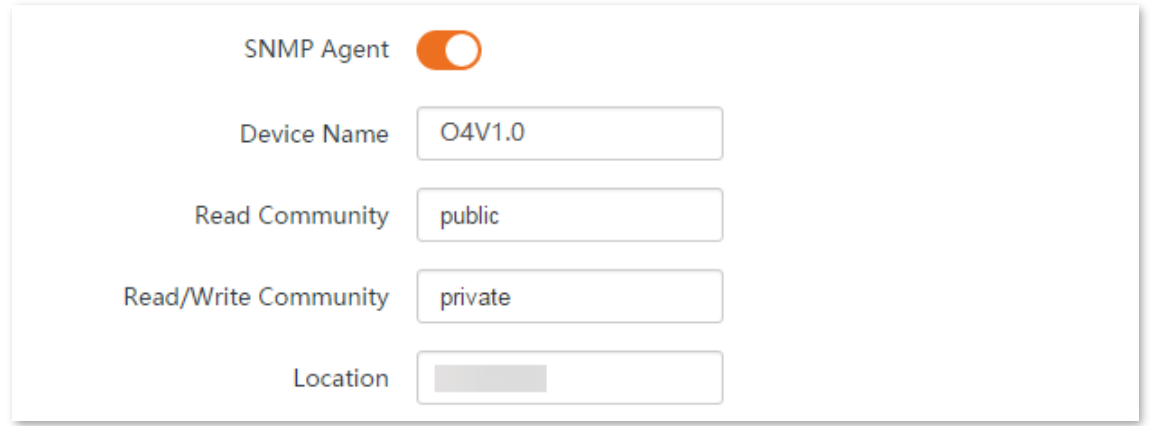

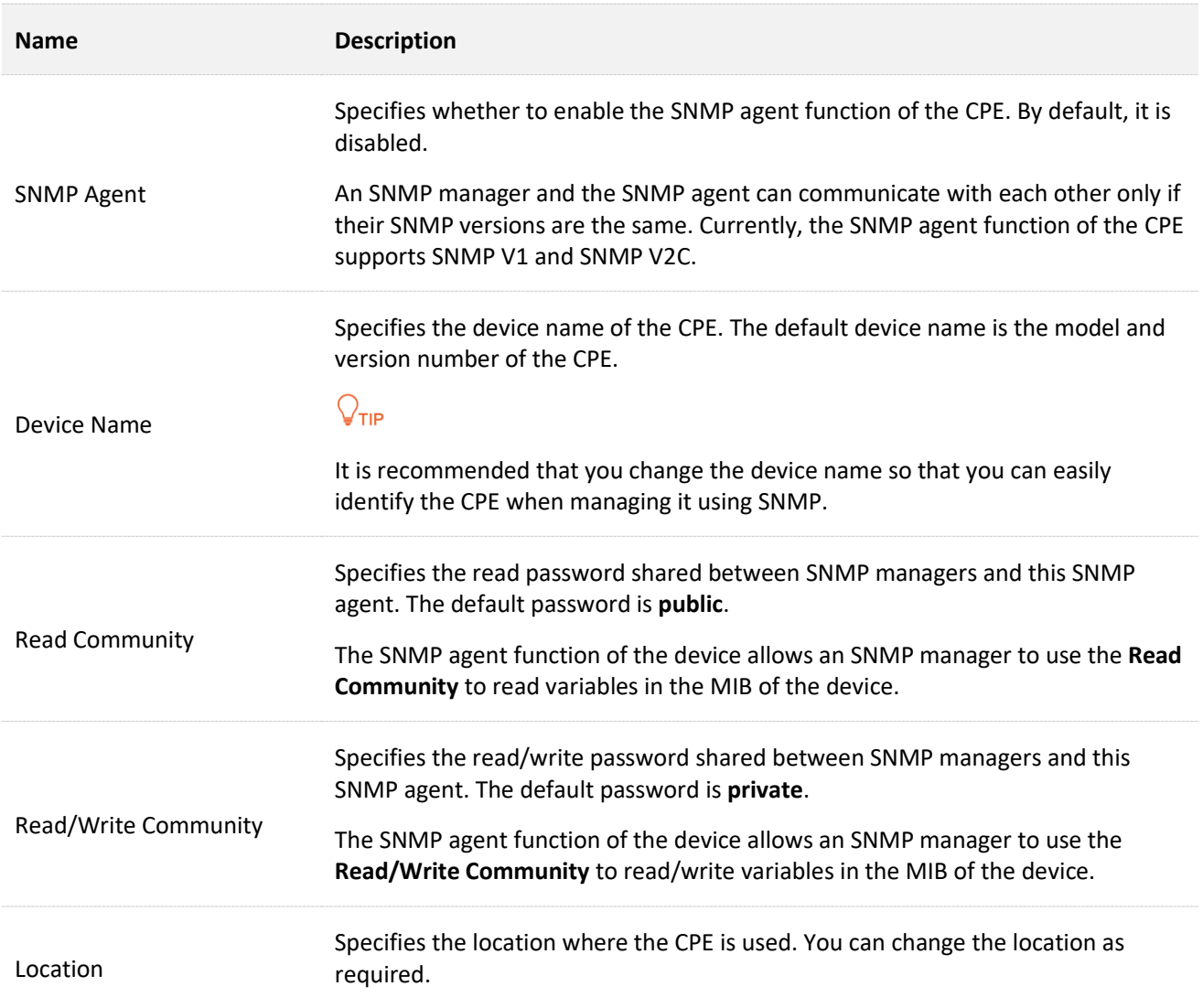

Document Version: V2.1

# **Example of configuring the SNMP function**

#### **Networking requirements**

- <sup>−</sup> The CPE connects to an NMS over a LAN. This network address of the CPE is 192.168.2.1/24 and the network IP address of the NMS is 192.168.2.212/24.
- The NMS uses SNMP V1 or SNMP V2C to monitor and manage the CPE.
- <sup>−</sup> Assume that **Read Community** is **Jack**, and **Read/Write Community** is **Jack123**.

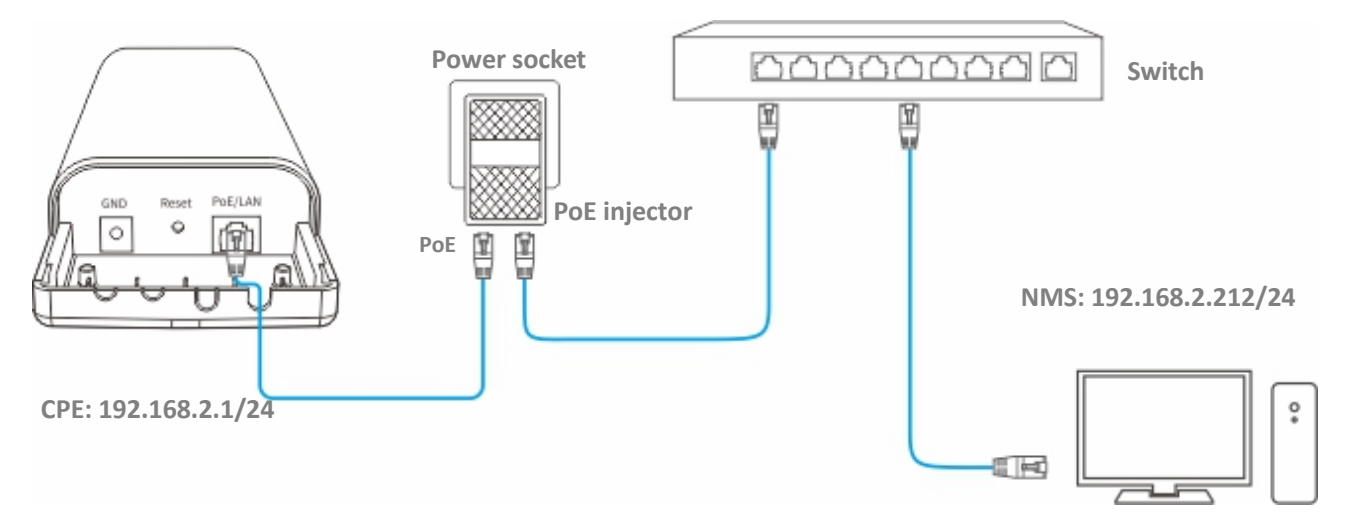

#### **Configuration procedure**

- **Step 1** Set up the CPE.
	- **1.** [Log in to the web UI](#page-21-0) of the CPE.
	- **2.** Navigate to **Advanced** > **Network Service**.
	- **3.** Enable the **SNMP Agent** function.
	- **4.** Set **Read Community**, which is **Jack** in this example.
	- **5.** Set **Read/Write Community**, which is **Jack123** in this example.
	- **6.** Click **Save** on the bottom of this page.

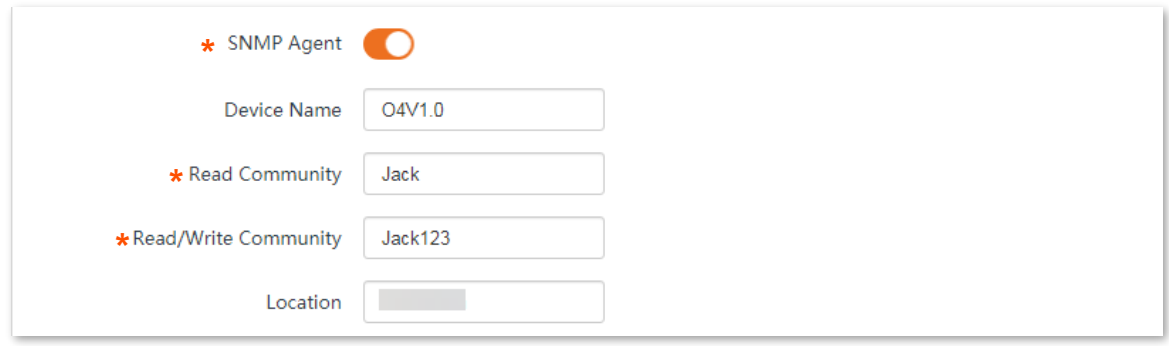

**Step 2** Set up the NMS.

#### Document Version: V2.1

On an NMS that uses SNMP V1 or SNMP V2C, set the read community to **Jack** and read/write community to **Jack123**. For details about how to configure the NMS, refer to the user guide for the NMS.

**----End**

#### **Verification**

After the configuration is completed, the NMS can connect to the SNMP agent of the CPE and can query and set some parameters on the SNMP agent through the MIB.

# **8.6.6 Ping watch dog**

The Ping watch dog is a fail-proof for the CPE, which is dedicated to continuously monitoring the specific connection mechanism between the CPE and the remote host using the Ping tool.

With this function enabled, the CPE periodically pings target IP address to check the network connectivity and identify whether the device malfunctions. If it malfunctions, the CPE will reboot automatically to ensure the network performance.

#### **Configuration procedure**

- **Step 1** [Log in to the web UI](#page-21-0) of the CPE.
- **Step 2** Navigate to **Advanced** > **Network Service**.
- **Step 3** Enable the **Ping Watch Dog** function.
- **Step 4** Set the related parameters as required.
- **Step 5** Click **Save** on the bottom of this page.

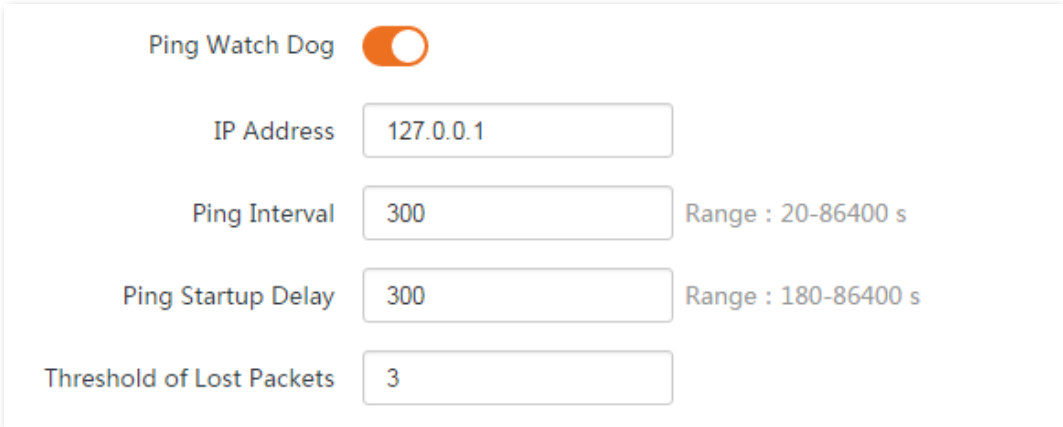

#### **----End**

#### **Parameters description**

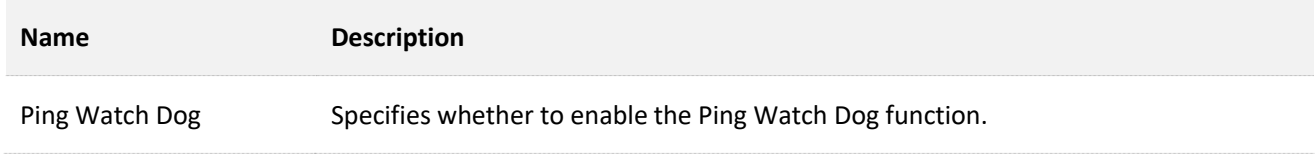

Document Version: V2.1

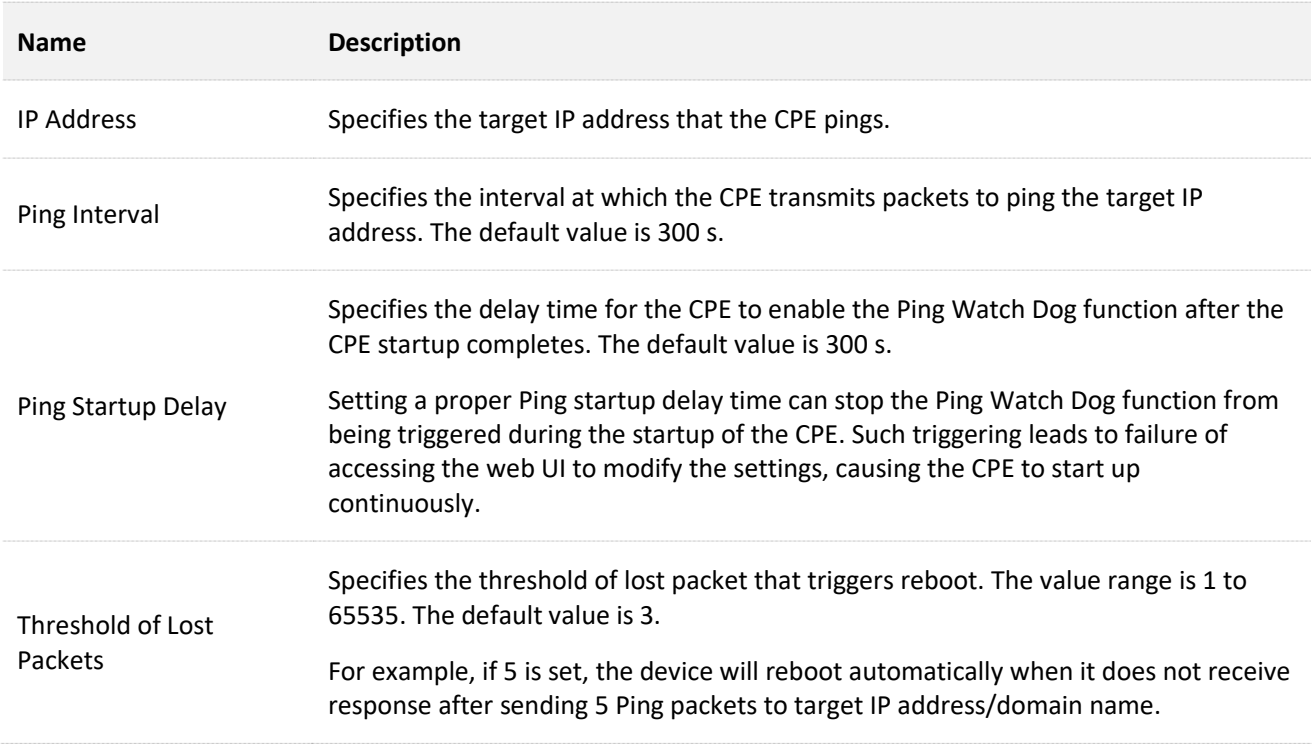

# **8.6.7 DMZ host**

## **Overview**

The DMZ function is only available in WISP or Router mode.

After a device in the LAN is set as the DMZ host, the device enjoys no limitations when communicating with the internet. For example, if video meeting or online games are underway on a computer, you can set that computer as the DMZ host to make the video meeting and online games go smoother.

# $\mathbb{Z}_{\text{NOTE}}$

- After you set a LAN device as a DMZ host, the device will be completely exposed to the internet and the firewall of the controller does not take effect on the device.
- − Hackers may attack on the local network by using the DMZ host. Exercise caution to use the DMZ function.
- The security guard, anti-virus software and system firewall on the DMZ host may affect the DMZ function. Disable them when using this function. When you are not using the DMZ function, you are recommended to disable the function and enable the firewall, security guard and anti-virus software on the DMZ host.

To access the configuration page, [log in to the web UI](#page-21-0) of the CPE and navigate to **Advanced** > **Network Service**.

Document Version: V2.1

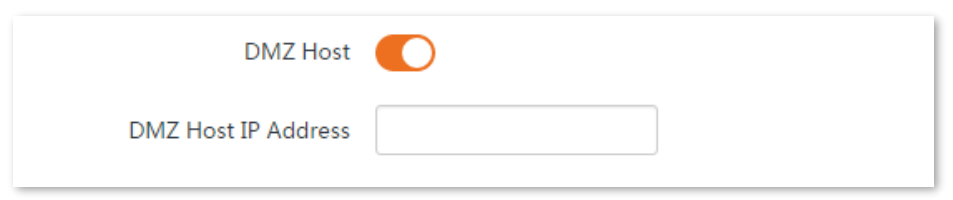

#### **Parameters description**

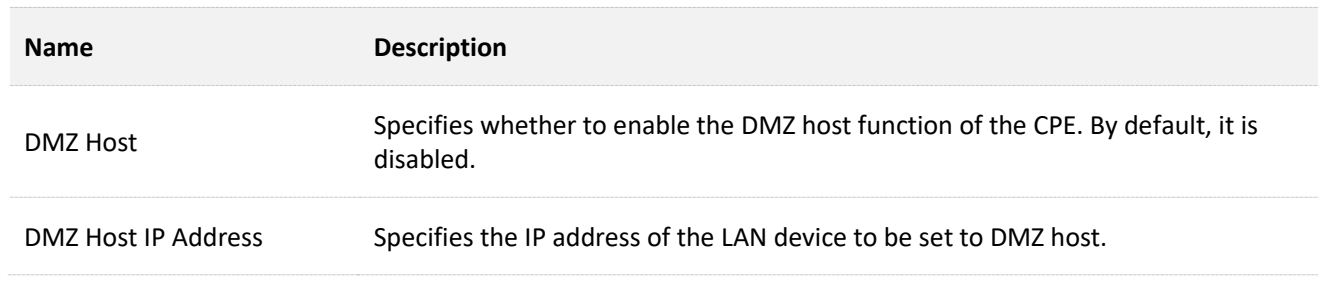

## **Example of configuring DMZ host**

#### **Networking requirements**

An enterprise uses the CPE to set up a network. The CPE is in WISP mode and has connected to the internet.

The intranet web server is open to internet users to enable staff to access the intranet even when they are not physically in the enterprise.

#### **Solution**

You can use DMZ Host function to solve the problem.

Assume that:

- <sup>−</sup> WAN IP address of the CPE: **202.105.106.55**
- <sup>−</sup> Internal web server IP Address: **192.168.2.100**
- <sup>−</sup> Port number: **9999**

# $Q_{\text{tib}}$

- Before the configuration, ensure that the WAN port of the CPE obtains a public IP address. If the WAN port obtains a private IP address or an intranet IP address assigned by the ISP, the port forwarding function may not take effect. Common IPv4 addresses are classified into class A, class B and class C. Private IP addresses of class A range from 10.0.0.0 to 10.255.255.255. Private IP addresses of class B range from 172.16.0.0 to 172.31.255.255. Private IP addresses of class C range from 192.168.0.0 to 192.168.255.255.
- − ISPs may not support unreported web service accessed using the default port number 80. Therefore, when setting port mapping, you are recommended to set the external port as a nonfamiliar port (1024 to 65535), such as 9999, to ensure normal access.
- Internal and external ports can be different.

#### Document Version: V2.1

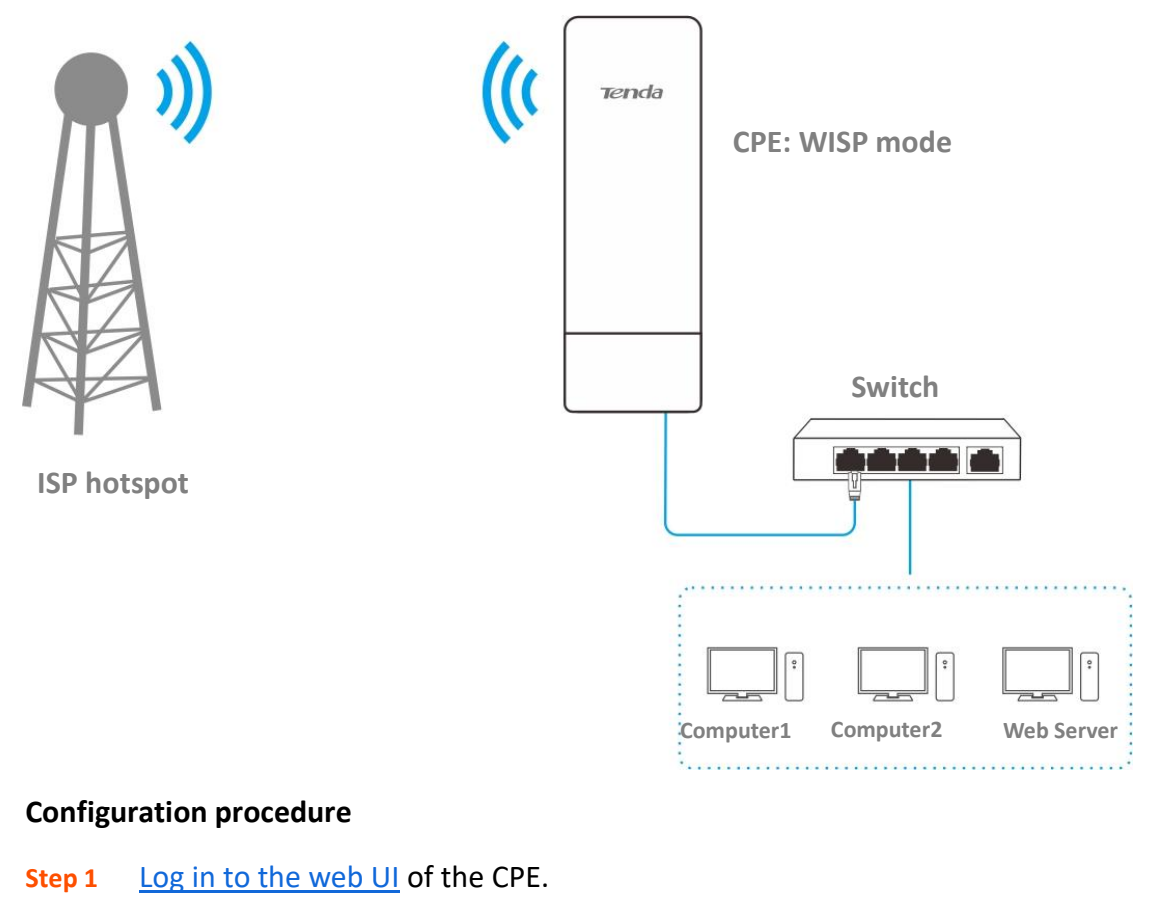

- **Step 2** Navigate to **Advanced** > **Network Service**.
- **Step 3** Enable the **DMZ Host** function.
- **Step 4** Set **DMZ Host IP Address**, which is **192.168.2.100** in this example.
- **Step 5** Click **Save** on the bottom of this page.

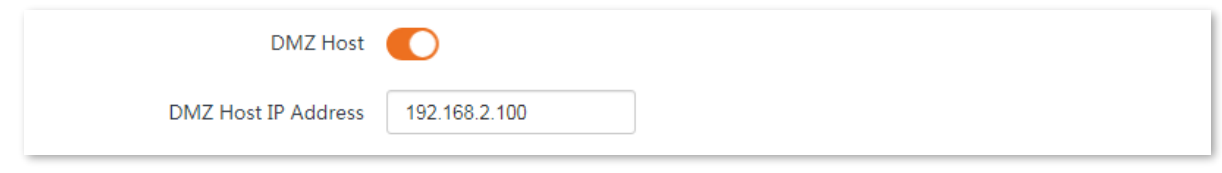

**----End**

#### **Verification**

Internet users can successfully access the intranet server by using the **Intranet service application layer protocol name**://**WAN port IP address**. If the intranet service port is not the default port number, the access address is **Intranet service application layer protocol name**://**WAN port IP address**:**Intranet service port**.

In this example, the access address is http://202.105.11.22:9999.

You can find the current WAN port IP address in **System status**.

If [DDNS](#page-157-0) is enabled on the WAN port, internet users can also access the intranet server by using **Intranet service application layer protocol name://WAN port domain name: Intranet service port**.

Document Version: V2.1

 $\mathcal{Q}_{\mathsf{TIP}}$ 

If internet users cannot visit the server in LAN after the configuration, try the following solutions:

- Ensure that the WAN IP address of the CPE is a public IP address.
- Security software, antivirus software, and the built-in OS firewall of the server may cause the function failures. Disable them and try again.
- Manually set an IP address and related parameters for the server to avoid the service disconnection caused by the dynamic IP address.

# **8.6.8 Telnet service**

With this function enabled, the CPE can be managed through the Telnet. Generally, this function is used to maintain the CPE by technical professional.

To access the configuration page, [log in to the web UI](#page-21-0) of the CPE and navigate to **Advanced** > **Network Service**.

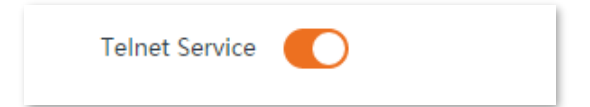

# **8.6.9 UPnP**

Universal Plug and Play (UPnP) is a set of networking protocols that makes automatic port forwarding possible. It can identify devices and enable ports for certain applications, such as BitComet. To use this function, it requires that the operating system support UPnP, or application software supporting UPnP is installed.

To access the configuration page, [log in to the web UI](#page-21-0) of the CPE and navigate to **Advanced** > **Network Service**.

By default, the function is disabled. You can enable it as required.

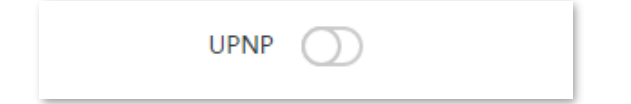

# **8.6.10 Hardware watch dog**

This function uses an embedded watchdog timer to detect the operation condition of the device's main program regularly. During normal operation, the device regularly resets the watchdog timer to prevent it from elapsing, or "timing out". If the device fails to reset the watchdog timer, due to a hardware fault or program error, the timer will elapse and generate a timeout signal. The timeout signal is used to reboot the device to make it recover from malfunctions.

To access the configuration page, [log in to the web UI](#page-21-0) of the CPE and navigate to **Advanced** > **Network Service**.

Document Version: V2.1

By default, the function is enabled.

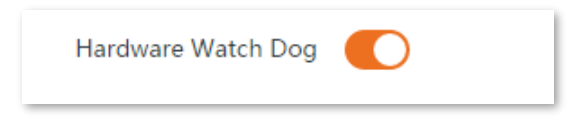

# **8.6.11 STP**

Spanning Tree Protocol (STP) is a network protocol standardized by IEEE 802.1d. It helps establish a loop-free logical topology for Ethernet network, and allows a network design to include backup links to provide fault tolerance if an active link fails. The STP-enabled device creates a spanning tree within a network of connected layer-2 bridges, and disables those links that are not part of the spanning tree, leaving a single active path between any two network nodes. So that it prevents packets from continued proliferation and endless loop in a loop network to avoid reducing the capability of processing packets caused by receiving duplicate packets.

To access the configuration page, [log in to the web UI](#page-21-0) of the CPE and navigate to **Advanced** > **Network Service**.

By default, the function is disabled.

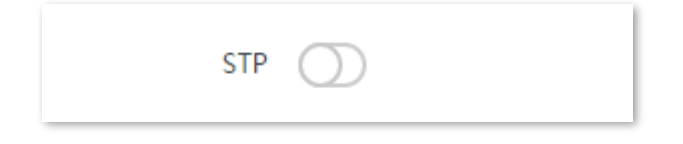

Document Version: V2.1

# **9 Tools**

# **9.1 Date & time**

To access the configuration page, [log in to the web UI](#page-21-0) of the CPE and navigate to **Tools** > **Date & Time**.

This module enables you to set the system time of the CPE.

Ensure that the system time of the CPE is correct, so that logs can be recorded correctly and the reboot schedule can be executed correctly.

The system time of the CPE can be synchronized [with the internet](#page-175-0) or [manually set.](#page-176-0) By default, it is configured to synchronize the system time with the internet.

 $Q_{\text{TIP}}$ 

When you log in to the web UI of the CPE, the system time will be synchronized with the time of the management host automatically no matter which time setting method you choose.

# <span id="page-175-0"></span>**9.1.1 Synchronized with the internet**

The CPE automatically synchronizes its system time with a time server on the internet. This enables the CPE to automatically correct its system time after being connected to the internet.

For details about how to connect the CPE to the internet, refer to the configuration procedure of corresponding mode in [Quick Setup.](#page-29-0)

#### **Configuration Procedure**

- **Step 1** [Log in to the web UI](#page-21-0) of the CPE.
- **Step 2** Navigate to **Tools** > **Date & Time**.
- **Step 3** Set **Time Settings** to **Synchronized with the Internet**.
- **Step 4** Set **Time Interval**. The default value **30 minutes** is recommended.
- **Step 5** Set **Time Zone** to your time zone.
- **Step 6** Click **Save**.

#### Document Version: V2.1

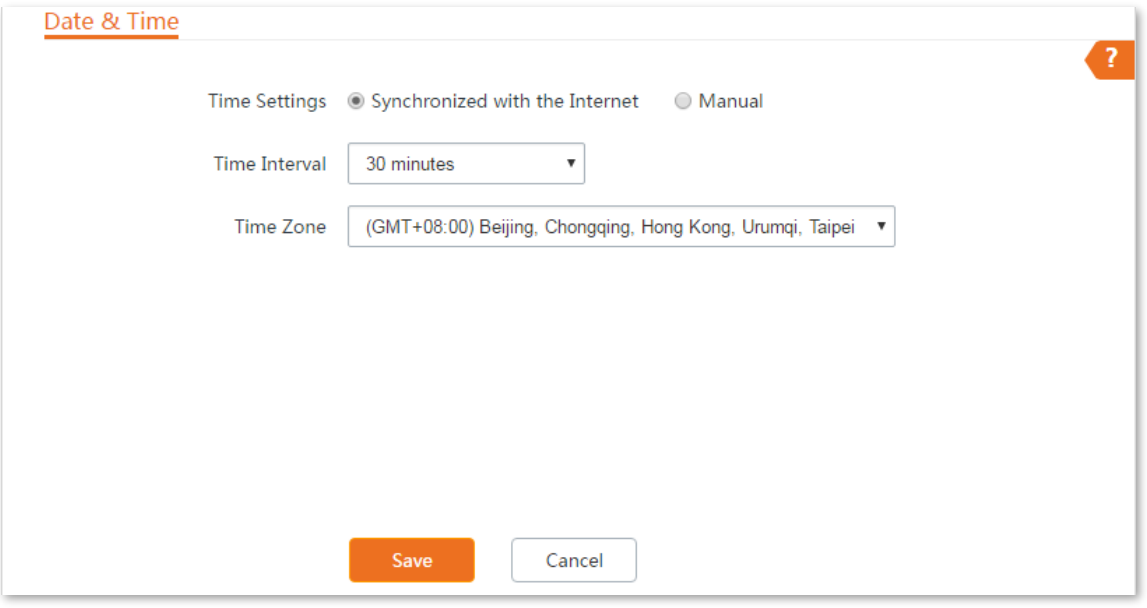

**----End**

After the configuration is completed, you can navigate to [Status](#page-69-1) page to check whether the system time of the CPE is correct.

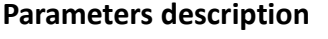

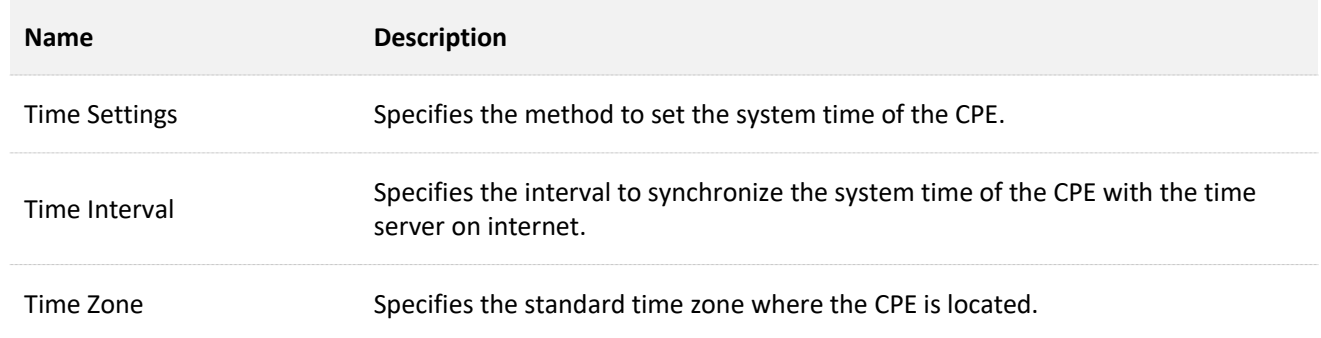

# <span id="page-176-0"></span>**9.1.2 Manual**

You can manually set the system time of the CPE. If you choose this option, you need to set the system time each time after the CPE reboots.

#### **Configuration procedure**

- **Step 1** [Log in to the web UI](#page-21-0) of the CPE.
- **Step 2** Navigate to **Tools** > **Date & Time**.
- **Step 3** Set **Time Settings** to **Manual**.
- **Step 4** Set **Date & Time**, or click **Synchronize with PC Time** to synchronize the system time of the CPE with the system time (ensure that it is correct) of the computer being used to manage the CPE.
- **Step 5** Click **Save**.

Document Version: V2.1

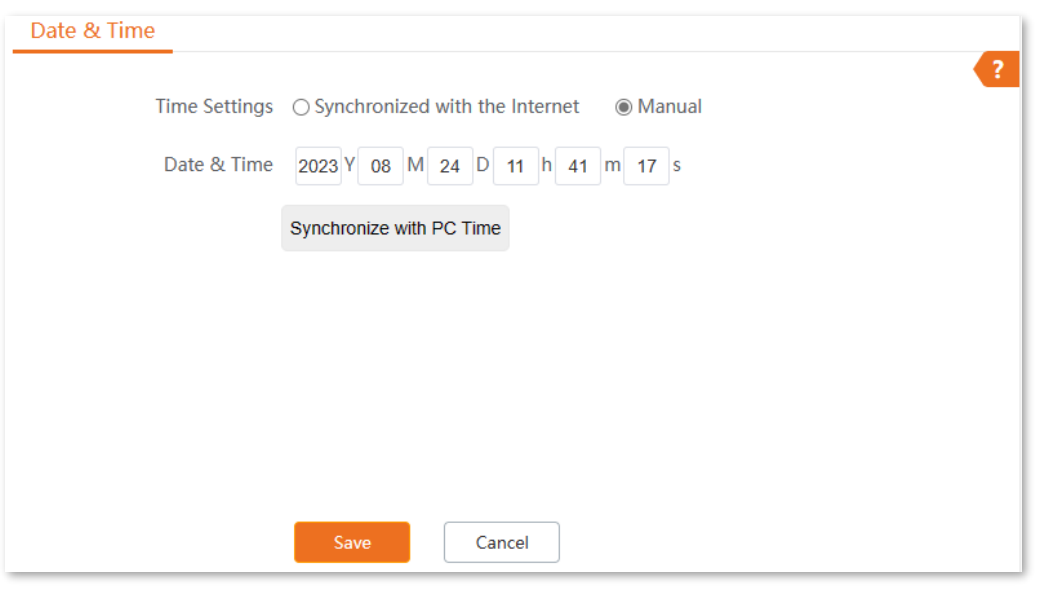

**----End**

After the configuration is completed, you can navigate to [Status](#page-69-1) page to check whether the system time of the CPE is correct.

#### **Parameters description**

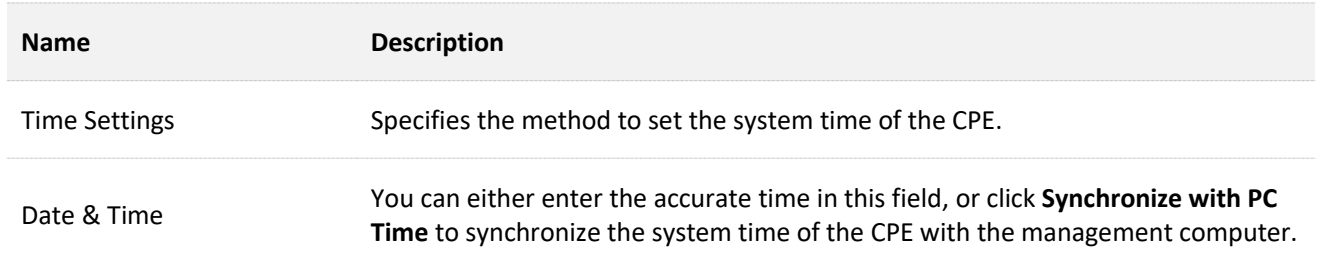

Document Version: V2.1

# **9.2 Maintenance**

# **9.2.1 Reboot device**

If a setting does not take effect or the CPE works improperly, you can try rebooting the CPE to resolve the problem.

# $Q_{\text{tip}}$

When the device reboots, the current connections will be disconnected. Perform this operation when the device is idle.

#### **Configuration procedure**

**Step 1** [Log in to the web UI](#page-21-0) of the CPE.

#### **Step 2** Navigate to **Tools** > **Maintenance**.

**Step 3** Click **Reboot**.

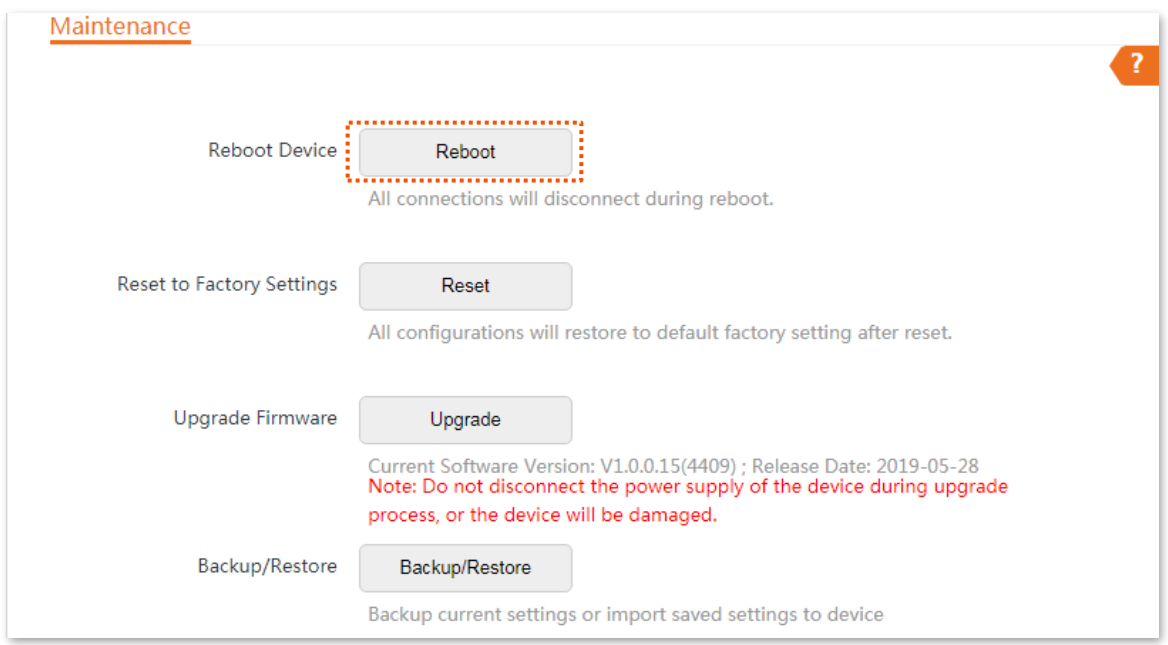

#### **Step 4** Confirm the prompt information, and click **OK**.

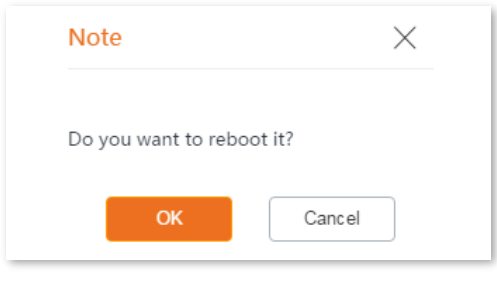

**----End**

A progress bar is displayed on the page. Wait for it to complete.

Document Version: V2.1

# **9.2.2 Restore to factory settings**

If you cannot locate a fault of the CPE or forget the login password of the web UI, you can reset the CPE to restore its factory settings and then configure it again.

# $\mathbb{Z}_{\text{NOTE}}$

- When the factory settings are restored, the configuration of the CPE is cleared, and you need to re-configure the CPE. Reset the CPE with caution.
- To prevent device damages, do not power off the CPE during resetting.

## **Option 1: Reset the CPE through the web UI**

#### **Step 1** [Log in to the web UI](#page-21-0) of the CPE.

**Step 2** Navigate to **Tools** > **Maintenance**.

#### **Step 3** Click **Reset**.

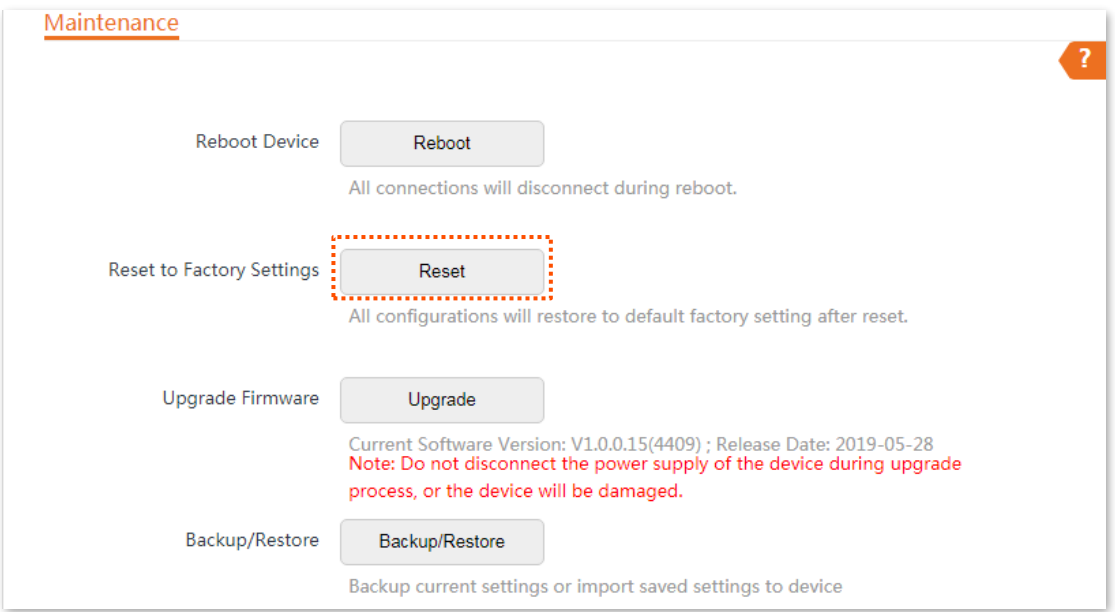

#### **Step 4** Confirm the prompt information, and click **OK**.

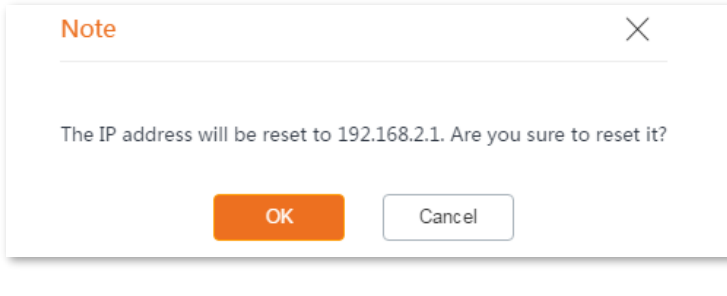

#### **----End**

A progress bar is displayed on the page. Wait for it to complete.
Document Version: V2.1

### **Option 2: Reset the CPE through the Reset button**

After CPE completes startup, hold down the reset button (RST, RESET or Reset) for about 8 seconds, then release it when all the LED indicators light up. The CPE will be reset.

## **9.2.3 Upgrade firmware**

This function upgrades the firmware of the CPE for more functions and higher stability.

#### $\mathbb{Z}_{\text{NOTE}}$

To prevent damaging the device, ensure that:

- The new firmware version is applicable to the device before upgrading the firmware. Generally, the suffix of the upgrade file is **.bin**.
- Keep the power supply of the CPE connected during an upgrade.

#### **Configuration procedure**

- **Step 1** Download the package of a later firmware version for the CPE from [www.tendacn.com](http://www.tendacn.com/) to your local computer, and decompress the package.
- **Step 2** [Log in to the web](#page-21-0) UI of CPE, and navigate to **Tools** > **Maintenance**.

#### **Step 3** Click **Upgrade**.

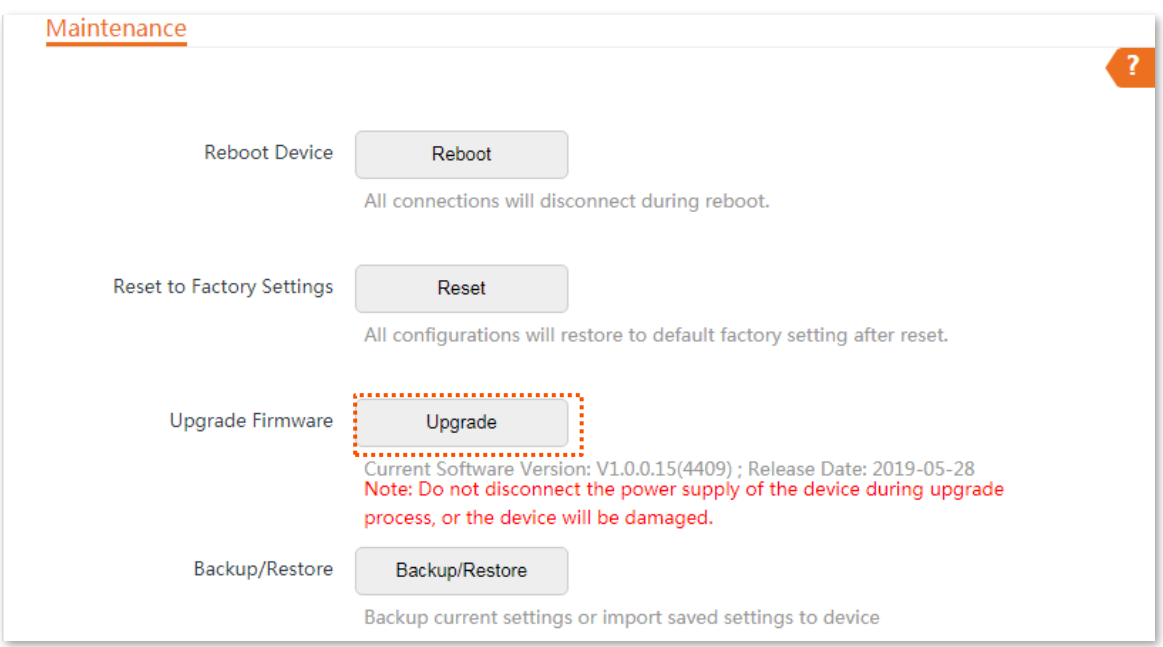

**Step 4** Select the correct upgrade file (extension: bin) from your local computer and the system will upgrade automatically.

#### **----End**

Wait for the progress bar to complete. Then log in to the web UI of the CPE. On the [Status](#page-69-0) page, check if the current **Firmware Version** is consistent with the firmware version you selected for upgrade.

Document Version: V2.1

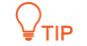

After the CPE is upgraded, you are recommended to restore the factory settings of the CPE and configure it again to get the better experience.

## **9.2.4 Backup/restore**

The **Backup** function enables you to export the current configuration of the CPE to a local computer. The **Restore** function enables you to import the configuration file you export before.

You are recommended to back up the new configuration, so that you can restore it after upgrading or resetting the CPE, or import the configuration to other devices of the same product model.

## $\mathbb{Z}_{\text{NOTE}}$

If you need to apply same or similar configurations to many devices, you can configure one of the devices, back up the configuration of the device, and use the backup to restore the configuration on the other devices. This improves configuration efficiency.

#### **Backup**

- **Step 1** [Log in to the web UI o](#page-21-0)f CPE.
- **Step 2** Navigate to **Tools** > **Maintenance**.
- **Step 3** Click **Backup/Restore**.

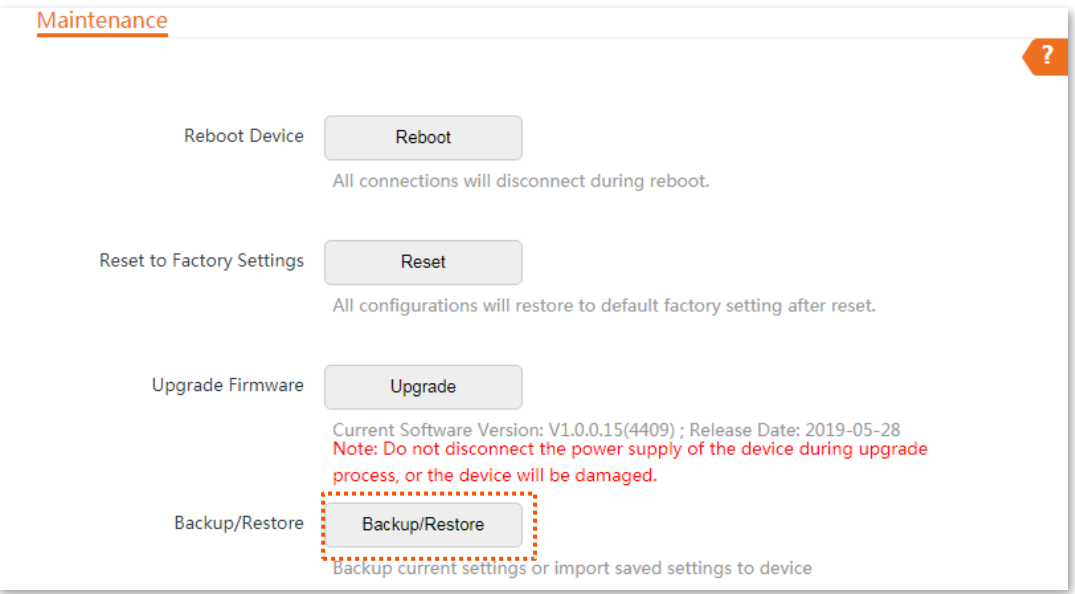

**Step 4** Click **Backup** on the pop-up window.

Document Version: V2.1

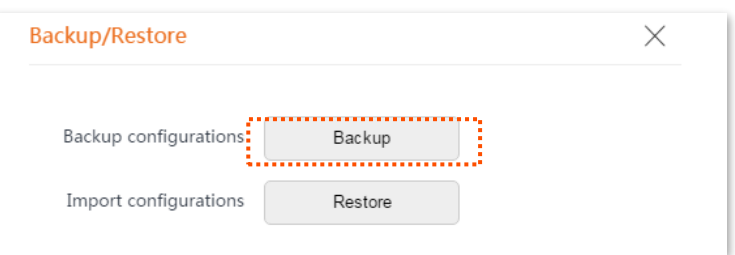

**Step 5** Confirm the prompt information, and click **Save**.

```
----End
```
A file named **APCfm.cfg** is downloaded to your local computer.

#### **Restore**

- **Step 1** [Log in to the web UI o](#page-21-0)f CPE.
- **Step 2** Navigate to **Tools** > **Maintenance**.
- **Step 3** Click **Backup/Restore**.

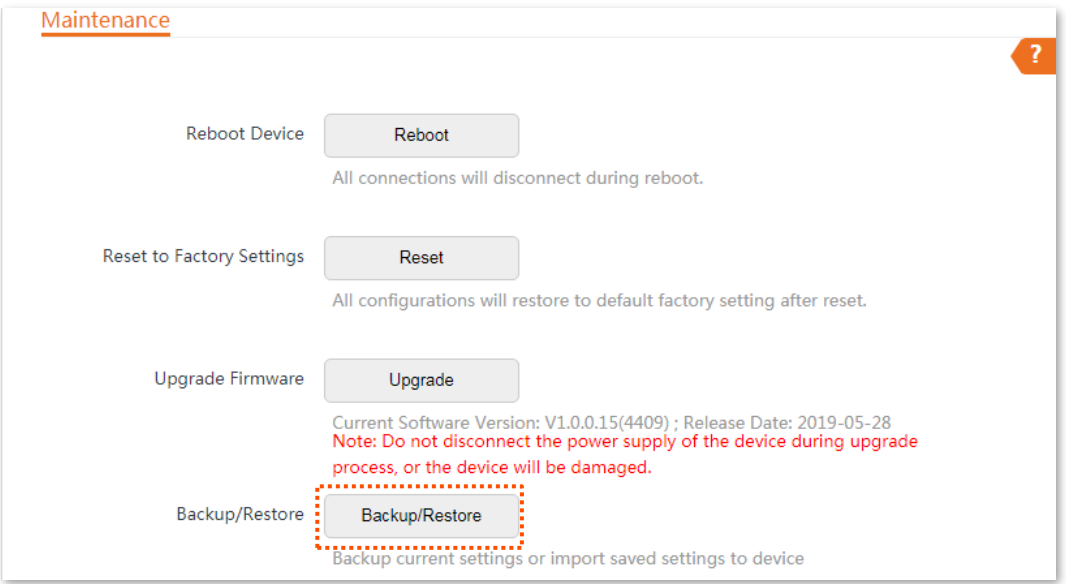

**Step 4** Click **Restore** on the pop-up window.

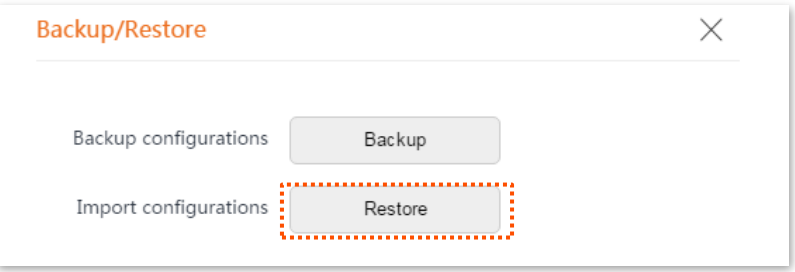

#### Document Version: V2.1

**Step 5** Select and upload the file you back up before (the suffix of the backup file: **.cfg**).

**----End**

After the file is uploaded, the CPE reboots automatically.

Wait for the progress bar to complete. Then the CPE is restored to the settings successfully.

Document Version: V2.1

# **9.3 Account**

To access the configuration page, [log in to the web UI](#page-21-0) of the CPE and navigate to **Tools** > **Account**.

On this page, you can change the login account information of the CPE to prevent unauthorized login. By default, the CPE has one administrator account and one guest account. With the administrator account, you can modify and view the settings of the CPE while with the guest account, you can only view the settings.

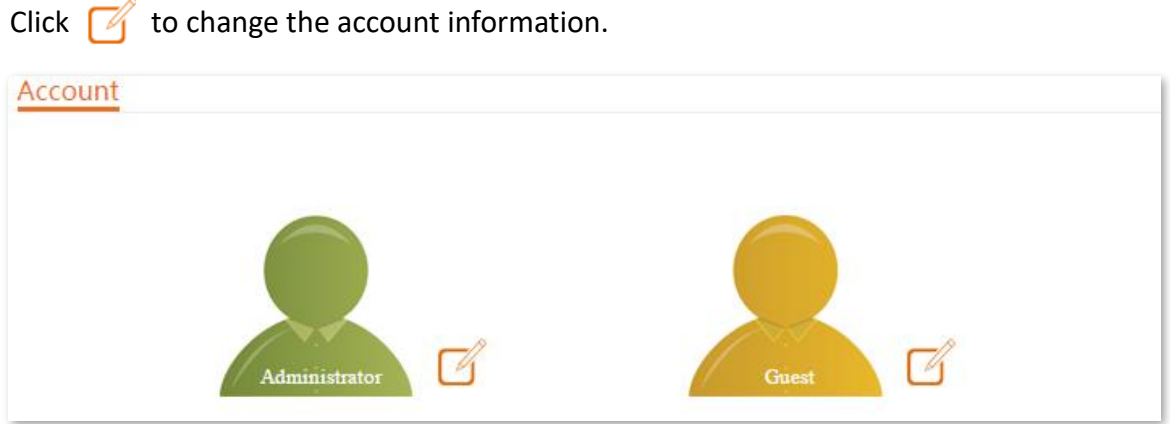

## **9.3.1 Administrator**

You can modify and view the settings with the administrator account. Both the default user name and password of the administrator account are **admin**.

## $Q_{\text{tip}}$

For network security, it is recommended to modify your login password regularly. A password of high security is preferred, such as a combination of lower-case letters, capital letters and numbers.

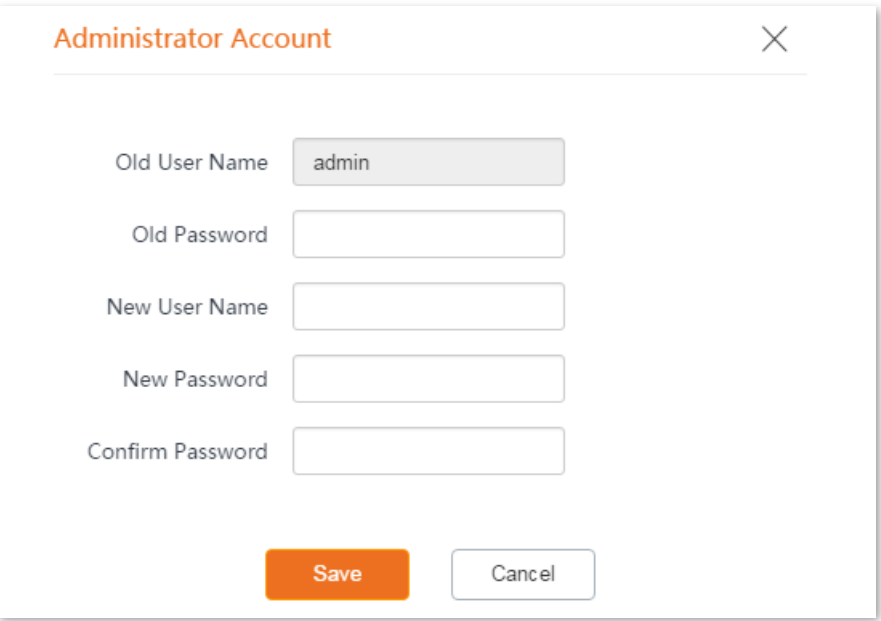

#### Document Version: V2.1

#### **Parameters description**

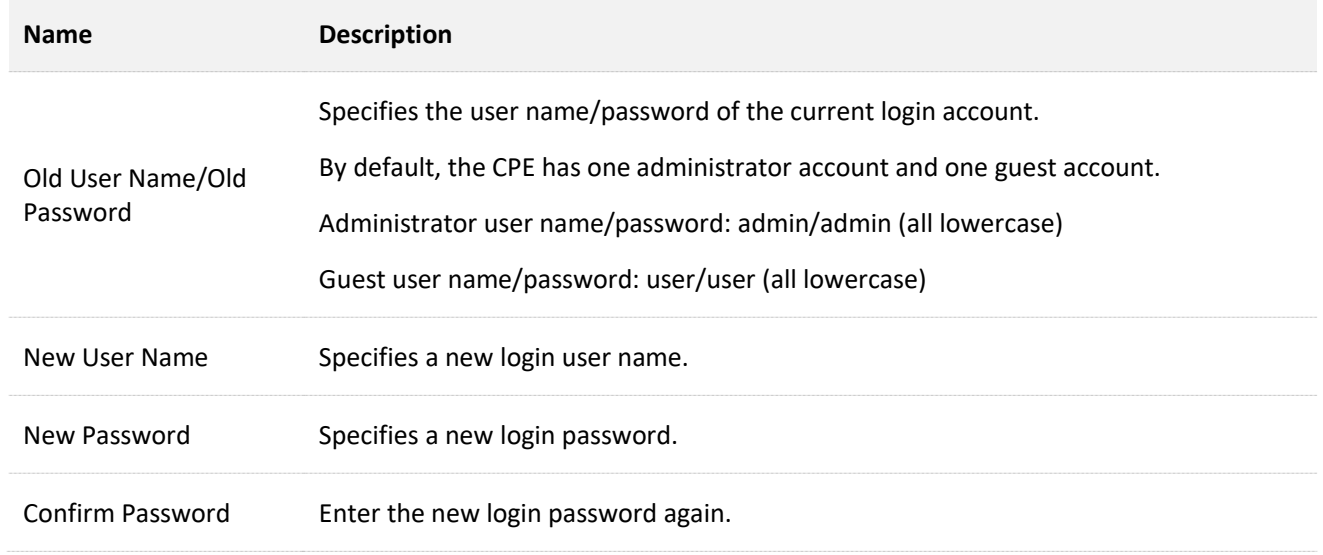

## **9.3.2 Guest**

This account only allows you to view the settings. By default, this account is disabled. Both the default user name and password are **user**.

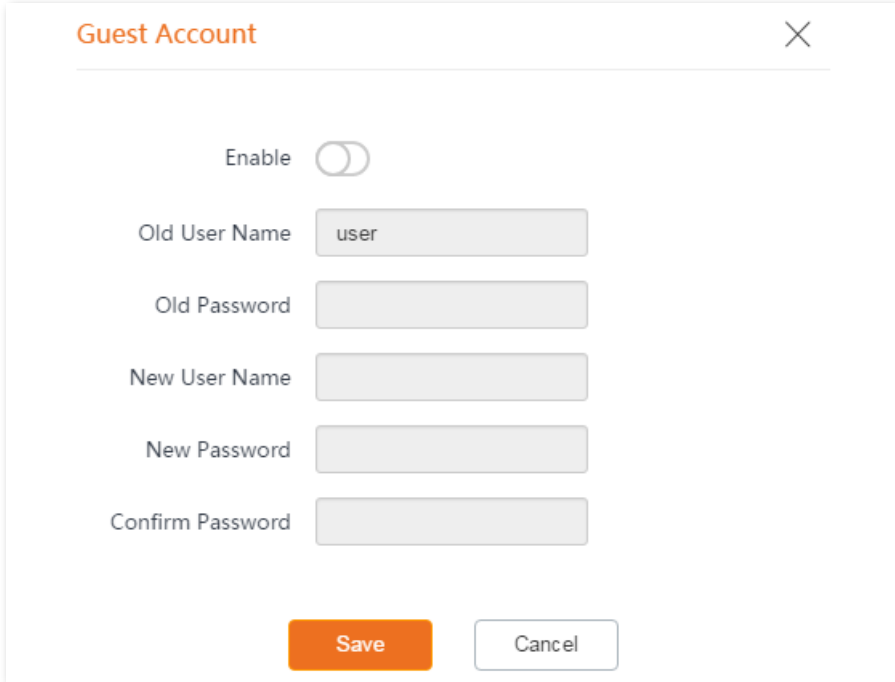

# **9.4 System log**

To access the configuration page, [log in to the web UI](#page-21-0) of the CPE and navigate to **Tools** > **System Log**.

The logs of the CPE record various events that occur and the operations that users perform after the CPE starts. In case of a system fault, you can refer to the logs during troubleshooting.

The maximum of 300 items can be saved. After the total log items exceed the maximum number, the previous logs will be cleared.

To view the latest logs of the CPE, click **Refresh**. To clear the existing logs, click **Clear**.

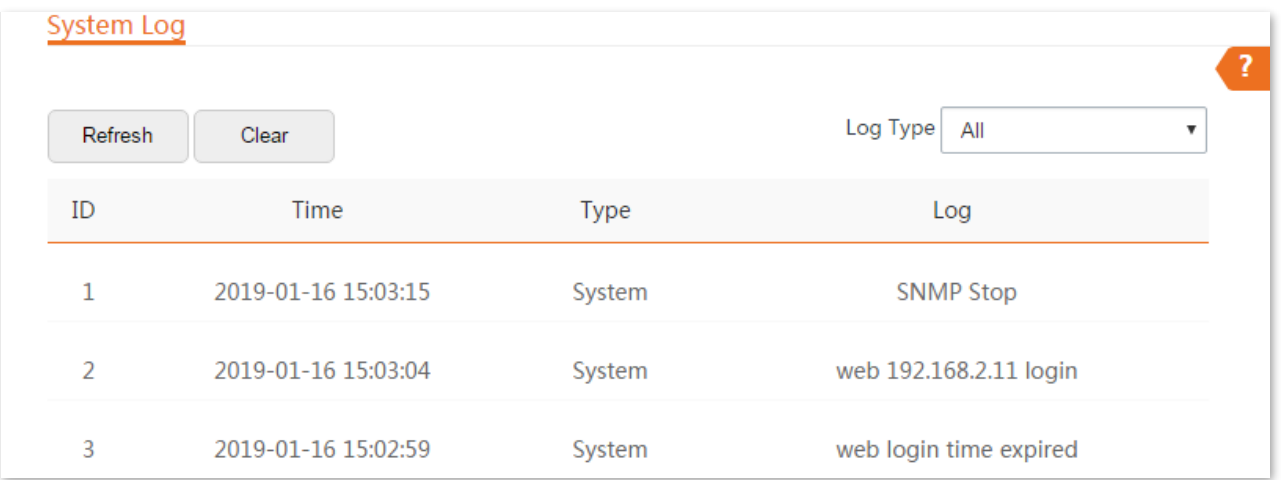

To ensure that the logs are recorded correctly, verify the system time of the CPE. You can correct the system time of the CPE on the Date [& Time](#page-175-0) page.

#### $\mathbb{Z}_{\text{NOTE}}$

- When the device reboots, the previous logs are lost.
- The device reboots when one of the following situations occurs: the device is powered on after a power failure, the VLAN function is configured, the firmware is upgraded, the configuration of the device is backed up or restored or the factory settings are restored.

Document Version: V2.1

# **Appendix**

# **A.1 Default parameters**

The main default parameters are shown in the following table.

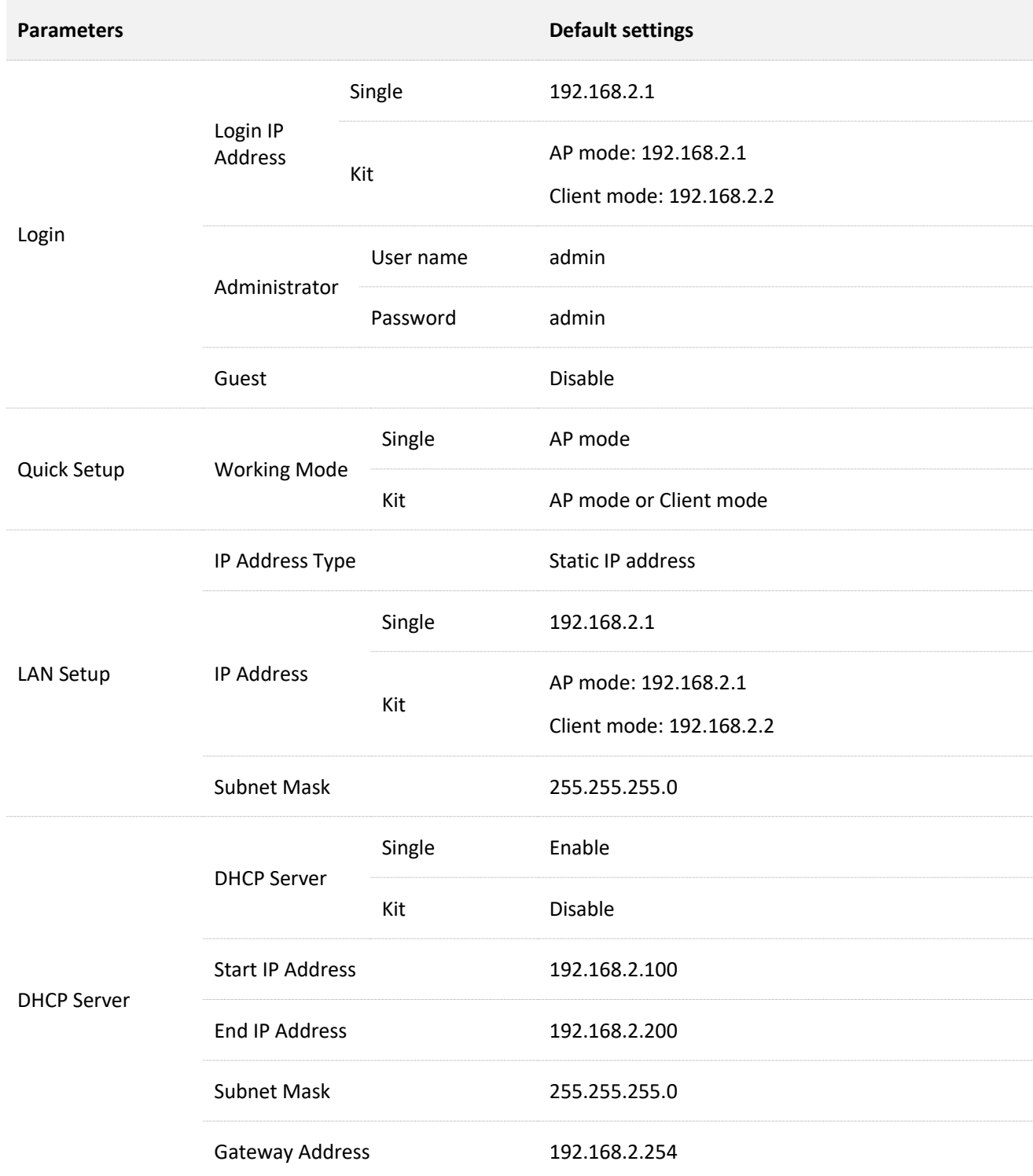

Document Version: V2.1

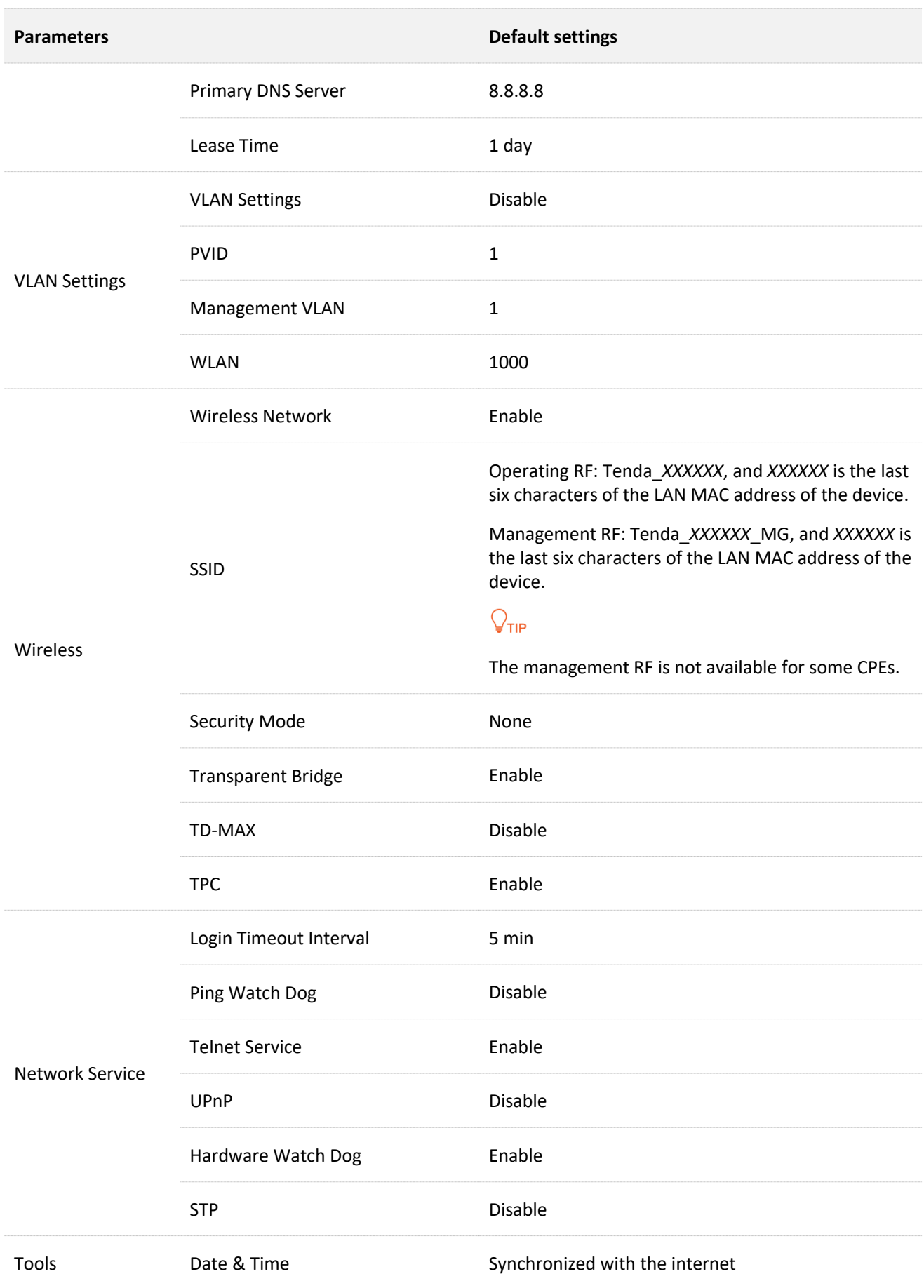

Document Version: V2.1

# **A.2 Acronyms and Abbreviations**

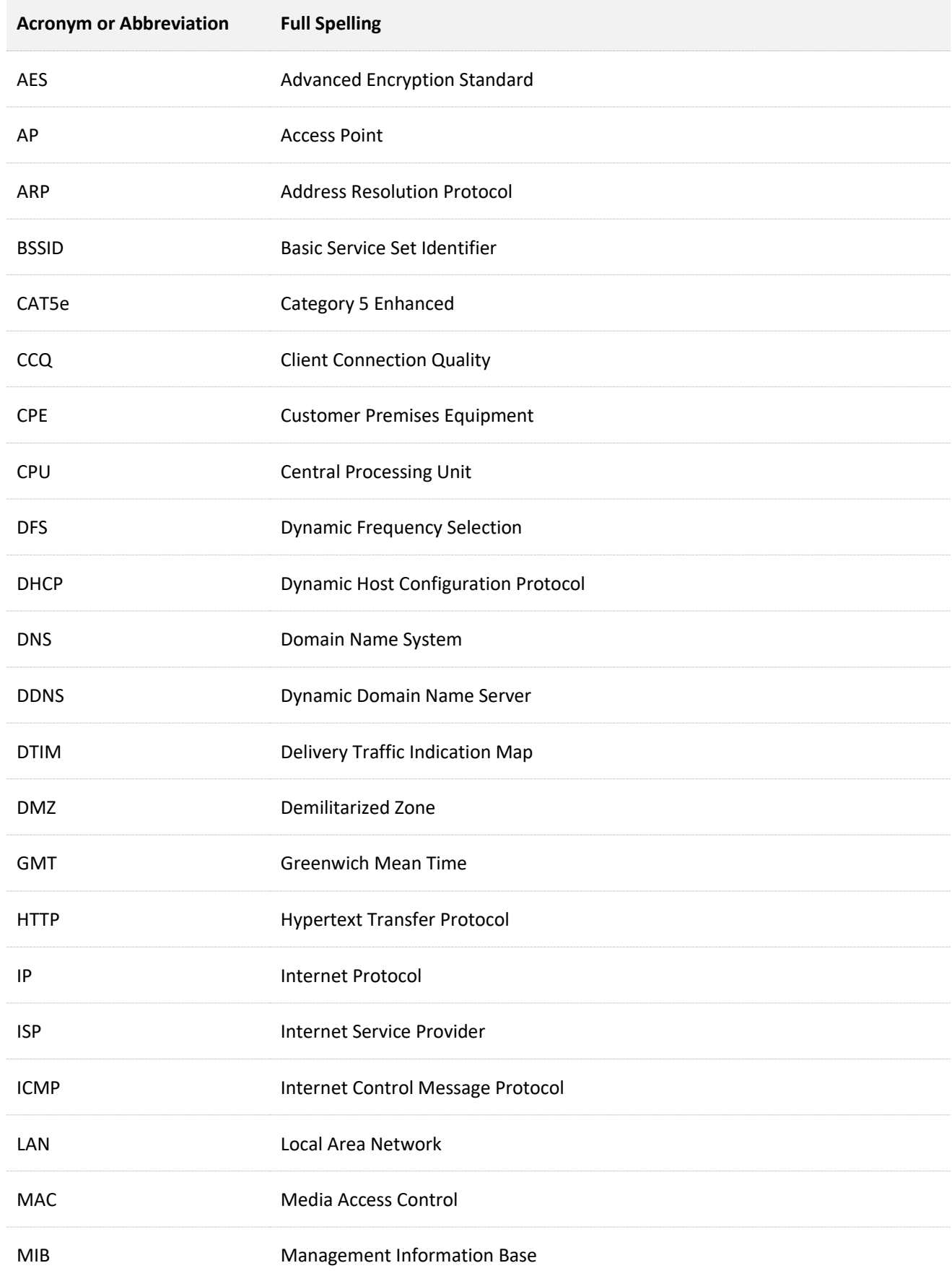

Document Version: V2.1

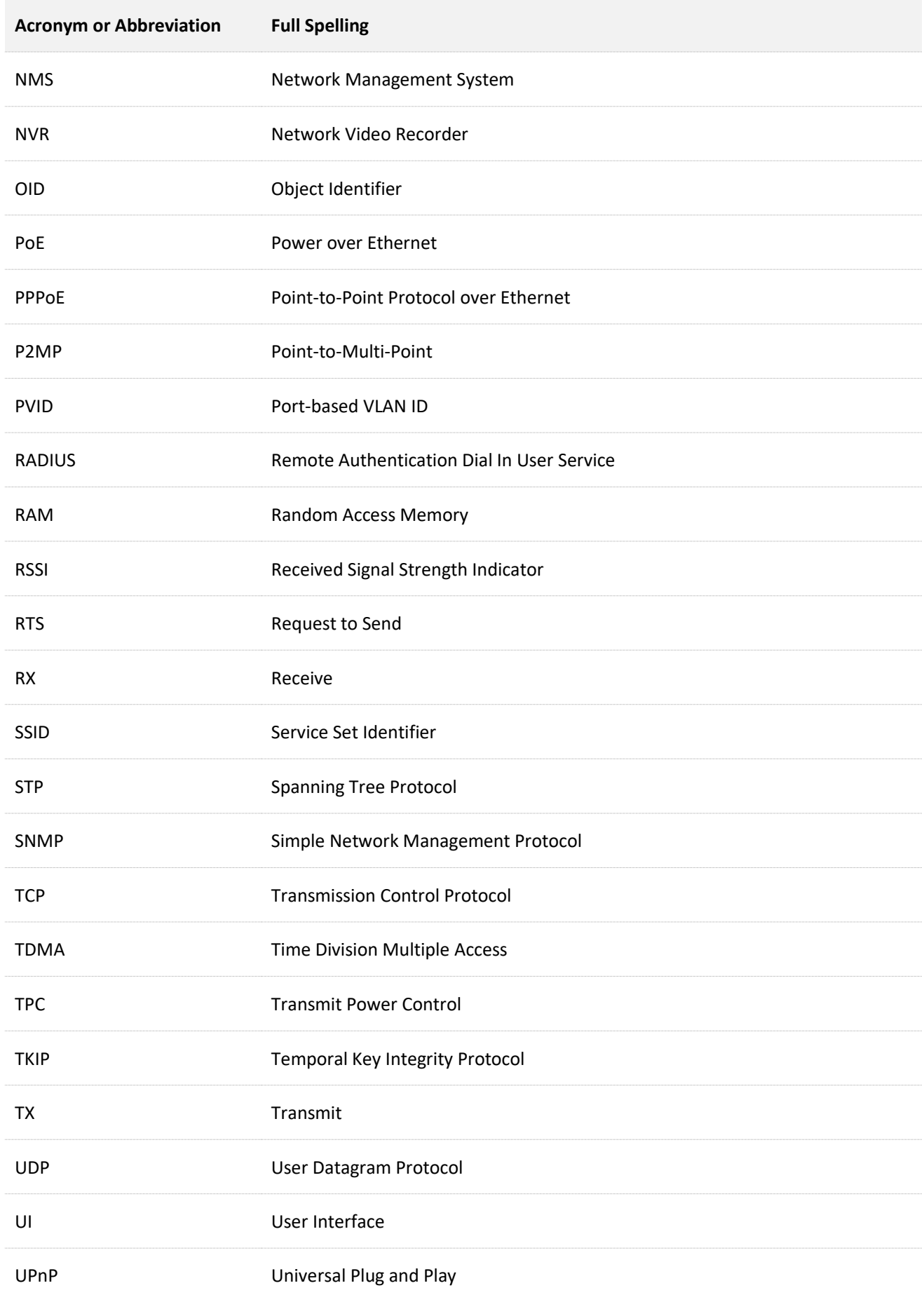

#### Document Version: V2.1

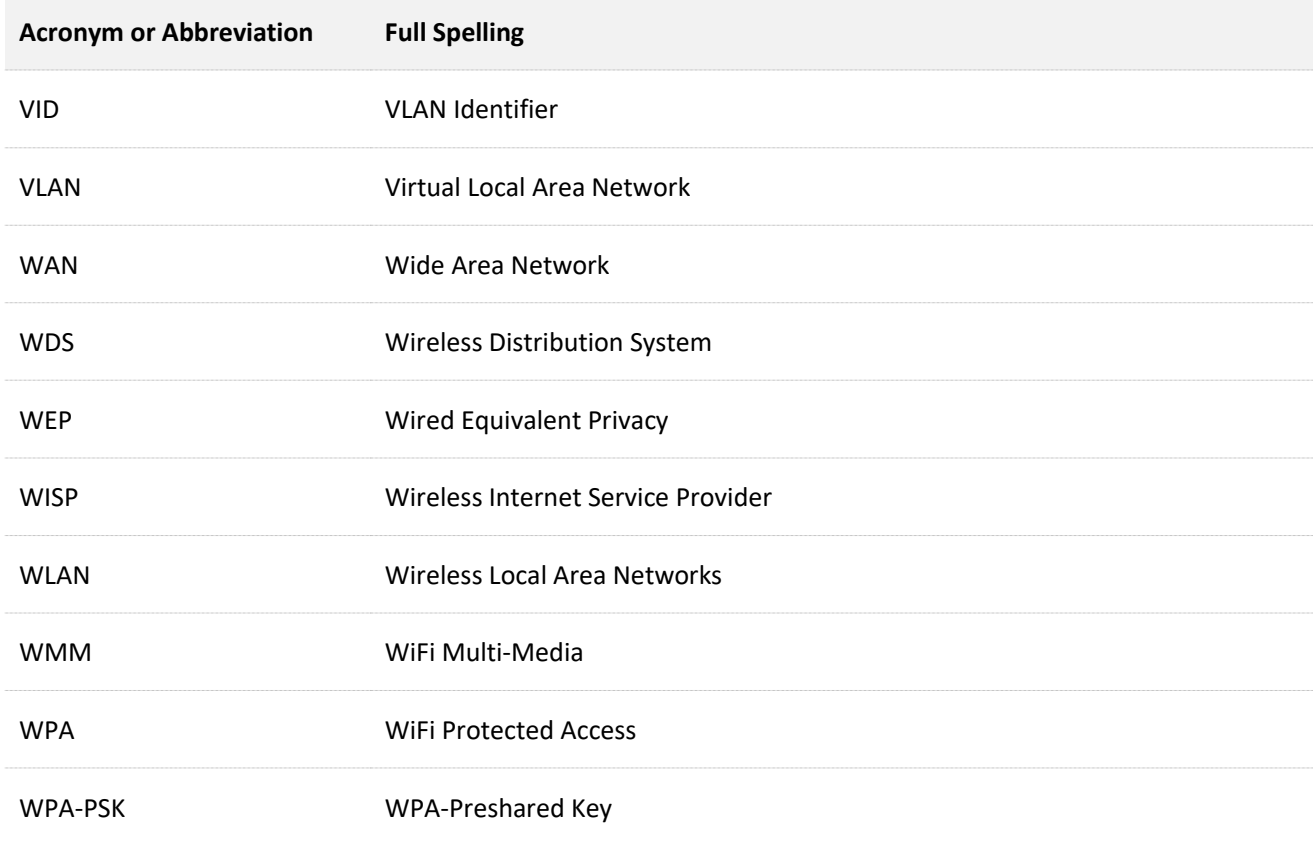

Document Version: V2.1

# **A.3 How to assign a fixed IP address to your computer**

OS example: Windows 7

- **Step 1** Right-click the **in** icon on the bottom-right corner of the desktop.
- **Step 2** Click **Open Network and Sharing Center**.

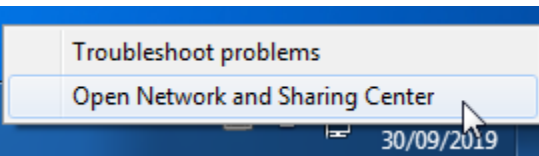

**Step 3** Click **Local Area Connection**, then click **Properties**.

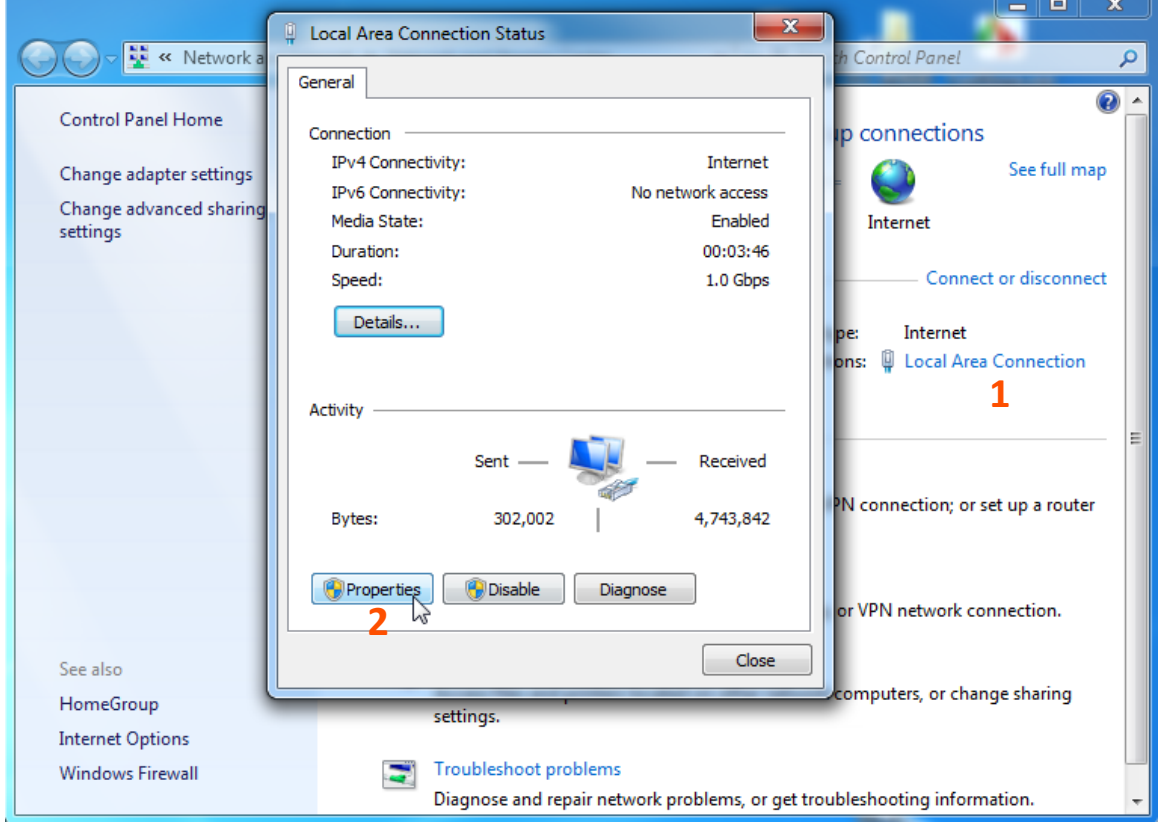

Document Version: V2.1

#### **Step 4** Double-click **Internet Protocol Version 4 (TCP/IPv4)**.

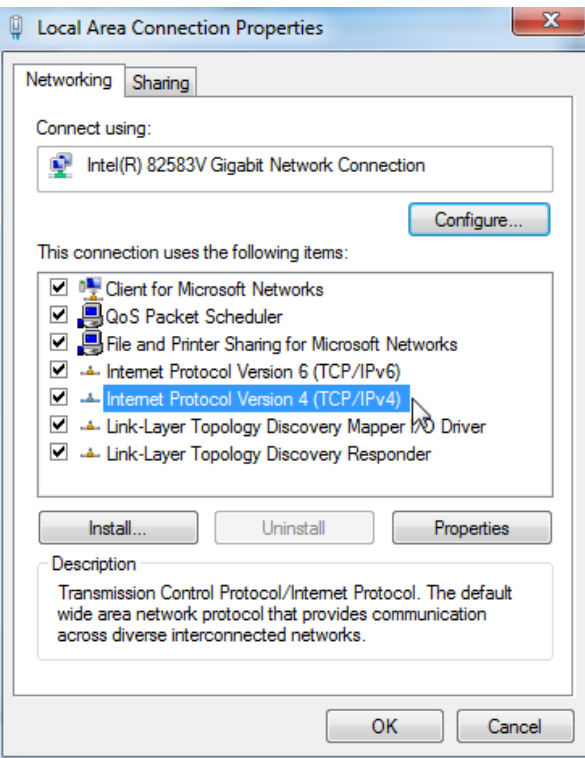

**Step 5** Select **Use the following IP address**, set the **IP address** to **192.168.2.***X* (*X* ranges from 2 to 253), the **Subnet mask** to **255.255.255.0**, and click **OK**.

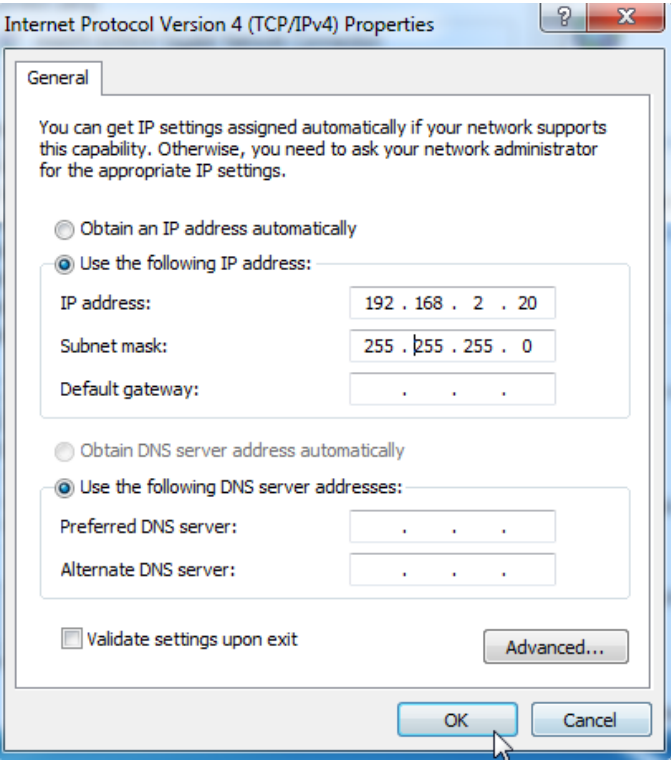

**Step 6** Click **OK** on the **Local Area Connection Properties** window, and close the other windows.

**----End**

Document Version: V2.1

# **A.4 How to check the gateway IP address of a computer**

OS example: Windows 7

- **Step 1** Right-click the **in** icon on the bottom-right corner of the desktop.
- **Step 2** Click **Open Network and Sharing Center**.

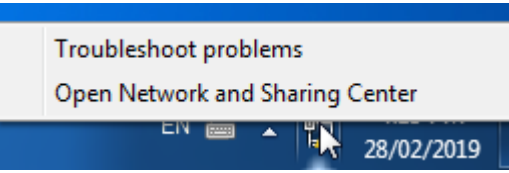

**Step 3** Click **Local Area Connection**, then click **Details…**

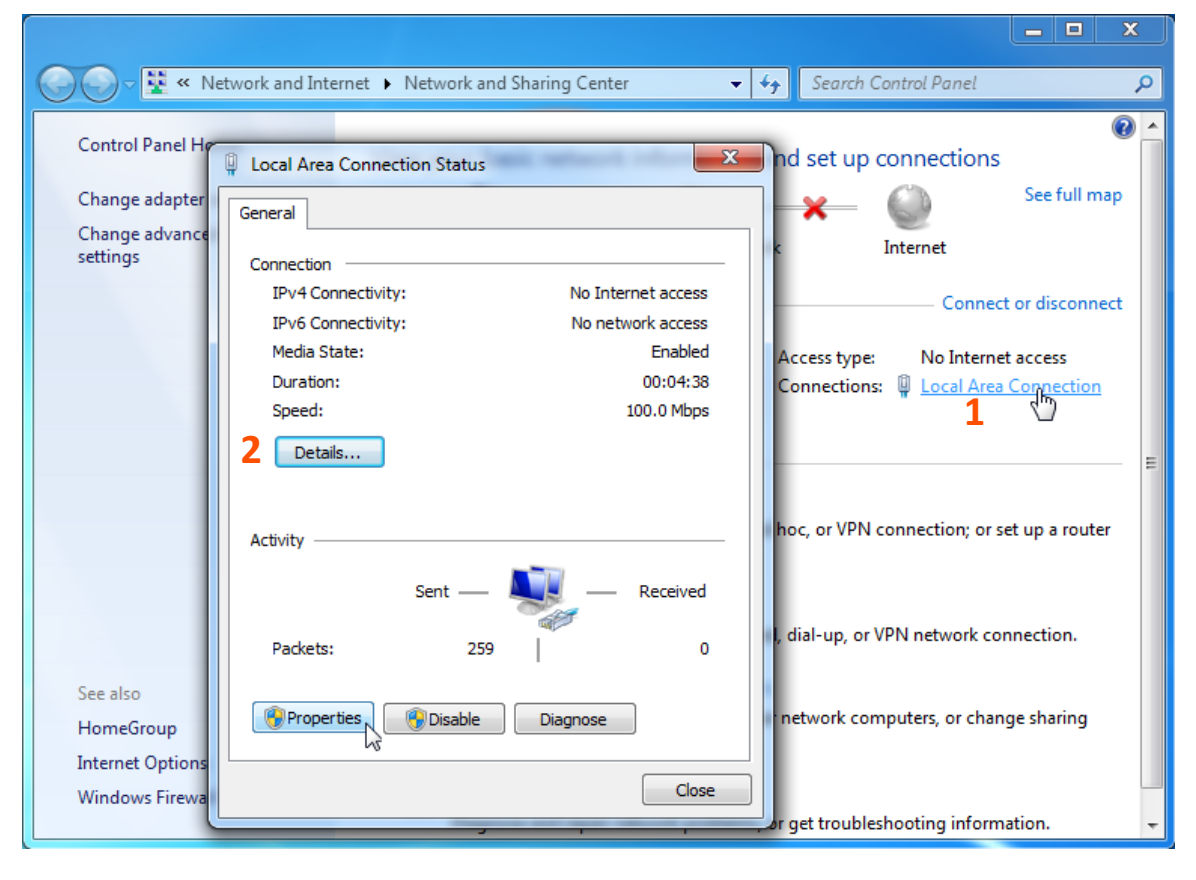

**----End**

Document Version: V2.1

Then you can check the default gateway address on the following page.

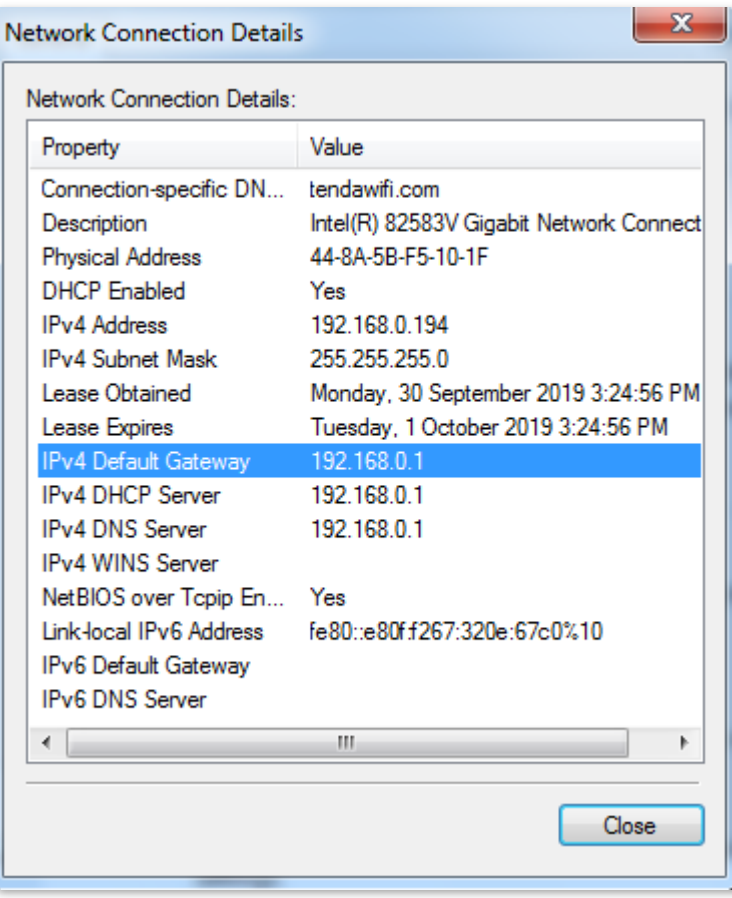